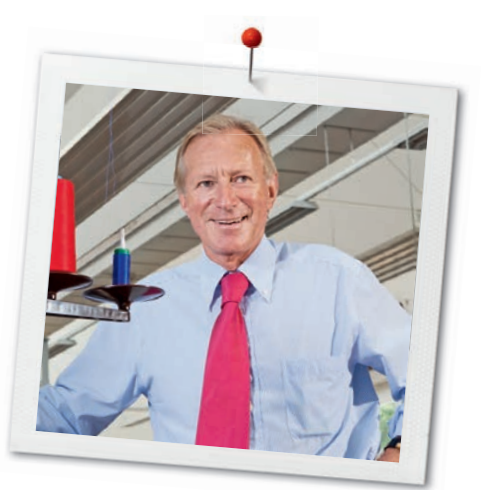

Caro Consumidor BERNINA,

Parabéns! Escolheu uma BERNINA, uma escolha de confiança que o vai satisfazer por muitos anos. Por mais de 100 anos, a nossa familia tem colocado o maior valor na satisfação dos clientes. Da minha parte, é uma questão de orgulho pessoal oferecer-lhe precisão Suíça no auge da perfeição, tecnologia de costura do futuro, e um compreensivo serviço ao cliente.

Com a B 570 QE e a B 555, a BERNINA lança duas máquinas de costura e bordado ultra modernas, a primeira das quais tratando-se de uma edição especial para quilters. Para além da maior exigência na tecnologia, também nos focamos no design; apesar de tudo vendemos os nossos produtos a pessoas criativas como você que esperam o standard mais alto de qualidade e apreciam o design.

Aproveite a costura criativa, o quilting e os bordados com a sua BERNINA 570 QE e B 555 e descubra mais sobre o vasto leque de acessórios. Deixe-se inspirar por novos projetos de costura e visite-nos em www.bernina.com.

E não se esqueça de usufruir do serviço e manutenção prestados pelos nossos altamente treinados revendedores BERNINA.

Desejamos que passe os melhores e mais criativos momentos com a sua nova BERNINA.

H.P. Annual.

H.P. Ueltschi Presidente BERNINA International AG CH-8266 Steckborn www.bernina.com

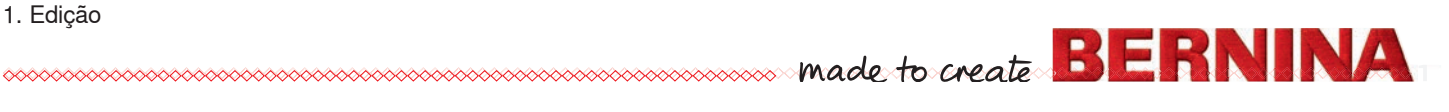

# **INFORMAÇÃO IMPORTANTE INSTRUÇÕES DE SEGURANÇA**

Quando estiver a utilizar produtos elétricos, precauções básicas de segurança devem ser sempre seguidas, incluindo as seguintes:

Leia todas as intruções antes de usar a máquina de costura/bordar.

**Quando a máquina de costura não estiver em uso, ela deve ser desconectada da fonte de energia removendo o plugue da tomada.**

# **PERIGO!**

Para reduzir o risco de choque elétrico:

- **1.** A máquina de costura nunca deve ser deixada desatendida quando estiver ligada.
- **2.** Sempre desligue a máquina de costura da rede elétrica imediatamente após o uso e antes de procedimentos de limpeza.
- **3.** Radiação LED Não olhe diretamente para a lâmpada. Produto classe 1M LED.

## **CUIDADO!**

Para reduzir o risco de queimadura, fogo, choque elétrico ou ferimentos:

- **1.** Utilize essa máquina de costura/bordar somente com os propósitos descritos neste manual. Utilize somente acessórios e partes recomendadas pelo fabricante.
- **2.** Não permita que a máquina de costura/ bordado seja utilizada como um brinquedo. Atenção redobrada é necessária quando a máquina de costura/bordado está a ser utilizada ou perto de crianças ou doentes. A máquina de costura/bordado não é destinada ao uso por pessoas (incluindo crianças) com deficiência fisica, sensorial ou mental ou com falta de experiência e conhecimento a não ser que supervisão ou instruções sejam dadas sobre a máquina de costura/bordado à pessoa responsável pela segurança. Para

certificar que crianças não brincam com a máquina de costura/bordado, a sua supervisão é necessária.

- **3.** Nunca opere a máquina de costura se:
	- **<sup>⦁</sup>** tem um cordão ou ficha danificada
	- **<sup>⦁</sup>** não está a trabalhar propriamente
	- **<sup>⦁</sup>** caiu ou está danificada
	- **<sup>⦁</sup>** se caiu na água Retorne a máquina de costura/bordado ao seu revendedor autorizado BERNINA para exame ou reparo.
- **4.** Nunca opere esta máquina de costura/bordar com a abertura de ventilação bloqueada. Mantenha as aberturas livres de fios, pó ou tecidos.
- **5.** Mantenha os dedos longes da partes móveis. Especial cuidadado deve ser tomado ao redor da agulha de costura.
- **6.** Nunca insira nenhum objeto em qualquer abertura da máquina de costura/bordar.
- **7.** Não use a máquina de costura ao ar livre.
- **8.** Não utilize a máquina de costura/bordado em locais onde estejam sendo utilizados produtos aerosóis (spray) ou oxigénio.
- **9.** Não puxe ou empurre o tecido enquanto costura. Isto pode danificar a agulha, causando sua quebra.
- **10.** Não utilize agulhas tortas.
- **11.** Sempre utilize uma placa de agulha original BERNINA. Uma placa de agulha errada pode causar quebra da agulha.
- **12.** Para desconectar, vire o interruptor para «0» (desligado), então remova o plugue da tomada. Não retire puxando pelo fio, segure no plugue e puxe da tomada.
- **13.** Coloque o interruptor em «0» (desligado) quando estiver fazendo qualquer ajuste na área da agulha, como trocar agulha ou o calcador, etc.
- **14.** Sempre desligue a máquina de costura/ bordado da rede elétrica quando estiver fazendo limpeza ou manutenção ou qualquer outro serviço de ajuste mencionado neste manual.
- **15.** Esta máquina de costura/bordar possui duplo isolamento. Utilize somente partes idênticas para trocas. Veja instruções para serviços em produtos com duplo isolamento.

## **SERVIÇO DUPLO-PRODUTOS DE ISOLAMENTO**

Num produto de duplo isolamento, dois sistemas de isolamento são dados em vez do sistema de aterramento. Nenhum sistema de aterramento é incluído num produto de duplo isolamento nem este deve ser adicionado ao produto. Serviço a produtos de duplo isolamento requere extremo cuidado e conhecimento do sistema e apenas deve ser efetuado por pessoal qualificado Substituição de partes para produtos de duplo isolamento devem ser identicas às partes originais do produto. Um produto de duplo isolamento é marcado com as palavras: «DOUBLE INSULATION» ou «DOUBLE INSULATED».

O símbolo  $\square$  também está marcado no produto.

## **GARANTIA**

Nenhuma responsabilidade será assumida por qualquer dano causado por mau uso da máquina de costura/bordado.

Essa máquina de costura/bordado está destinada somente para uso doméstico.

Esta máquina de costura/bordado está de acordo com a rede Padrão Européia 2004/108/EC no que concerne à tolerância eletromagnética.

## **GUARDE ESTES INSTRUÇÕES!**

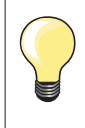

Encontre a ultima versão do manual de instruções em **www.bernina.com**

### **Proteção ao Meio Ambiente**

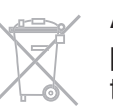

A BERNINA está comprometida com a proteção ao meio ambiente. Nós trabalhamos para minimizar o impacto ambiental de nossos produtos melhorando o seu design e a nossa tecnologia de fabricação.

Quando a sua máquina de costura não for ser mais utilizada, descarte este produto com responsabilidade ao meio ambiente de acordo com as leis do país. Não deite este produto no lixo domésico. Em caso de dúvida, por favor, contacte o seu revendedor BERNINA.

Se esta máquina de costura for guardada numa sala fria, ela deve ser trazida para um ambiente morno uma hora antes de ser utilizada.

## **Conteúdos**

## **Costura**

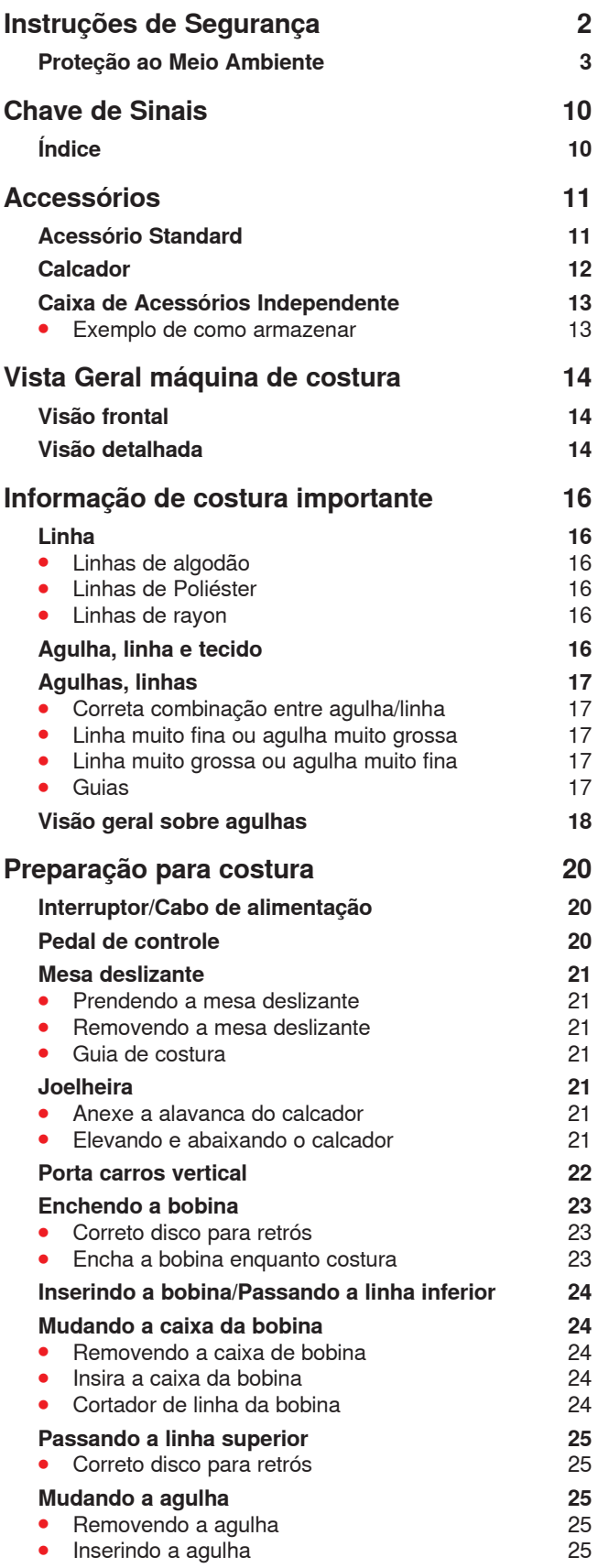

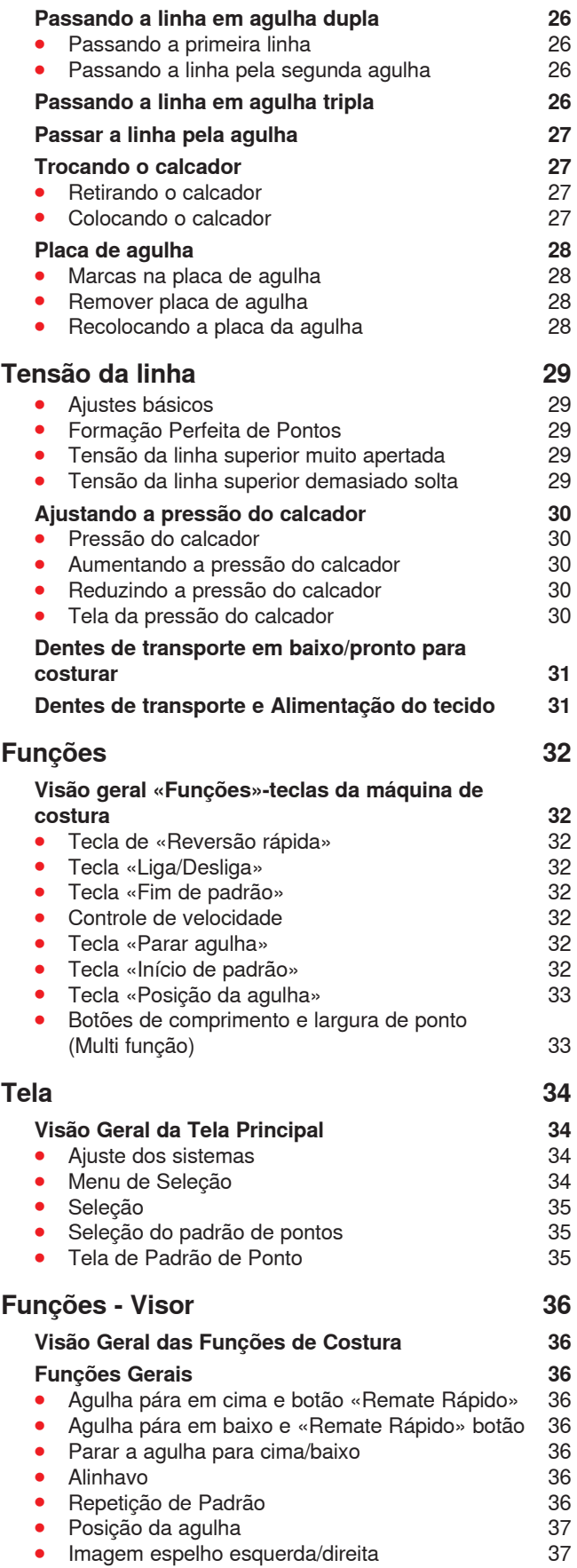

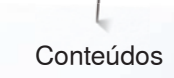

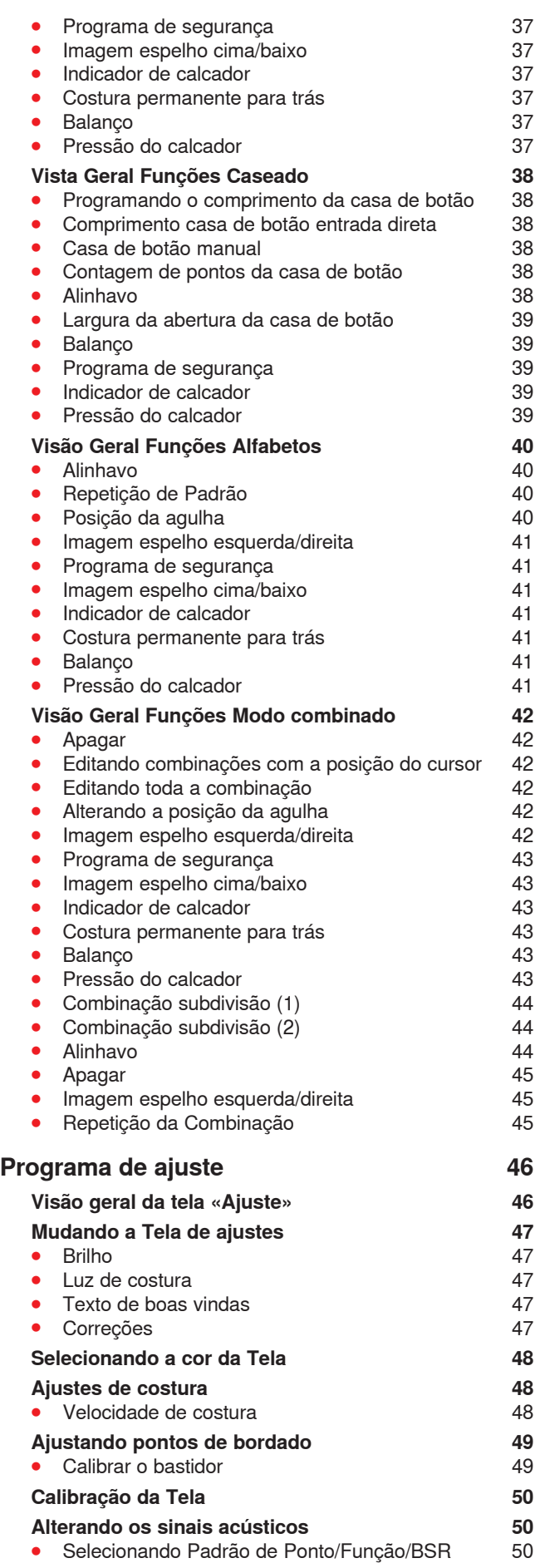

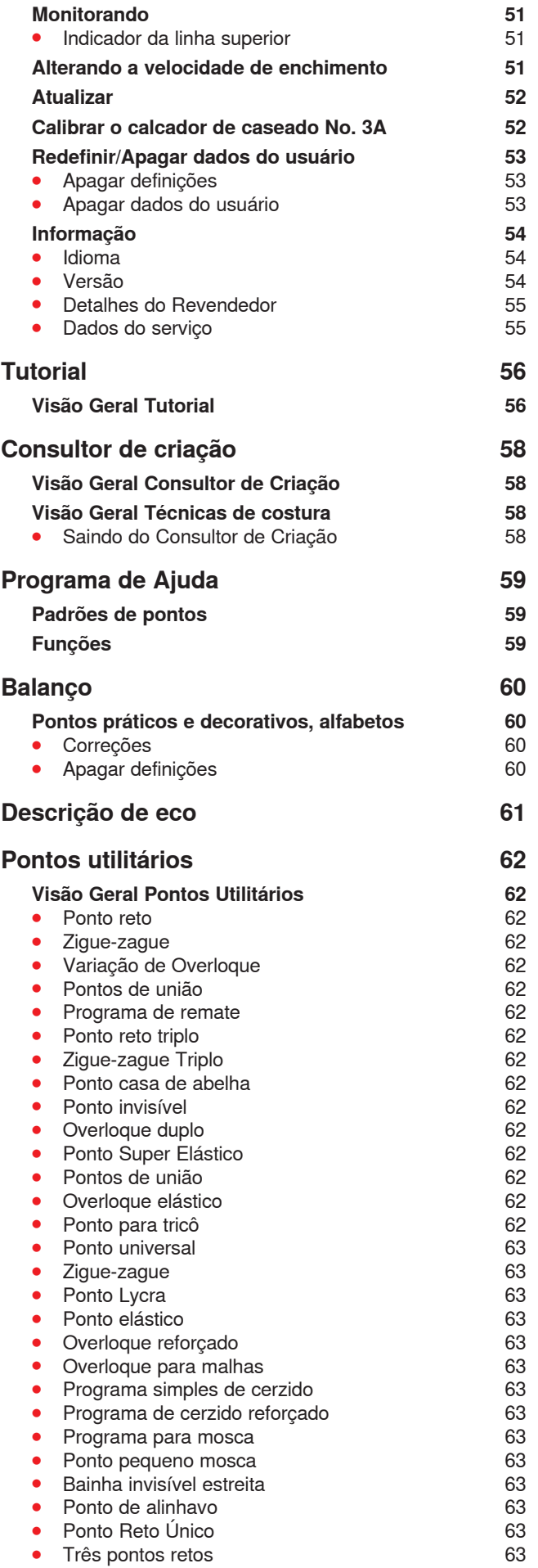

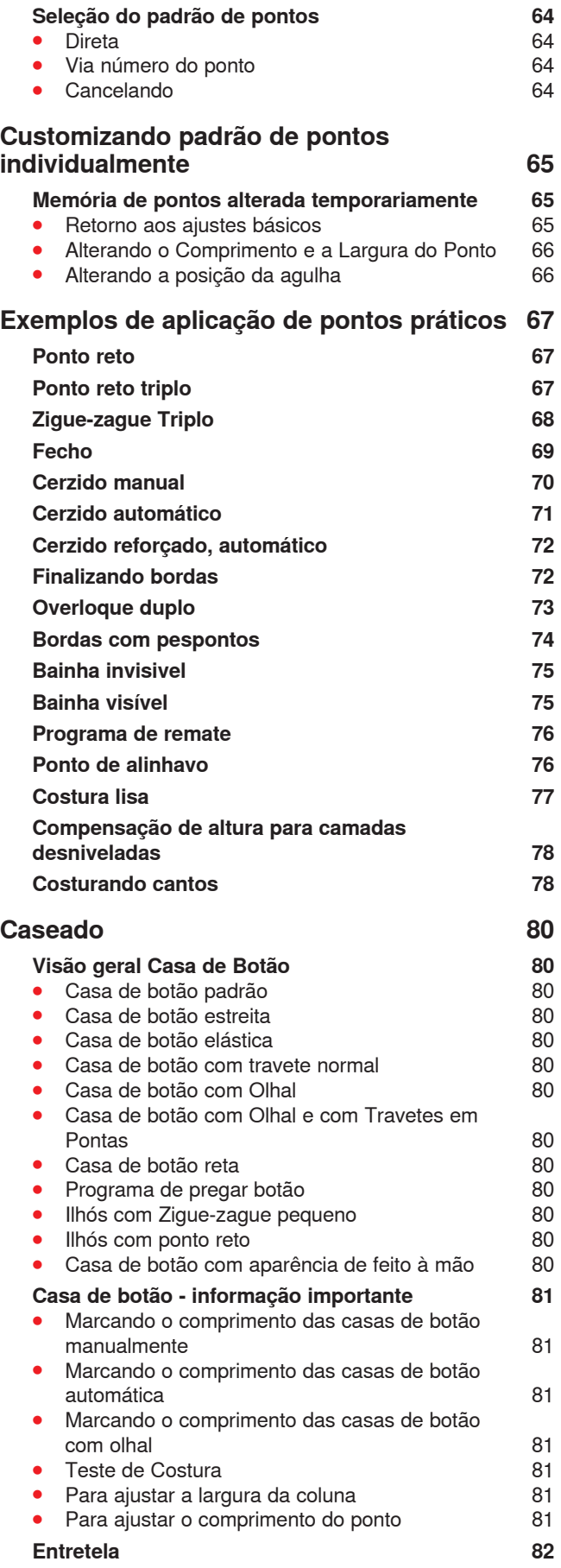

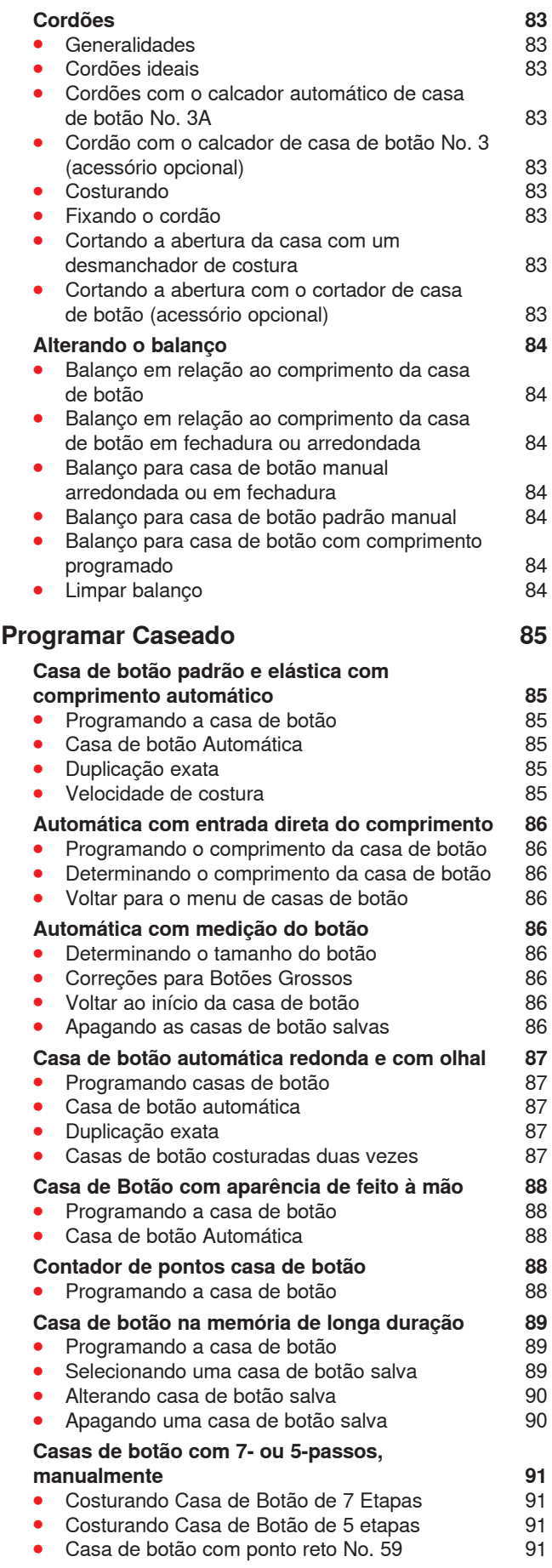

Conteúdos

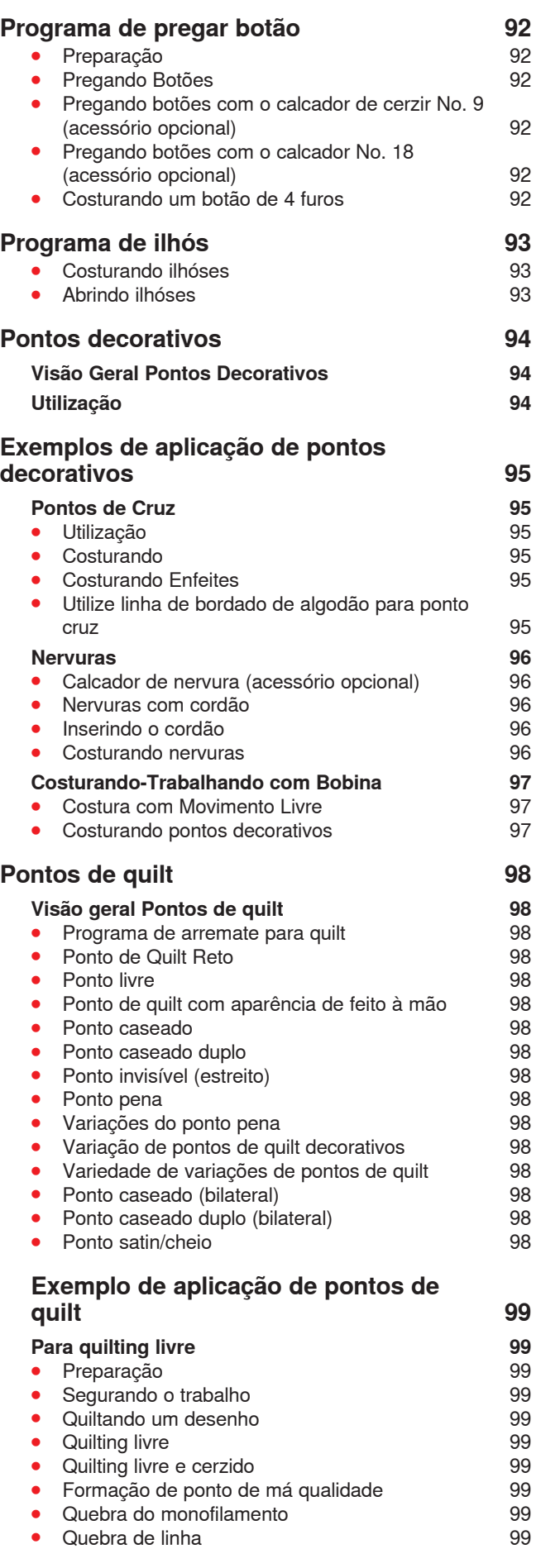

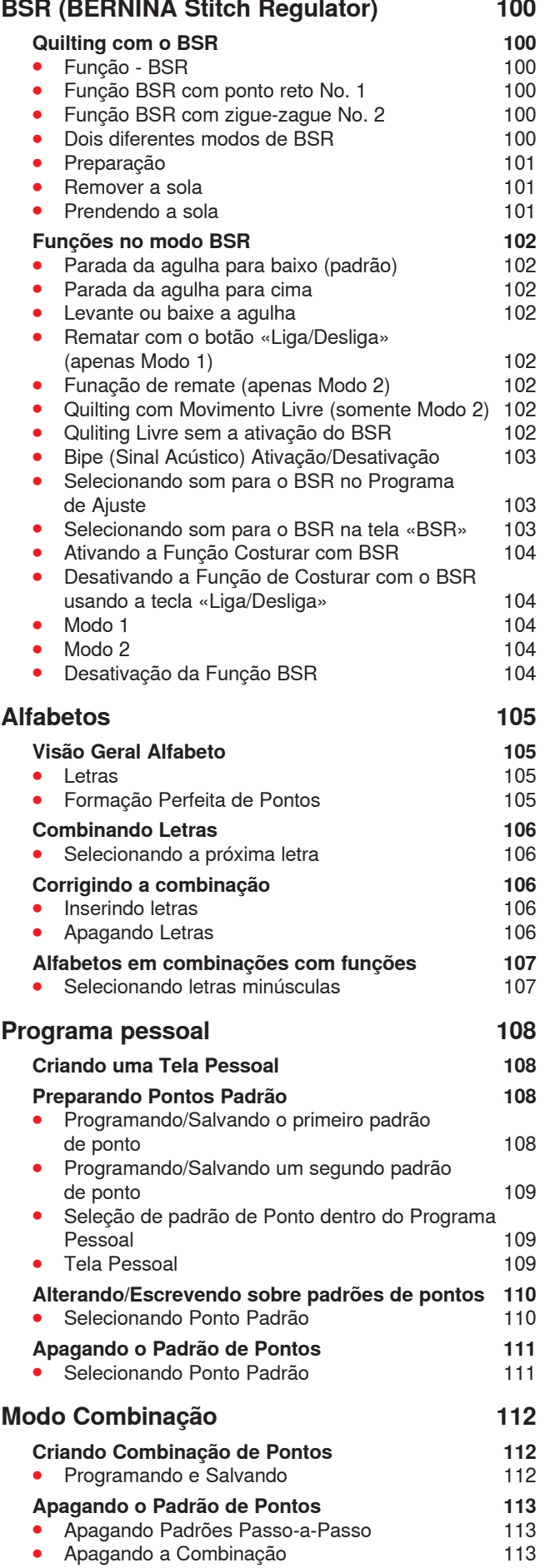

## Conteúdos

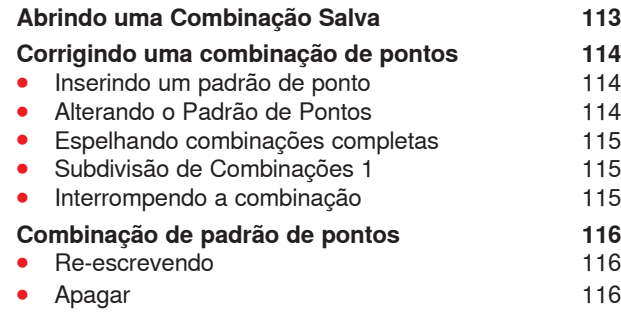

### **Bordados**

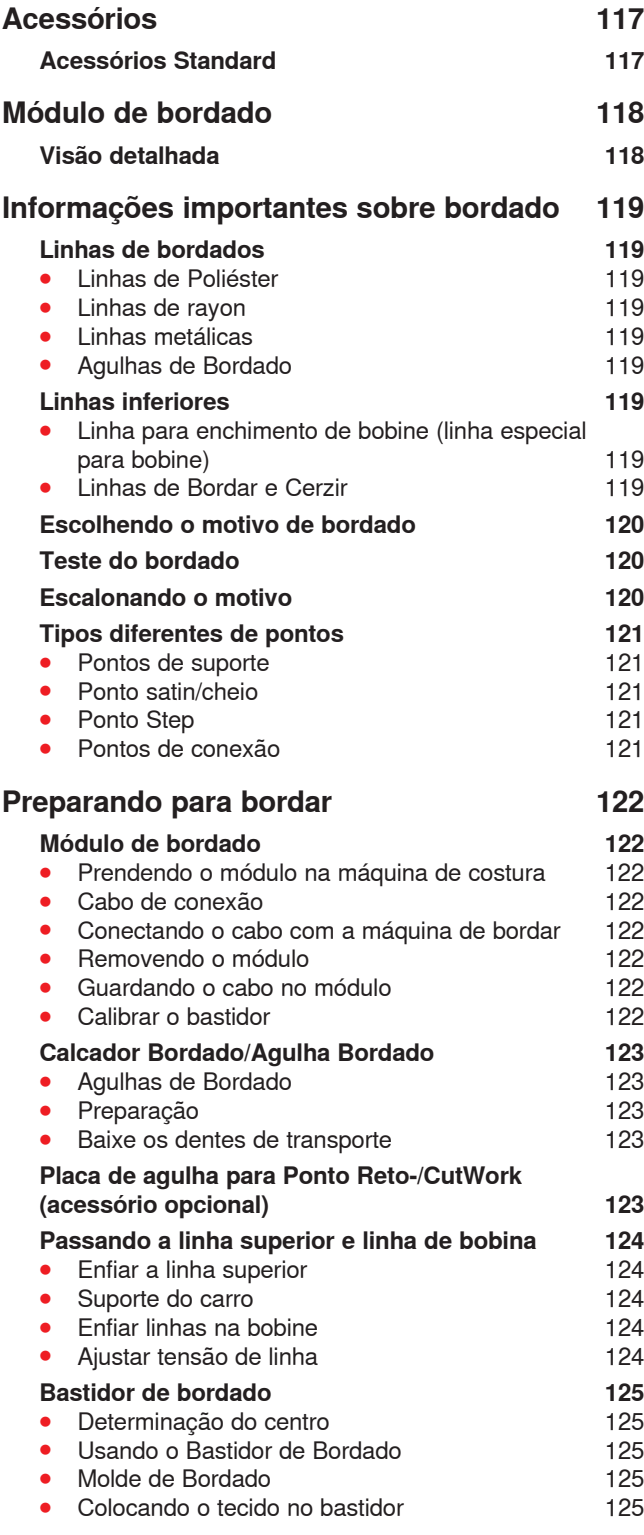

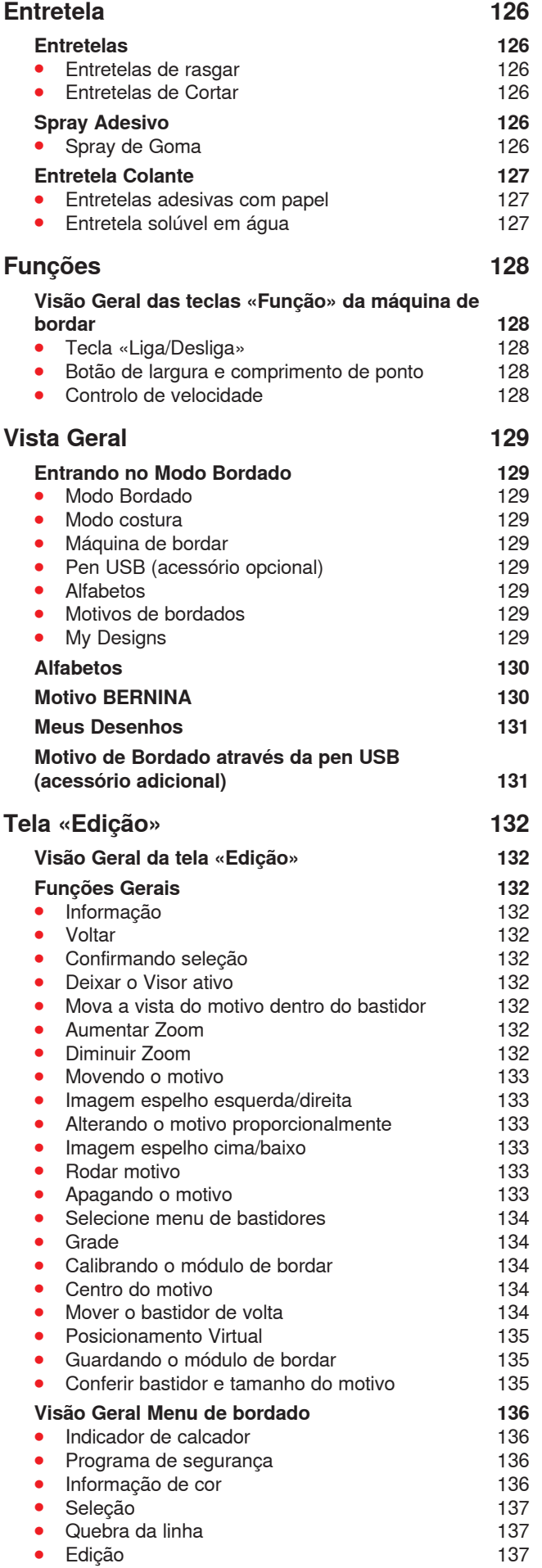

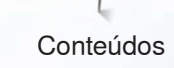

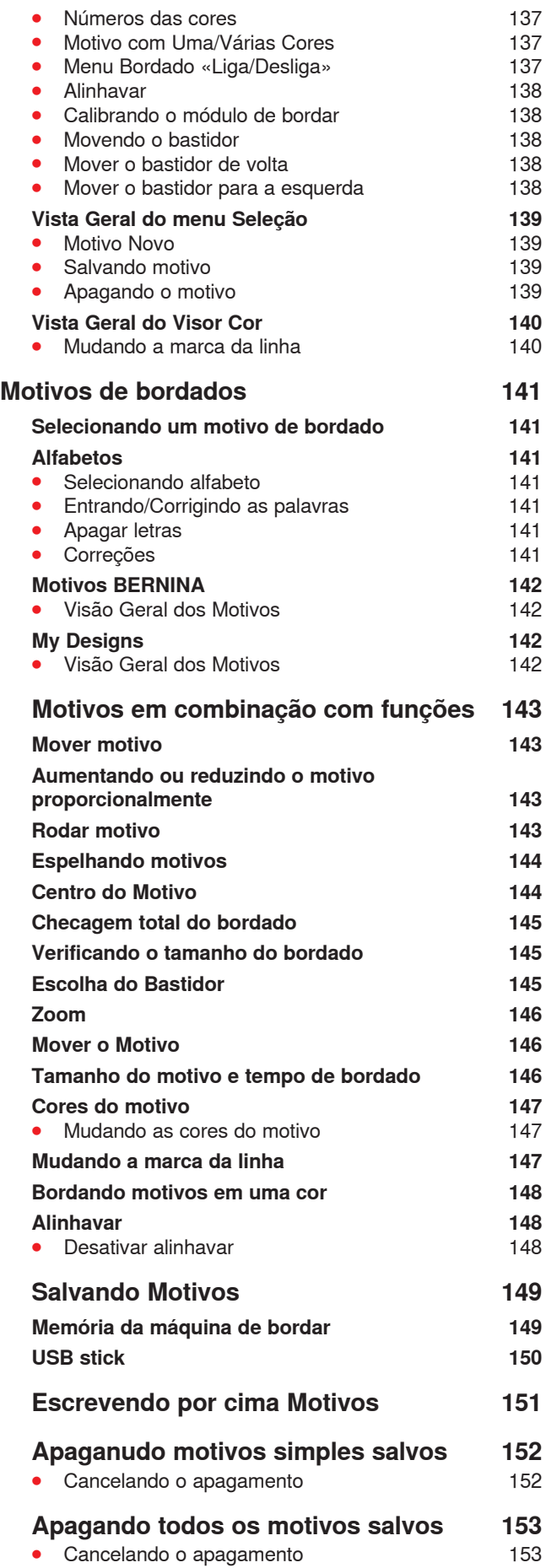

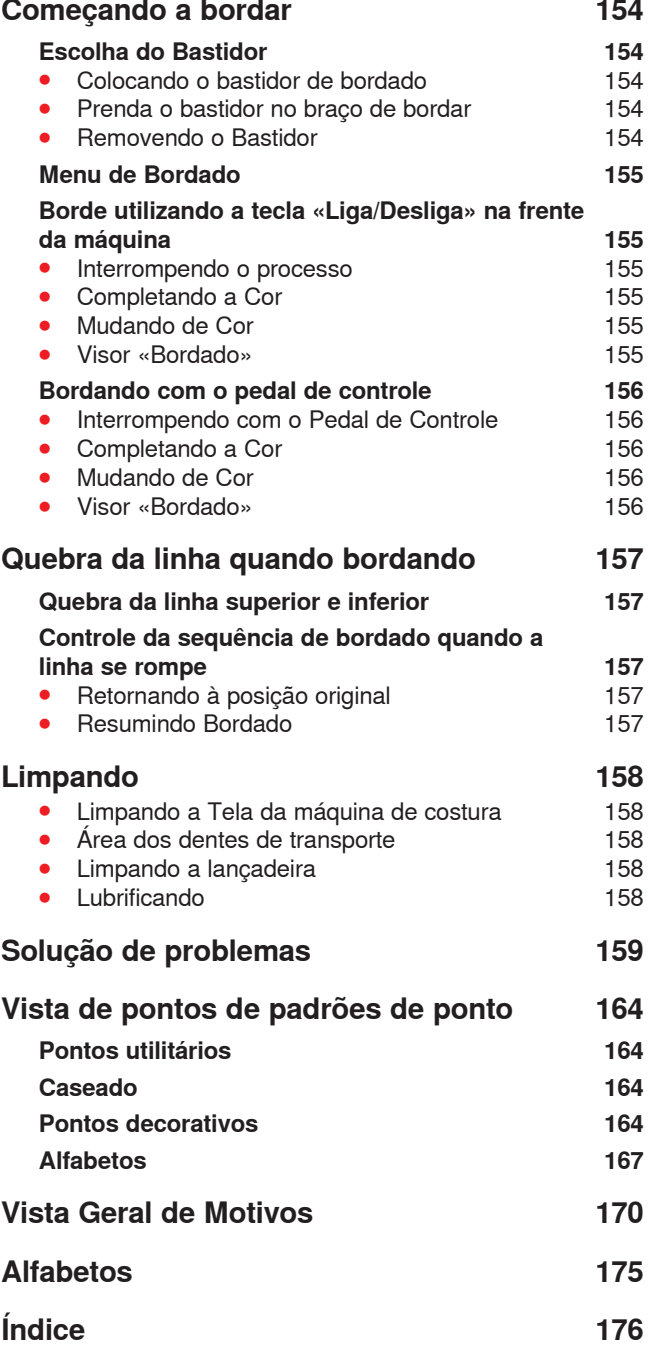

### **Chave de Sinais**

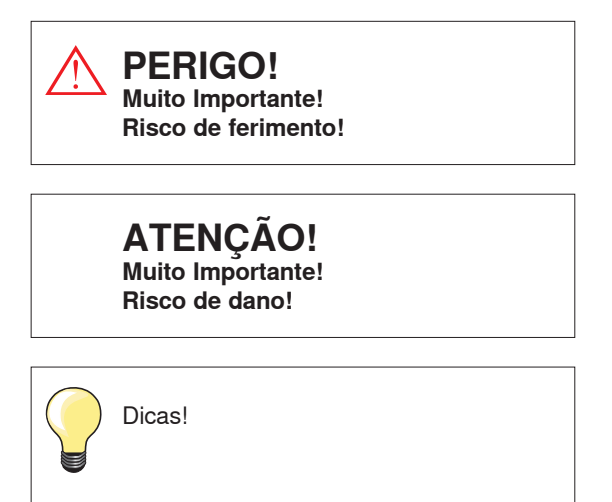

### **Índice**

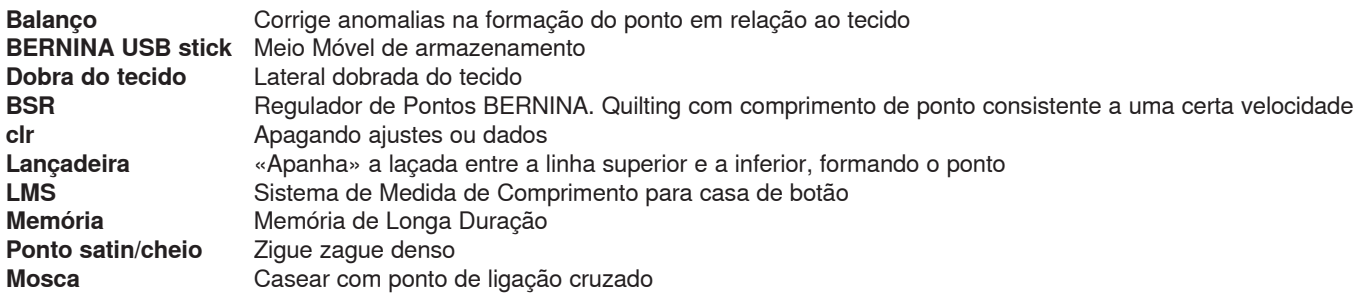

#### **Todos os direitos reservados**

Por razões técnicas e de desenvolvimento de produto, as máquinas de costura, partes e acessórios estão sujeitos a alterações a qualquer momento sem aviso prévio. Os acessórios inclusos podem variar de país para país.

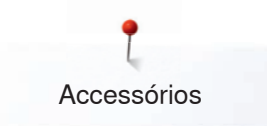

### **Accessórios**

### **Acessório Standard**

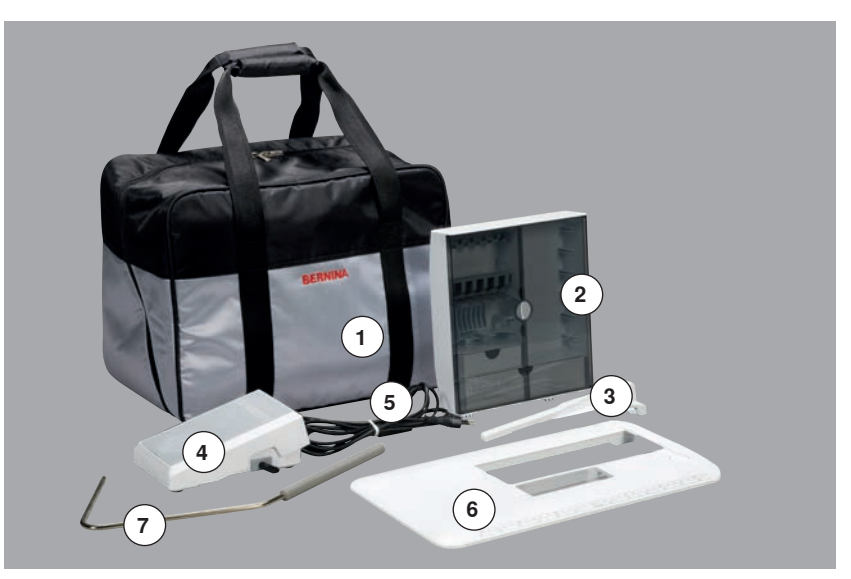

- Bolsa
- Caixa de acessórios
- Guia de costura
- Pedal de controle Cabo de força
- Mesa deslizante
- Joelheira

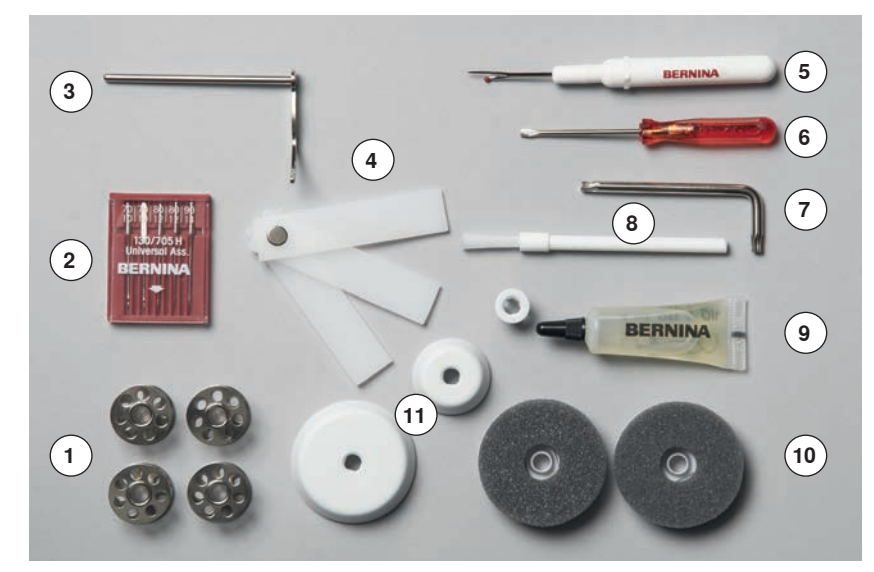

- 5 bobinas (uma delas dentro da caixa de bobina)
- Seleção de agulhas
- Guia de costura, direita
- Placas de compensação de altura
- Desmanchador de costura
- Chave de fenda, vermelha
- Chave angular Torx
- Pincel de limpeza
- Lubrificante
- 2 discos de espuma
- 3 discos de retrós

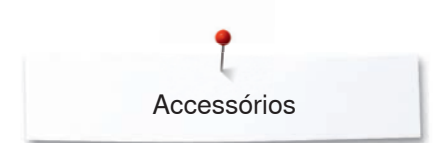

### **Calcador**

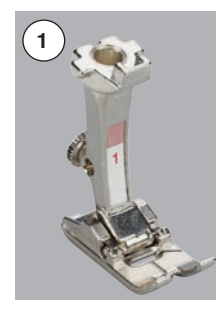

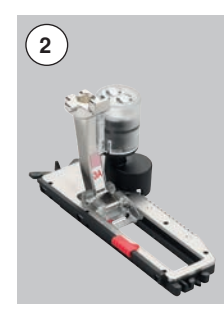

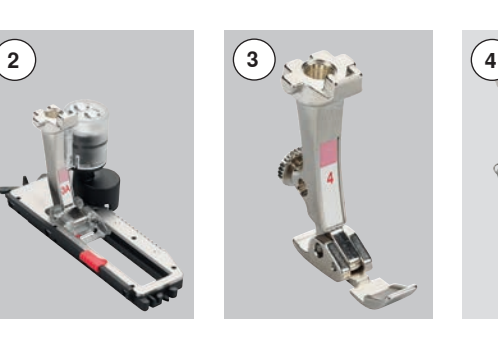

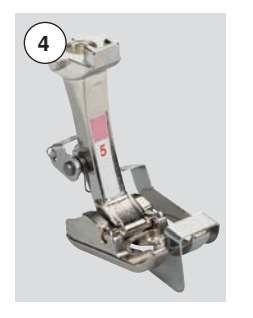

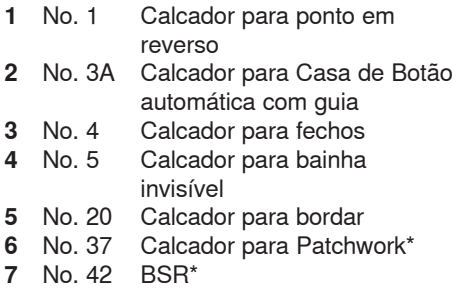

\* **Não** fornecido como standard com a BERNINA 555

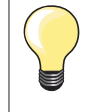

Visite **www.bernina.com** para informações adicionais.

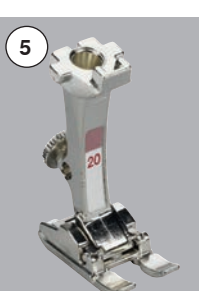

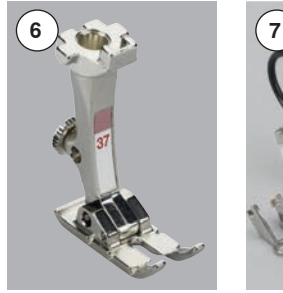

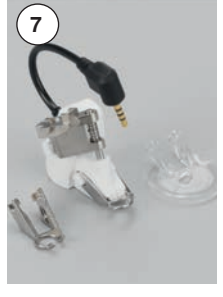

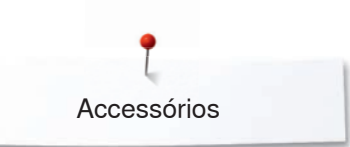

### **Caixa de Acessórios Independente**

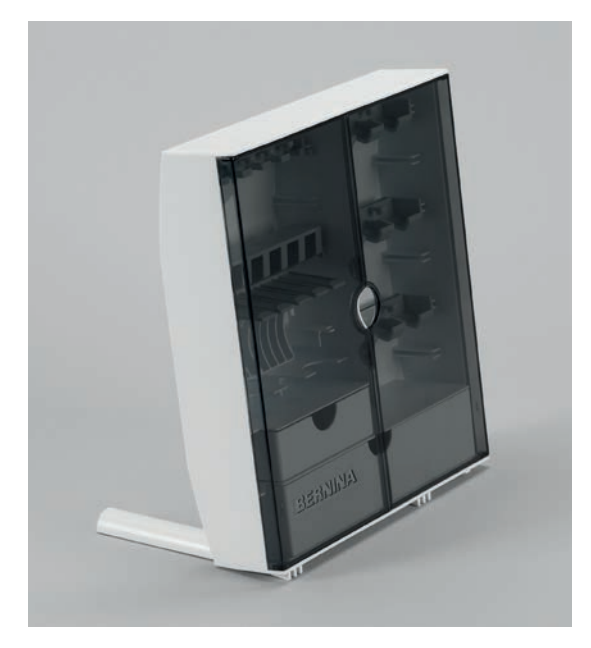

**⦁** por trás da caixa, puxe as duas extensões até que estas se posicionem corretamente

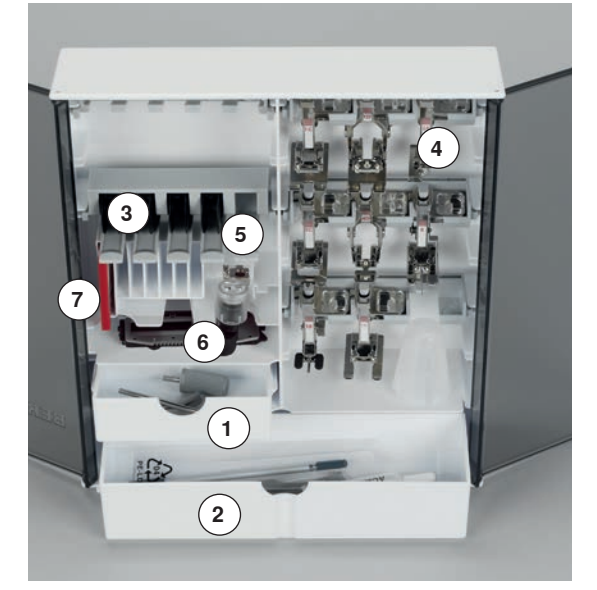

### **Exemplo de como armazenar**

Como standard, a caixa é equipada com uma pequena **1** e uma grande **2** prateleira assim como um compartimento para o suporte de bobines **3** e calcador **4**.

- **⦁** para remover a bobine, pressione o puxador do compartimento **5 igeiramente**
- **⦁** o calcador de caseado no. 3A pode ser armazenado no compartimento da esquerda **6**
- **⦁** armazenamento das várias agulhas no compartimento especial **7**

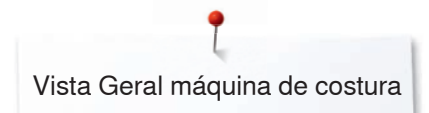

## **Vista Geral máquina de costura**

### **Visão frontal**

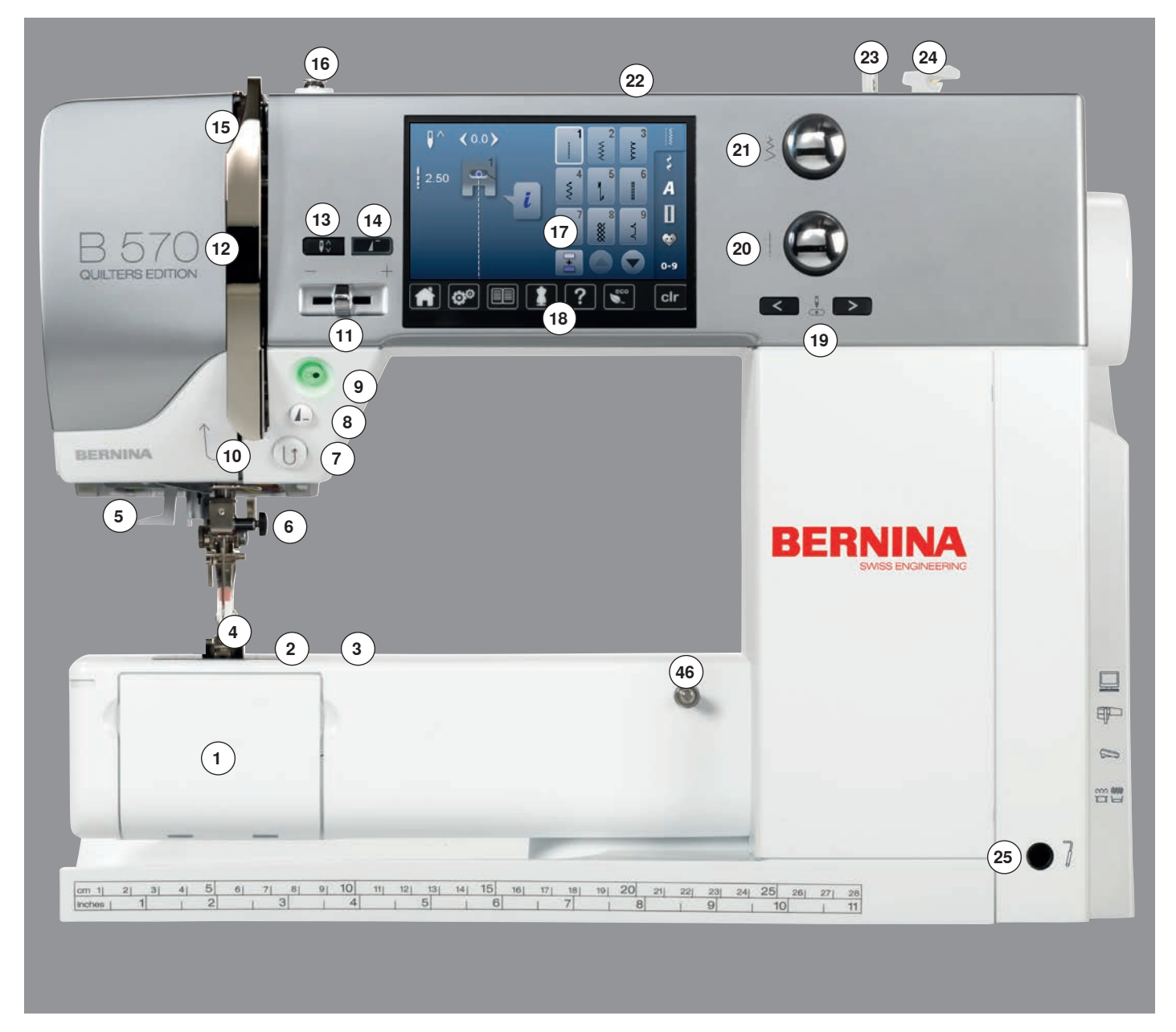

### **Visão detalhada**

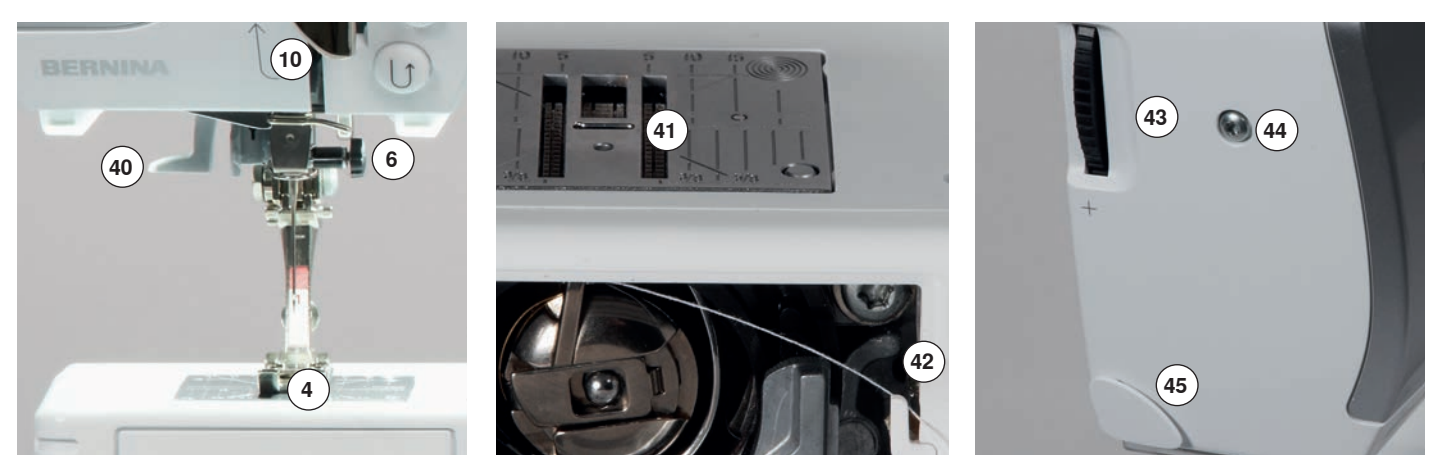

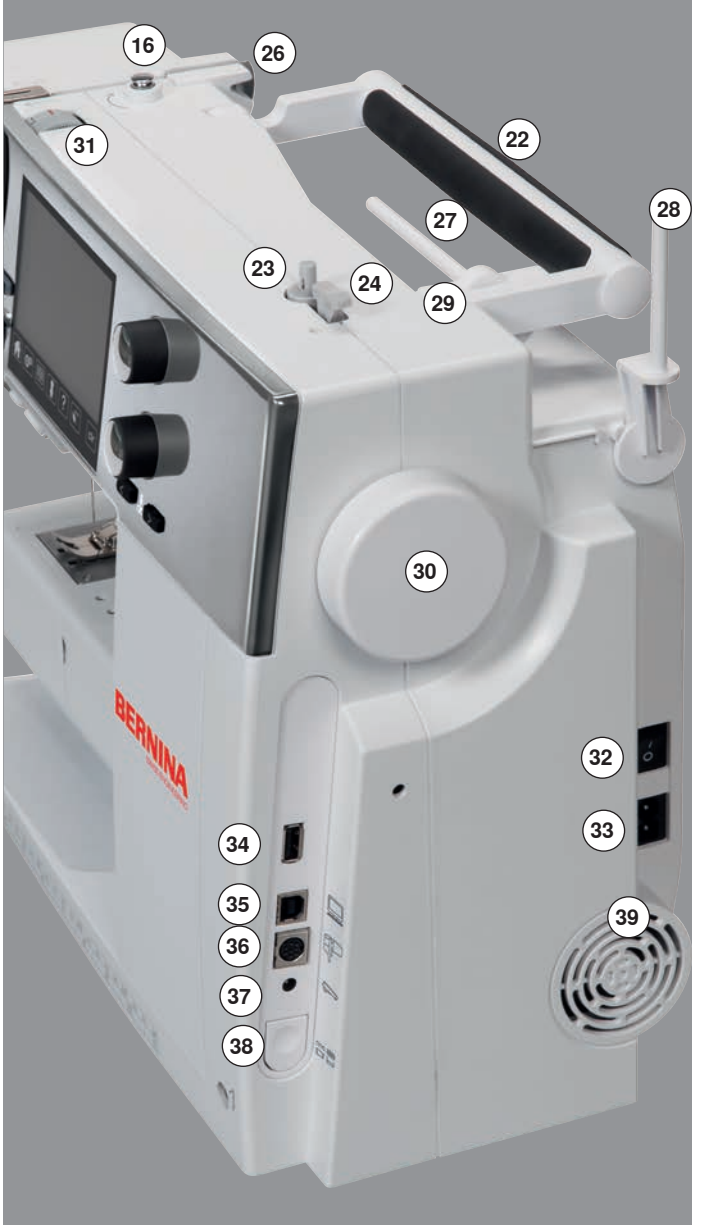

- **1** Tampa da caixa da bobina<br>**2** Placa de agulha
- **2** Placa de agulha<br>**3** Orifício para colo
- Orifício para colocação de acessórios especiais
- 4 Calcador<br>5 | FD-luz o
- **5** LED-luz de costura<br>**6** Parafuso de aquilha
- **6** Parafuso de agulha<br>**7** Tecla de «Reversão Tecla de «Reversão
- rápida»
- **8** Tecla «Fim de padrão»<br>**9** Tecla «Liga/Desliga»
- Tecla «Liga/Desliga»
- Guia de linha
- Controle de Velocidade
- Cobertura do estica fio
- Botão «Parar agulha» cima/baixo
- Botão «Início de padrão»
- Estica fio
- Proteção do estica fio
- Tela
- Teclas «Apoio de costura»
	- **⦁** Tecla «Home»
	- **⦁** Tecla «Ajuste»
	- **⦁** Tecla «Tutorial»
	- **⦁** Tecla «Consultor de Criação»
	- **⦁** Tecla «Ajuda»
	- **⦁** Tecla «eco»
	- **⦁** Tecla «clr»
- Tecla «Posição da agulha»
- Botão do comprimento do
- Botão da largura do ponto
- Alça para carregar
- Bobinador
- Cortador de linha do enchedor da bobina
- Encaixe para joalheira FHS
- Guia de linha posterior
- Porta carros horizontal
- Porta carros vertical
- Ilhós para guia de linha
- Volante
- Roda de ajustamento da tensão da linha
- Interruptor Liga «I»/Desliga «0»
- Encaixe do cabo elétrico
- Conexão USB
- Entrada para conexão PC - software
- Conexão do módulo de bordar
- Encaixe para pedal de motor
- Abaixador dos dentes de transporte
- Saída de ventilação
- Passador de linha
- Dentes de transporte
- Cortador da linha inferior Botão de ajuste da pressão
- do calcador Parafuso de fixação da
- tampa lateral da máquina
- Cortador de linha lateral da máquina (esquerda)
- Encaixe de mesa deslizante
- Conexão para o bastidor de cerzir
- Alavanca calcador
- Conexão BSR

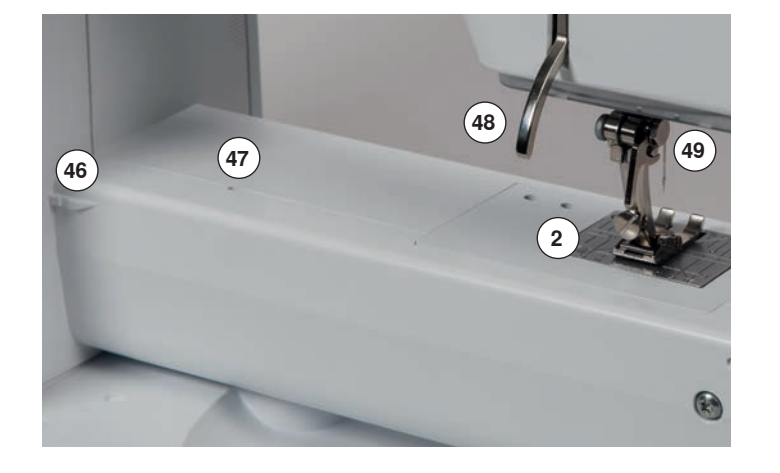

ponto

### **Informação de costura importante**

### **Linha**

A linha é escolhida de acordo com o uso. Para um resultado de costura perfeito, a qualidade da linha e do tecido tem papel importante. É recomendado a utilização de marcas de quallidade.

#### **Linhas de algodão**

- ̶ linhas de algodão possuem a vantagem de serem fibras naturais portanto são especialmente recomendadas para serem usadas com tecidos de algodão
- ̶ se a linha de algodão for mercerizada, ela possui um brilho discreto que não desbota com a lavagem

#### **Linhas de Poliéster**

- ̶ linha de poliéster possui uma alta resistência e não desbota
- ̶ linhas de poliéster são mais flexiveis e são recomendadas quando uma costura forte e elástica é necessária

#### **Linhas de rayon**

- ̶ linhas de rayon são feitas com fibras naturais e possuem um brilho intenso
- ̶ linhas de rayon são boas para pontos decorativos e dão um lindo efeito

### **Agulha, linha e tecido**

### **ATENÇÃO!**

**Confira a condição da agulha. Como recomendação: Troque de agulha a cada início de trabalho. Uma agulha defeituosa não só danifica o trabalho como a máquina de costura.**

Deve ser tomado cuidado quando escolher agulha e linha.

O tamanho correto de agulha depende da seleção de linha e agulha. O tipo de tecido e sua espessura determinam a espessura da linha, tamanho e formato da agulha.

### **Agulhas, linhas**

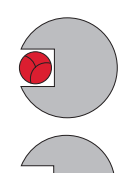

#### **Correta combinação entre agulha/linha**

Quando a máquina costura, a linha deve deslizar suavemente pela ranhura da parte frontal da agulha.

#### **Linha muito fina ou agulha muito grossa**

A linha tem folga demais na ranhura. Pontos escapados e dano na linha podem ocorrer.

### **Linha muito grossa ou agulha muito fina**

A linha raspa nas bordas ao longo do canal e pode se enrolar. Isto pode causar quebra da linha.

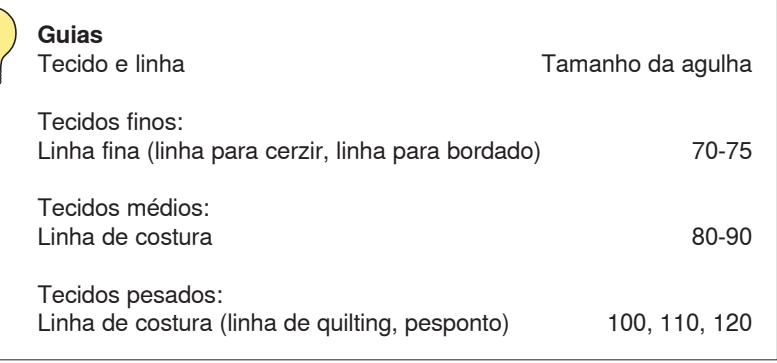

### **130/705 H-S/70**

- **1 130** Comprimento da haste de fixação
- **2 705** Face posterior reta<br>**3 H** Pescoco da agulha
- **3 H** Pescoço da agulha
- **4 S** Ponta da agulha (neste caso ponta bola média)
	- **5 70** Tamanho da agulha (diâmetro do pescoço)

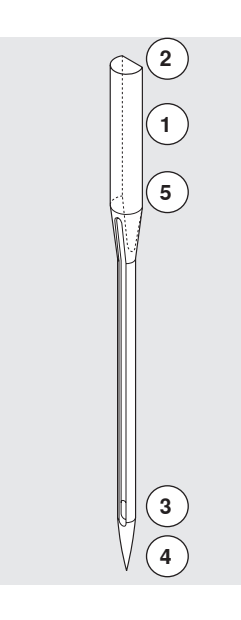

## **Visão geral sobre agulhas**

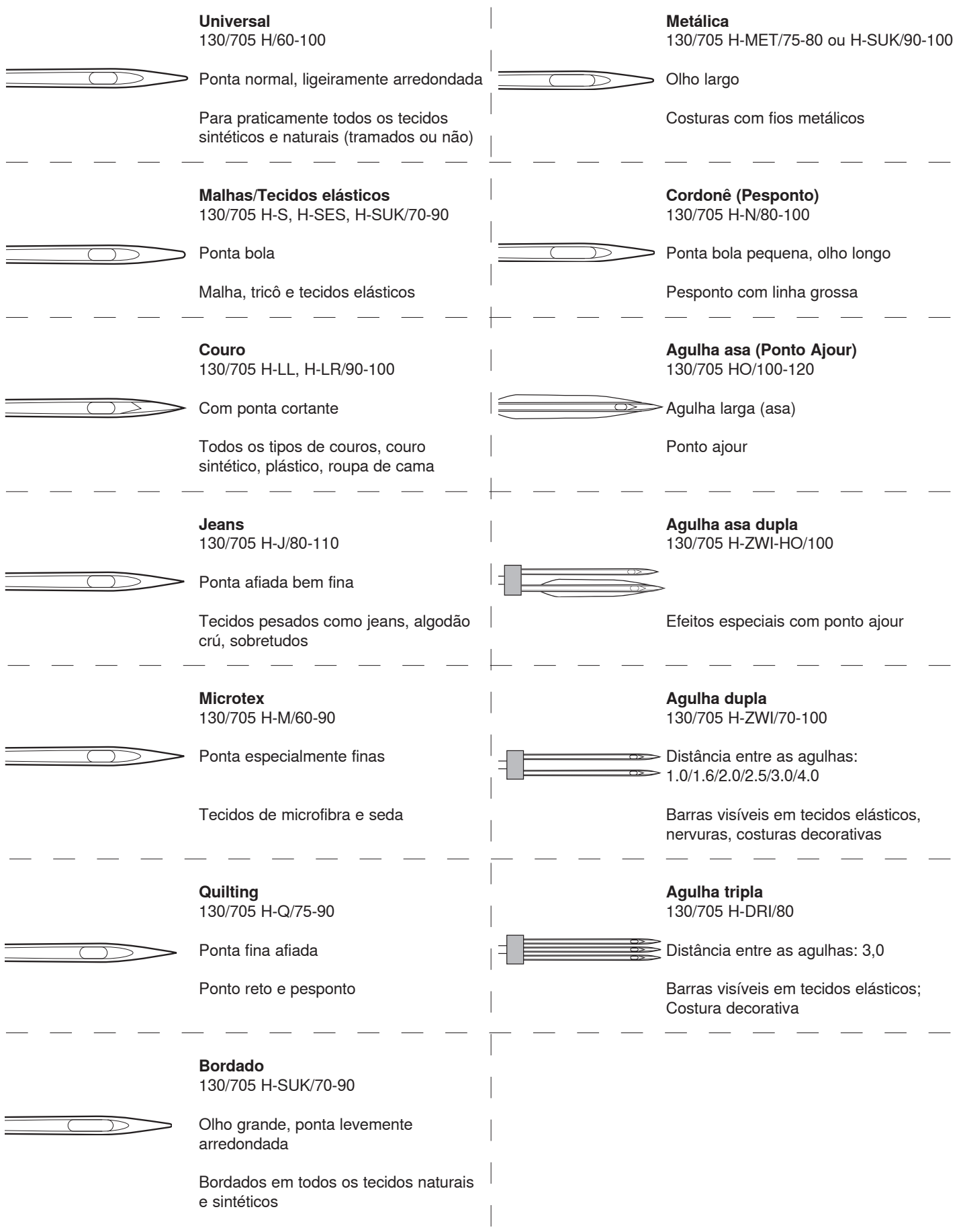

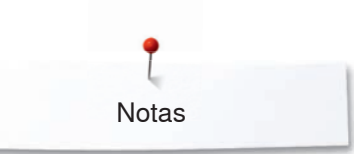

**Notas**

### **Preparação para costura**

### **Interruptor/Cabo de alimentação**

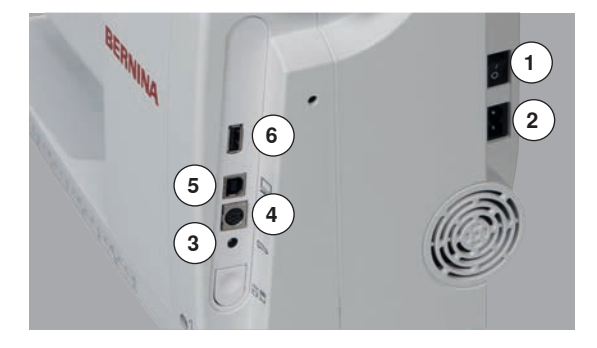

**1** Interruptor de alimentação A máquina de costura é ligada («I») e desligada («0») com o interruptor de alimentação.

- I a máquina de costura é ligada<br>0 a máquina de costura é desliga
- a máquina de costura é desligada
- **2** Encaixe do cabo elétrico
- **3** Encaixe para pedal de motor
- **4** Conexão do módulo de bordar
- **5** Conexão com PC
- **6** Conexão USB

### **Pedal de controle**

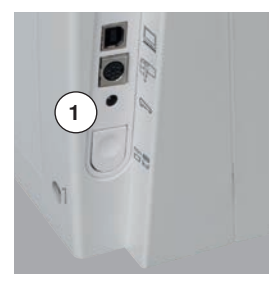

#### **Conectar o pedal**

- **⦁** desenrole o cabo
- **⦁** conecte o cabo na tomada **1**
- **⦁** desenrole o cabo para o comprimento desejado e coloque **4** ou **5**

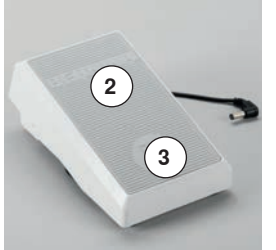

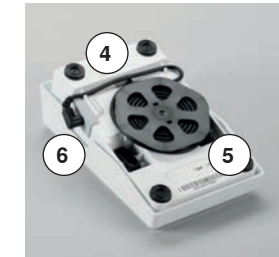

#### **Controle de velocidade de costura**

Controle a velocidade de costura pressionando o pedal **2** mais ou menos.

**Ajuste a agulha para baixo ou para cima**

- **⦁** pressionar o calcanhar para trás **3** no pedal
- ► a agulha ajusta a posição cima/baixo

#### **Remover o pedal**

- **⦁** enrole o cabo no carretel na parte de baixo do pedal
- **⦁** encaixe o cabo em **6**

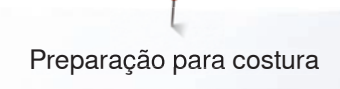

### **Mesa deslizante**

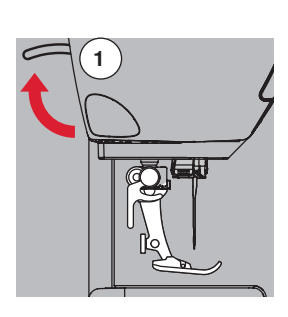

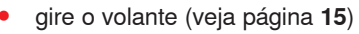

- agulha é elevada
- **⦁** suba a alavanca do calcador **1** cima
- ► calcador é elevado

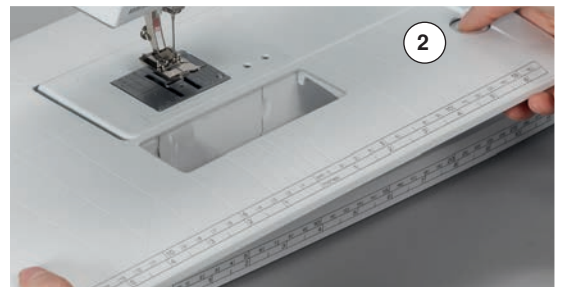

**BERNINA** 

A mesa deslizante aumenta a superfície de costura.

### **Prendendo a mesa deslizante**

- **⦁** eleve a agulha e o calcador
- **⦁** deslize sobre o braço livre para a direita até que fique presa

#### **Removendo a mesa deslizante**

- eleve a agulha e o calcador<br>● pressione o botão **2** para ba
- **.** pressione o botão **2** para baixo
- **⦁** puxe a mesa deslizante para a esquerda

### **Guia de costura**

**⦁** pressione a tecla e insira no dente (por baixo da mesa) da esquerda para a direita

Pode ser movimentada por todo o comprimento da mesa.

### **Joelheira**

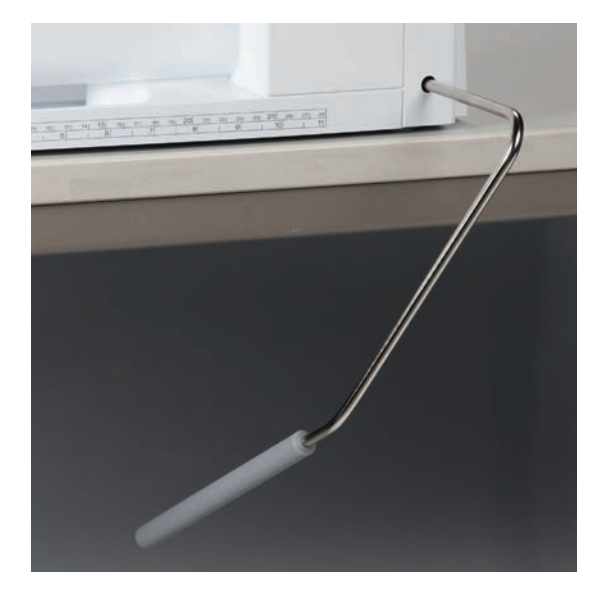

Aumentando ou baixando o calcador através da sua alavanca.

#### **Anexe a alavanca do calcador**

**⦁** insira na abertura

#### **Elevando e abaixando o calcador**

**⦁** com o seu joelho empurre a joelheira para a direita

- Deve ser capaz de operar a alavanca do calcador com o seu joelho na sua posição sentada normal.
- ► o calcador é elevado; os dentes de transporte são abaixados simultâneamente. A tensão da linha é liberada

Os dentes de transporte são elevados assim que o primeiro ponto é costurado.

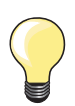

O seu distribuidor pode ajustar a joelheira se necessário.

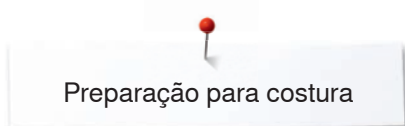

### **Porta carros vertical**

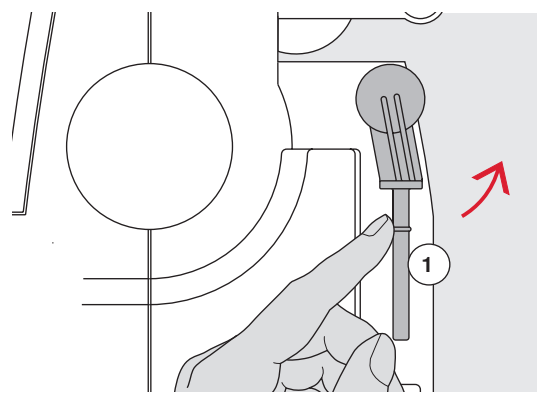

O pino vertical está posicionado posteriormente ao volante.

Esta é uma ajuda essencial para costurar com mais de uma linha, por exemplo o trabalho com agulha dupla, também podendo ser utilizado para encher a bobina enquanto continua a costurar.

**⦁** vire o pino de linhas **1** o mais longe possível

**⦁** use espuma **2** para estabilização dos pinos de linha

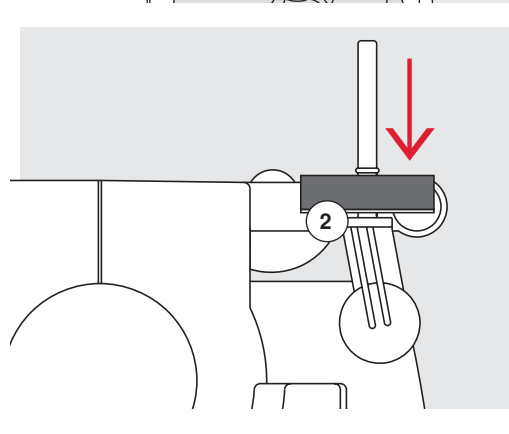

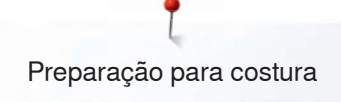

### **Enchendo a bobina**

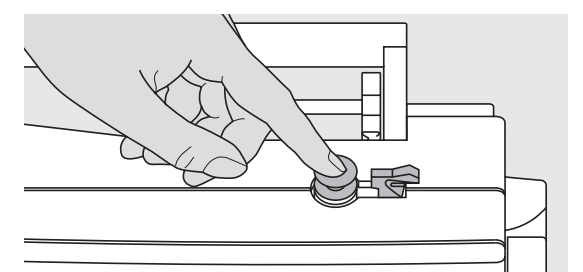

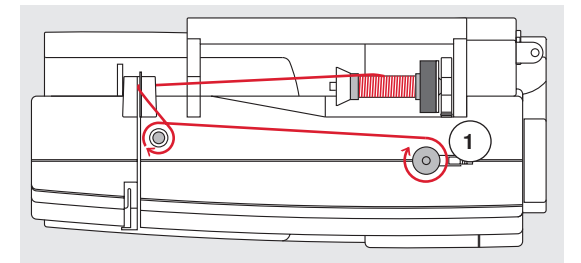

- **⦁** coloque o interruptor principal em «I» (ligado)
- **⦁** coloque uma bobina vazia no pino

- **⦁** coloque o disco de espuma no pino para retrós
- **⦁** coloque a linha no pino para retrós
- **⦁** coloque o disco apropriado
- **⦁** seguindo a direção das flechas, leve a linha pela guia posterior e ao redor do pré tensor
- **⦁** enrole a linha duas ou três vezes ao redor da bobina vazia
- **⦁** corte qualquer excesso de linha com o cortador de linha **1**

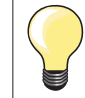

#### **Correto disco para retrós**

O diâmetro do retrós determina o tamanho do disco, não deve existir nenhuma fenda entre o disco e o retrós.

- **⦁** empurre a alavanca **2** contra a bobine
- ► o enchedor de bobina funciona automaticamente
- a tela para encher a bobina é aberta
- **⦁** mova o botão redondo no Visor para a esquerda/direita ou
- **⦁** gire o botão de largura do ponto (ver página **14**)
- ► a velocidade de enchimento é alterada
- ► o motor irá parar automaticamente quando a bobina estiver cheia<br>► a Tela é fechada
- ► a Tela é fechada
- **⦁** remova a bobina e
- **⦁** puxe a linha sobre o cortador de linha **3** para a cortar

### **Encha a bobina enquanto costura**

- **⦁** adicione espuma ao pino vertical de linhas **4**
- **⦁** coloque a linha no pino vertical
- **⦁** seguindo a direção da seta, guie a linha sobre o guia de linha **5** e
- **⦁** guie-a ao redor do pré tensor

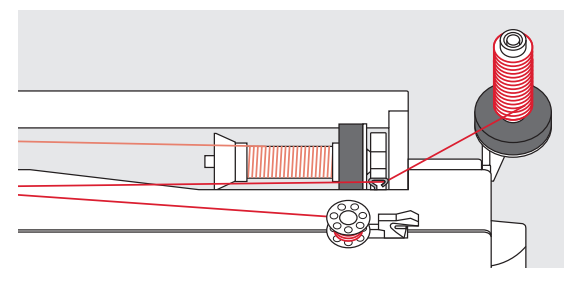

€

Então proceda como mencionado acima.

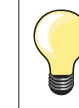

**5**

 $\odot$ 

**2**

**3**

**4**

É recomendado diminuir a velocidade de enrolamento quando enrolando os pinos de linhas verticais.

### **Inserindo a bobina/Passando a linha inferior**

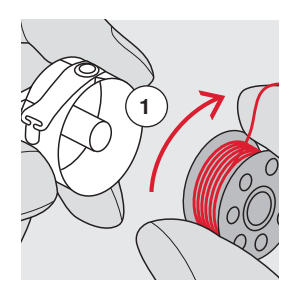

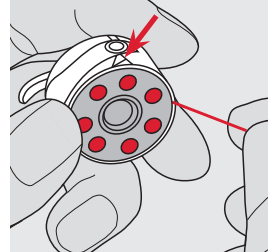

- **⦁** inserir a bobine para que as linhas andem no sentido dos ponteiros do relógio **1**
- **⦁** puxe a linha pela direita passando pela fenda
- **●** puxe a linha para a esquerda por baixo da mola<br>● até que ela figue pa abertura em formato de T po
	- **⦁** até que ela fique na abertura em formato de T no final da mola

**⦁** coloque o interruptor principal para «0» (desligado)

- **⦁** puxe a linha
- a bobina precisa girar em sentido horário

### **Mudando a caixa da bobina**

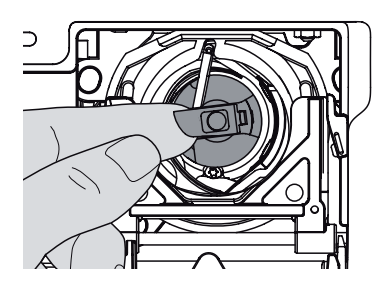

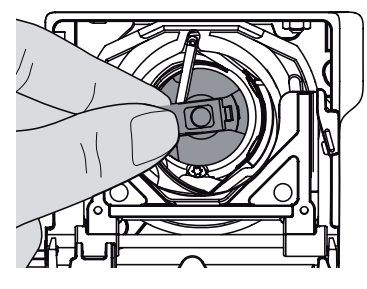

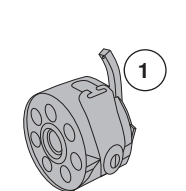

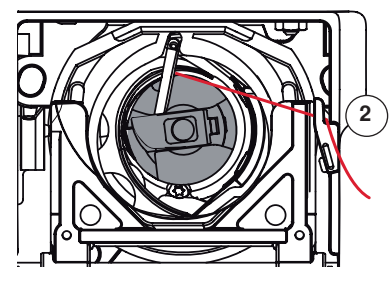

### **Insira a caixa da bobina**

**⦁** segure a trava da caixa da bobina

**Removendo a caixa de bobina**

**⦁** abra a tampa da bobina

**⦁** segure a trava da caixa da bobina **⦁** remova a caixa da bobina

**⦁** suba a agulha

- Dedo da caixa de bobine **1** a apontar para cima.
- **⦁** insira a caixa até que ela fique presa no lugar

#### **Cortador de linha da bobina**

- **⦁** puxe a linha sobre o cortador de linha **2** para cortar
- **⦁** feche a tampa

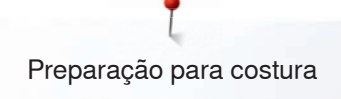

### **Passando a linha superior**

**2**

**1**

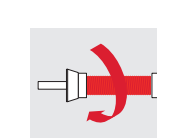

- **⦁** eleve a agulha e o calcador
- **⦁** coloque o interruptor principal para «0» (desligado)
- **⦁** coloque o disco de espuma no pino para retrós
- **⦁** coloque o retrós no pino de modo que a linha se desenrole em sentido horário
- **⦁** coloque o disco apropriado
- **⦁** guie a linha sobre o guia de trás **1**
- **⦁** depois na fenda de tensão da linha superior **2**

**4** 医特罗特氏杆菌 医阿拉伯氏杆菌 医阿拉伯 Û  $\circledcirc$ **3 5**  $\circledcirc$ n **3 5 66**

### **⦁** puxe a linha para baixo à direita da tampa e à volta **3**

- **⦁** puxe a linha para cima à esquerda da tampa e à volta **4**, posicionando-a na alavanca take-up
- **⦁** guie a linha para baixo e através dos guias **5** e **6**
- **⦁** passe a linha pela agulha (ver página **27**)

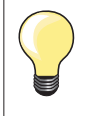

### **Correto disco para retrós**

O diâmetro do retrós determina o tamanho do disco, não deve existir nenhuma fenda entre o disco e o retrós.

### **Mudando a agulha**

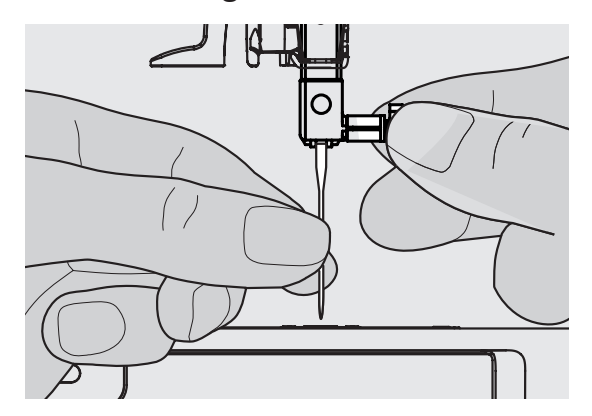

#### **Removendo a agulha**

- **⦁** suba a aguha
- **⦁** abaixe ou remova o calcador (ver página **27**)
- **⦁** coloque o interruptor no «0» (desligado)
- **⦁** solte o parafuso que prende a agulha
- **⦁** puxe a agulha para baixo para remove-la

## **Inserindo a agulha**

- face reta da agulha para trás
- **⦁** insira a agulha o maximo que puder
- **⦁** aperte o parafuso do suporte de agulha

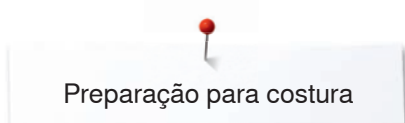

### **Passando a linha em agulha dupla**

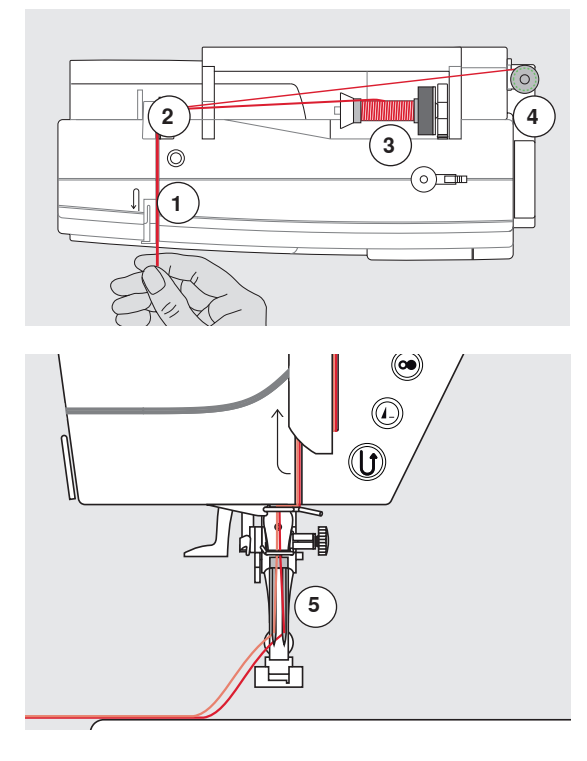

#### **Passando a primeira linha**

- **⦁** coloque o interruptor no «0» (desligado)
- **•** insira a agulha dupla<br>• eleve a aquilha e o ca
- eleve a agulha e o calcador<br>■ cologue o disco de espuma
- **⦁** coloque o disco de espuma no pino para retrós
- **⦁** coloque o carro no suporte horizontal **3**
- **⦁** coloque o disco apropriado
- **⦁** guie a linha sobre o guia de trás **2**
- **⦁** guie a linha para a frente na fissura e passe pelo disco de tensão **1** no lado **direito**
- **⦁** passe a linha pela agulha do modo habitual
- **⦁** passe a linha pela agulha da **direita** manualmente

#### **Passando a linha pela segunda agulha**

- **⦁** coloque o disco de espuma no pino vertical
- **⦁** posicione a segunda linha **4** no pino de linhas vertical
- **⦁** guie a linha sobre o guia de trás **2**
- **⦁** guie a linha para a frente na fissura e passe pelo disco de tensão **1** no lado **esquerdo**
- **⦁** passe a linha pela agulha do modo habitual
- **⦁** passe a linha pela agulha da **esquerda** manualmente

As linhas **5** não devem ser torcidas juntas.

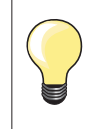

Quando utilizar o suporte vertical para carros, sempre utilize o disco de espuma. Isto previne a linha de se enrolar no suporte.

### **Passando a linha em agulha tripla**

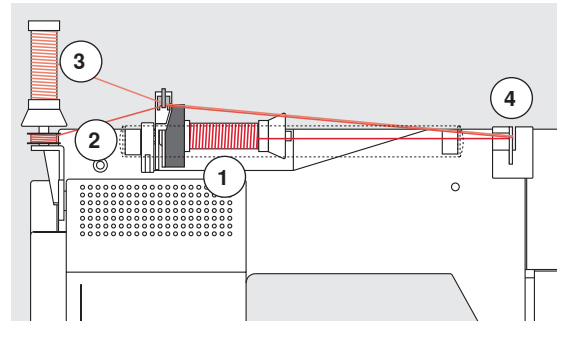

São necessários dois carros de linha e uma bobina cheia.

- **⦁** insira a agulha tripla
- **⦁** coloque um carro de linha **1** no suporte horizontal
- **⦁** coloque o segundo carro **3** e a bobine **2**, separados por um disco, no suporte vertical (ambos os carros devem girar na mesma direção)
- **⦁** passe a linha normalmente e
	- **⦁** guie **duas** linhas no lado **esquerdo** do disco de tensão **4** e **uma** linha passa no lado **direito**
	- **⦁** passe as linhas até as agulhas normalmente
	- **⦁** passe as linhas pelas agulhas manualmente

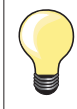

Utilizando-se o guia de linha adicional para linha metálica e de seda (acessório opcional) o desenrolar da linha é otimizado.

### **Passar a linha pela agulha**

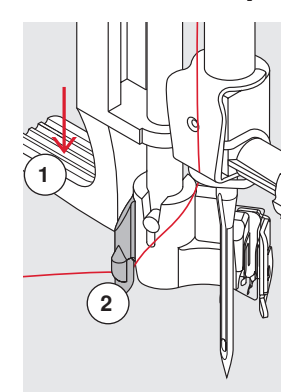

**1**

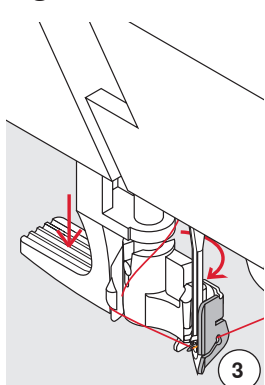

**4**

ල

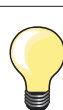

Posicione a agulha pressionando o pedal de controle uma vez (1 ponto).

- **⦁** suba a aguha
- **⦁** baixe o calcador
- **⦁** coloque o interruptor no «0» (desligado)
- **⦁** segure a linha para a esquerda e para trás
- **⦁** pressione a alavanca **1** para baixo e segure
- **⦁** guie a linha à volta do enfiador **2** para a direita à frente da agulha
- **⦁** ponha a linha da frente no guia **3** até apanhar o enfiador
- **⦁** solte a alavanca **1**
- a agulha está com a linha enfiada
- **⦁** puxe a linha para trás e
- **⦁** ponha a linha de baixo do calcador e puxe a linha de trás do cortador de linha no lado esquerdo da cabeça da máquina **4**, corte
- As linhas se soltam automaticamente assim que o primeiro ponto é costurado.

### **Trocando o calcador**

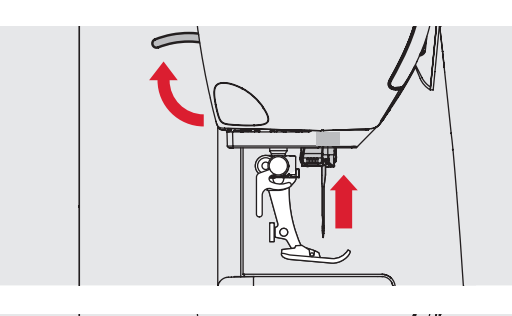

### **Retirando o calcador**

- **⦁** eleve a agulha e o calcador
- **⦁** coloque o interruptor no «0» (desligado)
- **⦁** levante o prendedor do calcador **⦁** remova o calcador

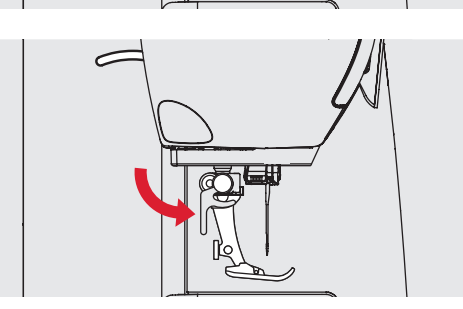

#### **Colocando o calcador**

- **⦁** guie o calcador para cima sobre o cone
- **⦁** aperte o prendedor para baixo

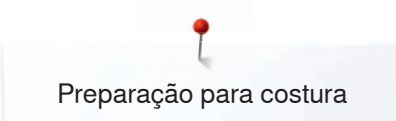

### **Placa de agulha**

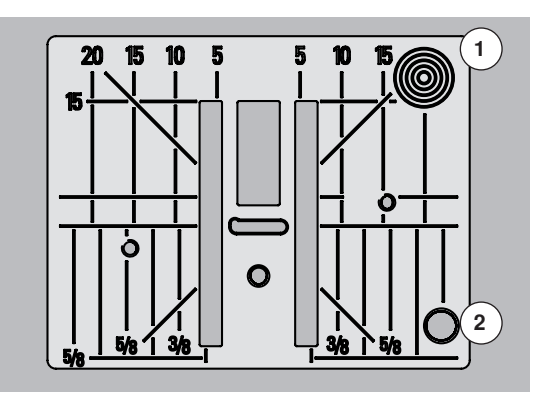

#### **Marcas na placa de agulha**

- ̶ a placa de agulha está marcada com linhas verticais, horizontais e diagonais em **mm** e **polegadas**
- ̶ as linhas ajudam a guiar o tecido nas costuras e pespontos precisos, etc.
	- ̶ as marcas horizontais auxiliam para costurar cantos, casas de botão, etc.
- ̶ as marcas diagonais auxiliam no quilting
- ̶ a ponta da agulha se insere na posição «0» (posição central da agulha)
- ̶ as medidas na vertical correspondem à distância entre a agulha e a borda do tecido
- ̶ as medidas estão marcadas à direita e à esquerda, calculadas a partir da posição central da agulha

#### **Remover placa de agulha**

- **⦁** pressione o botão «Dentes de Transporte» (ver página **15**)
- ► o calcador é baixado<br>● cologue o interruptor
- **⦁** coloque o interruptor no «0» (desligado)
- **⦁** remova o calcador e a agulha
- **⦁** pressione a placa de agulha para baixo no canto esquerdo de trás **1** até que este a solte
- **⦁** remova a placa da agulha

#### **Recolocando a placa da agulha**

- **⦁** posicione a placa de agulha na entrada **2**
	- **⦁** pressione para baixo até que se prenda com um clique
- **⦁** pressione a tecla «Dentes de Transporte»
- os dentes de transporte se elevam assim que o primeiro ponto for costurado

### **Tensão da linha**

#### **A tensão da linha superior foi ajustada na fábrica BERNINA e a máquina de costura foi testada. Linha Metronese-/Seralon espessura 100/2 (Mettler, Suiça) é utilizada como linha superior e inferior.**

No caso de utilizar tipos de linhas de costura e bordar diferentes, a tensão pode variar. Portanto pode ser necessário o ajuste na tensão da linha superior de acordo com o padrão de ponto desejado.

#### **Por exemplo:**

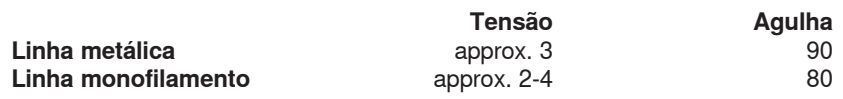

#### **Ajustes básicos**

- ̶ é incado quando a linha vermelha na roda de ajustamento de tensão está em linha com a marcação **1**
- ̶ a tensão da linha não precisa de ser alterada quando utilizar um tecido standard
- ̶ para tecido especial, a tensão pode ser ajustada através da roda de ajustamento de tensão de modo a adequar-se ao material

#### **Formação Perfeita de Pontos**

O interlooping das linhas está no material.

#### **Tensão da linha superior muito apertada**

A linha inferior é puxada mais para cima, i.e. para o lado direito do material.

**⦁** para reduzir a tensão da linha de cima = colocar a roda de ajustamento de tensão em 3-1

#### **Tensão da linha superior demasiado solta**

A linha de cima é puxada mais para baixo, i.e. para o lado errado do material. The upper thread is pulled more down, i.e. to the wrong side of the material.

**⦁** para aumentar a tensão da linha de cima = colocar a roda de ajustamento de tensão em 5-10

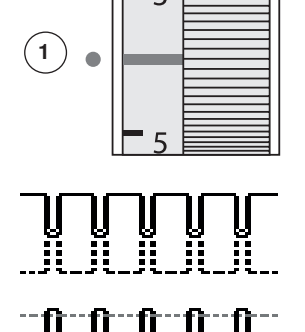

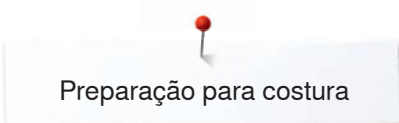

### **Ajustando a pressão do calcador**

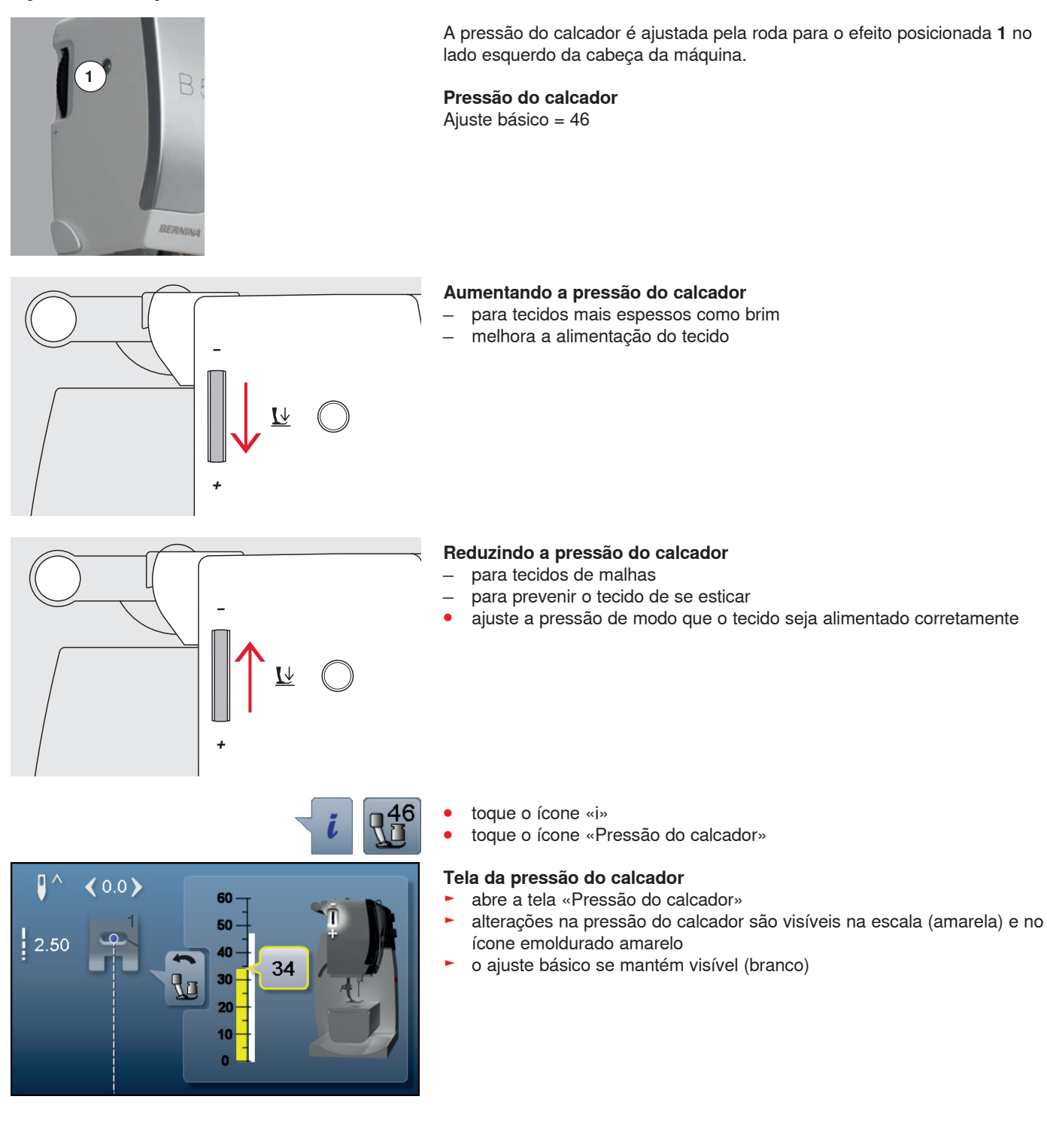

### **Dentes de transporte em baixo/pronto para costurar**

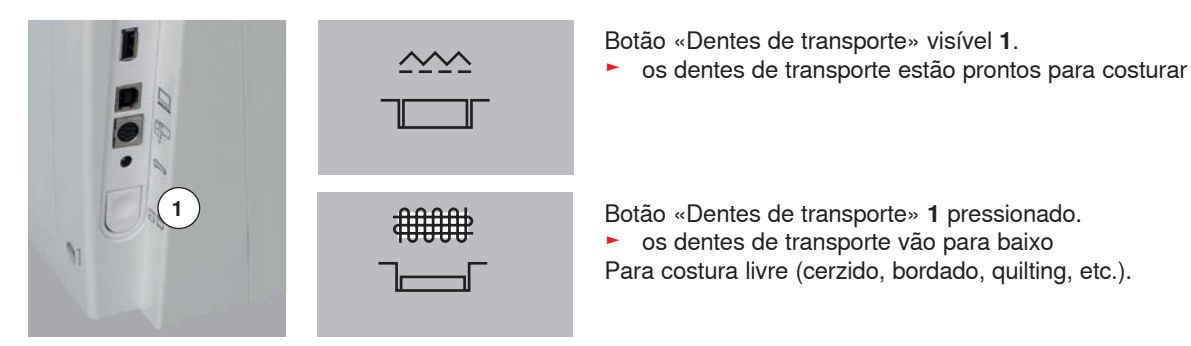

### **Dentes de transporte e Alimentação do tecido**

Em cada ponto os dentes de transporte se movem um passo para frente. O comprimento deste passo é determinado pelo comprimento do ponto selecionado.

Com um comprimento de ponto extremamente curto, os passos também serão muito curtos. O tecido se move por baixo do calcador bem devagar, mesmo que em velocidade máxima. Por exemplo casas de botão, ponto satin/cheio e os pontos decorativos serão costurados com um comprimento bem pequeno.

Deixe o tecido ser alimentado por igual.

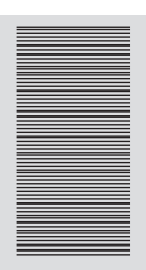

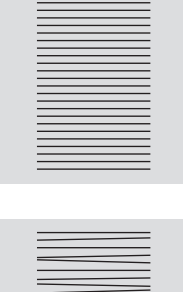

### **ATENÇÃO!**

**Puxar, empurrar ou segurar o tecido pode resultar em danos na agulha e na placa da agulha.**

Puxar, empurrar ou segurar o tecido irá causar pontos de tamanhos desiguais.

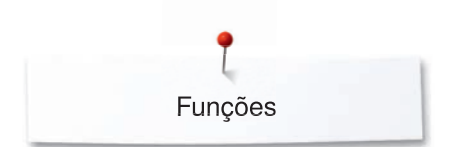

### **Funções**

### **Visão geral «Funções»-teclas da máquina de costura**

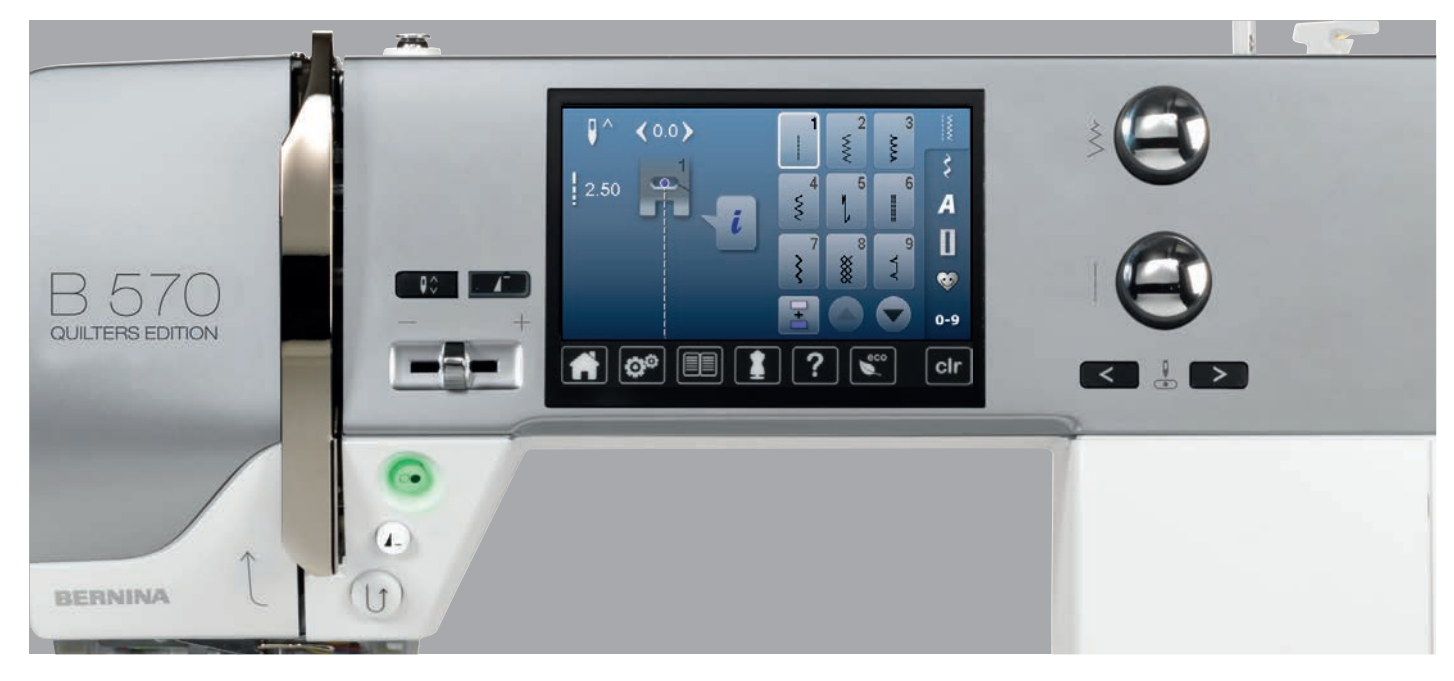

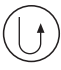

### **Tecla de «Reversão rápida»**

- ̶ arremata a costura no começo e no fim: costura em reverso pelo tempo que a tecla estiver sendo pressionada
- ̶ usada no programa de comprimento de casa de botão
- ̶ usada no programa de cerzido
- ̶ usada para determinar o fim do ponto reto no Ponto de Arremate No. 5
- ̶ utilizada para arremate no Programa de arremate de quilting No. 1324

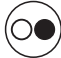

### **Tecla** «**Liga/Desliga»**

- ̶ começa e pára a máquina de costura quando a opera **com** ou **sem** pedal
- ̶ liga e para a Função BSR se o calcador BSR está colocado e ativado

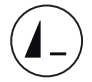

### **Tecla «Fim de padrão»**

**⦁** pressione botão enquanto costurar a máquina de costura pára no final de um padrão ativo único ou de um padrão ativo numa combinação de padrões

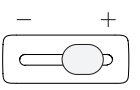

### **Controle de velocidade**

̶ a velocidade do motor varia conforme a tecla é deslizada

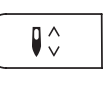

#### **Tecla «Parar agulha»**

- **⦁** toque a tecla
- a agulha pode ficar em cima ou em baixo usando a tecla ou pressionando o pedal com o calcanhar

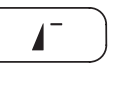

### **Tecla «Início de padrão»**

- **⦁** pressione o botão
- ► o padrão de ponto ativo ou o programa é definido para o início do padrão

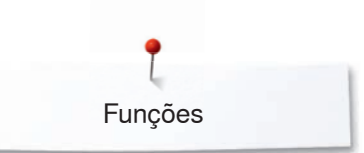

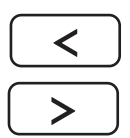

#### **Tecla «Posição da agulha»**

- **⦁** pressione a tecla da esquerda
- a agulha se move para a esquerda
- **⦁** pressione a tecla da direita
- .<br>a agulha se move para a direita
- mantenha a tecla pressionada<br>► mudanca rápida
- ► mudança rápida
- ̶ total de 11 posições de agulha (5 para a esquerda, 5 para a direita e 1 central)

#### **Botões de comprimento e largura de ponto (Multi função)**

- ̶ para ajustar o comprimento e a largura do ponto
- ̶ para ajustar a abertura da casa de botão ou o tamanho do botão
- ̶ para ajustar o balanço
- ̶ várias alterações no programa de ajuste
- ̶ várias alterações quando bordando

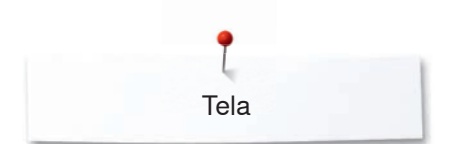

### **Tela**

### **Visão Geral da Tela Principal**

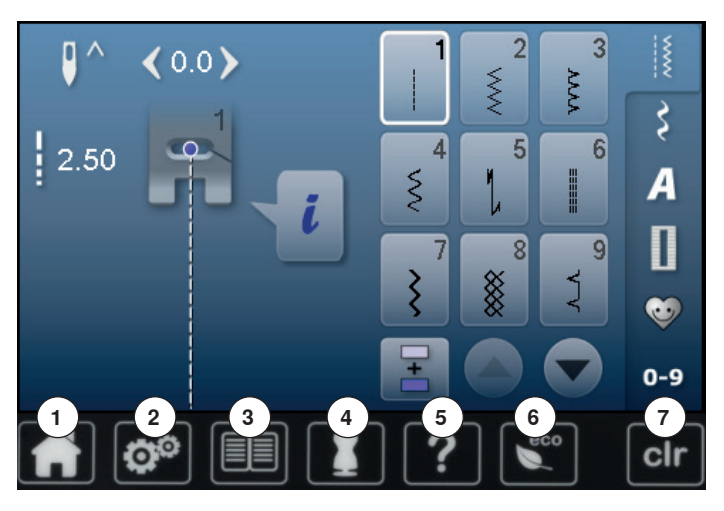

## **Ajuste dos sistemas**

- Home
- Programa de ajuste
- **3** Tutorial<br>**4** Consulte
- Consultor de criação
- Ajuda ECO
- Apagar ajustes

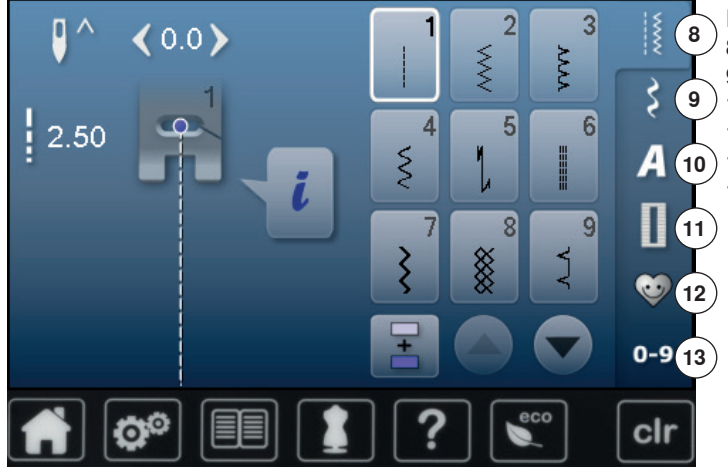

#### **Menu de Seleção**

- Pontos utilitários
- Pontos decorativos Alfabetos
- Caseado
- **12** Programa pessoal/Memória
	- Seleção de ponto via número

Tela

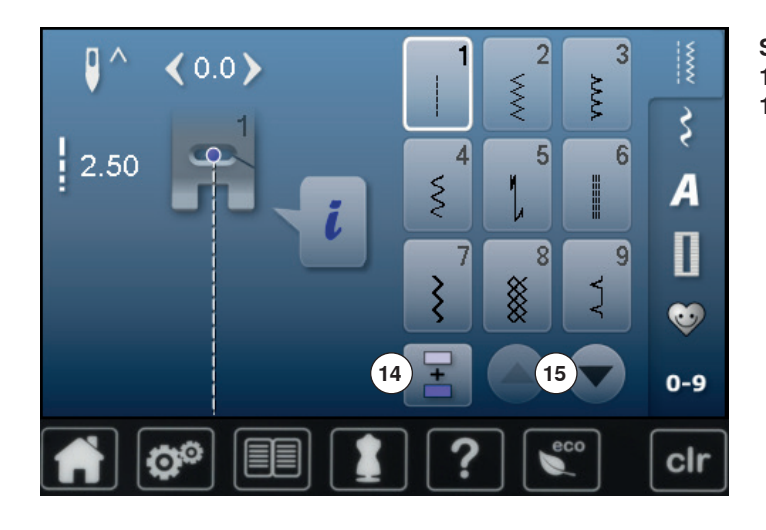

**Seleção** 

- Modo simples e combinação
- Role para cima/para baixo

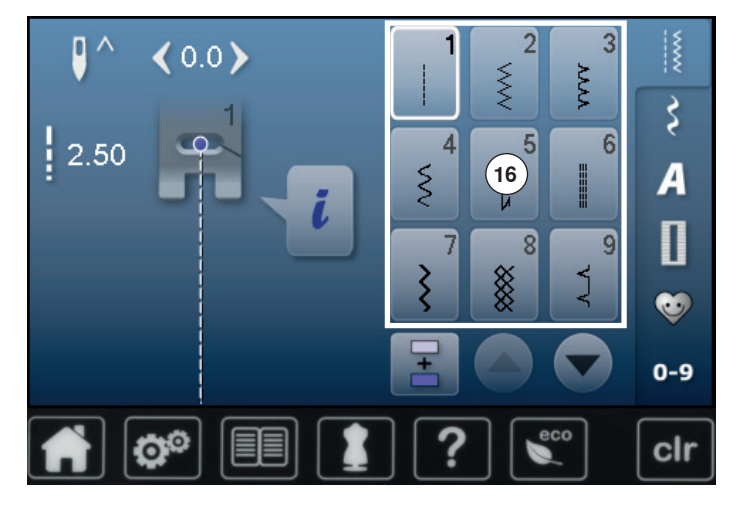

**Seleção do padrão de pontos** Seleção do Padrão de Pontos

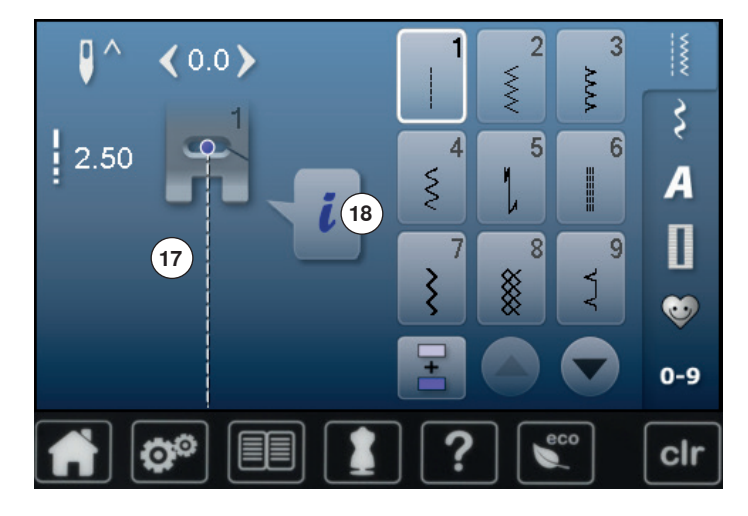

#### **Tela de Padrão de Ponto**

Tela com o ponto padrão selecionado Informação

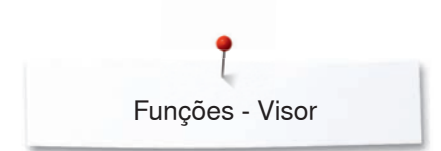

### **Funções - Visor**

### **Visão Geral das Funções de Costura**

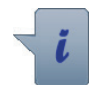

**⦁** toque o ícone «i»

**⦁** tela de funções apareçe

#### **Funções**

- 1 Parar a agulha para cima/baixo<br>2 Alinhavo
- **2** Alinhavo
- **3** Repetição de Padrão
- **4** Posição da agulha
- **5** Imagem espelho esquerda/direita<br>**6** Programa de seguranca
- **6** Programa de segurança<br>**7** Imagem espelho cima/ba
- **7** Imagem espelho cima/baixo<br>**8** Indicador de calcador
- **8** Indicador de calcador<br>**9** Costura permanente r

**11** Pressão do calcador

- **9** Costura permanente para trás
- **10** Balanço

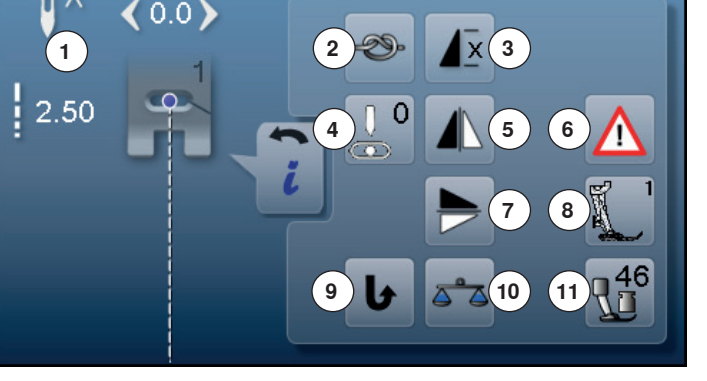

### **Funções Gerais**

**⦁** toque o ícone

**Informação**

► outra Tela é aberta

### **Voltar**

- **⦁** toque o ícone
- volta para o visor anterior
- todas as mudanças são salvas

#### **Confirmar Seleção ⦁** toque o ícone ► ativa ou confirma as alterações/seleções

### **Deixar o Visor ativo**

- **⦁** toque o ícone
- a Tela é fechada
- volta para o Visor anterior

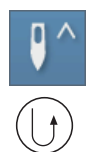

### **Agulha pára em cima e botão «Remate Rápido»**

Se o botão «Remate» estiver pressionado enquanto costura ou depois de parar (e.g. zig-zag) com a agulha programada a parar em cima, a máquina de costura cose um ponto para a frente antes de mudar para a costura de modo inverso.

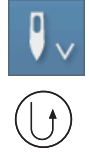

**Agulha pára em baixo e «Remate Rápido» botão** Se o botão «Remate» estiver pressionado após parar (e.g. zig-zag) com a agulha programada a parar em baixo, a máquina de costura começa a costurar para trás de imediato.

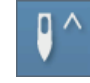

#### **Parar a agulha para cima/baixo** toque o *ícone*

- a flecha na Tela aponta para baixo
- a máquina de costura para com a agulha para baixo
- **⦁** toque no ícone novamente
- a flecha na Tela aponta para cima
- a máquina de costura para com a agulha para cima

### **Alinhavo**

- **⦁** toque o ícone antes de costurar
- um padrão simples é rematado com 4 pontos de remate no início
- **⦁** toque o ícone enquanto costura um simples padrão de ponto
- um ponto será rematado no final
- a máquina de costura pára
- **⦁** para programar a função de remate numa combinação de pontos
- **⦁** qualquer ponto ou combinação de pontos podem ser rematados no início ou no final

#### **Repetição de Padrão**

- **⦁** toque o ícone 1x
- número 1 aparece: a máquina de costura para no fim do ponto individual ou de uma combinação de pontos
- **⦁** toque o ícone 2-9x
- números 2-9 aparece: a máquina de costura para depois da repetição selecionada de padrão simples de pontos ou de uma combinação

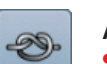

**x** 

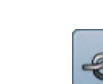

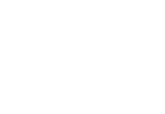
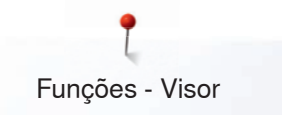

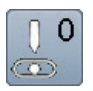

### **Posição da agulha**

- **⦁** mova o botão no visor para a esquerda/direita usando um dedo ou
- **⦁** pressione as setas esquerda/direita
- a agulha move-se para a esquerda/direita
- **⦁** mantenha a tecla com flecha pressionada
- movimento rápido da agulha
- a posição da agulha é mostrada num ícone emoldurado amarelo
- **⦁** toque no ícone emoldurado amarelo
- a agulha se move para o meio (posição 0)

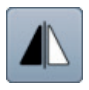

### **Imagem espelho esquerda/direita**

A máquina de costura cose o ponto padrão espelhado horizontalmente, esquerda/direita com referência à direção de costura.

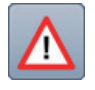

# **Programa de segurança**

**⦁** toque o ícone

**⦁** toque o ícone «Agulha»- ou «Placa de agulha» Visão Geral Agulha:

- **⦁** toque o ícone desejado «Agulha»
- largura do ponto é limitada automáticamente
- isto previne que a inserção de agulhas especiais (agulha dupla, etc.) provoque a batida delas no calcador ou na placa da agulha = não há quebra da agulha
- números nos ícones da agulha mostram a distância em mm
- **⦁** toque o ícone «Agulha Padrão»
- ► a agulha padrão é ativada novamente
- a limitação na largura da agulha é desativada
- Visão Geral Placas de Agulha:
- **⦁** toque no ícone desejado «Placa de Agulha»
- largura do ponto é limitada automáticamente
- ► isto previne que a agulha colocada bata no calcador ou na placa de agulha = não há quebra da agulha

A função se mantém ativa mesmo quando a máquina de costura é desligada e ligada.

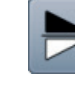

### **Imagem espelho cima/baixo**

A máquina de costura faz o padrão de ponto espelhado, para cima/para baixo em relação a direção da costura.

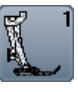

### **Indicador de calcador**

- **⦁** toque o ícone
- a tela se abre mostrando o calcador indicado para o padrão de ponto selecionado
- **⦁** toque o ícone «Voltar»
- a Tela é fechada

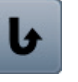

### **Costura permanente para trás**

A máquina de costura cose permanentemente ao contrário.

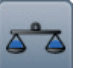

### **Balanço**

Equilibra pontos para frente e em reverso.

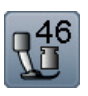

#### **Pressão do calcador**

A pressão do calcador é ajustada via roda de ajuste que fica ao lado esquerdo da máquina.

o respectivo valor é visível no ícone

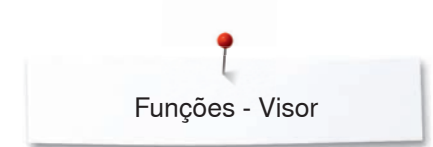

# **Vista Geral Funções Caseado**

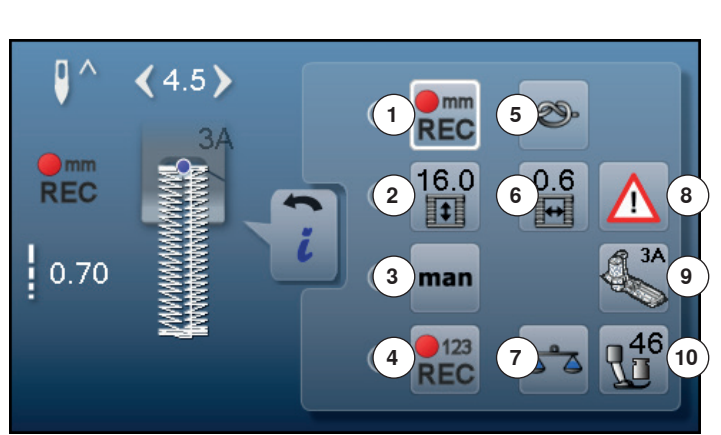

- **⦁** toque a tecla «Casa de botão»
- **⦁** selecione a casa de botão
- **⦁** toque o ícone «i»

# **Alterando a casa de botão**

- 1 Programas de comprimento de casa de botão<br>2 Comprimento casa de botão entrada direta
- **2** Comprimento casa de botão entrada direta
- **3** Casa de botão manual<br>**4** Contagem de pontos da
- **4** Contagem de pontos da casa de botão
- **5** Alinhavo
- **6** Largura da abertura da casa de botão
- **7** Balanço
- 8 Programa de segurança<br>9 Indicador de calcador
- **9** Indicador de calcador
- **10** Pressão do calcador

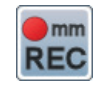

### **Programando o comprimento da casa de botão**

- ► o ícone tem uma moldura branca depois que uma casa de botão é selecionada
- **⦁** determine o comprimento da casa de botão enquanto costura com a tecla de «Reversão rápida» ou
- **⦁** programe o comprimento diretamente no ícone abaixo tocando-o
- a função fica inativa depois do comprimento ser programado
- **⦁** para programar um novo comprimento, toque no ícone novamente

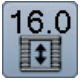

mm **REC** 

### **Comprimento casa de botão entrada direta**

Escolha o comprimento da casa de botão via botão de largura e comprimento de ponto. Tamanho em mm.

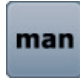

### **Casa de botão manual**

- **⦁** costurar casa de botão manual em 5 ou 7 passos (dependendo do tipo de casa de botão)
- **⦁** selecione cada passo tocando os ícones abaixo da casa de botão indicada

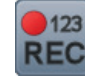

#### **Contagem de pontos da casa de botão**

Costure o comprimento desejado da primeira coluna, então

**⦁** pressione tecla de «Reversão rápida»

Costure o comprimento desejado na segunda coluna, então

- **⦁** pressione tecla de «Reversão rápida»
- a Tela mostra «auto»
- ► a casa de botão está programada

### **Alinhavo**

- **⦁** toque o ícone antes de costurar
- a casa de botão e arrematada com 4 pontos no seu início
- **⦁** toque o ícone enquanto costura a casa de botão
- a casa de botão é arrematada no final
- a máquina de costura pára

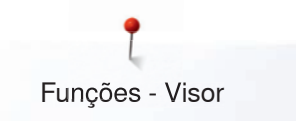

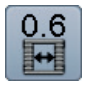

### **Largura da abertura da casa de botão**

**⦁** programe a largura da abertura da casa de botão entre 0,1 mm e 2,0 mm usando o botão de largura e de comprimento do ponto ou as setas

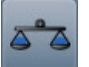

### **Balanço**

Equilibra pontos para frente e em reverso.

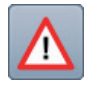

## **Programa de segurança**

- toque o *ícone*
- **⦁** toque o ícone «Agulha»- ou «Placa de agulha» Visão geral Agulhas:
- **⦁** toque o ícone desejado «Agulha»
- a largura do padrão de ponto é limitada automaticamente
- isto previne que a inserção de agulhas especiais (agulha dupla, etc.) provoque a batida delas no calcador ou na placa da agulha = não há quebra da agulha
- números nos ícones da agulhas indicam a distância entre as agulhas em mm
- **⦁** toque o ícone «Agulha Padrão»
- ► a agulha padrão é ativada novamente
- a limitação na largura da agulha é desativada Visão Geral Placas de Agulha:
- toque no ícone desejado «Placa de Agulha»<br>► a largura do padrão de ponto é limitada
- a largura do padrão de ponto é limitada automaticamente
- isto previne que a agulha colocada não bata no calcador ou na placa de agulha = não há quebra da agulha

A função se mantém ativa mesmo quando a máquina de costura é desligada e ligada.

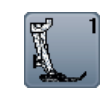

# **Indicador de calcador**

- **⦁** toque o ícone
- ► o calcador recomendado é mostrado
- a Tela mostra o calcador indicado para o padrão de ponto selecionado
- **⦁** toque o ícone «Voltar»
- ► a Tela é fechada

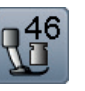

### **Pressão do calcador**

A pressão do calcador é ajustada via roda de ajuste que fica ao lado esquerdo da máquina.

o respectivo valor é visível no ícone

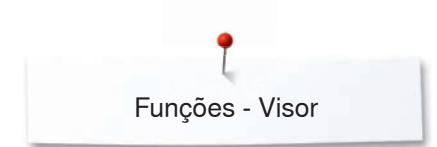

# **Visão Geral Funções Alfabetos**

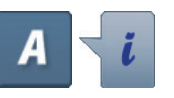

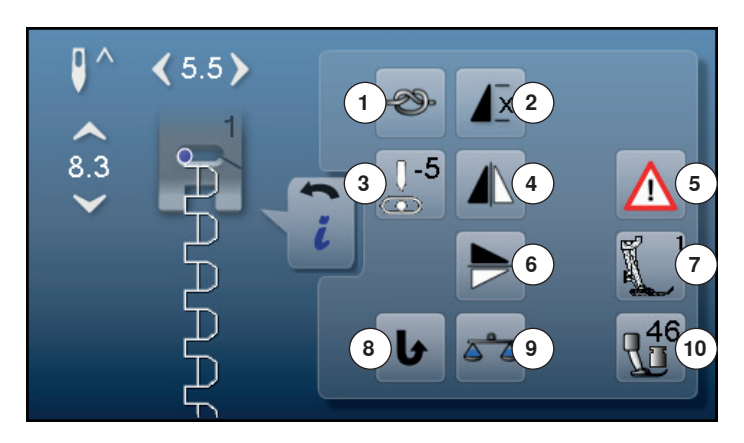

- **⦁** toque a tecla «Alfabeto»
- **⦁** selecione Alfabeto
- **⦁** toque o ícone «i»

# **Alterando Alfabeto**

- **1** Alinhavo
- **2** Repetição de Padrão
- **3** Posição da agulha
- **4** Imagem espelho esquerda/direita<br>**5** Programa de seguranca
- **5** Programa de segurança<br>6 Imagem espelho cima/ba
- **6** Imagem espelho cima/baixo<br>**7** Indicador de calcador
- **7** Indicador de calcador<br>**8** Costura permanente r **8** Costura permanente para trás
- **9** Balanço
- **10** Pressão do calcador

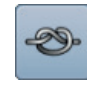

### **Alinhavo**

- **⦁** toque o ícone antes de costurar
- ► o padrão será rematado no início com 4 pontos de remate
- **⦁** toque o ícone enquanto costura um simples padrão de ponto
- um ponto será rematado no final
- a máquina de costura pára
- **⦁** para programar a função de remate numa combinação de pontos
- **⦁** cada padrão individual da combinação pode ser arrematado no início e no fim

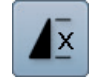

### **Repetição de Padrão**

- **⦁** toque o ícone 1x número 1 aparece: a máquina de costura para no fim do ponto individual ou de uma combinação de pontos
- **⦁** toque o ícone 2-9x
- números 2-9 aparecem: a máquina de costura para no fim do ponto individual ou de uma combinação de pontos depois do números de repetições selecionada

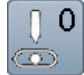

### **Posição da agulha**

- **⦁** mova o botão no visor para a esquerda/direita usando um dedo ou
- **⦁** pressione as setas esquerda/direita
- a agulha move-se para a esquerda/direita
- **⦁** mantenha o ícone com flecha pressionado
- ► movimento rápido da agulha
- a posição da agulha é mostrada num ícone emoldurado amarelo
- **⦁** toque no ícone emoldurado amarelo
- move a agulha para o meio (Posição 0)

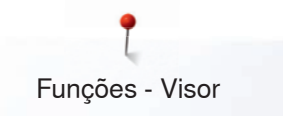

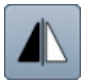

### **Imagem espelho esquerda/direita**

A máquina de costura cose o ponto padrão espelhado horizontalmente, esquerda/direita com referência à direção de costura.

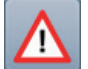

### **Programa de segurança**

- toque o ícone
- **⦁** toque o ícone «Agulha»- ou «Placa de agulha» Visão Geral Agulha:
- **⦁** toque o ícone desejado «Agulha»
- ► largura do ponto é limitada automáticamente
- isto previne que a agulha colocada bata no calcador ou na placa de agulha = não há quebra da agulha
- números nos ícones da agulhas indicam a distância entre as agulhas em mm
- **⦁** toque o ícone «Agulha Padrão»
- ► a agulha padrão é ativada novamente
- ► a limitação na largura do ponto é desativada

Visão Geral Placas de Agulha:

- **⦁** toque no ícone desejado «Placa de Agulha»
- largura do ponto é limitada automáticamente
- isto previne que a agulha colocada bata no calcador ou na placa de agulha = não há quebra da agulha

A função se mantém ativa mesmo quando a máquina de costura é desligada e ligada.

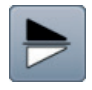

### **Imagem espelho cima/baixo**

A máquina de costura faz o padrão de ponto espelhado, para cima/para baixo em relação a direção da costura.

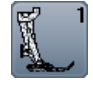

### **Indicador de calcador**

- **⦁** toque o ícone
- ► mostra a pressão do calcador indicada
- a Tela ativa mostra o calcador indicado para o padrão de ponto selecionado
- **⦁** toque o ícone «Voltar» a Tela é fechada

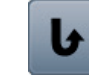

### **Costura permanente para trás** A máquina de costura cose permanentemente ao contrário.

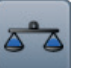

### **Balanço**

Equilibra pontos para frente e em reverso.

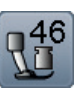

### **Pressão do calcador**

A pressão do calcador é ajustada via roda de ajuste que fica ao lado esquerdo da máquina.

► o respectivo valor é visível no ícone

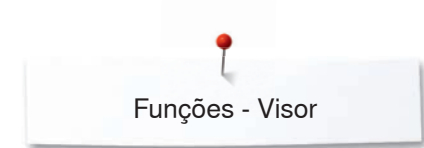

# **Visão Geral Funções Modo combinado**

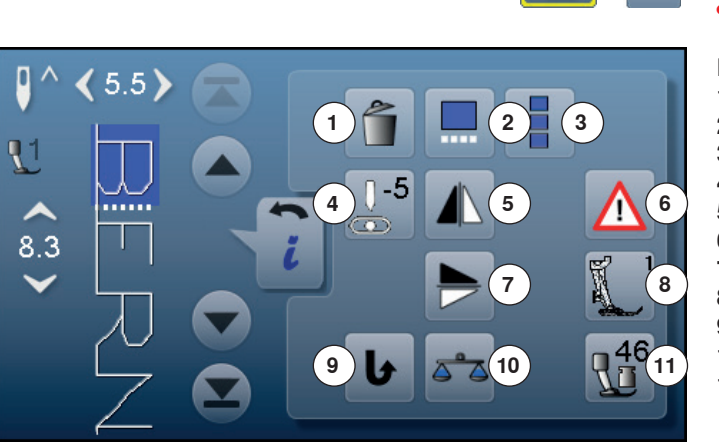

- **⦁** toque no ícone «Modo Combinação»
- **⦁** selecione o ponto
- **⦁** toque o ícone «i»

# **Modo Combinação**

- **1 Apagar**<br>**2 Editand**
- **2** Editando combinações com a posição do cursor
- **3** Para editar toda a combinação
- **4** Alterando a posição da agulha<br>**5** Imagem espelho esquerda/dire
- **5** Imagem espelho esquerda/direita<br>**6** Programa de seguranca
- **6** Programa de segurança<br>**7** Imagem espelho cima/ba
- **7** Imagem espelho cima/baixo
- **8** Indicador de calcador
- **9** Costura permanente para trás
- **10** Balanço
- **11** Pressão do calcador

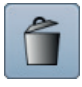

### **Apagar**

Apaga um ponto individual.

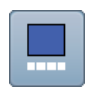

### **Editando combinações com a posição do cursor**

- **⦁** toque o ícone a Tela é aberta
- 

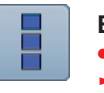

### **Editando toda a combinação**

- **⦁** toque o ícone
- a Tela é aberta

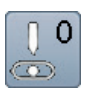

### **Alterando a posição da agulha**

- **⦁** mova o botão no visor para a esquerda/direita usando um dedo ou
- **⦁** pressione as setas esquerda/direita
- ► a agulha move-se para a esquerda/direita
- **⦁** mantenha o ícone com flecha pressionado
- ► movimento rápido da agulha
- ► o ícone emoldurado amarelo mostra a posição da agulha
- **⦁** toque no ícone emoldurado amarelo
- ► move a agulha para o meio (Posição 0)

### **Imagem espelho esquerda/direita**

A máquina de costura cose o ponto padrão espelhado horizontalmente, esquerda/direita com referência à direção de costura.

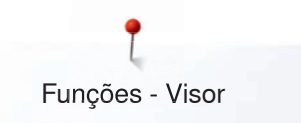

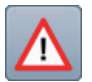

### **Programa de segurança**

### **⦁** toque o ícone

- **⦁** toque o ícone «Agulha»- ou «Placa de agulha» Visão geral Agulhas:
- **⦁** toque o ícone desejado «Agulha»
- largura do ponto é limitada automáticamente
- isto previne que a agulha colocada bata no calcador ou na placa de agulha = não há quebra da agulha
- números nos ícones da agulhas indicam a distância entre as agulhas em mm
- **⦁** toque o ícone «Agulha Padrão»
- a Agulha padrão é novamente ativada
- ► a limitação na largura da agulha é desativada
- Visão Geral Placas de Agulha:
- **⦁** toque no ícone desejado «Placa de Agulha»
- ► largura do ponto é limitada automáticamente
- isto previne que a agulha colocada bata no calcador ou na placa de agulha = não há quebra da agulha

A função se mantém ativa mesmo quando a máquina de costura é desligada e ligada.

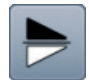

### **Imagem espelho cima/baixo**

A máquina de costura faz o padrão de ponto espelhado, para cima/para baixo em relação a direção da costura.

# **Indicador de calcador**

- **⦁** toque o ícone
- ► mostra a pressão do calcador recomendada
- ► a Tela ativa mostra o calcador indicado para o padrão de ponto selecionado
- **⦁** toque o ícone «Voltar»
- a Tela é fechada

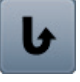

### **Costura permanente para trás**

A máquina de costura cose permanentemente ao contrário.

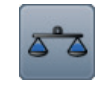

### **Balanço** Equilibra pontos para frente e em reverso.

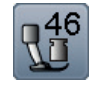

### **Pressão do calcador**

A pressão do calcador é ajustada via roda de ajuste que fica ao lado esquerdo da máquina.

► o respectivo valor é visível no ícone

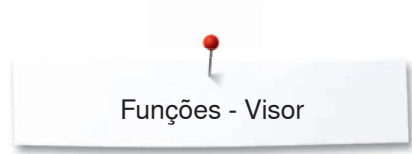

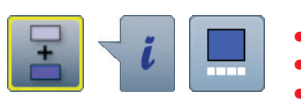

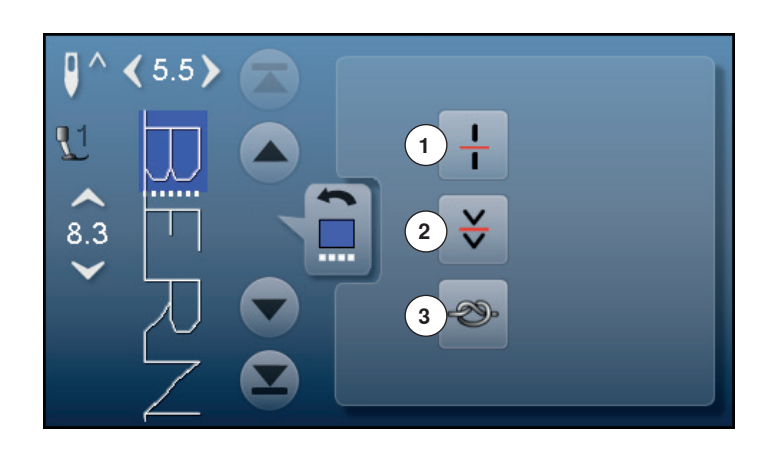

- **⦁** toque no ícone «Modo Combinação»
- **⦁** selecione o ponto
- **⦁** toque o ícone «i»
- **⦁** toque o ícone «Posição do Cursor»

# **Funções**

- **1** Combinação subdivisão (1)
- **2** Combinação subdivisão (2)
- **3** Alinhavo

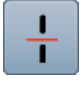

### **Combinação subdivisão (1)**

- ̶ cada combinação ou pasta de memória pode ser subdivididas em várias partes
- ̶ somente as partes aonde o cursor está localizado serão costuradas
- ̶ para costurar outra parte, o cursor deve ser colocado sobre ela

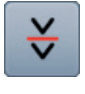

### **Combinação subdivisão (2)**

- ̶ cada combinação pode ser interrompida como desejar
	- ̶ depois de parar, a agulha se move para a próxima parte a ser costurada

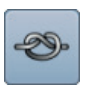

### **Alinhavo**

— programe a função em uma combinação de pontos<br>— cada padrão individual da combinação pode ser ̶ cada padrão individual da combinação pode ser arrematado no início e no fim

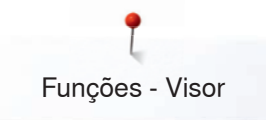

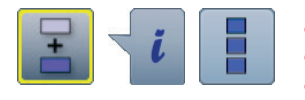

- **⦁** toque no ícone «Modo Combinação»
- **⦁** selecione o ponto
- toque o ícone «i»<br>■ toque ícone «Edit
- **⦁** toque ícone «Editar toda a combinação»

# **Funções**

- 1 **Apagar**<br>2 **Imagem**
- **2** Imagem espelho esquerda/direita
- **3** Repetição da Combinação

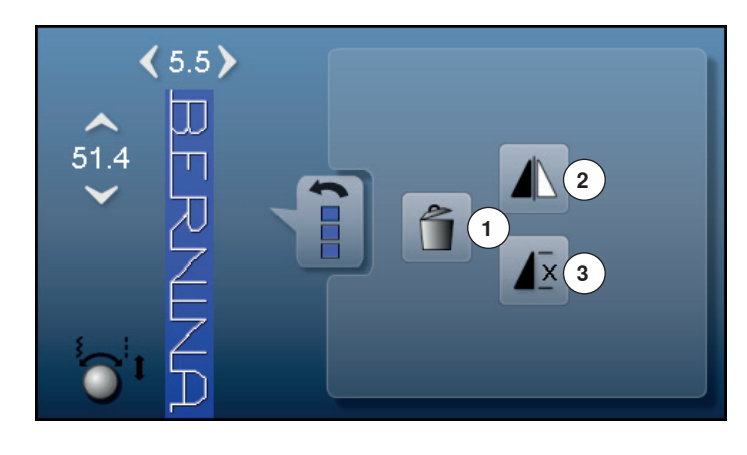

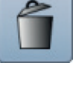

### **Apagar**

Apagando toda a combinação.

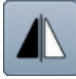

### **Imagem espelho esquerda/direita**

A máquina de costura faz toda a combinação espelhada horizontalmente, esquerda/direita de acordo com a direção da costura.

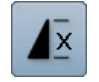

### **Repetição da Combinação ⦁** toque o ícone 1x

- número 1 aparece: a máquina de costura para no fim de uma combinação de pontos
- **⦁** toque o ícone 2-9x
- ► números 2-9 aparecem: a máquina de costura para no fim da combinação de pontos depois do números de repetições selecionada

# **Programa de ajuste**

**Visão geral da tela «Ajuste»** O Programa de ajuste permite ajustes individuais na Tela e nos ajustes de acordo com as necessidades individuais. Depois de ajustar a máquina de costura, todas as mudanças feitas no Programa de Ajuste são salvas, mesmo caso a máquina seja desligada.

Excepções a esta regra são referidas na descrição de cada função e para cada caso em particular.

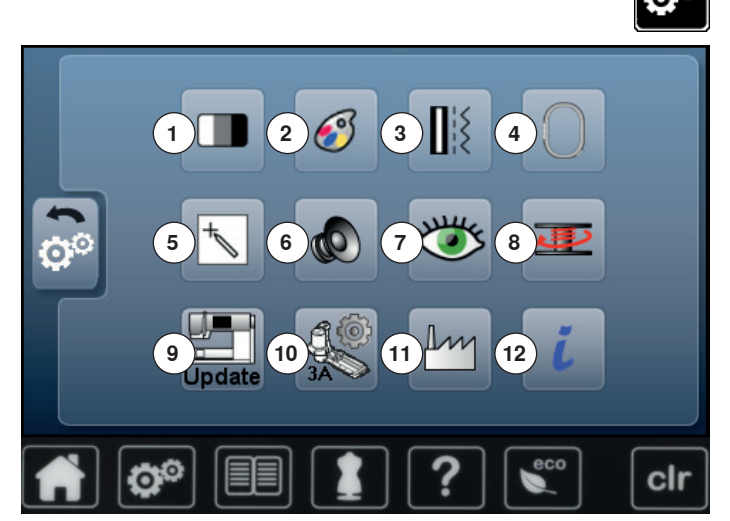

- **⦁** toque no botão «Programa Setup»
- tela de «Programa de Ajuste» é aberta
- **1** Ajuste da tela
- **2** Cor da Tela
- **3** Ajustes de costura
- **4** Ajustes de bordado
- **5** Calibração da Tela
- **6** Sistema de Audio<br>**7** Monitorando
- **7** Monitorando
- **8** Velocidade de enchimento
- **9** Atualizar a máquina de costura **10** Calcador de Caseado No. 3A
- **11** Ajustes básicos
- **12** Informação
- 

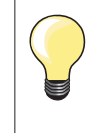

Toque o ícone emoldurado amarelo para voltar aos ajustes básicos.

# **Mudando a Tela de ajustes**

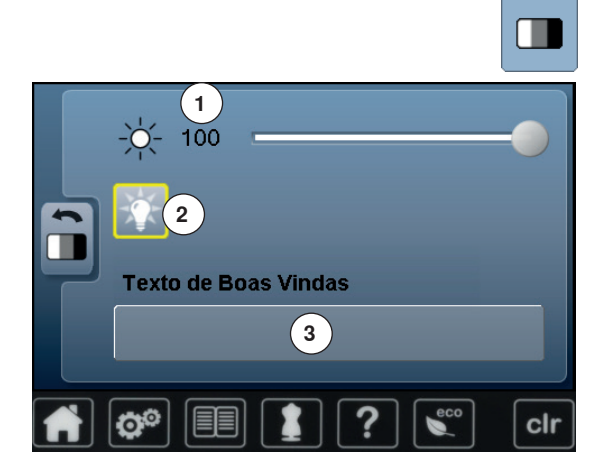

**⦁** toque o ícone «Ajustes da tela»

### **Brilho**

- mova o botão no visor para a esquerda/direita usando um dedo ou<br>● dire o botão de largura de ponto
- **●** gire o botão de largura de ponto<br>► brilho 1 da Tela é alterado
- ► brilho **1** da Tela é alterado
- alterações são visíveis no ícone emoldurado a amarelo
- a linha branca indica o ajuste básico
- **⦁** pressione o icone com a moldura amarela = definição básica é restorada

### **Luz de costura**

- ► quando o ícone **2** está ativado, a luz de costura está ligada
	- ► quando o ícone **2** está inativo, a luz de costura é desligada

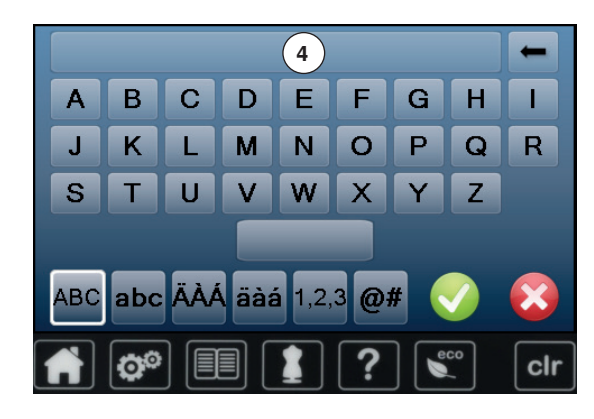

### **Texto de boas vindas**

- **⦁** toque no icone **3** para criar ou editar o texto
- A tecla de espaço está abaixo do teclado.
- ► a Mensagem de boas vindas **4** aparece no ícone de texto acima do teclado
- **⦁** toque no icone «Texto» **4**
- o texto inserido é totalmente apagado

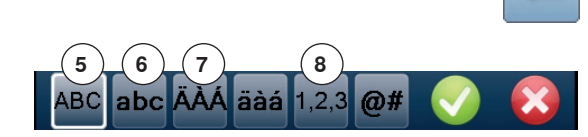

### **Correções**

- **⦁** toque o ícone
	- o texto inserido é apagado da direita para a esquerda
- **5** «ABC» tudo em maiúsculas (Standard)
- **6** «abc» tudo em minúsculas<br>**7** «Ä À Á», «ä à á» e «@ #»
- **7** «Ä À Á», «ä à á» e «@ #» maiúsculas e minúsculas de caracteres especiais
- **8** «1,2,3» números e caracteres matemáticos

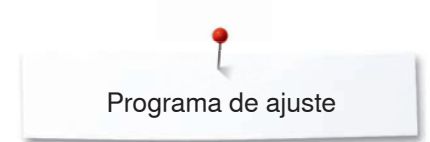

# **Selecionando a cor da Tela**

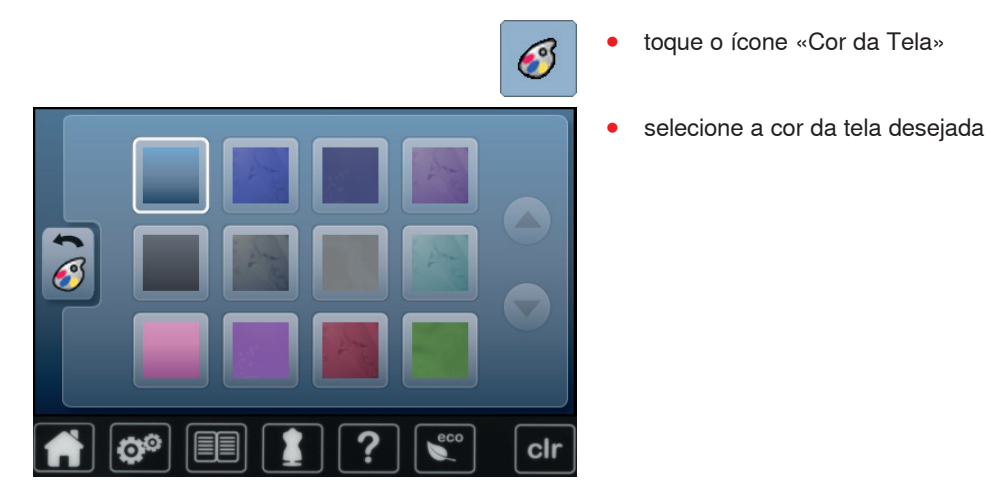

# **Ajustes de costura**

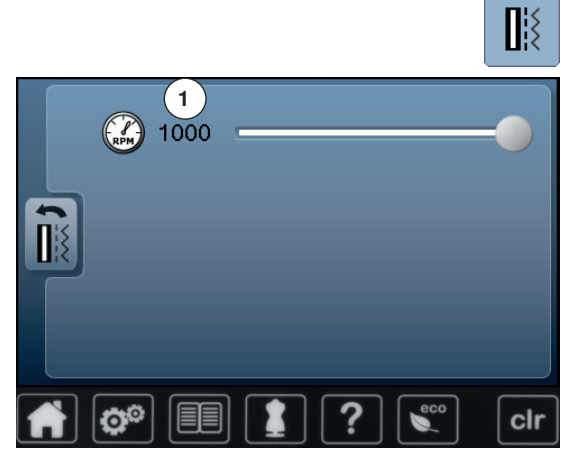

**⦁** toque o ícone «Ajustes de costura»

### **Velocidade de costura**

- mova o botão redondo no visor para a esquerda/direita usando o dedo ou<br>● cire o botão de largura de ponto
- **●** gire o botão de largura de ponto<br>► altera o máximo da velocidade d
- ► altera o máximo da velocidade de costura **1**
- ► o número no ícone emoldurado amarelo indica os pontos por minuto, o ajuste básico é indicado pela linha branca
- **⦁** pressione o icone com a moldura amarela = definição básica é restorada

# **Ajustando pontos de bordado**

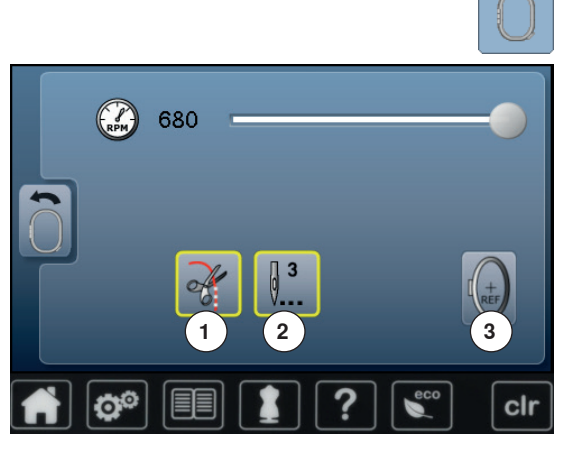

**⦁** toque o ícone «Ajuste de bordados»

A velocidade de bordado pode ser ajustada do mesmo modo que a velocidade de costura. (ver página **48**)

- **⦁** toque no ícone **1**
- ativar ou desativar o stop para o cortador de linha manual depois de ter começado a bordar
- **⦁** toque no ícone **2**
- ativar ou desativar os pontos de alinhavo depois de ter começado a bordar
- **⦁** toque no ícone **3**
- para calibrar o bastidor

### **Calibrar o bastidor**

A calibração do bastidor ajusta a agulha no centro do bastidor. Ajustes somente podem ser feitos com módulo de bordar e com o batidor oval colocados. Este procedimento deve ser feito somente uma vez e é igual para todos os bastidores.

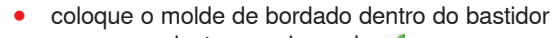

- **⦁** começe o ajuste pressionando
- ► o bastidor é verificado e a agulha posicionada na centro
- **⦁** se a agulha **não** estiver posicionada exatamente no centro do molde de bordado, use os ícones de seta para posicionar corretamente
- **confirme com ▼**
- ► o ajuste é salvo

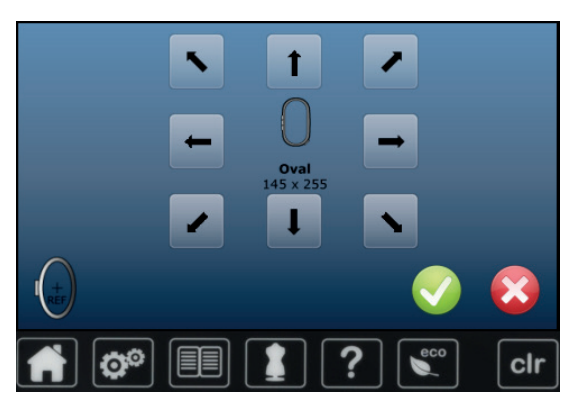

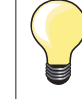

Posicione o tecido no bastidor de bordado. O template de bordado está localizado no bastidor.

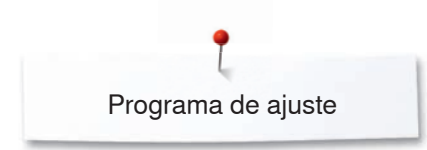

# **Calibração da Tela**

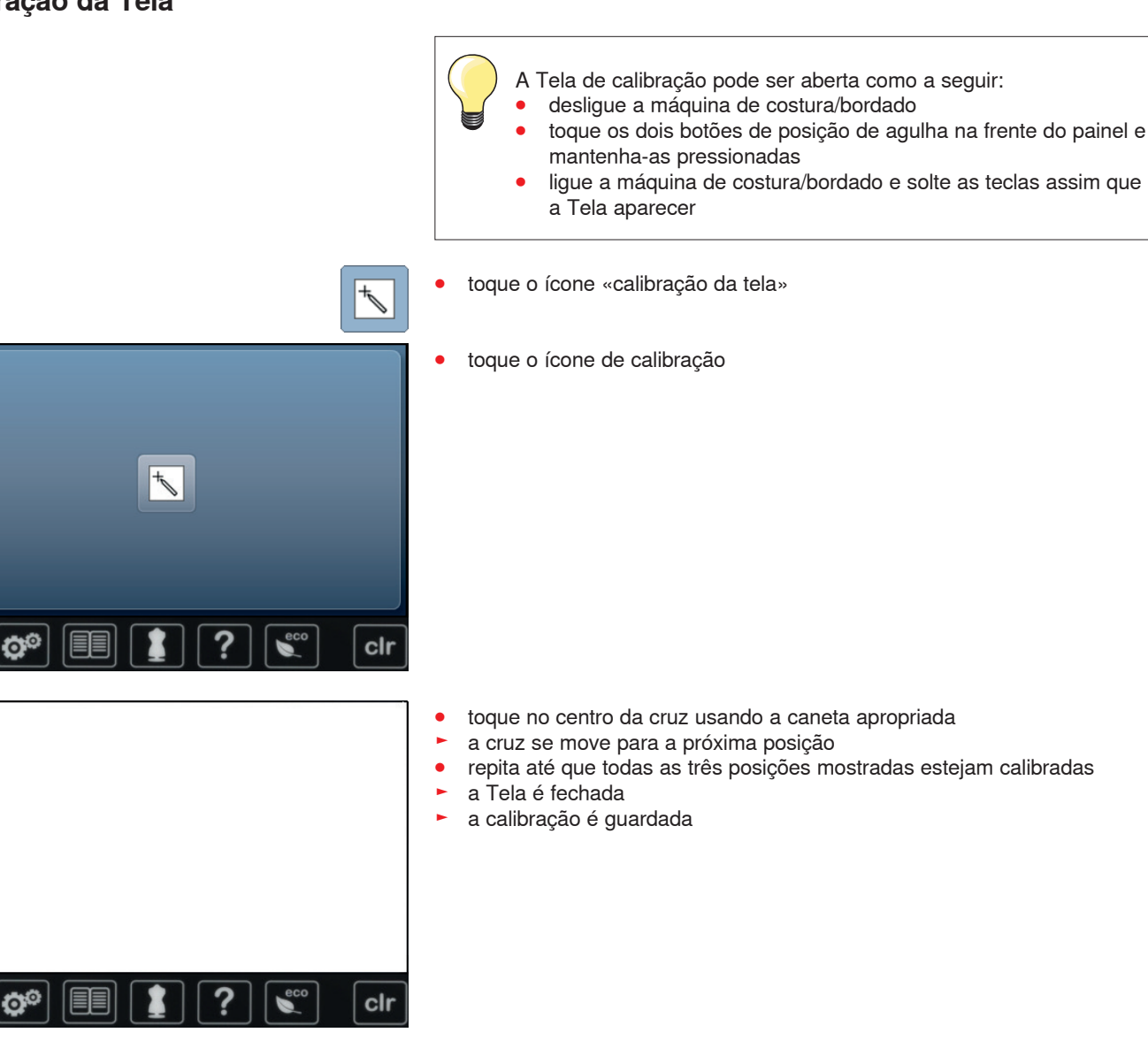

# **Alterando os sinais acústicos**

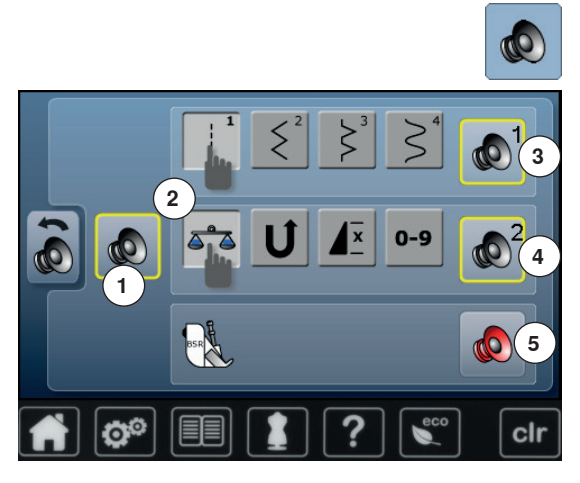

**⦁** toque o ícone «Sinal acústico»

Tocando **1** os sinais são ativados ou desativados.

### **Selecionando Padrão de Ponto/Função/BSR**

Padrões de pontos e seleção de função **2** podem ser confirmadas acusticamente.

**⦁** toque no icon **3** com o autifalante para os padrões de ponto até ouvir o som desejado

Existem 6 diferentes som para escolher.

- ► o som é indicado pelo número (1-6)
- **⦁** o som para as funções **4** e o som para o quilting com o BSR **5** pode ser ativado ou desativado do mesmo modo
- ► a desativação é indicada como a última opção de entre todos os sons

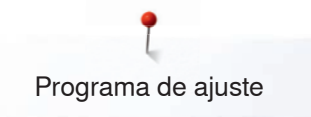

# **Monitorando**

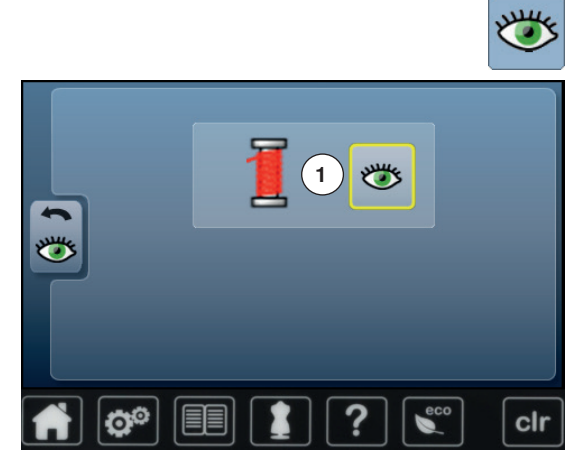

- **⦁** toque o ícone «Monitorando»
- As seguintes funções de monitoramento podem ser ativadas ou desativadas: **1** Indicador da linha superior

- **Indicador da linha superior**<br> **b** olho aberto = funcão ativa ► olho aberto = função ativada<br>● toque ícone «Olho aberto»
- toque ícone «Olho aberto»<br>► olho fechado = funcão des
- olho fechado = função desativada

Tipo de som para as funções de monitoramento são ajustadas no ajuste de audio em funções.

### **Alterando a velocidade de enchimento**

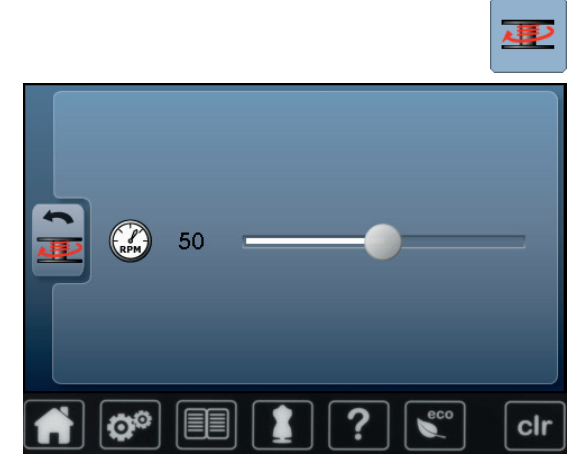

- **⦁** toque o ícone «Velocidade de enchimento»
- **⦁** mova o botão na Tela para a esquerda/direita ou
- gire o botão de largura de ponto
- ► a velocidade de enchimento é alterada

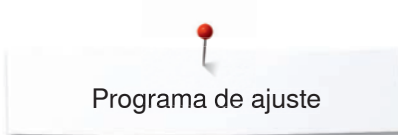

# **Atualizar**

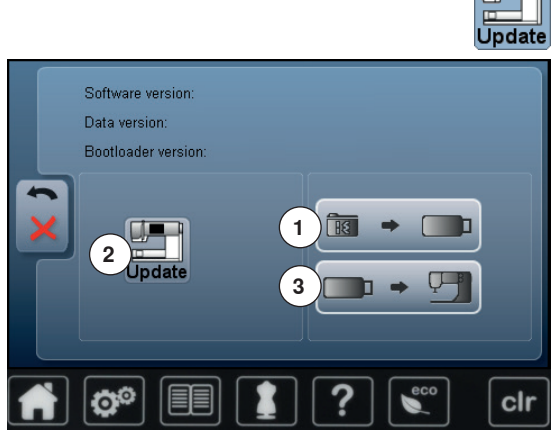

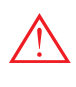

**Não remova o cartão de memória USB BERNINA enquanto a mensagem do fim da atualização não aparecer.**

**⦁** insira o cartão de memória USB BERNINA com a nova versão do software **⦁** toque o ícone «Atualizar»

É recomendado guardar a informação e definições na máquina de costura antes da atualização ser feita.

- **⦁** toque no ícon **1**
- a informação guardada na máquina de costura é guardada no USB
- **⦁** toque no icon «Update» **2** para começar o procedimento

Será conferido se:

- ► um cartão de memória USB BERNINA está inserido
- se existe espaço livre suficiente
- se a versão correta do software está no cartão de memória
- ► os dados e ajustes são aceitos

Depois de uma atualização feita com sucesso uma mensagem apareçe e a máquina de costura/bordado está pronta para uso.

se a atualização não puder ser iniciada ou se houver problemas durante o processo, uma mensagem de erro irá aparecer

Se a informação e detalhes não estiverem na máquina de costura depois da atualização:

- **⦁** toque no ícone **3**
- a informação no stick é quardada na máquina de costura

### **Calibrar o calcador de caseado No. 3A**

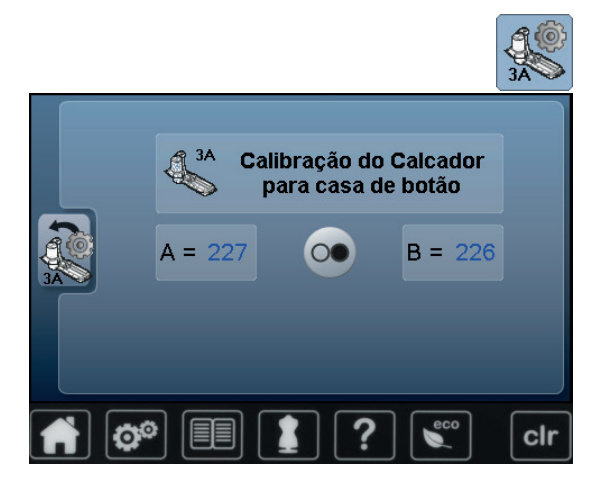

- **⦁** toque o ícone «Calibração»
- **⦁** coloque o calcador de casa de botão No. 3A
- a agulha não está com a linha enfiada
- **⦁** toque a tecla «Liga/Desliga»
- **⦁** abaixe o calcador de casa de botão No. 3A
- o calcador para casa de botão No. 3A se move para frente e para trás
- o calcador de caseado No. 3A é calibrado e a máquina de costura indica se a calibração foi bem sucedida

O calcador de caseado No. 3A é ajustado à máquina e deve ser apenas usado na máquina de costura.

# **Redefinir/Apagar dados do usuário**

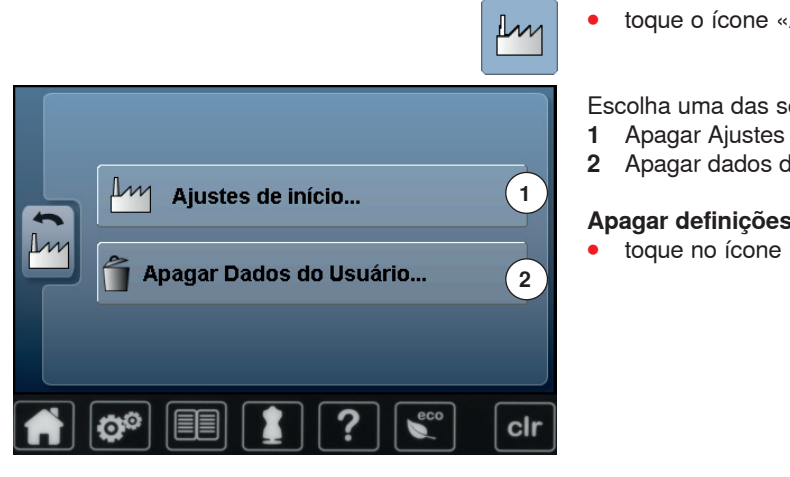

**⦁** toque o ícone «Ajustes básicos»

Escolha uma das seguintes opções:<br>1 Apagar Aiustes

- 
- **2** Apagar dados do usuário

### **Apagar definições**

**⦁** toque no ícone **1**

**3 4 5** clr fol

Escolha uma das seguintes opções:<br>3 Apagar Aiustes

- **3** Apagar Ajustes
- **4** Apagar Bordados
- **5** Apagar Tudo
- **⦁** toque o ícone, os ajustes escolhidos devem voltar aos ajustes básicos
- **⦁** confirme com
- ► a página anterior aparece<br>● toque o ícone «Voltar»
- toque o ícone «Voltar»<br>► o menu de seleção apa
- o menu de seleção aparece

### **Excepções:**

De acordo com a respetiva função, a luminosidade, cor do visor e velocidade voltam ao estado base.

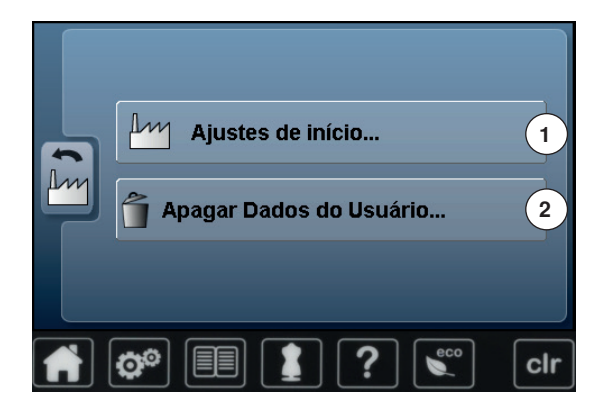

Costurando "Programa Pessoal" 5 6

### **Apagar dados do usuário**

**⦁** toque no ícone **2**

- Escolha uma das seguintes opções:<br>6 Costurando «Programa Pessoal» **6** Costurando «Programa Pessoal»<br>**7** Bordando «Meus Desenhos»
- **7** Bordando «Meus Desenhos»
- **8** Bordando «USB Pen Drive» (a pen precisa estar inserida na máquina de costura)
- **⦁** toque o ícone, escolha que dados devem ser apagados
- confirme com <del>▼</del><br>▶ os dados são an

**8**

clr

**7**

100%

 $\mathbf{L}$ 

- os dados são apagados e a tela anterior aparece
- **⦁** toque o ícone «Voltar»
- ► o menu de seleção aparece

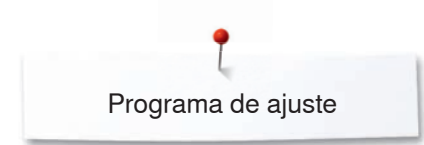

# **Informação**

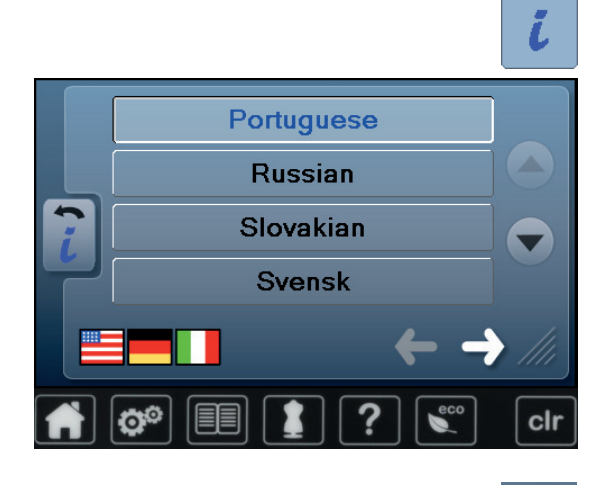

**⦁** toque o ícone «i»

**Idioma ⦁** escolha entre os idiomas tocando no ícone da seta e selecione o idioma desejado

**⦁** toque o ícone

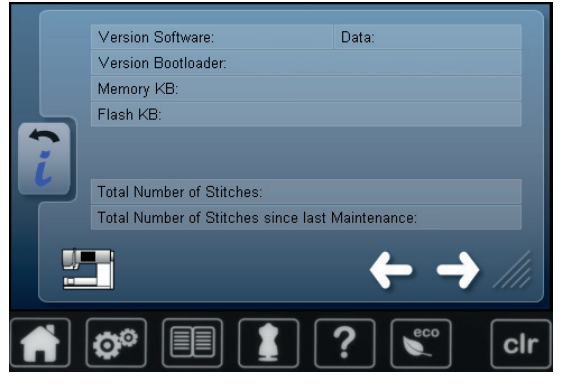

### **Versão**

- ► a presente versão da máquina de costura e do módulo de bordar são visíveis
- ► o número total de pontos e o número total de pontos costurados desde a última manutenção do revendedor é mostrada

toque o ícone

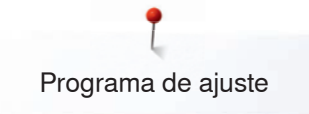

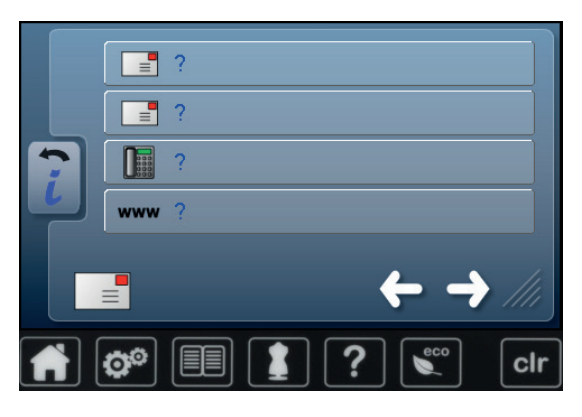

### **Detalhes do Revendedor**

**⦁** toque o respectivo ícone

Os seguintes detalhes do revendedor BERNINA podem ser registrados:

- nome da loja
- **⦁** endereço
- número de telefone<br>■ website ou enderect
- **⦁** website ou endereço de e-mail

<del>ਵ</del>• LOG clr **⦁** toque o ícone

### **Dados do serviço**

Dados de manutenção referente à condição corrente da máquina de costura-/ bordado podem ser salvos em um cartão de memória USB e enviados a um revendedor BERNINA:<br>• insira o cartão de m

- insira o cartão de memória na máquina de costura-/bordado<br>● toque o ícone «LOG»
- toque o ícone «LOG»<br>► os dados são alvos no
- ► os dados são alvos no cartão de memória
- **⦁** remova o cartão de memória

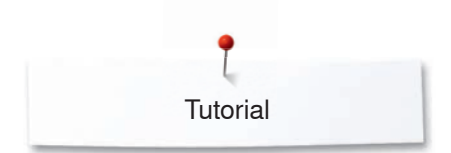

# **Tutorial Visão Geral Tutorial**

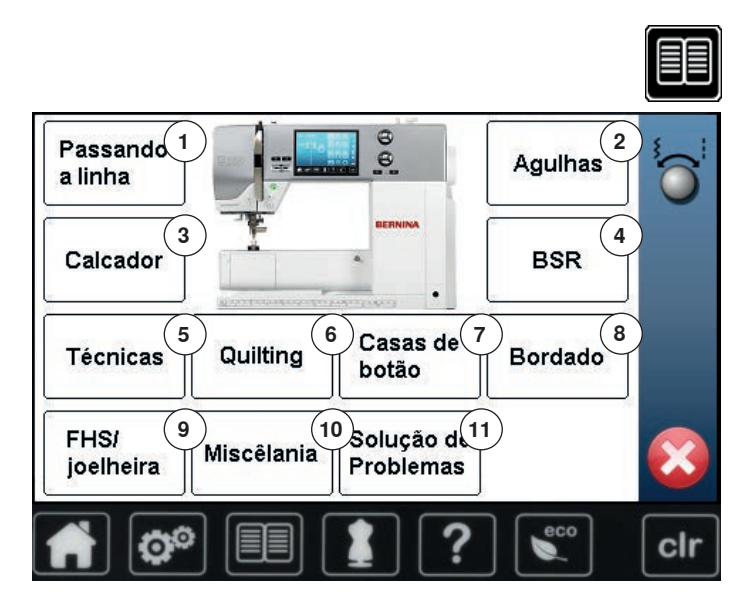

O Tutorial disponibiliza informações e explicações sobre o processo de costura e bordado.

- toque botão «Tutorial»<br>► visor «Tutorial» aparec
- visor «Tutorial» aparece
- **1** Passando a linha<br>**2** Agulhas
- 2 Agulhas<br>3 Calcado
- **3** Calcador
- 4 BSR<br>5 Técn
- **5** Técnicas de costura<br>**6** Ouilting
- **6** Quilting
- **7** Caseado
- **8** Bordado
- **9** Joelheira
- **10** Miscelânea
- **11** Solução de problemas

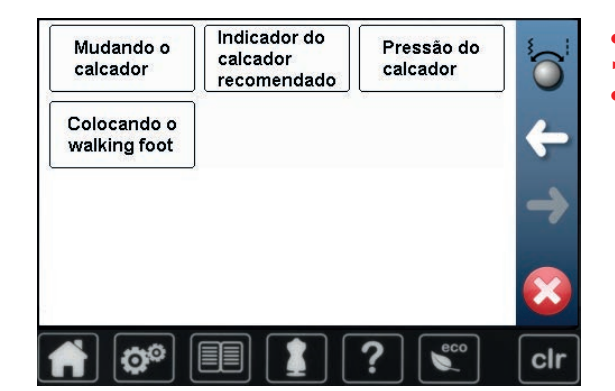

- selecione o tópico desejado, por exemplo, calcador<br>► visão geral do tópico sobre calcadores aparece
- ► visão geral do tópico sobre calcadores aparece
- **⦁** selecione o tópico desejado, ex. mudando o calcador

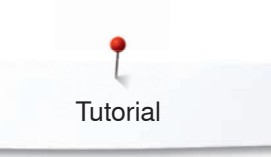

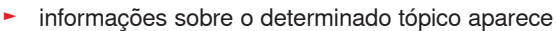

**⦁** passe pelos vários tópicos usando o botão ou o dedo

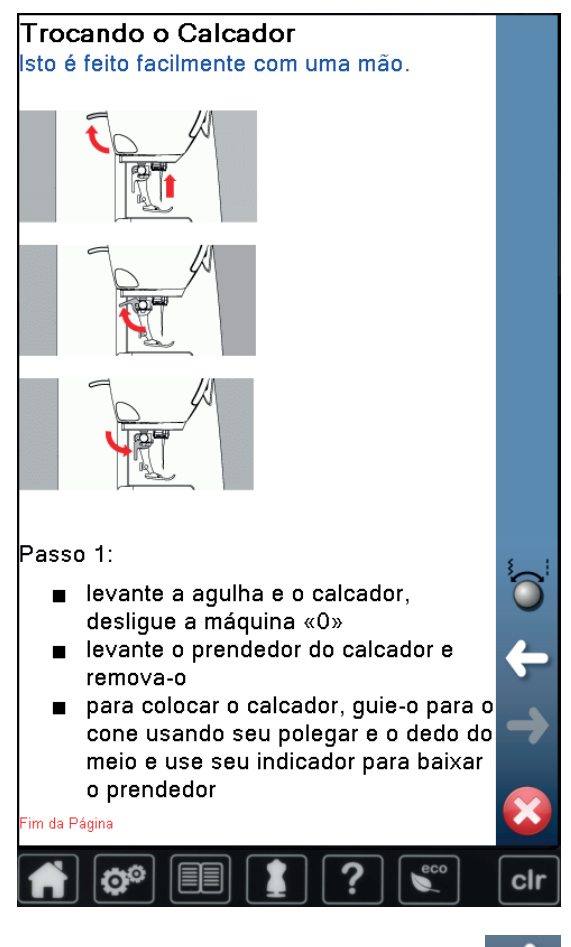

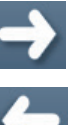

- **⦁** toque «Próximo»
- ► a próxima página aparece
- **⦁** toque «Voltar»
	- a página anterior aparece
	- toque **×**<br>► e visor
	- ► o visor «Tutorial» fecha
	- a página anterior aparece

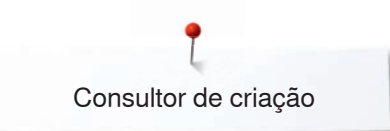

# **Consultor de criação**

Visão Geral Consultor de Criação **O consultor de criação provê informações** e ajuda em várias técnicas de costura. Depois de selecionar o tecido e a técnica de costura desejada sugestões de agulha, calcadores etc. são mostradas.

- **1 2 3 4 5 6 7 8 9 10 11 12** clr
- **⦁** toque no botão «Consultor Criativo»
- a tela «Consultor de Criação» aparece
- 1 **Tecidos finos**<br>2 **Tecidos** médi
- 2 Tecidos médios<br>3 Tecidos pesado
- **3** Tecidos pesados<br>**4 Jeans**
- **4** Jeans
- **5** Malha fina
- **6** Malha média
- **7** Malha pesada
- **8** Pêlo
- **9** Toalhas
- **10** Tecidos com pelugem
- **11** Couro e Vinil
- **12** Tule e Rendas

### **Visão Geral Técnicas de costura**

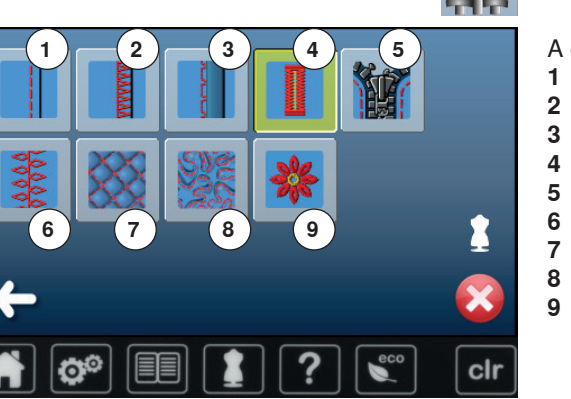

**⦁** toque o ícone do material desejado, por exemplo tecido leve

A opção de técnica de costura aparece.<br>1 Costuras

- 1 Costuras<br>2 Acabame
- **2** Acabamentos
- **3** Bainha invisível<br>**4** Casa de botão
- **4** Casa de botão
- **5** Fecho
- **6** Pontos decorativos<br>**7** Quilting à maguina
- **7** Quilting à maquina<br>**8** Ponto de costura liv
- 8 Ponto de costura livre<br>9 Aplicação
- **9** Aplicação

**⦁** selecione a técnica de costura desejada, por exemplo, casa de botão Se a técnica de costura desejada não está na lista, escolha uma técnica similar.

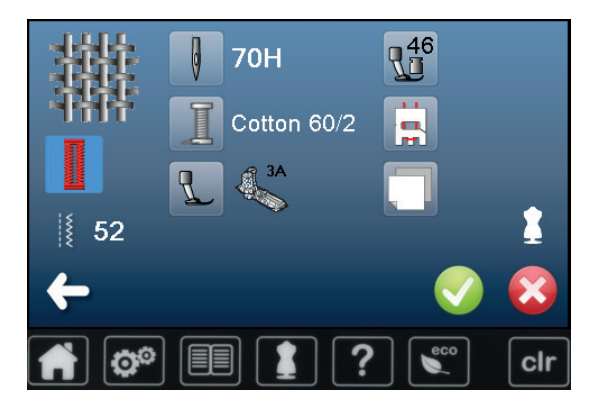

- recomendações para o material selecionado e para a ténica de costura desejada são mostradas
- **⦁** confirme com
- tela com os padrões de pontos programados aparece

#### **Saindo do Consultor de Criação**

toque X

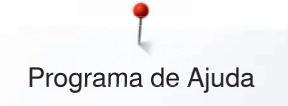

# **Programa de Ajuda**

O Programa de Ajuda contém informações sobre padrões de pontos individuais e os ícones de funções na tela.

# **Padrões de pontos**

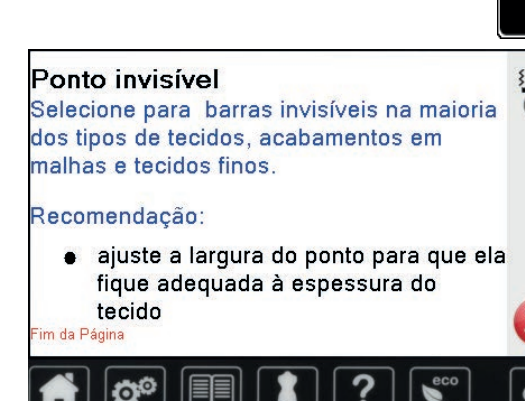

- **⦁** toque a tecla «Programa de Ajuda»
- **⦁** selecione o padrão de ponto desejado ou a função desejada
- A Tela mostra a seguinte informação:
- ► nome do padrão de ponto
- ► materiais de uso possível<br>► recomendações
- ► recomendações

# **Funções**

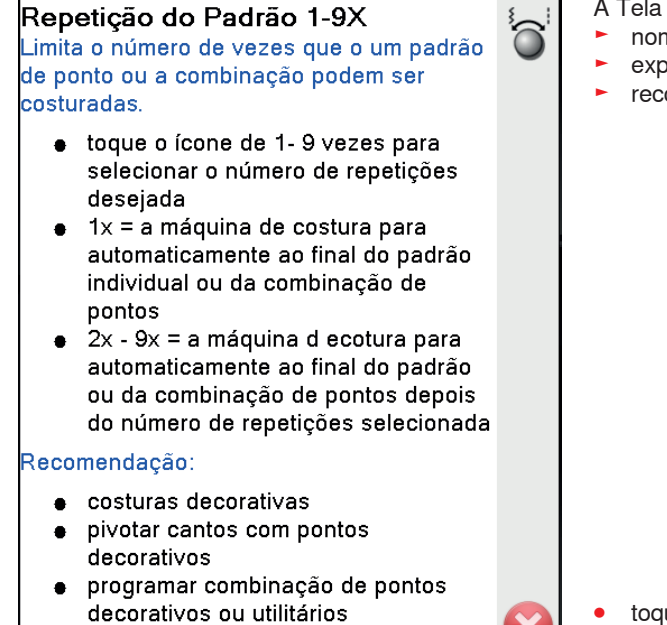

ágin:

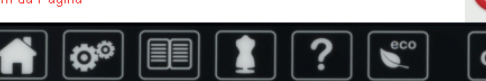

- A Tela mostra a seguinte informação:
- ► nome da função<br>► explicação da fun
- explicação da função
- ► recomendações

- toque X
- o Programa de Ajuda se fecha
- a página anterior aparece

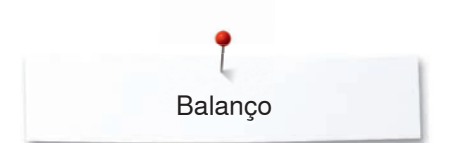

# **Balanço**

A máquina de costura é testada e ajustes considerados corretos são feitos antes da máquina sair da fábrica da BERNINA. Diferentes tecidos, linhas e entretelas podem afetar os pontos programados e portanto eles podem não ser costurados em um padrão considerado ótimo. Estes efeitos podem ser corrigidos com Balanço eletrónico de modo que a formação do ponto seja ajustado para se adequar ao tecido.

## **Pontos práticos e decorativos, alfabetos**

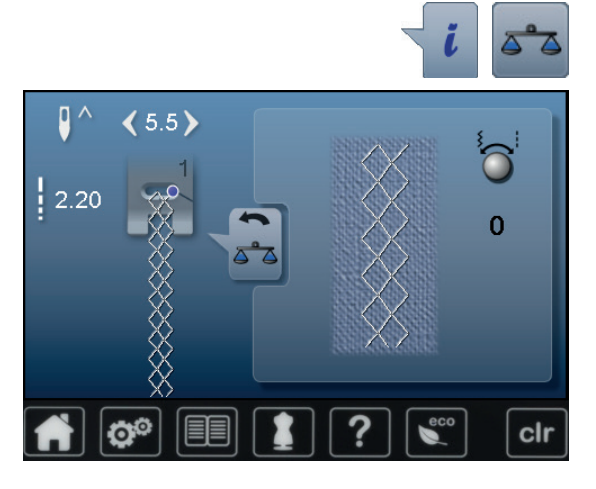

- **⦁** toque o ícone «i»
- **⦁** toque o ícone «Balanço»
- na parte esquerda da Tela o padrão de ponto aparece com os ajustes originais (programados)
- na parte direita da Tela qualquer alteração é visível

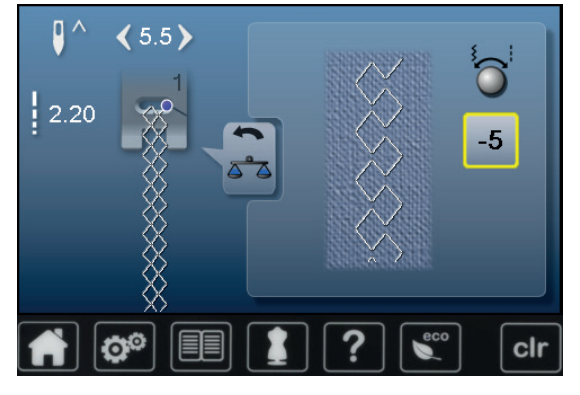

### **Correções**

O ponto costurado no tecido (ex. Ponto Casa de Abelha) se abre e não parece correto:

- **⦁** ajuste o comprimento do ponto girando o botão de comprimento ou o de largura de ponto, até que o ponto do lado direito da Tela seja idêntico ao do ponto no tecido
- ► a alteração é mostrada com um número em um ícone emoldurado amarelo<br>● togue o ícone «Voltar» 2x
- **⦁** toque o ícone «Voltar» 2x
- ► alterações são salvas
- a página anterior aparece

# **Apagar definições**

- **⦁** toque o ícone «i»
- **⦁** toque o ícone emoldurado amarelo «Balanço»
- **⦁** toque no ícone emoldurado amarelo
- ajuste básico volta ao original

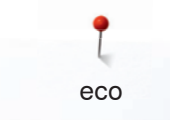

# **Descrição de eco**

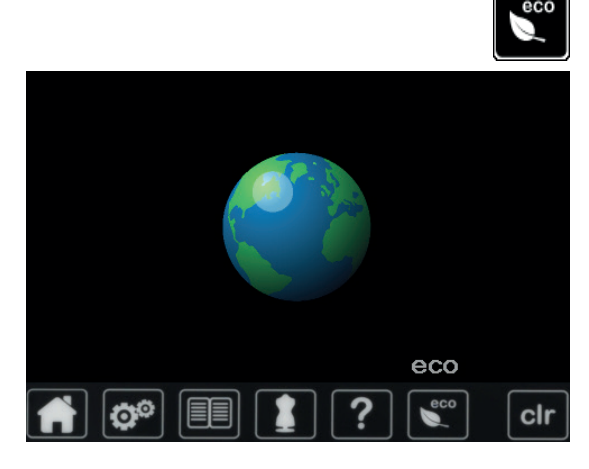

Quando o trabalho é interrompido por longos períodos, a máquina de costura/ bordado pode ser colocado no modo economizar energia.

- toque no botão «eco»<br>► a Tela fica escura
- ► a Tela fica escura
- o consumo de energia é reduzido e a luz é desligada

O modo economia de energia atua como uma proteção para crianças. A Tela fica inativa e a máquina de costura-/bordado não pode ser ligada.

- toque no botão «eco»<br>► a máquina de costura
- a máquina de costura-/bordado está pronta para uso

# **Pontos utilitários**

# **Visão Geral Pontos Utilitários**

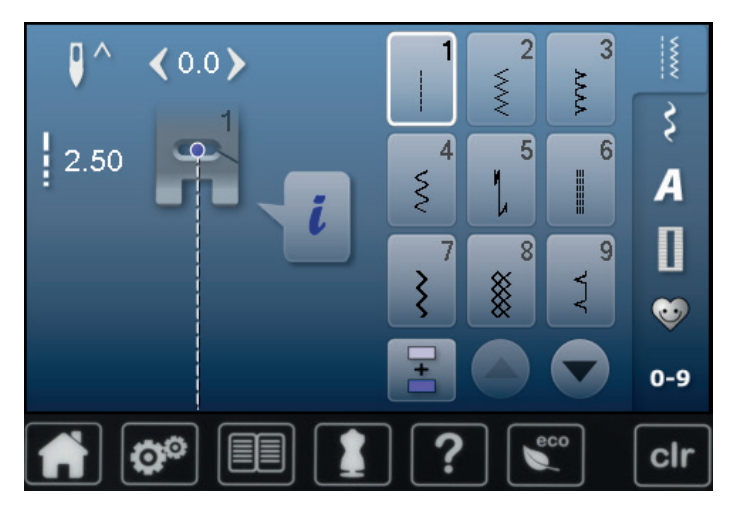

- **⦁** toque a tecla «Pontos utilitários» os pontos utilitários são visíveis na Tela
- 
- **⦁** outros pontos utilitários são visíveis clicando na seta

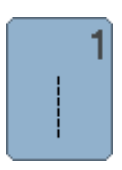

### **Ponto reto**

Para tecido não elásticos; todos os trabalhos com ponto reto, como costuras, pespontos, pregar fechos

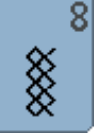

q

### **Ponto casa de abelha**

Para todos os tipos de malhas e tecidos macios; bainhas visíveis em lingeries, roupas de cama, remendos etc.

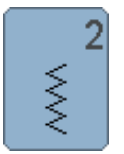

### **Zigue-zague**

Trabalho com zigue-zague como acabamentos de bordas, pregando elásticos e renda

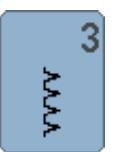

### **Variação de Overloque**

Para malha fria fina, overloque elástico, bainhas e costuras elásticas

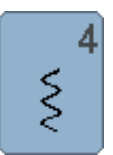

**Pontos de união**

Maioria dos tipos de tecidos; remendos, costuras reforçadas, etc.

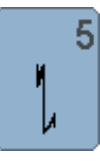

**Programa de remate** Para todo tipo de material, remata o começo e o final das costuras com ponto reto

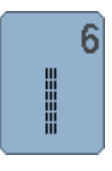

**Ponto reto triplo** Para reforçar costuras em tecidos pesados, bainhas visíveis e pespontos

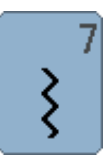

### **Zigue-zague Triplo**  Costuras reforçadas em tecidos pesados; bainhas visíveis e costuras

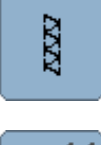

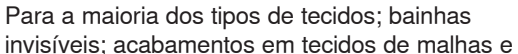

**Ponto invisível**

tecido finos; costuras decorativas

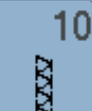

### **Overloque duplo**

Para malhas; costuras em overloque = costurar e dar acabamento num passo

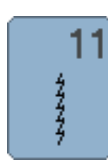

### **Ponto Super Elástico**

Para tecidos altamente elásticos; costuras altamente elásticas abertas para todos os tipos de roupas

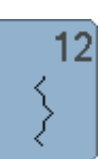

### **Pontos de união**

Maioria dos tipos de tecidos; franzindo com elástico. Costuras de união, pontos decorativos

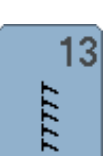

14

12000

**Overloque elástico** 

Para tricô de espessura média, toalhas costura overloque, união lisa

### **Ponto para tricô**

Para materiais de malha; bainhas visiveís, costuras visiveís em lingerie, camisolas, conserto de malhas

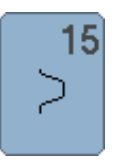

### **Ponto universal**

Para tecidos firmes como feltro ou couro; costuras planas, bainhas visíveis, colocar elástico, bainhas decorativas

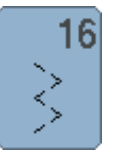

**Zigue-zague** 

Bordas e reforço, prender elástico, costura decorativa

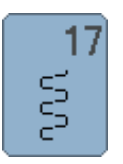

**Ponto Lycra**

Todos os tipos de tecidos elásticos, união lisa e barra, reforço de costura em roupas íntimas

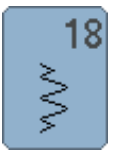

**Ponto elástico**

Para tecidos altamente elásticos, costuras abertas em roupa desporto

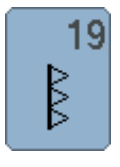

**Overloque reforçado**

Para tecidos de espessura média e toalhas; costura tipo overloque, união de costura lisa

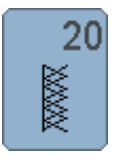

### **Overloque para malhas**

Para malhas, feito à mão ou à máquina, bainhas em overloque = costurando e finalizando em um passo

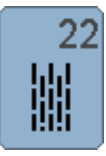

**Programa simples de cerzido** Cerzido automático em tecidos finos e médios

**Programa de cerzido reforçado** Cerzido automático para tecidos firmes

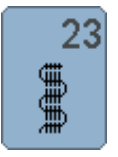

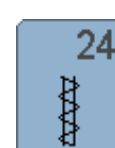

**Programa para mosca** Reforçar aberturas de bolsos, moscas de presilhas etc.

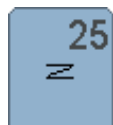

**Programa para mosca** Reforço para abertura de bolsos, moscas de presilhas, prender fechos e fim de costuras

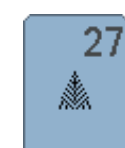

**Ponto pequeno mosca** Para tecidos de média espessura; reforço de abertura de bolsos, fechos e pequenas fissuras/ rasgos

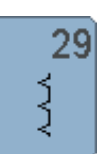

**Bainha invisível estreita** Para bainhas invisíveis em tecidos finos

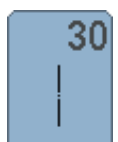

**Ponto de alinhavo**  Para alinhavar costuras, bainhas, etc. temporariamente

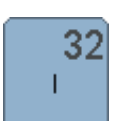

**Ponto Reto Único** Como conexão entre dois pontos decorativos individuais em uma combinação

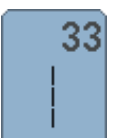

**Três pontos retos**

Como conexão entre dois pontos decorativos individuais em uma combinação

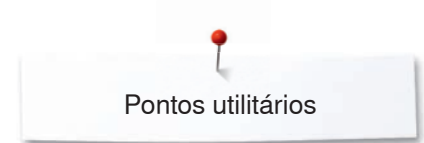

# **Seleção do padrão de pontos**

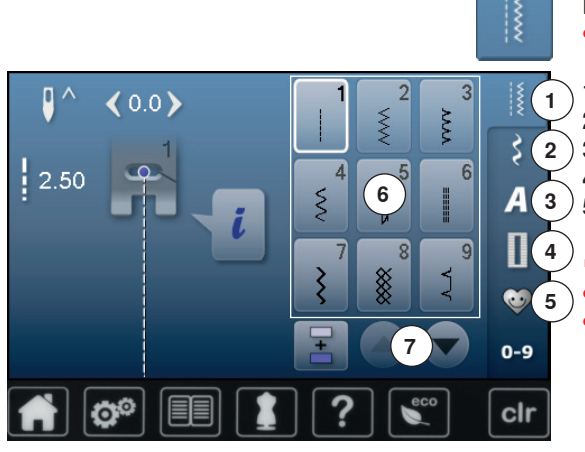

### **Direta**

**⦁** selecione a categoria principal desejada **1-5**

- 1 Pontos utilitários<br>2 Pontos decorativ
- **2** Pontos decorativos
- **3 Alfabetos**<br>**4** Caseado
- **4** Caseado
	- **5** Programa pessoal/Memória
	- ► os padrões de ponto disponíveis são visiveis na porção do visor **6 ⦁** selecione o padrão de ponto desejado
- **⦁** mais padrões de ponto são visiveis quando fizer **7**

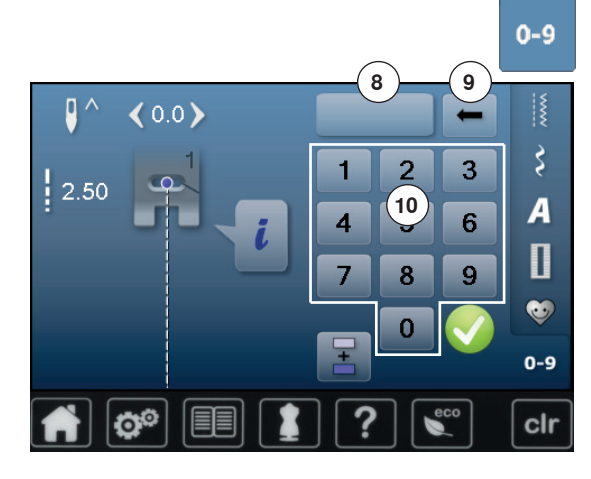

### **Via número do ponto**

- **⦁** toque a tecla «0-9»
- ► números para entrar são visiveis na porção do visor **10**
- **⦁** entre o número do ponto
- ► o número do ponto escolhido **8** aparece
- **⦁** toque no ícone **9**
- ► a última digitação é apagada
- **⦁** toque no ícone **8**
- ► o número completo é apagado
- **confirme com ▼**

### **Cancelando**

- toque a tecla «0-9»<br> **►** a página anterior ar
- a página anterior aparece

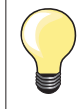

Um número de ponto inválido será indicado no ícone **8** com 3 pontos de interrogação.

# **Customizando padrão de pontos individualmente**

De acordo com o tecido e uso um padrão de ponto pode ser alterado individualmente. As alterações descritas podem ser aplicáveis para todos os pontos utilitários e muitos pontos decorativos.

A memória pessoal é ilimitada; pode armazenar quantas alterações forem necessárias: ̶ Comprimento do Ponto Largura do Ponto

- Posição da agulha
- ̶ Imagens Espelhadas
- ̶ Balanço
- ̶ Repetição do padrão 1-9x

### **Memória de pontos alterada temporariamente**

Qualquer alteração da largura e do comprimento do ponto são automaticamente salvas.

### **Exemplo:**

- ̶ costure um ponto alterado (por exemplo zigue-zague)
- ̶ selecione e costure outro ponto, por exemplo ponto reto
- ̶ retorne ao zigue-zague, suas alterações ainda estão ativas

### **Retorno aos ajustes básicos**

Padrões de pontos individuais podem ser revertidos aos ajustes básicos manualmente.

- **⦁** toque o ícone de comprimento/largura do ponto na Tela com o ícone emoldurado amarelo ou
- **⦁** pressione a tecla «clr»
	- ► qualquer valor alterado do **ponto ativo** retorna ao ajuste básico
- **⦁** desligue a máquina de costura
- qualquer alteração em todos os pontos são apagadas

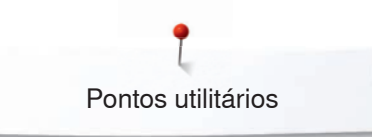

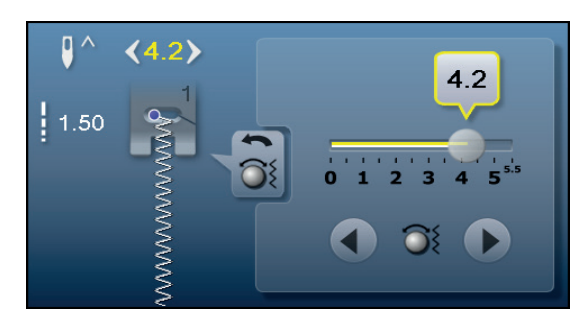

### **Alterando o Comprimento e a Largura do Ponto**

- gire os botões ou<br>● togue a Tela de cr
- **⦁** toque a Tela de comprimento e largura do ponto
- **⦁** toque os ícones de flecha na respectiva Tela ou
- **⦁** mova o botão redondo no visor usando o dedo
- Pode ser alterado enquanto costura.

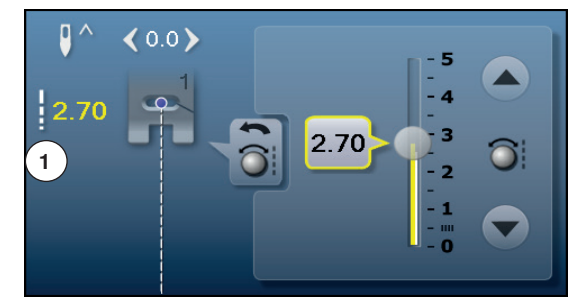

Quando costurando pontos utilitários ou de quilting o comprimento do ponto atual **1** é mostrado.

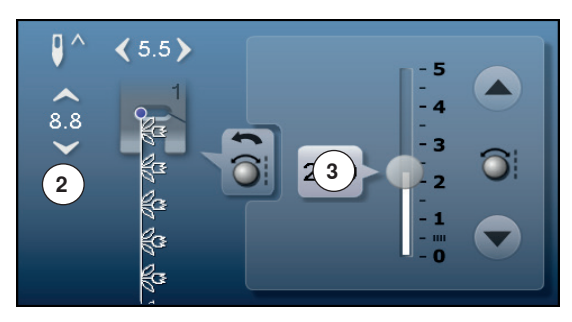

Com outro padrão de ponto e comprimento total do ponto **2** é mostrado. O comprimento do ponto atual **3** é visível quando a tela é aberta.

#### $\bullet$  $\prec$  $\geq$

# **Alterando a posição da agulha**

**⦁** toque as teclas «Movendo» a posição da agulha ou

- toque o ícone «i»<br>● toque o ícone «Po
- **⦁** toque o ícone «Posição da agulha»
- **■** mantenha as teclas «Movendo» ou ícones de flecha pressionados<br>► movimento rápido da aquiba
- ► movimento rápido da agulha<br>● mova a barra no visor usand **⦁** mova a barra no visor usando o dedo
- 11 posições de agulha no total (5 para a esquerda, 5 para a direita e 1 central).

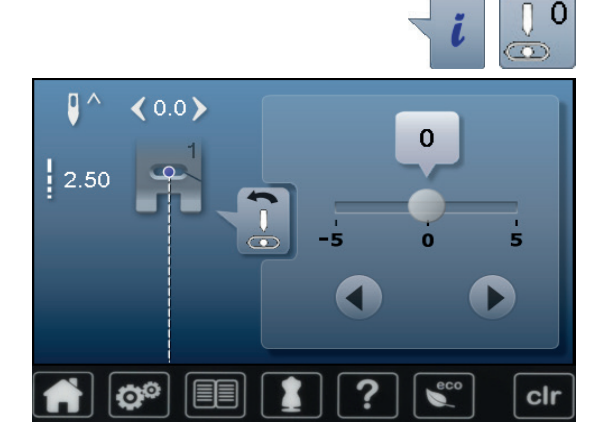

# **Exemplos de aplicação de pontos práticos**

## **Ponto reto**

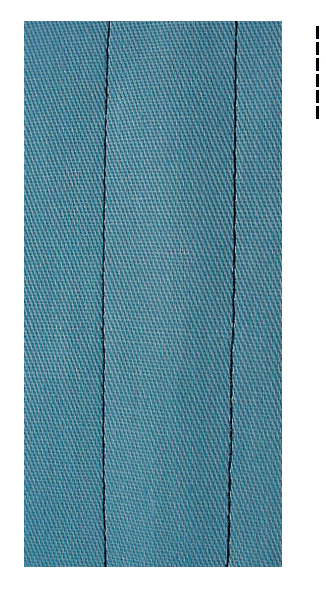

# **Ponto reto triplo**

∭<br>∭

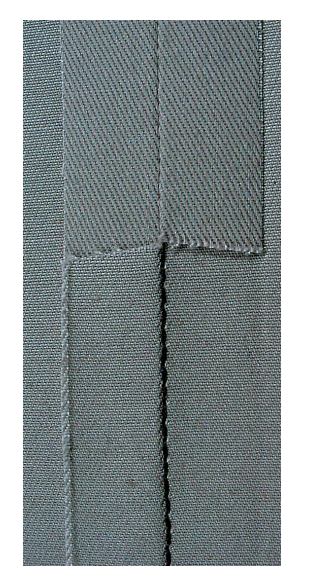

### **Calcador para ponto em reverso No. 1**

### **Ponto reto No. 1**

Depois de ligar a máquina de costura o ponto reto irá aparecer.

► a agulha está para cima

### **Utilização**

Pode ser utilizado em qualquer tecido.

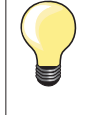

**Ajuste o comprimento do ponto para se adequar ao tecido** Por exemplo, utilize um comprimento de ponto maior (aprox. 3-4 mm) com brim, e um comprimento menor com um tecido fino (aprox. 2-2,5 mm).

**Ajuste o comprimento do ponto para se adequar à linha** Por exemplo, utilize um comprimento maior de ponto quando estiver usando linha cordonet para fazer pesponto (aprox. 3-5 mm).

**Ative a parada de agulha para baixo**  Previne o tecido de se mover quando estiver ajustando ou pivotando o projeto.

### **Calcador para ponto em reverso No. 1 Calcador Jeans No. 8 (acessório opcional)**

### **Ponto reto triplo No. 6**

### **Costura aberta**

Costura durável para tecidos densos como denim ou veludo.

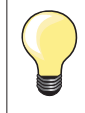

### **Para tecidos firmes e densos**

Uma agulha Jeans ou o calcador para Jeans No. 8 ajuda quando estiver costurando brim ou algodão crú.

### **Pesponto decorativo**

Aumente o comprimento do ponto e use ponto reto triplo para um pesponto decorativo.

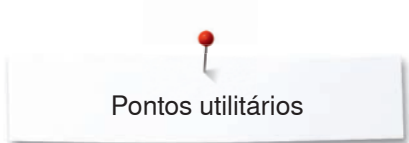

# **Zigue-zague Triplo**

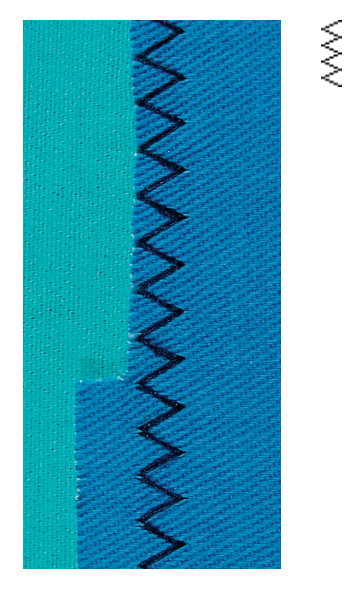

### **Calcador para ponto em reverso No. 1**

### **Zigue-zague triplo No. 7**

Para tecidos firmes, particularmente para brim, capas para móveis de jardim, blackout.

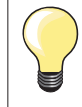

Costuras em itens muito lavados. Faça primeiro um acabamento nas bordas. Utilize agulha para gangas em materiais firmes.

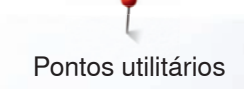

### **Fecho**

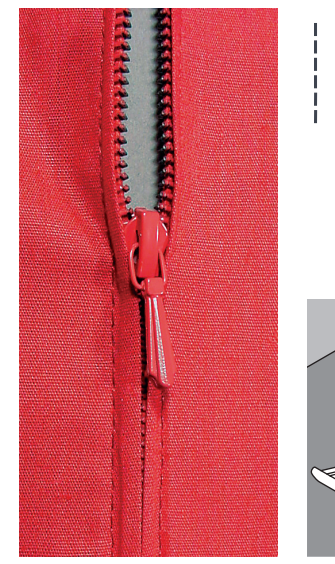

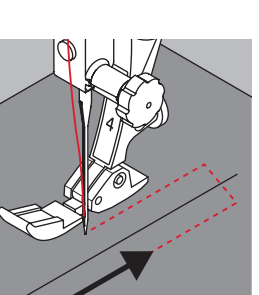

### **Calcador para fechos No. 4**

### **Ponto reto No. 1**

### **Preparação**

- **⦁** feche a costura no início do fecho
- **⦁** costure pontos de remate
- **⦁** alinhave a costura fechada
- **⦁** termine a costura
- **⦁** passe a ferro
	- **⦁** abra o fecho
- **⦁** alinhave o fecho: alinhave ou alfinete o fecho no lugar de modo que as bordas do tecido se encontrem no centro do fecho

### **Costure o fecho**

- **⦁** abra um pouco o fecho
- **⦁** mova a posição da agulha para a direita
- **⦁** começe a costura pelo parte superior esquerda
- **⦁** posicione o calcador de modo que a agulha costure ao longo dos dentes do fecho
- **⦁** pare antes do puxador (agulha para baixo)
- **⦁** levante o calcador
- feche o fecho novamente
- **⦁** baixe o calcador
- continue a costurar, pare no final do fecho, agulha para baixo<br>● levante o calcador
- **⦁** levante o calcador
- gire o projeto
- **⦁** baixe o calcador
- **⦁** costure sobre o fecho, pare com a agulha para baixo
- **•** levante o calcador<br>• cire o projeto nova
- **•** gire o projeto novamente
- **⦁** baixe o calcador
- **⦁** costure o segundo lado da parte de baixo para cima

### **Variação: Costure ambos os lados do fecho de baixo para cima**

- Pode ser utilizado em qualquer tecido com felpa (por exemplo veludo).
- **●** prepare o fecho como descrito acima
- **⦁** comece a costurar pelo final do fecho e faça o primeiro lado de baixo para cima
- **⦁** costure a diagonal sobre os dentes do fecho
- **⦁** primeiro lado **1** é costurado de baixo para cima
- **⦁** mova a posição da agulha para a esquerda
- **⦁** o segundo lado **2** é costurado da mesma forma, de baixo para cima

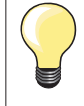

### **Costure ao redor do puxador do fecho**

̶ costure mais ou menos 5 cm para longe do puxador do fecho ̶ pare com a agulha para baixo, levante o calcador, abra o fecho, abaixe o calcador, termine a costura (utilize o Sistema de Maõs Livres)

#### **Começo da costura**

- ̶ segure a linha firmememnte quando começar a costurar = puxe o tecido levemente para trás (poucos pontos) ou
- ̶ costure aprox. 1-2 cm em reverso primeiro, e continue a costurar normalmente

#### **Fecho ou tecido espesso**

Para uma melhor formação do ponto utilize agulha 90-100.

**1 2**

# **Cerzido manual**

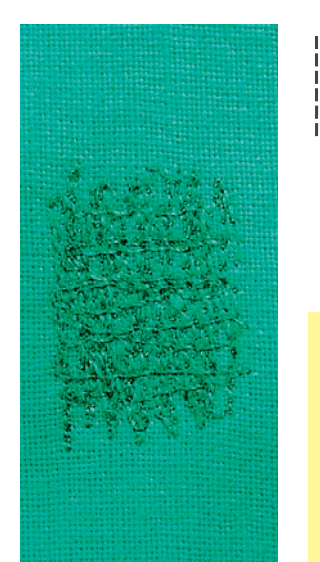

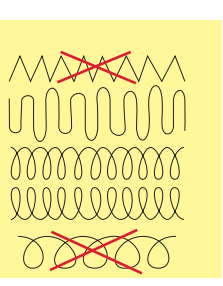

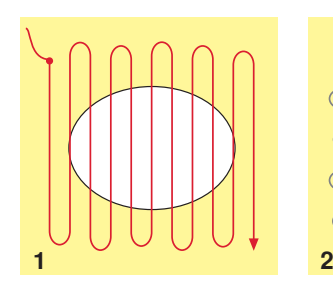

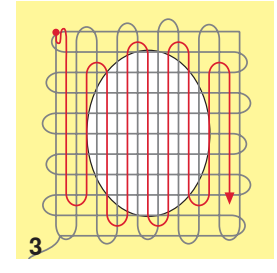

### **Calcador para cerzir No. 9 (acessório opcional)**

### **Ponto reto No. 1**

#### **Furos ou áreas esgarçadas**

«Recolocar» fios ao longo do comprimento e da largura em qualquer material.

### **Preparação**

- **⦁** baixe os dentes de transporte
- **⦁** coloque a mesa deslizante
- **⦁** prenda o tecido no bastidor de cerzido (acessório opcional)
- ► a área que será cerzida fica esticada e não pode ser distorcida

### **Costurando**

- ̶ trabalhe da esquerda para a direita, guiando o tecido sem usar pressão ̶ mova em curvas quando mudar de direção em cima e embaixo. Evite
- pontas pois isso pode causar buracos e quebra da linha
- ̶ trabalhe em diferentes comprimentos. A linha fica melhor espalhada sobre o tecido

### **1 Costure a primeira fila de modo que cubra o furo**

- **⦁** as primeiras filas logo depois da área aberta mas não muito junto
- **⦁** trabalhe em filas de comprimentos irregulares
- **⦁** gire o trabalho em um ângulo reto -90°

### **2 Costure sobre as primeiras fileiras**

- **⦁** as primeiras fileiras não devem ser muito próximas
- **⦁** gire o tecido em -180º

### **3 Termine de cerzir o furo**

**⦁** costure uma fileira solta

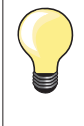

### **Formação de ponto de má qualidade**

se o tecido está sobrando em cima, mova o tecido mais devagar se existem nós no lado debaixo, mova o tecido mais rapidamente

### **Quebra de linha**

Mova o tecido em uma velocidade mais constante.

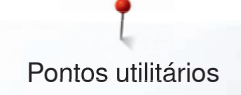

# **Cerzido automático**

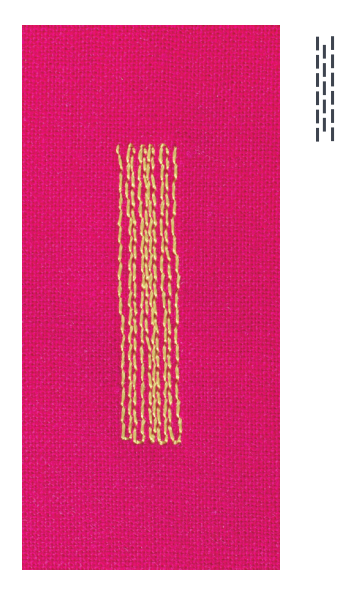

### **Calcador para ponto em reverso No. 1 Calcador da casa de botão No. 3A**

### **Programa simples de cerzido No. 22**

### **Cerzir rápido olhais**

Recoloca linhas ao longo do comprimento em todos os materiais.

### **Preparação**

- **⦁** prenda o tecido de leve a média espessura no bastidor de cerzido (acessório opcional)
- ► a área que será cerzida fica esticada e não pode ser distorcida

### **Cerzir com calcador para ponto em reverso No. 1**

- **⦁** insira a agulha na parte superior esquerda da área esgarçada
- **⦁** costure a primeira fileira
- **⦁** pare a máquina de costura
- **pressione tecla de «Reversão rápida»**<br>▶ 0 comprimento está programado
- ► o comprimento está programado
- **⦁** termine de costurar o programa de cerzir
- a máquina de costura para automaticamente
- **⦁** pressione a tecla «clr»
- ► o programa é apagado

### **Cerzindo com o calcador de casa de botão No. 3A**

- ̶ para áreas com furos ou esgarçadas
- ̶ comprimento máximo do cerzido 3 cm
- ̶ trabalhe da mesma maneira que com o Calcador para costura reversa No. 1

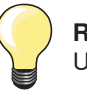

#### **Reforço**

Utilize um tecido fino como reforço embaixo.

### **Se o cerzido começa a distorcer**

Corrija com a função Balanço (mais sobre a Função Balanço ver página **60**).

# **Cerzido reforçado, automático**

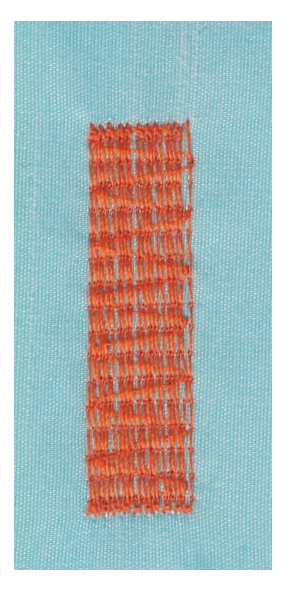

**Calcador da casa de botão No. 3A** 

### **Programa reforço cerzir No. 23**

### **Cerzido rápido de buracos ou áreas usadas**

Recoloca linhas ao longo do comprimento em todos os materiais.

### **Preparação**

- **⦁** prenda o tecido de leve a média espessura no bastidor de cerzido (acessório opcional)
- a área que será cerzida fica esticada e não pode ser distorcida

### **Cerzindo com o calcador de casa de botão No. 3A**

Insira a agulha na parte superior esquerda da área esgarçada.

- **⦁** costure a primeira fileira
- **⦁** pressione tecla de «Reversão rápida»
- ► o comprimento está programado
- **⦁** termine de costurar o programa de cerzir
- a máquina de costura para automaticamente
- **⦁** pressione a tecla «clr»
- ► os ajustes programados são apagados

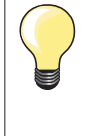

**Se o cerzido não cobre todo o furo ou área danificada**  Reposicione o trabalho sob o calcador e continue a cobrri toda a área danificada. Começe a costurar; o programa irá se repetir quantas vezes forem desejadas (o comprimento está salvo).

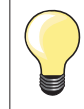

Em «Entrada direta de comprimento» (ver página **38**) um comprimento de cerzido até 30 mm pode ser programado.

### **Finalizando bordas**

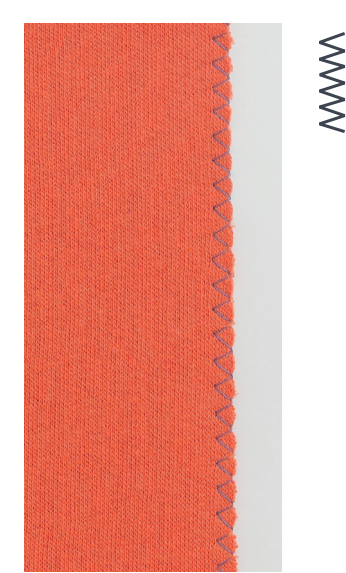

**Calcador para ponto em reverso No. 1**

### **Zigue-zague No. 2**

- ̶ para todos os tecidos
- ̶ para finalizar bordas
- ̶ costuras elásticas
- ̶ costura decorativa

### **Finalizando bordas**

- **⦁** guie a borda do tecido pelo centro do calcador
	- **⦁** não selecione um ponto muito largo
	- **⦁** não selecione um ponto muito longo
	- **⦁** a agulha vai no tecido em um lado e sobre a borda no ar no outro lado
	- ̶ a borda do tecido deve ficar esticada e não enrolada
	- ̶ utlize linha de cerzir em tecidos finos

#### **Ponto satin/cheio**

- ̶ denso, zigue-zague curto (comprimento do ponto 0,5-0,7 mm)
- ̶ use o ponto satin para aplicação, bordado, etc.

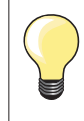

A variação do ponto satin/cheio No. 1354 pode ser utilizada.
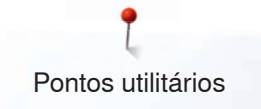

# **Overloque duplo**

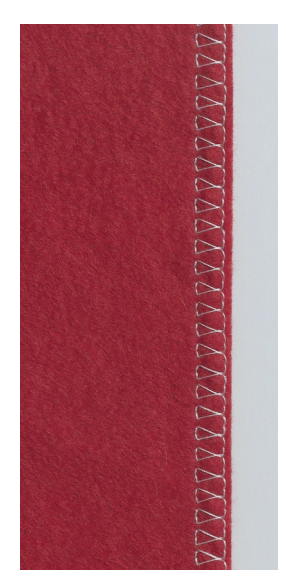

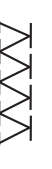

# **Calcador overloque No. 2 Calcador para ponto em reverso No. 1**

# **Overloque duplo No. 10**

## **Costuras fechadas**

Costura de overloque duplo em malhas abertas, tricôs e malhas frias.

# **Costurando**

**⦁** guie o pino do Calcador de Overloque ao longo da borda

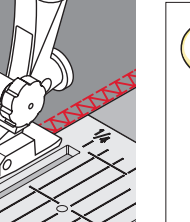

# **Malhas e tricôs**

- ̶ utilize uma agulha para Jersey nova para evitar danificar a trama do tecido
- ̶ se necessário diminua a pressão do calcador

# **Costurando tecidos elásticos**

Se necessário use uma agulha para tecidos elásticos (130/705H-S).

# **Bordas com pespontos**

**Calcador para Bainha invisível No. 5 Calcador para ponto em reverso No. 1 Calcador para barras No. 10 (acessório opcional)**

# **Ponto reto No. 1**

# **Costura estreita na borda**

#### **Pespontos**

- **⦁** coloque a borda dobrada à esquerda contra a guia do calcador para bainha invisível
- **⦁** selecione a posição da agulha à esquerda na distância desejada da borda

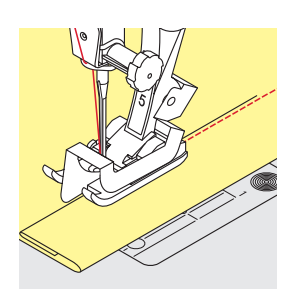

#### **Barras**

- **⦁** posicione a borda com a dobra (parte de cima da barra) do lado direito da guia do calcador para barra invisível
- **⦁** selecione a posição da agulha de modo que ela fique à direita da borda

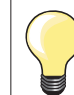

#### **Calcador para Bainha invisível No. 5**  Posicione a agulha à esquerda ou toda à direita.

**Calcador para ponto em reverso No. 1 e Calcador para bordas No. 10 (acessório opcional)** Qualquer posição de agulha é possível.

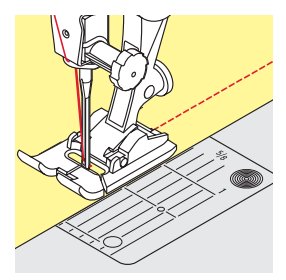

# **Barra larga**

# **Guia de tecido**

O calcador como guia:

**⦁** guie a dobra do tecido ao longo da borda do calcador

Placa da agulha como guia:

**⦁** guie a borda do tecido ao longo das marcas da placa da agulha (1 a 2,5 cm)

Guia de costura como guia:

# **Calcador**

- **⦁** solte o parafuso da parte posterior do calcador
- **⦁** insira a guia de costura no buraco do calcador
- **⦁** ajuste a largura como desejar
- **⦁** aperte o parafuso
- **⦁** guie a borda ao longo da guia

Para costurar linha paralelas, guie o guia de costura ao longo da linha costurada previamente.

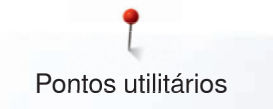

# **Bainha invisivel**

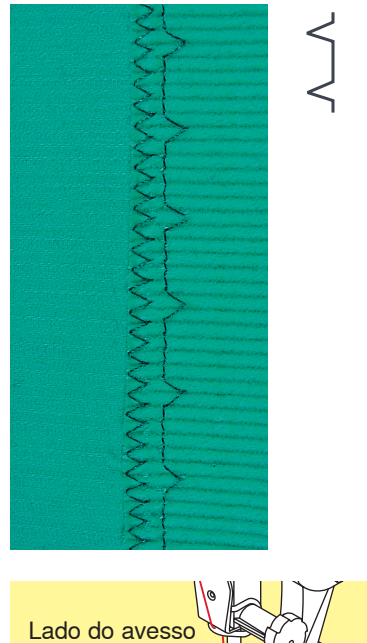

# **Calcador para Bainha invisível No. 5**

# **Bainha invisível No. 9**

Para bainha invisíveis em tecidos de espessura média a grossa, lã e tecidos mistos.

# **Preparação**

- **⦁** finalize as bordas
- **⦁** dobre a barra e alinhave ou alfinete no lugar

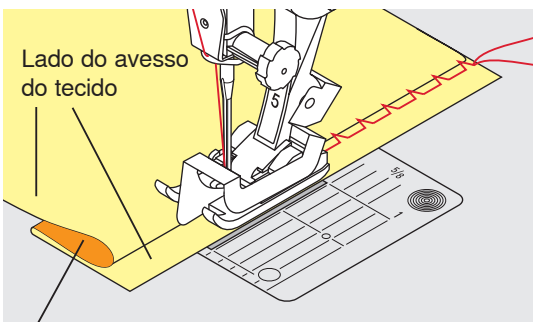

Lado direito do tecido

#### **⦁** dobre o tecido sobre o lado direito de modo a expor a parte de baixo

- **⦁** coloque sob o calcador e
- **⦁** mova a borda contra a guia de metal do calcador

# **Costurando**

A agulha deve perfurar bem perto da borda da dobra, como quando a barra é feita manualmente.

**⦁** depois de costurar aproximadamente 10 cm, cheque ambos os lados do tecido e ajuste a largura novamente se for necessário

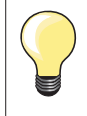

#### **Ajuste fino de largura do ponto**

Guie a dobra do tecido ao longo da guia de metal do calcador = mantenha a mesma distância.

# **Bainha visível**

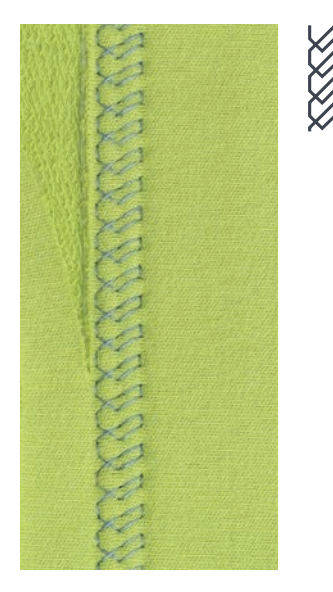

# **Calcador para ponto em reverso No. 1**

# **Ponto para malha No. 14**

Para bainhas visíveis, bainhas elásticas em malhas, algodão, e fibras mistas e sintéticas.

#### **Preparação**

- **⦁** passe a bainha a ferro, alinhave se necessário
- **⦁** reduza a pressão do calcador se necessário

#### **Costurando**

- **⦁** costure a bainha do tamanho determinada do lado direito
- **⦁** corte o excesso de tecido do lado avesso

# **Programa de remate**

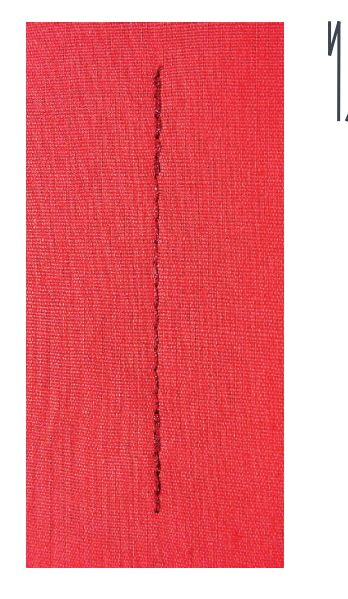

# **Calcador para ponto em reverso No. 1**

# **Programa de remate No. 5**

- ̶ para todos os tecidos
- ̶ remata o início e o final das costuras

#### **Costurando longas costuras com ponto reto**

Remates iguais por determinada quantidade de pontos.

# **Começando a costurar**

- **⦁** pressione o pedal de motor
- a máquina de costura remata automaticamente quando a costura se inicia (6 pontos para frente, 6 pontos em reverso)
- **⦁** costure com pontos retos o comprimento desejado

# **Final da costura**

- **⦁** pressione tecla de «Reversão rápida»
- ► a maquina de costura remata automaticamente (6 pontos em reverso, 6 pontos para frente)
- a máquina de costura pára automaticamente ao final do programa de remate

# **Ponto de alinhavo**

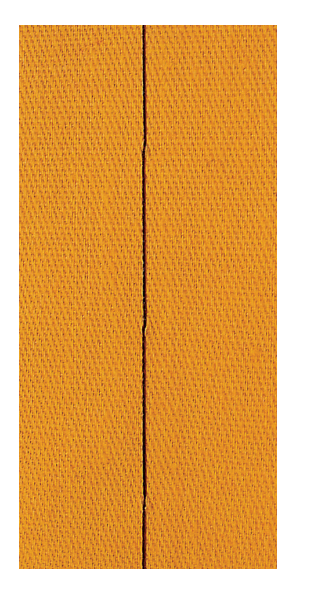

# **Calcador para cerzir No. 9 (acessório opcional)**

# **Ponto de alinhavo No. 30**

- ̶ para tecidos que requerem um ponto muito longo
- ̶ alinhavar costuras, barras, Quilts etc.
- ̶ união temporária
- ̶ fácil de remover

## **Preparação**

- **⦁** baixe os dentes de transporte
- **⦁** alfinete o trabalho em um angulo reto ao sentido do alinhavo
- para prevenir que as camadas se movam

# **Alinhavar**

- **⦁** coloque o tecido por baixo do calcador
- segure nas linhas enquanto costura o primeiro ponto
- empurre o trabalho de trás para o comprimento de ponto requerida
- **⦁** cosa um ponto
- **⦁** repita o procedimento

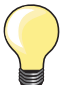

# **Rematando/fixando a linha**

Cosa 3-4 pontos de segurança no inicio e no fim.

# **Linha**

Utilize uma linha de cerzir fina para alinhavar para que a remoção seja mais fácil.

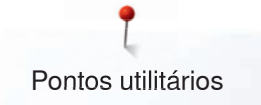

# **Costura lisa**

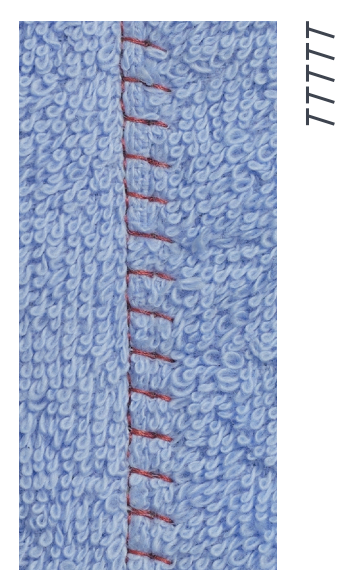

# **Calcador para poto em reverso No. 1**

# **Overloque elástico No. 13**

Ideal para tecidos fofos ou espessos como feltro, couro etc.

# **Costurando**

- **⦁** sobreponha as bordas dos tecidos
- **⦁** costure ao longo da borda do tecido
- **⦁** o ponto deve ser costurado por cima da borda do lado direito
- ► costura muito durável

# **Compensação de altura para camadas desniveladas**

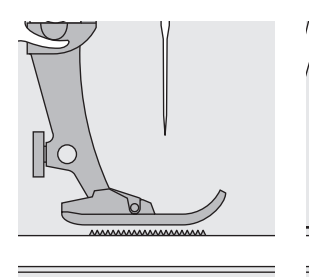

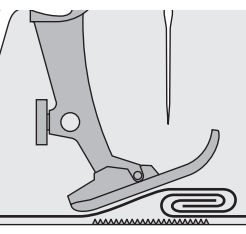

Os dentes de transporte produzem um trabalho acurado quando o calcador está nivelado.

Se o calcador está em ângulo, por exemplo, quando costura sobre tecidos de grossos para finos ou vice-versa, os dentes de trasporte não seguram bem os tecidos e o transporte fica comprometido. O tecido pode prender.

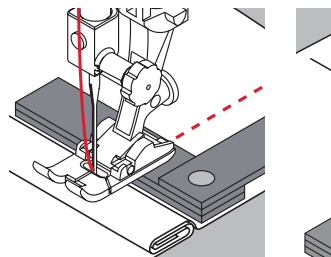

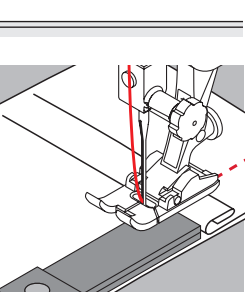

Para resolver este problema, coloque uma, duas ou três placas de compensação de altura de acordo com a necessidade atrás da agulha por baixo do calcador para nivelá-lo.

Para corrigir a altura na frente do calcador, coloque uma ou mais placas embaixo do calcador perto da agulha. Costure até que o calcador fique novamente nivelado e remova as placas.

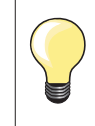

Agulha pára em baixo.

# **Costurando cantos**

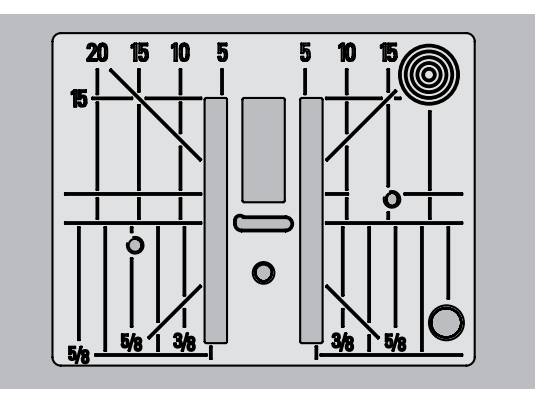

Por conta da largura da abertura da placa de agulha os dentes de transporte se posicionam relativamente longe um do outro.

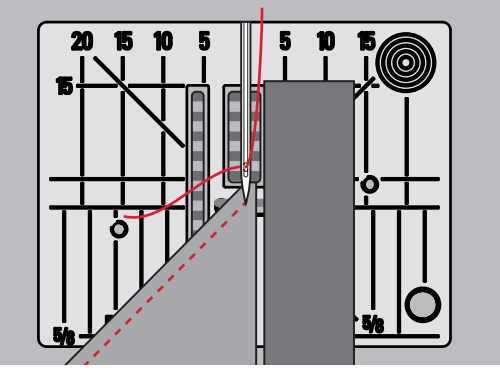

Quando estiver costurando os cantos apenas uma pequena parte do tecido está realmente sobre os dentes de transporte. Portanto o transporte não é bem feito.

Posicione uma ou mais placas de compensação de altura paralelas ao calcador perto da borda do tecido.

o tecido é alimentado por igual

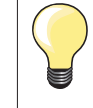

Agulha pára em baixo.

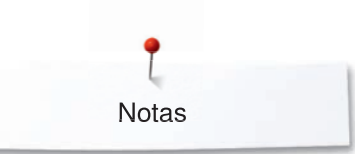

**Notas**

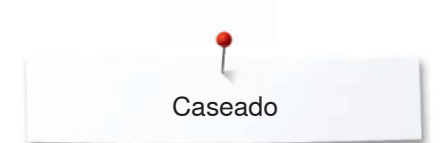

# **Caseado**

# **Visão geral Casa de Botão**

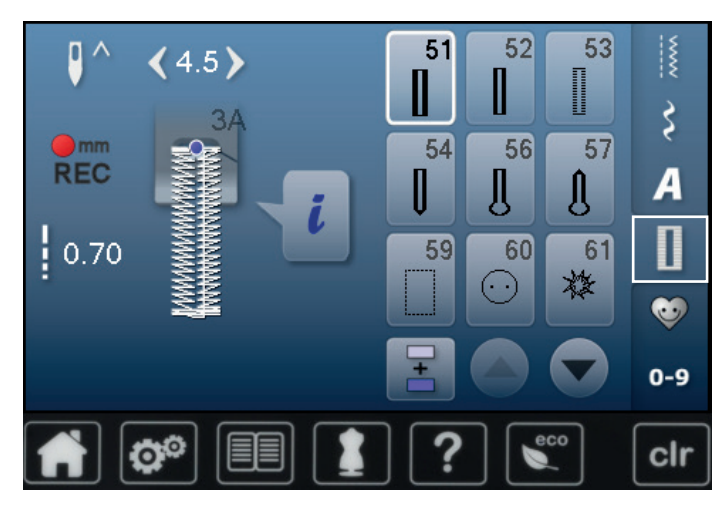

Casas de botão não são somente fechamentos práticos, eles também podem ser utilizados como efeitos decorativos. Todas as casas de botão podem ser programadas e costuradas de difererentes maneiras.

- **⦁** toque a tecla «Casa de botão»
- **⦁** role para ver mais casas de botão

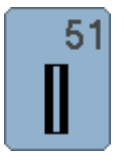

52

53

I

# **Casa de botão padrão**

**Casa de botão estreita**

**Casa de botão elástica**

seda ou fibras sintéticas

Para tecidos de leve a média espessura; blusas, saias, calças, roupas de cama, etc.

Para tecido leves e de média espessura; blusas,

Para qualquer tecido elástico feito de algodão, lã,

vestidos, roupas infantis, artezanatos

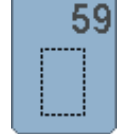

**Casa de botão reta** Utilizado para abertura de bolsos, reforço de

60

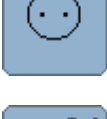

**Programa de pregar botão**  Para botões com 2 e 4 furos

em couros e imitação de couro

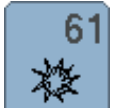

**Ilhós com Zigue-zague pequeno**  Aberturas para cordões e fitas estreitas, trabalhos decorativos

casas de botão; especialmente casas de botão

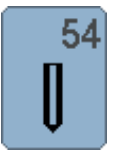

**Casa de botão com travete normal**  Para tecidos de médio a espesso: vestidos, jaquetas, casacos, capa de chuva

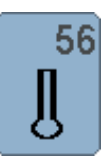

**Casa de botão com Olhal**  Para tecidos pesados, e materiais não elásticos: jaquetas, casacos, roupas esportivas

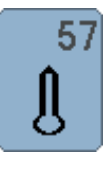

# **Casa de botão com Olhal e com Travetes em Pontas** Para tecidos firmes, não elásticos: jaquetas,

casacos, roupas para lazer

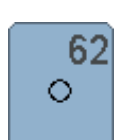

**Ilhós com ponto reto**  Aberturas para cordões e fitas estreitas, trabalhos decorativos

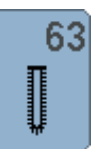

**Casa de botão com aparência de feito à mão** Para tecidos de fina a média espessura: blusas, vestidos, roupas esportivas, roupas de cama

Caseado

# **Casa de botão - informação importante**

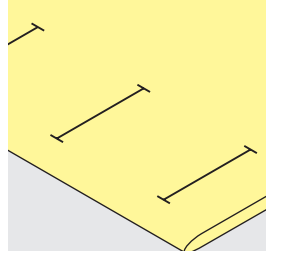

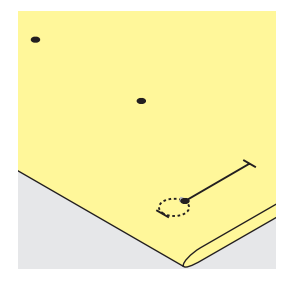

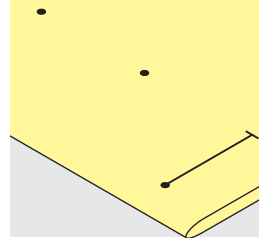

# **Marcando o comprimento das casas de botão manualmente**

- **⦁** marque o comprimento da casa de botão no local desejado
- **⦁** utilize o calcador de casa de botãot No. 3 (acessório opcional)

## **Marcando o comprimento das casas de botão automática**

- **⦁** marque o comprimento de apenas uma casa de botão
- ► depois de costurar a primeira casa de botão o comprimento está programado
- **⦁** marque somente o início de todas as casas subsequentes
- **⦁** utilize o calcador Automático para Casa de Botão No. 3A

## **Marcando o comprimento das casas de botão com olhal**

- **⦁** marque somente o comprimento da coluna
- ► o tamanho correto do olho será adicionado quando a casa for costurada
- ► depois de costurar a primeira casa de botão o comprimento está programado
- **⦁** marque somente o início de todas as casas subsequentes
- **⦁** utilize o calcador Automático para Casa de Botão No. 3A

# **Teste de Costura**

- **⦁** sempre faça um teste com o mesmo tecido e
- **⦁** com a entretela que você tem a intenção de utilizar
- **⦁** selecione o tipo de casa de botão que você tem a intenção de usar
- **⦁** costure a casa na mesma direção do tecido (horizontal, vertical, a favor ou contra o fio)
- **⦁** corte a abertura da casa de botão
- **⦁** passe o botão pela abertura da casa
- **⦁** ajuste o tamanho da casa se for necessário

#### **Para ajustar a largura da coluna**

**⦁** altere a largura do ponto

## **Para ajustar o comprimento do ponto**

Os ajustes na largura do ponto alteram ambas as colunas.

- abrindo espaço entre os pontos
- Depois do ajuste do comprimento do ponto:
- **⦁** reprogramando a casa de botão

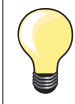

Se a casa de botão for ser costurada em angulo reto em relação à borda, nós recomendamos o uso das placas de compensação de altura (acessório opcional). Posicione as placas por trás entre o tecido e o calcador até a parte mais espessa do tecido e empurre para frente.

Quando costurar uma casa de botão em materiais difíceis, nos recomendamos o uso da placa de compensação para casa de botão (acessório opcional). Pode ser utilizado juntamente com o calcador para casa de botão No. 3A.

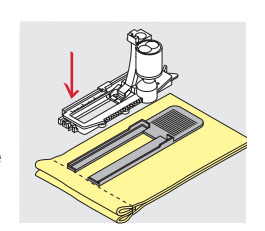

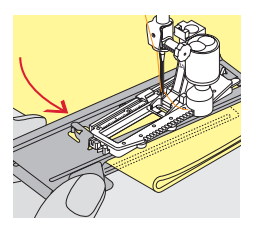

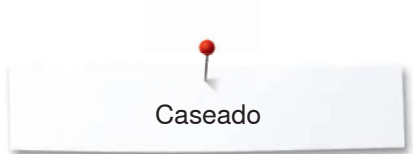

# **Entretela**

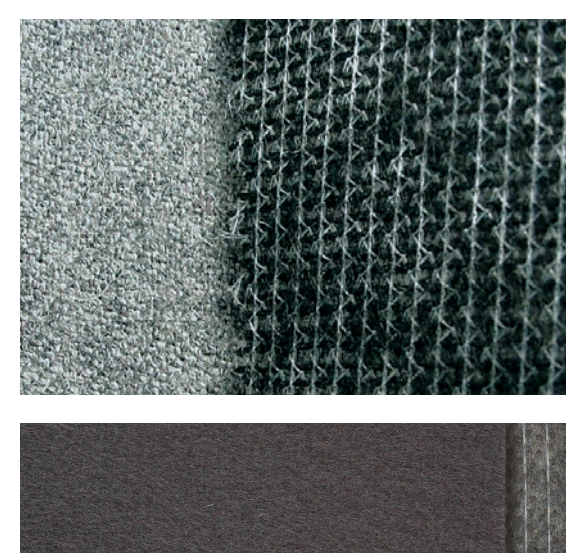

- $-$  entretelas proveêm durabilidade e estabilidade para a casa de botão<br> $-$  escolha a entretelas de acordo com o tecido que será utilizado
- ̶ escolha a entretelas de acordo com o tecido que será utilizado

- ̶ quando utilizar tecido espesso ou fofo uma entretela para bordado pode ser utilizada
- ► assim o tecido será transportado adequadamente

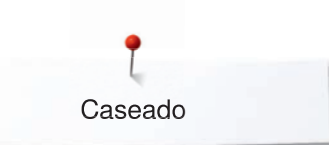

# **Cordões**

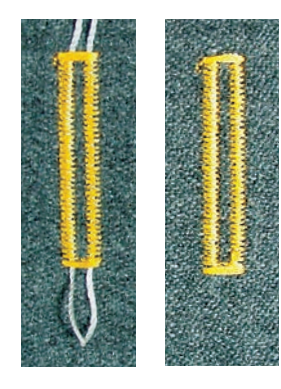

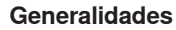

- ̶ cordões reforçam as casas de botão e realçam sua aparência
- ̶ a volta do cordão deve ficar na ponta da casa mais sujeita a atrito = aonde o botão será colocado
- **⦁** posicione o trabalho de acordo com essa regra

#### **Cordões ideais**

- ̶ cotão pérola No. 8
- ̶ linha de costura à mão forte
- linha fina para crochê

# **Cordões com o calcador automático de casa de botão No. 3A**

- **⦁** levante o calcador No. 3A
	- **⦁** insira a agulha no local do começo da casa
	- **⦁** guie a corda pelo lado direito por baixo do calcador No. 3A
	- **⦁** passe o cordão por cima do pino da parte posterior do calcador No. 3A
- **⦁** puxe o cordão pelo lado esquerdo por baixo do calcador No. 3A até a frente
- **⦁** puxe as pontas do cordão pelas fendas
- **⦁** abaixe o calcador de casa de botão No. 3A

# **Costurando**

- **⦁** costure a casa de botão da maneira usual
- **⦁** não **segure** o cordão
- ► a casa de botão será costurada por cima do cordão encobrindo-o

# **Cordão com o calcador de casa de botão No. 3 (acessório opcional)**

- **⦁** levante o calcador de casa de botão
- **⦁** insira a agulha no local do começo da casa
- **⦁** passe a volta do cordão sobre o pino no meio do calcador (na parte frontal)
- **⦁** puxe ambas as pontas por baixo do calcador para trás e
- **⦁** posicione os cordões nos canais do calcador
- **⦁** abaixe o calcador de casa de botão

# **Costurando**

- **⦁** costure a casa de botão da maneira usual
- **⦁** não **segure** o cordão
- ► a casa de botão será costurada por cima do cordão encobrindo-o

# **Fixando o cordão**

- **⦁** puxe o cordão pela casa até que a volta desapareça no fim dela
- **⦁** passe as pontas do cortão para o lado do avesso do tecido usando uma agulha de mão
- **⦁** dê um nó ou arremate com pontos

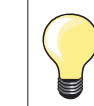

# **Antes de abrir a casa de botão**

Coloque um alfinete em cada uma das pontas para prevenir um eventual corte das travetes.

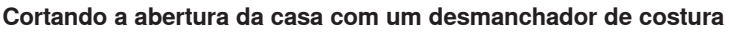

**⦁** corte a abertura das pontas para o meio

#### **Cortando a abertura com o cortador de casa de botão (acessório opcional)**

- **⦁** posicione o tecido sobre o bloco de mandeira
- **⦁** posicione o cortador no centro da casa de botão
- **⦁** pressione o cortador para baixo com a sua mão

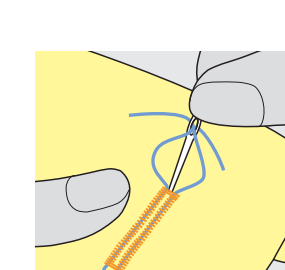

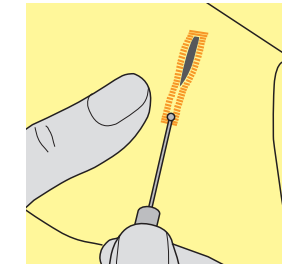

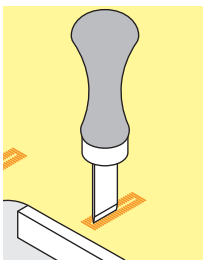

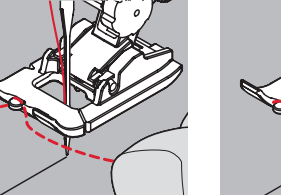

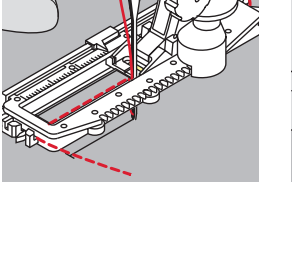

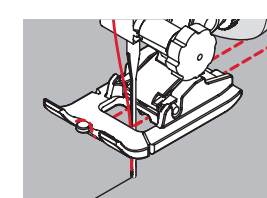

# **Alterando o balanço**

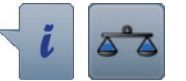

**⦁** toque o ícone «i» **⦁** toque o ícone «Balanço»

**Balanço em relação ao comprimento da casa de botão**  As alterações no balanço possuem o mesmo efeito sobre ambas as colunas.

# **Balanço em relação ao comprimento da casa de botão em fechadura ou arredondada**

As alterações no balanço possuem o mesmo efeito sobre ambas as colunas. A fechadura ou olho é balanceada como segue:

- **⦁** costure o ponto reto para frente até que
- a máquina de costura faz o olho, então
- **⦁** pare a máquina de costura
- **⦁** toque o ícone «Balanço»
- **⦁** gire o botão de comprimento do ponto até que a figura na porção direita da tela seja idêntica com a casa de botão costurada
- O olho é distorcido para a direita **A**:
- **⦁** gire o botão de comprimento de ponto para a esquerda
- O olho é distorcido para a esquerda **B**:
- **⦁** gire o botão de comprimento de ponto para a direita
- **⦁** toque o ícone «Voltar» e complete a casa de botão

# **Balanço para casa de botão manual arredondada ou em fechadura**

Qualquer alteração no balanço afeta as colunas de modo distinto: Coluna da esquerda muito densa **C**:

- **⦁** gire o botão de comprimento de ponto para a esquerda
- a coluna da esquerda é alongada, a coluna da direita é mais curta Coluna da esquerda muito larga **D**:
	- **⦁** gire o botão de comprimento de ponto para a direita
	- ► a coluna da esquerda é mais curta, a coluna da direita é alongada
- A fechadura ou olho é balanceada como segue:
- O olho é distorcido para a direita **A**:
- **⦁** gire o botão de comprimento de ponto para a direita
- O olho é distorcido para a esquerda **B**:
- **⦁** gire o botão de comprimento de ponto para a esquerda

## **Balanço para casa de botão padrão manual**

As alterações no balanço possuem o mesmo efeito sobre ambas as colunas.

## **Balanço para casa de botão com comprimento programado**

O balanço tem um efeito diferente em ambas as colunas (ver figura da casa de botão manual).

**⦁** reprograme a casa de botão depois de cada alteração no balanço

#### **Limpar balanço**

- **⦁** toque o ícone emoldurado amarelo na tela especial-Balanço ou
- **⦁** pressione a tecla «clr»
- «clr» também apaga a casa de botão programada!

#### **Recomendação**

Teste a costura da casa de botão com o tecido que irá utilizar.

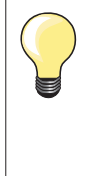

Em todas Definições do Tamanho da Casa de Botão e casas de botão manuais cada uma das sequências individuais de casas de botão podem ser balanceadas separadamente.

No contador de pontos de casas de botão o balanço afeta as duas colunas de maneira distinta (esquerda e direita): ao alterar a coluna a fechadura ou o olho são automaticamente alterados de acordo.

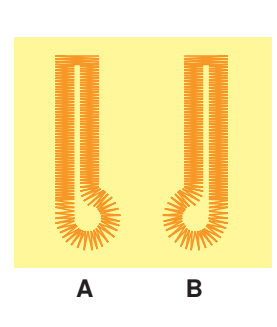

**C**

**D**

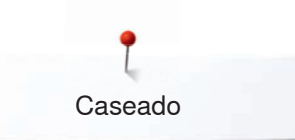

# **Programar Caseado**

# **Casa de botão padrão e elástica com comprimento automático**

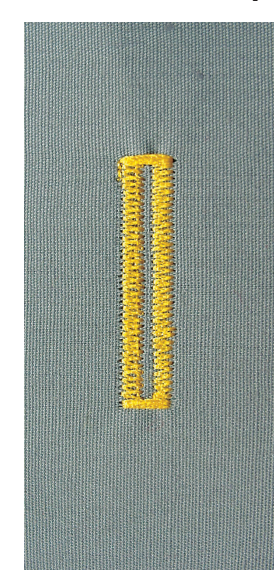

# **Calcador da casa de botão No. 3A**

# **Casa de botão padrão automático e elástica No. 51, 52, 53**

As lentes no calcador de casa de botão automático No. 3A registram automaticamente o comprimento da casa para uma duplicação exata. Para casas de botão de 4-31 mm, dependendo do tipo de casa de botão.

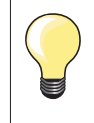

A guia do calcador precisa estar perfeitamente reta no tecido! Se a guia do calcador se apoia em uma costura, o comprimento não pode ser medido perfeitamente.

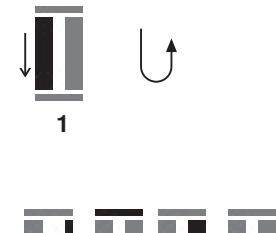

**5432**

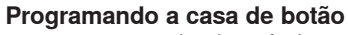

- **1 ⦁** cosa a primeira pérola para a frente
- **⦁** pare a máquina de costura
- **⦁** pressione a tecla de «Reversão rápida»
- ► «auto» e o comprimento programado (em mm) irá aparecer na Tela
- ► o comprimento da casa de botão está programado

A máquina costura automaticamente:<br>2 poontos retos em reverso

- **2** pontos retos em reverso<br>**3** a primeira mosca
- **3** a primeira mosca<br>**4** a segunda coluna
- **4** a segunda coluna para frente<br>**5** a segunda mosca e pontos de
- **5** a segunda mosca e pontos de remate
	- a máquina de costura para e retorna automaticamente para o início da casa de botão

## **Casa de botão Automática**

- todas as casas subsequentes serão feitas com o mesmo exato comprimento (não é necessário pressionar a tecla «Reversão rápida»)
- **⦁** a casa de botão programada pode ser salva na memória de longa duração (ver página **89**)
- **⦁** pressione a tecla «clr»
- os ajustes programados são apagados

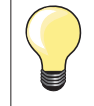

## **Duplicação exata**

A função auto garante que cada casa de botão tenha o mesmo comprimento que a anterior.

#### **Velocidade de costura**

- ̶ costure a uma velocidade moderada para obter melhores resultados
- ̶ costure todas as casas de botão na mesma velocidade para obter uma densidade constante nas colunas

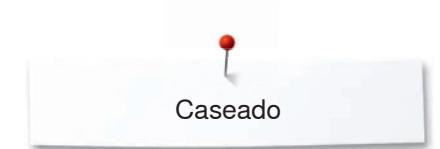

# **Automática com entrada direta do comprimento**

# **Calcador da casa de botão No. 3A**

#### **Programando o comprimento da casa de botão**

Casas de Botão podem ser costuradas com um comprimento específico com o Calcador de Casa de Botão No. 3A. Comprimento da casa de botão = medido em mm.

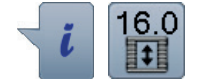

- **⦁** selecione a casa de botão desejada
- **⦁** toque o ícone «i»
	- **⦁** toque no ícone «Entrada Direta de Comprimento»

#### **Determinando o comprimento da casa de botão**

- **⦁** escolha o comprimento da casa de botão usando o botão multifuncional (largura e comprimento de ponto)
- ► o comprimento programado aparece à esquerda do botão
- ► o número à direita do botão é do tamanho exato do botão
- **⦁** toque o ícone «Voltar»
- ► o comprimento programado é salvo
- ► o comprimento programado aparece à esquerda

## **Voltar para o menu de casas de botão**

- **⦁** toque o ícone «Voltar»
- a Tela Casa de Botão aparece

# **Automática com medição do botão**

# **Calcador da casa de botão No. 3A**

# **Determinando o tamanho do botão**

A máquina de costura calcula o comprimento da casa diretamente utilizando o diâmetro do botão. 2 mm são automaticamente adicionados pela espessura do botão.

- **⦁** segure o botão no canto a direita embaixo da Tela
- **⦁** ajuste o campo iluminado do botão utilizando os botões de largura e comprimento de ponto
- ► o tamanho do botão em mm é visível à direita do botão entre as duas flechas (por exemplo 14 mm)
- **⦁** remova o botão da Tela
- **⦁** toque o ícone «Voltar»
- o comprimento programado é salvo
- o comprimento programado é mostrado do lado esquerdo da Tela

#### **Correções para Botões Grossos**

Ajuste o comprimento da casa de botão para a espessura do botão (botões altos, etc.) isto é: comprimento da casa + 1 cm (incluir 2 mm) se a altura do botão é de 1 cm.

O botão desliza facilmente pela casa de botão.

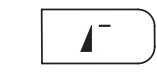

# **Voltar ao início da casa de botão**

- **⦁** toque em «Início de padrão»-botão
- a máquina de costura coloca o programa no começo da casa

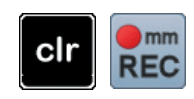

## **Apagando as casas de botão salvas**

- **⦁** pressione a tecla «clr» ou toque «gravando»
- «auto» desaparece e «REC» aparece
- **⦁** um novo comprimento de casa pode ser programado

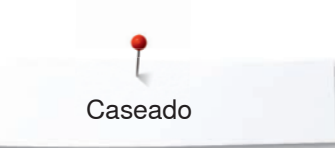

# **Casa de botão automática redonda e com olhal**

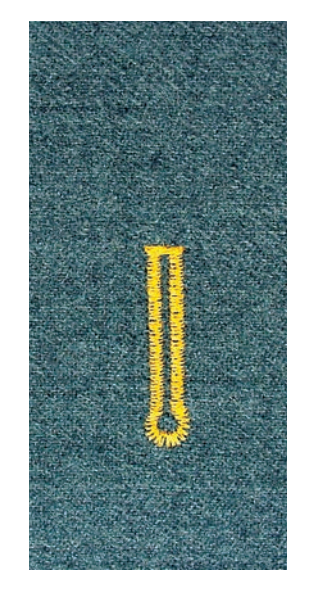

# **Calcador da casa de botão No. 3A**

**Casa de botão arredondada e com olhal No. 54, 56, 57**

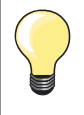

A guia do calcador precisa estar perfeitamente reta no tecido! Se a guia do calcador se apoia em uma costura, o comprimento não pode ser medido perfeitamente.

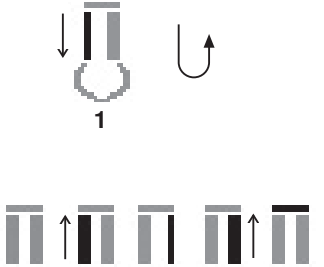

2 3 4 5 6

# **Programando casas de botão**

- **1 ⦁** cosa pontos direitos para a frente
	- **⦁** pare a máquina de costura
- **⦁** pressione tecla de «Reversão rápida»
- «auto» e o comprimento programado (em mm) irá aparecer na Tela
	- ► o comprimento da casa de botão está programado

# A máquina de costura segue os seguintes passos automaticamente:

- **2** o olho
- **3** a primeira coluna em reverso
- **4** pontos retos para frente<br>**5** a segunda coluna em re
- **5** a segunda coluna em reverso
- **6** pontos de mosca e remate
	- a máquina de costura para e retorna automaticamente para o início da casa de botão

# **Casa de botão automática**

- todas as casas subsequentes serão feitas com o mesmo exato comprimento (não é necessário pressionar a tecla «Reversão rápida»)
- **⦁** a casa de botão programada pode ser salva na memória de longa duração (ver página **89**)
- **⦁** pressione a tecla «clr»
- os ajustes programados são apagados

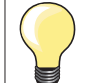

## **Duplicação exata**

A função auto garante que cada casa de botão tenha exatamente o mesmo comprimento que a anterior.

# **Casas de botão costuradas duas vezes**

- ̶ casas de botão em fechadura podem ser costuradas duas vezes em tecidos mais espessos - use um comprimento de ponto maior na primeira volta
- ̶ depois de costurar a primeira volta não movimente o trabalho
- ̶ reduza o comprimento do ponto manualmente e costure a casa de botão novamente

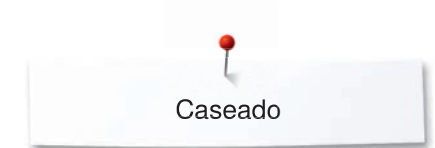

# **Casa de Botão com aparência de feito à mão**

# **Calcador da casa de botão No. 3A**

# **Casa de botão como feito à mão No. 63**

#### **Programando a casa de botão**

- **1 ⦁** cosa a primeira pérola para a frente
- **⦁** pare a máquina de costura
- **⦁** pressione tecla de «Reversão rápida»
- ► «auto» e o comprimento programado (em mm) irá aparecer na Tela
- o comprimento da casa de botão está programado

# A máquina de costura segue os seguintes passos automaticamente:

- **2** parte redonda
- **3** a segunda coluna em reverso
- **4** a mosca e pontos de remate
	- a máquina de costura para e retorna automaticamente para o início da casa de botão

# **Casa de botão Automática**

- todas as casas subsequentes serão feitas com o mesmo exato comprimento (não é necessário pressionar a tecla «Reversão rápida»)
- **⦁** a casa de botão programada pode ser salva na memória de longa duração (ver página **89**)
- **⦁** pressione a tecla «clr»
- os ajustes programados são apagados

# **Contador de pontos casa de botão**

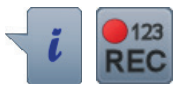

**432**

**1**

**Calcador da casa de botão No. 3**

**Todos os tipos de casas de botão**

# **Programando a casa de botão**

- **1 ⦁** cosa a primeira pérola para a frente
	- **⦁** pare a máquina de costura
	- **⦁** pressione tecla de «Reversão rápida»
- **2** costure a mosca inferior e
- **3** costura a segunda coluna em reverso
	- **⦁** pare a costura no primeiro ponto
	- **⦁** pressione tecla de «Reversão rápida»
- **4** a máquina de costura faz a mosca superior, os pontos de arremates e pára automáticamente
	- ► «auto» aparece na Tela
		- ► o comprimento da casa de botão está programado
	- ► cada casa de botão subsequente será costurada do mesmo tamanho

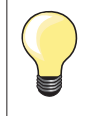

̶ a primeira coluna (esquerda) é costurada para frente, a segunda coluna (direita) é costurada em reverso

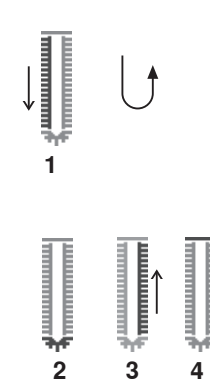

Caseado

# **Casa de botão na memória de longa duração**

모

 $\mathbf{q}$   $\wedge$ 

 $\overline{7}$  $\sqrt{ }$ 

0.70

٤ō

 $(4.5)$ 

 $\odot$ 

 $\overrightarrow{z}$ 

 $\overline{A}$ Π

 $\bullet$ 

 $0 - 9$ 

clr

ĉ

**⦁** toque a tecla «Memoria»

# **Programando a casa de botão**

- **⦁** toque no ícone «Guardar» **1**
- ► a tela «Salvar» aparece
- toque o ícone «Salvar»<br>► a casa de botão está sa
- a casa de botão está salva na memória de longa duração

 $\odot$  $\ddot{\ddot{\xi}}$ O  $(0.0)$ **2** $\overrightarrow{\mathbf{z}}$  $: 2.50$  $\overline{A}$  $\mathbf{u}$ 1  $\bullet$  $0-9$ Q® clr

# **⦁** toque a tecla «Memoria»

# **Selecionando uma casa de botão salva ⦁** toque a pasta **2**

O  $(4.5)$ ----<br>17.0  $\mathbf{\hat{z}}$  $\overline{A}$  $\mathbf \Pi$  $0.70$ esh  $0 - 9$ clr f.

**⦁** selecione a casa de botão

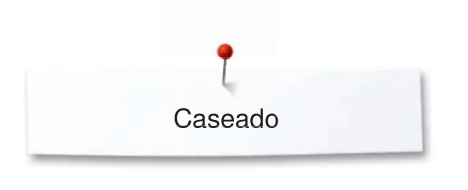

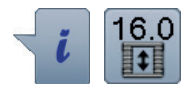

# **Alterando casa de botão salva**

- **⦁** toque o ícone «i»
- **⦁** toque no ícone «Entrada Direta de Comprimento»
- altere o comprimento da casa de botão salva<br>● toque o ícone «Voltar» duas vezes
- **■** toque o ícone «Voltar» duas vezes<br>■ reprograme a casa de botão como
- **⦁** reprograme a casa de botão como descrito

**⦁** toque a tecla «Memoria»

# **Apagando uma casa de botão salva**

- **⦁** toque o ícone «Lixeira» **1**
- ► a casa de botão salva aparece<br>● selecione a casa de botão dese
- selecione a casa de botão desejada<br>● confirme com ■
- confirme com <del>V</del><br>► a casa de botão
- a casa de botão é apagada

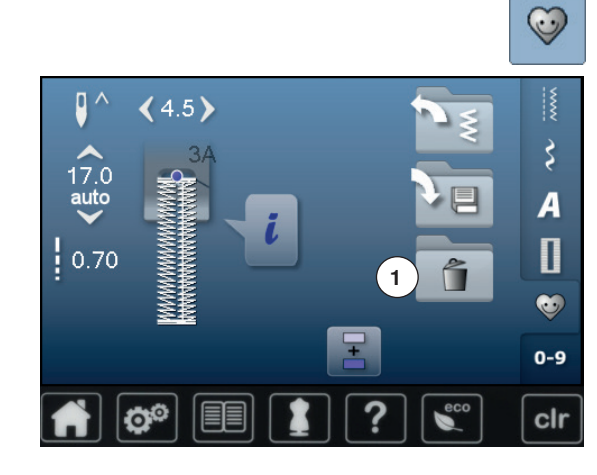

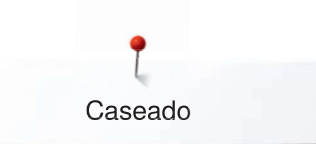

# **Casas de botão com 7- ou 5-passos, manualmente**

 $52$ 

56

60

Ш

 $53$ 

▌

57

 $6<sup>1</sup>$ 

і≹

А Π

n-s

clr

 $51$ 

54

E C

Ш

 $(5.5)$ 

 $0.40$ 

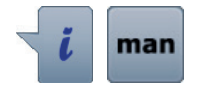

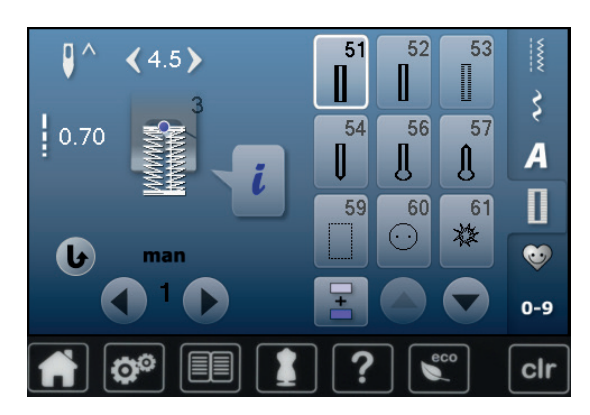

**⦁** selecione a casa de botão desejada

- **⦁** toque o ícone «i»
- **⦁** toque o ícone «man»

O comprimento da coluna é manualmete determinado quando costurando. travete, olho e pontos de arremates são pre programados. Os passos individuais podem ser selecionados, usando os ícones de flechas ou tocando a tecla «Reversão rápida».

# **Costurando Casa de Botão de 7 Etapas**

- ► passo **1** é ativado para o caseado começar
- ► passo **2** é ativado quando a costura se inicia
- **⦁** costure a primeira coluna
- **⦁** pare a máquina de costura no comprimento desejado da coluna ou ao final do comprimento marcado
- **⦁** selecione passo **3**
- ► a máquina de costura faz pontos retos em reverso
- **⦁** pare a máquina de costura na altura do primeiro ponto (início da casa de botão)
- **⦁** selecione passo **4**
- a máquina de costura costura a mosca superior e pára automaticamente
- **⦁** selecione passo **5**
- a máquina de costura faz a segunda coluna
- **⦁** pare a máquina de costura na altura da primeira coluna
- **⦁** selecione passo **6**
- a máquina costura a mosca inferior e para automaticamente
- **⦁** selecione passo **7**
- a máquina costura remata os pontos pára automáticamente

# **Costurando Casa de Botão de 5 etapas**

- ► passo **1** é ativado para o caseado começar
- ► passo **2** é ativado quando a costura de inicia
- **⦁** costure a primeira coluna
- **⦁** pare a máquina de costura no comprimento desejado da coluna ou ao final do comprimento marcado
- **⦁** selecione passo **3**
- a máquina de costura faz o olho e pára automaticamente
- **⦁** selecione passo **4**
- ► a máquina de costura faz a segunda coluna em reverso
- **⦁** pare a máquina de costura na altura do primeiro ponto (início da casa de botão)
- **⦁** selecione passo **5**
- a máquina de costura faz a mosca superior e remata automaticamente

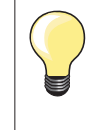

#### **Casa de botão com ponto reto No. 59**

- ̶ o mesmo procedimento de programação como o da casa de botão auotmático (ver página **85**)
- ̶ a casa de botão No. 59 é recomendada para tecidos macios e para casas de botão que serão muito usadas. Eles também reforçam casas de botão em couro, vinil e feltro

# **Programa de pregar botão**

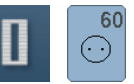

**⦁** toque a tecla «Casa de botão» **⦁** toque o ícone «Programa de pregar botão»

**Calcador para cerzir No. 9 (acessório opcional) Calcador para pregar botão No. 18 (acessório opcional)**

# **Programa para pregar botão No. 60**

Para botões com 2 e 4 buracos.

# **Preparação**

**⦁** baixe os dentes de transporte

# **Pregando Botões**

Botões colocados para uso decorativo são costurados sem a folga de linha. «Folga de linha» = distancia entre o botão e o tecido; pode ser ajustado com o Calcador de pregar botõao No. 18.

## **Pregando botões com o calcador de cerzir No. 9 (acessório opcional)**

- **⦁** selecione o programa de pregar botão
- **⦁** confira as distâncias entre os furos com o volante
- **⦁** ajuste a largura do ponto se necessário
- **⦁** segure as linhas quando começar a costurar
- **⦁** costure o primeiro ponto de arremate no buraco da esquerda
- **⦁** programa de costura
- a máquina de costura para automaticamente quando o programa termina e está pronto para o próximo botão

# **Linhas iniciais e finais**

As linhas são presas e podem ser cortadas.

## **Para aumentar a estabilidade**

- **⦁** puxe as linhas para o verso do tecido
- **⦁** dê um nó nas pontas
- **⦁** corte as linhas

# **Pregando botões com o calcador No. 18 (acessório opcional)**

- **⦁** acrescenta folga na linha com o pino do calcador
- **⦁** selecione o botão para o programa sewing-on e continue com o calcador No. 9 (acessório opcional)

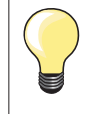

## **Costurando um botão de 4 furos**

- **⦁** costure primeiro os furos da frente
- **⦁** com cuidado mova o botão para frente
- **⦁** costure os furos de trás com o mesmo programa

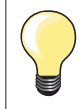

Para uma maior segurança o programa pode ser costurado duas vezes.

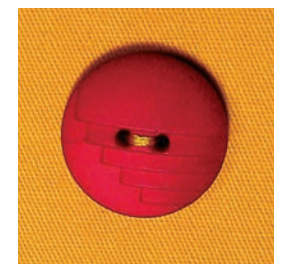

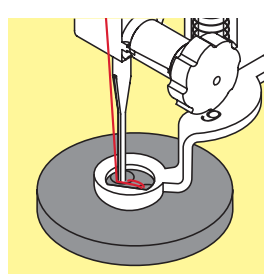

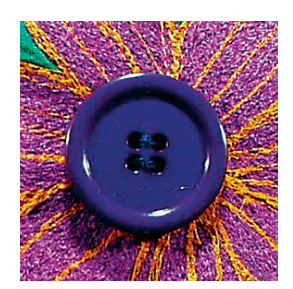

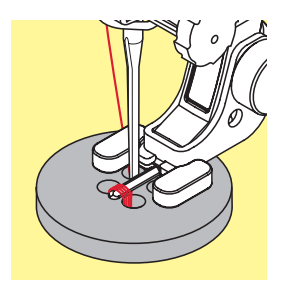

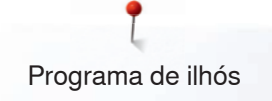

# **Programa de ilhós**

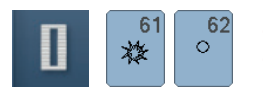

- toque a tecla «Casa de botão»<br>● toque o ícone «Programa de ilh
- **⦁** toque o ícone «Programa de ilhós»

**Calcador para ponto em reverso No. 1**

# **Ilhós com zigue-zague pequeno No. 61 Ilhós com ponto reto No. 62**

# **Costurando ilhóses**

- **⦁** selecione o ilhós
- **●** posicione o tecido sob o calcador e costure o programa de ilhós<br>► a máquina de costura para automaticamente e volta para o come
- a máquina de costura para automaticamente e volta para o começo do programa de ilhós novamente

# **Abrindo ilhóses**

**⦁** utilize um furador para abrir o ilhós

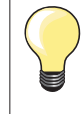

Ajuste o formato do ilhós se necessário com o balanço. Para aumentar a estabilidade costure o ilhós duas vezes.

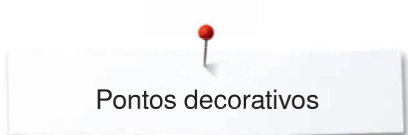

# **Pontos decorativos**

# **Visão Geral Pontos Decorativos**

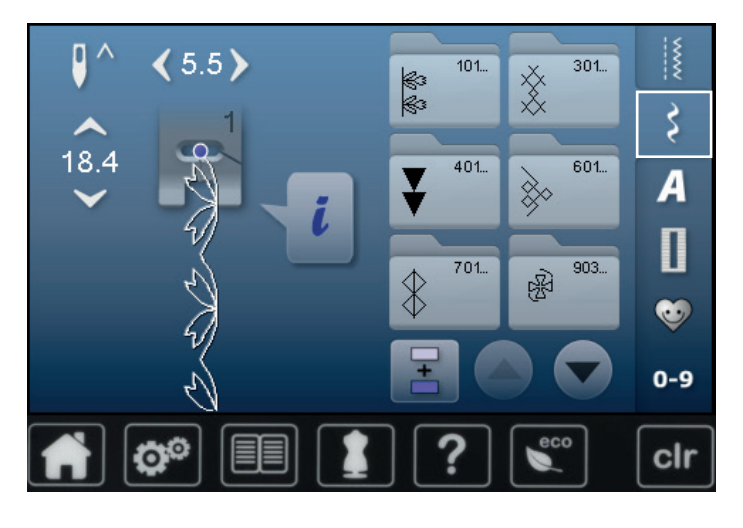

- **⦁** toque a tecla «Pontos decorativos» tela mostra uma visão geral das categorias
- toque o ícone<br>► a categoria de
- a categoria desejada é ativada
- **⦁** selecione o padrão de ponto desejado

**Utilização**

Dependendo do tipo de tecido, pontos decorativos simples ou mais complexos devem ser selecionados para melhor se adaptar ao material.

- ̶ pontos decorativos com pontos retos simples são mais apropriados para tecidos finos, por exemplo o ponto decorativo No. 101
- ̶ pontos decorativos programados com ponto reto triplo ou com alguns pontos cheios são mais apropriados para tecidos de média espessura, por exemplo o ponto decorativo No. 112
- ̶ pontos decorativos programados com pontos cheio são mais apropriados para tecidos de espessura média, por exemplo No. 401

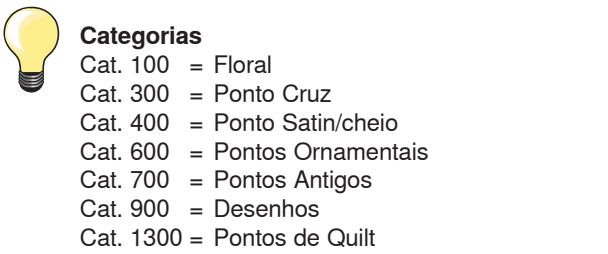

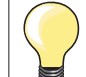

#### **Formação Perfeita de Pontos**

- ̶ use a mesma cor nas linhas superior e inferior
- ̶ reforçe o tecido do lado do avesso utilizando entretela ̶ adicionalmente, use uma entretela solúvel em água do lado certo do tecido (por exemplo em lãs, veludos etc.) que poderá ser removido facilmente depois de costurado

# **Exemplos de aplicação de pontos decorativos**

# **Pontos de Cruz**

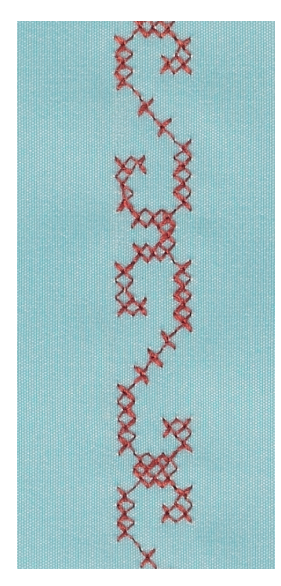

# **Calcador para pontos em reverso No. 1 or Calcador para bordar No. 20**

# **Ponto cruz**

- ̶ pontos de cruz é uma técnica tradicional, que possibilita uma grande gama de pontos decorativos
- ̶ se o ponto cruz for costurado em tecido com uma textura de linho, eles parecem que foram feitos à mão

# **Utilização**

- ̶ para decoração
- ̶ para detalhes em roupas
- ̶ para embelezamento em geral

# **Costurando**

Pontos de cruz da Categoria 300 podem ser costurados e combinados como qualquer outro ponto decorativo.

# **Costurando Enfeites**

**⦁** selecione ponto cruz

**⦁** costure a fileira, usando a guia de costura ou a guia da mesa removível É importante costurar a primeira fileira reta, pois ela servirá como referência para as fileiras que se seguirem.

- **⦁** selecione um novo padrão de ponto
- **⦁** costure a segunda fileira perto da primeira a uma distância da largura do calcador, ou usando uma guia de costura
- **⦁** repita para as próximas fileiras de pontos

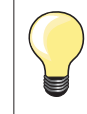

**Utilize linha de bordado de algodão para ponto cruz** O ponto parece mais cheio.

# **Nervuras**

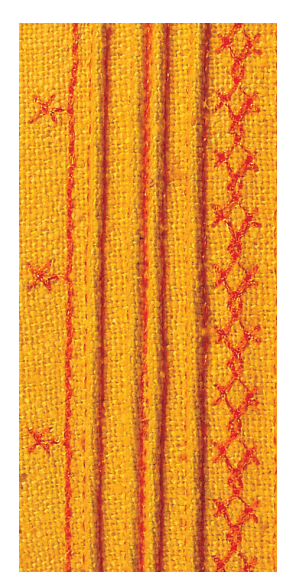

# **Calcador de nervura (acessório opcional)**

- No. 30 (3 ranhuras) = 4 mm agulha dupla: para materiais pesados
	- No. 31 (5 ranhuras) = 3 mm agulha dupla: para materiais pesados ou médios
- No. 32 (7 ranhuras) = 2 mm agulha dupla: para materiais leves a médios
- No. 33 (9 ranhuras) = 1 or 1.6 mm agulha dupla: para materiais muito ligeiros (sem o cordão adicional)

# **Ponto reto No. 1**

- ̶ esta técnica reduz o tamanho do tecido (separe tecido a mais)
- ̶ nervuras são peguenas dobras bem finas que normalmente são feitas antes de cortar o tecido no formato do projeto
- ̶ para ornamentos ou em combinação com outra técnica

## **Nervuras com cordão**

- ̶ nervuras podem ser costuradas com ou sem cordões
- ̶ nervuras com cordões dão um efeito elevado e com maior textura ̶ escolha um cordão que se encaixe bem na ranhura do calcador de
- nervuras selecionado ̶ o cordão precisa não pode encolher ou desbotar

# **Inserindo o cordão**

- **⦁** remova a placa de agulha da máquina de costura (ver página **28**)
- **⦁** abra a porta da área da bobina
- **⦁** passe o cordão pela abertura da lançadeira de baixo para cima passando pela abertura da placa de agulha
- **⦁** recoloque a placa da agulha
- **⦁** feche a tampa da bobina
- **●** tenha a certeza de que o cordão passa pela abertura da tampa da bobina<br>● cologue o cordão no braco do Sistema à Mão Livre (Joelbeira)
- **⦁** coloque o cordão no braço do Sistema à Mão Livre (Joelheira)
- **⦁** confira se o cordão corre sem problemas

# **Costurando nervuras**

- **⦁** costure a primeira nervura, marcando a linha se necessário
- o cordão será automaticamente alimentado junto com a nervura
- O cordão fica no lado avesso do tecido e é preso pela linha inferior.
- **⦁** vire o trabalho se necessário
- **⦁** posicione a primeira nervura em uma das ranhuras do calcador (dependendo da distância desejada)
- **⦁** costure a segunda nervura
- **⦁** costure outra nervura paralela a essas duas

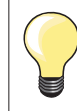

Se a linha não desliza sem problemas pela tampa da bobina, abra a tampa enquanto costura.

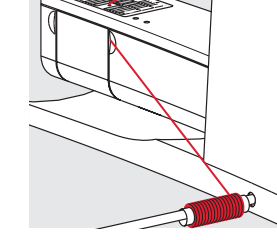

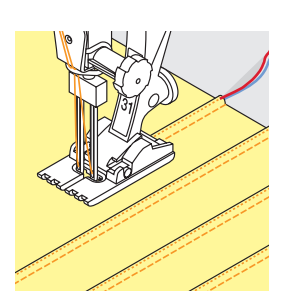

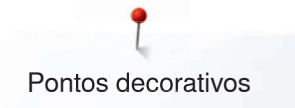

# **Costurando-Trabalhando com Bobina**

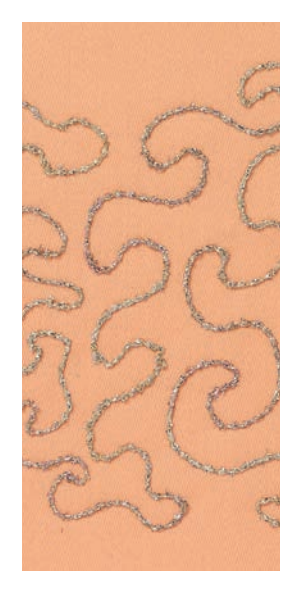

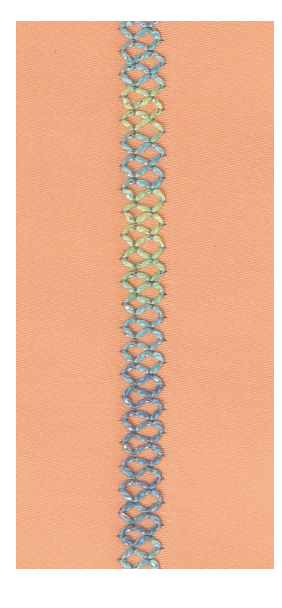

## **Costura com Movimento Livre**

A bobina pode ser cheia com diferentes materiais. Para adicionar textura em costura livre. Este método é similar à costura livre «normal», mas é feita pelo **lado avesso** do tecido.

Reforçe a área a ser costurada com entretela. O desenho pode ser feito do lado do verso do tecido. Você também pode desenhar as linhas na frente do tecido, então siga o desenho com ponto reto e linha de poliéster, algodão ou rayon. As linhas de costuras são visíveis do lado direito do tecido, e servem como referência para o trabalho de bobina.

A Função BSR pode ser usada para trabalho de bobina. Guie seu projeto a uma velocidade uniforme, siga as linhas desenhadas. Remova a entretela depois de finalizar a costura.

Costure uma amostra primeiro para conferir como ficará o resultado no lado do avesso do trabalho. Altere a tensão se necessário.

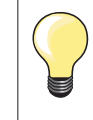

Para fazer com que a linha inferior deslize mais facilmente, insira a bobina de modo que ela gire em sentido anti horário.

# **Costurando pontos decorativos**

Nem todos os pontos decorativos funcionam nesta técnica. Pontos decorativos mais simples produzem um resultado melhor. Evite tipos de pontos muito compactos e ponto satin/cheio.

O calcador aberto de bordado No. 20 é ideal para essa técnica.

̶ ajuste o comprimento e a largura do ponto para que melhores resultados sejam atingidos quando usar linhas espessas

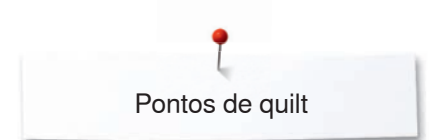

# **Pontos de quilt**

# **Visão geral Pontos de quilt**

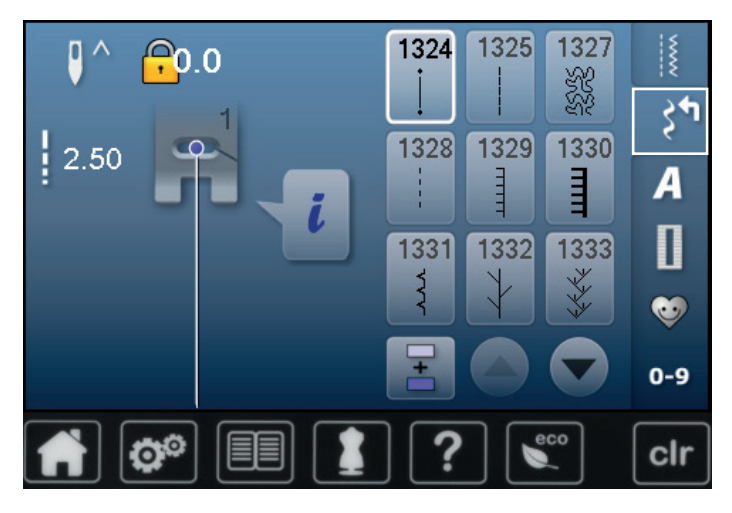

Vários padrões de pontos oferecidos são utilizados especialmente para quilting, patchwork ou para aplicação.

- **■** toque a tecla «Pontos Decorativos»<br>► tela mostra uma visão geral das cat
- tela mostra uma visão geral das categorias
- Cat. 1300 = Pontos de Quilt
- **■** selecione o padrão de ponto desejado<br>► a largura de ponto pão pode ser altera a largura de ponto não pode ser alterada com certos padrões de ponto
- ► é indicado por um sinal de fechadura

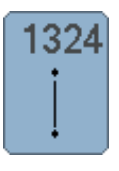

**Programa de arremate para quilt** 

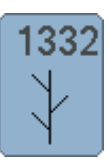

**Ponto pena**

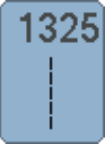

**Ponto de Quilt Reto**

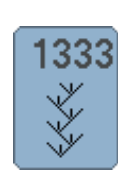

**Variações do ponto pena 1333-1338**

**1339-1345, 1355, 1356, 1359**

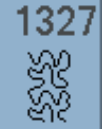

**Ponto livre**

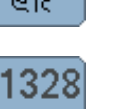

**Ponto de quilt com aparência de feito à mão**

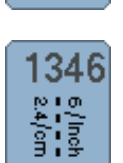

1339

**Variedade de variações de pontos de quilt 1346-1348**

**Variação de pontos de quilt decorativos**

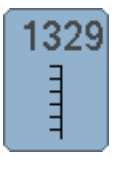

**Ponto caseado**

1330 Ē

**Ponto caseado duplo** 

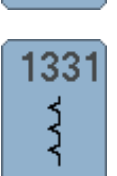

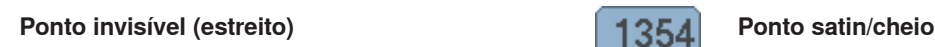

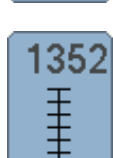

**Ponto caseado (bilateral)** 

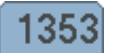

ŧ

**MANAMY** 

**Ponto caseado duplo (bilateral)** 

# **Exemplo de aplicação de pontos de quilt**

# **Para quilting livre**

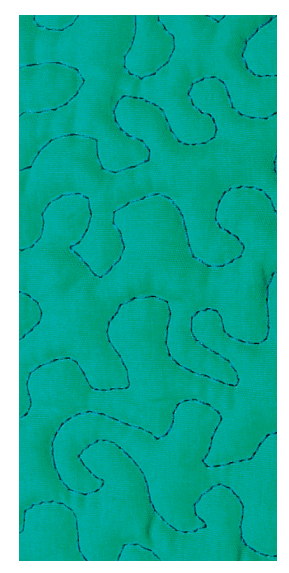

# **Calcador para cerzir No. 9 (acessório opcional)**

# **Ponto reto No. 1**

# **Para quilting livre**

Para todos os tipos de trabalhos em quilting livre.

# **Preparação**

- **⦁** alfinete a tampa, o recheio e o forro juntos, ou alinhave se necessário
- **⦁** coloque a mesa deslizante
- **⦁** use o sistema mãos livres (FHS)
- **⦁** baixe os dentes de transporte

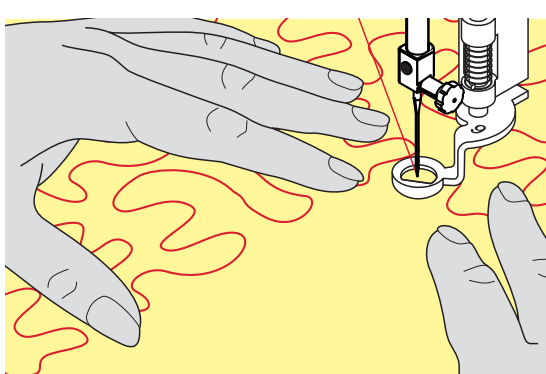

# **Segurando o trabalho**

**⦁** segure o trabalho com as duas mãos como em um bastidor de bordado

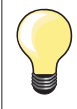

Luvas de quilting com dedos emborrachados ajudam a guiar o trabalho.

## **Quiltando um desenho**

- **•** quilte do centro para fora<br>• quie o trabalho utilizando
- **⦁** guie o trabalho utilizando movimentos suaves para formar o desenho de sua escolha

# **Quilting livre**

- ̶ esta técnica cobre toda a superfície do tecido com pontos de quilting
- ̶ as linhas de pontos são arredondadas e nunca se cruzam uma sobre a outra

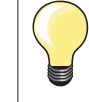

# **Quilting livre e cerzido**

As duas técnicas são baseadas nos mesmos princípios de movimentos livres.

## **Formação de ponto de má qualidade**

- ̶ se a linha está sobrando em cima, mova o tecido mais devagar
- ̶ se existem nós no lado do verso do tecido, mova o trabalho mais depressa

## **Quebra do monofilamento**

Reduza a velocidade do motor e/ou diminua a tensão da linha superior.

# **Quebra de linha**

Mova o tecido em uma velocidade mais constante.

# **BSR (BERNINA Stitch Regulator)**

# **Quilting com o BSR**

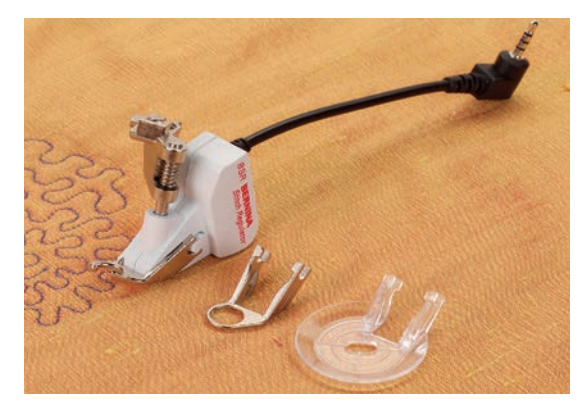

# **Função - BSR**

O calcador BSR reaje ao movimento do tecido sob o calcador e controla a velocidade da máquina de costura até a máxima velocidade possível. Os seguintes se aplicam: quanto mais rápido o tecido for movimentado, maior a velocidade ma máquina de costura.

Se o tecido é movimentado muito rapidamente, um sinal acústico (som de bipe) é ouvido, se o Bipe estiver ativado (ver página **103**).

# **ATENÇÃO!**

**Durante o tempo que o calcador BSR está iluminado em vermelho, ajustes como passar linha e mudar a agulha, por exemplo, não devem ser feitos, pois a agulha irá se mover se o tecido se movimentar! Sem movimentação de tecido o modo BSR se desliga após 7 segundos aproximadamente e a luz vermelha se apaga.** 

**Por favor leia as Instruções de Segurança! Ativando a função BSR a máquina de costura trabalha continuadamente a uma velocidade reduzida (modo1, padrão),** 

**ou assim que o tecido se move (modo 2).** 

# **Função BSR com ponto reto No. 1**

Esta função com o calcador BSR, permite um quilting mãos livres (costura) usando o ponto reto e um comprimento de ponto pré-selecionado até 4 mm. O comprimento de ponto selecionada é mantido a uma certa velocidade, independente do movimento do tecido.

# **Função BSR com zigue-zague No. 2**

O zigue zague pode ser usado por exemplo na pintura com linha. O ajuste de comprimento de ponto **não** será mantido quando costurando no ponto ziguezague, mas a função BSR simplifica esta aplicação.

# **Existem:**

## **Dois diferentes modos de BSR**

- ̶ **BSR-Modo 1** é ativado como padrão
- ̶ a máquina de costura trabalha a uma velocidade reduzida, assim que o pedal ou a tecla «Liga/Desliga» é pressionado
- ̶ a velocidade da máquina de costura é regulada pelo movimento do tecido
- ̶ a partir de um movimento contínuo da agulha, o remate no mesmo lugar é possível sem apertar mais nenhuma tecla
- ̶ **BSR-Modo 2** é ativado quando se seleciona o ícone BSR 2 na tela BSR
- ̶ a máquina de costura só será acionada se o pedal ou a tecla «Liga/ Desliga» for pressionada e o tecido for movimentado simultâneamente
- ̶ a velocidade da máquina de costura é regulada pelo movimento do tecido
- ̶ para rematar, pressione «Remate» ícone
- ̶ selecionando-se o ícone BSR 1 na tela BSR o Modo 1 é ativado

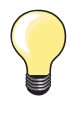

Para um início de costura limpo (primeiro ponto) o pedal de controle necessita ser pressionado e o tecido ser movimentado simultâneamente. Isto também se aplica para costurar pontas ou ponto reto em formas arredondadas.

Se a função BSR for desativada e depois re-ativada sem que a máquina de costura tenha sido desligada, o último modo BSR selecionado fica ativo.

Quando uma determinada velocidade é ultrapassada, o comprimento regular do ponto não pode ser garantido.

Tenha a certeza de que as lentes na parte inferior do calcador BSR estão limpas (sem digitais etc.). Limpe as lentes periodicamente com um pano macio levemente umedecido.

# **Preparação**

- **baixe** os dentes de transporte
- **⦁** a pressão do calcador pode ser reduzida dependendo do tipo e da espessura do material
- **⦁** coloque a mesa deslizante
- use o sistema mãos livres (FHS)

# **Remover a sola**

- **⦁** pressione os botões simultâneamente
- **⦁** deslize a sola para baixo

# **Prendendo a sola**

**⦁** deslize a sola desejada na ranhura para cima até ouvir um clique mostrando que está no lugar

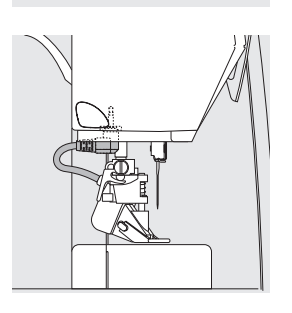

- **⦁** prenda o calcador BSR na máquina de costura
- **⦁** instale o cabo na abertura correspondente

- Tela BSR é aberta automaticamente
- ► BSR modo 1 é ativado
- **⦁** selecione o comprimento de ponto desejado
- ̶ o comprimento de ponto padrão é de 2 mm
- ̶ quando costurar formas pequenas ou livre, um comprimento de ponto de 1-1,5 mm é recomendado

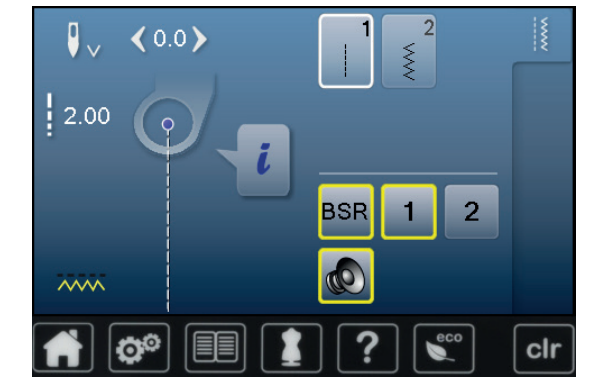

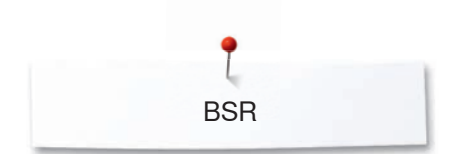

# **Funções no modo BSR**

## **Parada da agulha para baixo (padrão)**

- ► a flecha aponta para baixo na tela BSR
- a máquina de costura pára com a agulha em baixo, quando retirar o pedal ou ligar a tecla «Liga/Desliga»

#### **Parada da agulha para cima**

- **⦁** toque o ícone «Parada da agulha» na Tela
- a seta aponta para cima
- ► a máquina de costura pára com a agulha para cima, quando se tira o pedal ou ligando a tecla «Liga/Desliga»

#### **Levante ou baixe a agulha**

- **⦁** pressione a tecla «Parada da agulha»
- para levantar ou baixar a agulha

# **Rematar com o botão** «**Liga/Desliga**» **(apenas Modo 1)**

- **⦁** posicione o tecido sob o calcador
- **⦁** baixe o calcador
- **⦁** pressione a tecla «Parada da agulha» duas vezes
- ► a linha inferior é trazida para cima<br>● segure a linha superior e inferior
- **⦁** segure a linha superior e inferior
- **⦁** toque a tecla «Liga/Desliga»
- modo BSR é ativado
- **⦁** costure 5-6 pontos de remate
- **⦁** toque a tecla «Liga/Desliga»
- ► o modo BSR é parado
- **⦁** corte as linhas
- **⦁** toque a tecla «Liga/Desliga»
- modo BSR é ativado
- **⦁** continue com o processo de costura

# **Funação de remate (apenas Modo 2)**

- **⦁** pressione «Remate» ícone
- **⦁** pressione ou o pedal de controle ou a tecla «Liga/Desliga»

Movendo um pouco o tecido, pequenos pontos de remate serão costurados, então o comprimento do ponto será ativado e a função de remate será automaticamente desativada.

# **Quilting com Movimento Livre (somente Modo 2)**

- ► o modo BSR é ativado
- **⦁** quilting livre pode ser feito
- **⦁** quando a tecla de função de remate é pressionada durante o quilting livre, uma pequena sequência de pontos de remate são feitos e a máquina de costura
- ► o modo BSR é desativado

#### **Quliting Livre sem a ativação do BSR**

- **⦁** toque o ícone «BSR»
- ► o modo BSR é desativado

Quilting livre normal pode ser feito com o calcador BSR, sem a regulagem automática do comprimento do ponto.

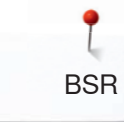

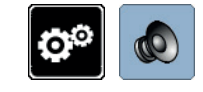

**O** 

**O** 

 $\mathbb{Q}$ 

 $0 - 9$ 

 $\overline{2}$ 

**1**

clr

# **Bipe (Sinal Acústico) Ativação/Desativação**

- toque a tecla «Ajuste»<br>■ toque o ícone «Ajuste»
- **⦁** toque o ícone «Ajuste de audio»

# **Selecionando som para o BSR no Programa de Ajuste**

- ► um som é ajustado como padrão (ativado)
- **⦁** toque o ícone **1** mostrando o megafone para BSR
- ► o megafone é marcado em vermelho<br>► o som para o bine é desativado
- ► o som para o bipe é desativado
- O megafone é cinza quando o som para o Bipe está ativado.

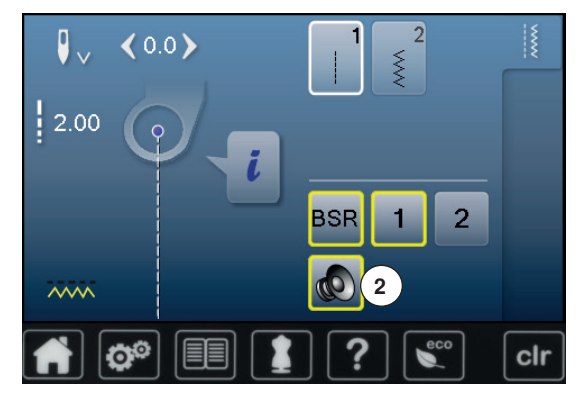

 $\mathbf{Q}$ 

Ö®

# **Selecionando som para o BSR na tela «BSR»**

- toque o ícone com o megafone<br>► o megafone é marcado em verr
- ► o megafone é marcado em vermelho<br>► o som para o bine é desativado
- o som para o bipe é desativado

O megafone é cinza e emoldurado em amarelo quando o som do Bipe é ativo.

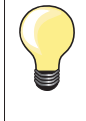

O ícone para seleção de som **2** somente é visível se os sons são ligados no Programa de ajuste.

#### **Ativando a Função Costurar com BSR 1. Opção:**

Função-BSR via pedal de controle

- **⦁** ligue o pedal de controle
- **⦁** baixe o calcador
- pressione o pedal de motor
- modo BSR começa
- a luz vermelha no calcador aparece
- **⦁** pressione o pedal enquanto costura
- ̶ a velocidade da máquina de costura é regulada pelo movimento do tecido
- **⦁** solte o pedal de controle
- ► o modo BSR é parado

#### **2. Opção:**

Função-BSR via tecla «Liga/Desliga»

- **⦁** baixe o calcador
- **⦁** toque a tecla «Liga/Desliga»
- modo BSR começa
- a luz vermelha no calcador aparece
- ̶ a velocidade da máquina de costura é regulada pelo movimento do tecido
- **⦁** pressione a tecla «Liga/Desliga» novamente
- ► o modo BSR é parado

# **Desativando a Função de Costurar com o BSR usando a tecla «Liga/ Desliga»**

# **Modo 1**

Se o tecido não se movimentar por aproximadamente 7 segundos, o modo BSR é desativado e a luz vermelha do calcador se desliga.

# **Modo 2**

Se o processo de costura é finalizado por não haver mais movimentação do tecido, **um** ponto adicional é feito, dependendo a posição da agulha. A máquina de costura pára sempre com a agulha em cima, mesmo quando a seta no Visor aponta para baixo.

# **Segurando o trabalho**

- segure o trabalho com as duas mãos como em um bastidor de bordado ̶ movimentos abruptos (indo devagar e depois correndo muito) pode resultar em pontos muito curtos e depois muito longos
- ̶ movimento contínuo (sem movimentos abruptos) irá resultar em um trabalho melhor
- ̶ não pivote o trabalho enquanto estiver costurando

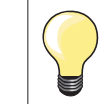

Luvas de quilting com dedos emborrachados ajudam a guiar o trabalho.

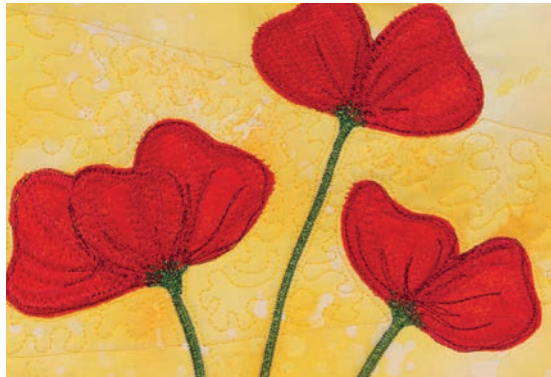

**BSR** 

- ̶ o zigue-zague pode ser utilizado para pintura com linha
- ̶ áreas podem ser preenchidas e portanto formas e figuras podem ser criadas

#### **Desativação da Função BSR**

- **⦁** tire o plugue do cabo de conexão do calcador BSR da máquina de costura **⦁** retire o calcador BSR
- 

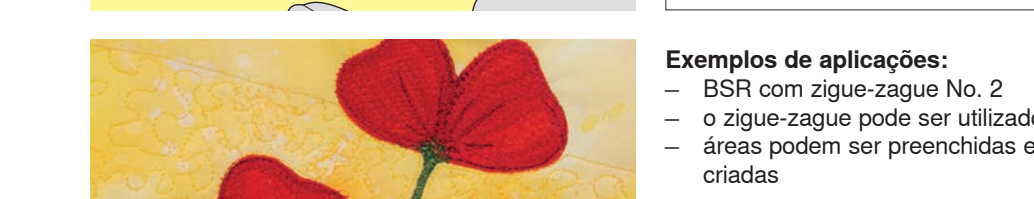

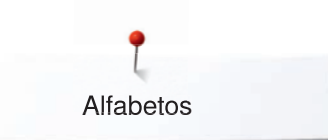

# **Alfabetos Visão Geral Alfabeto**

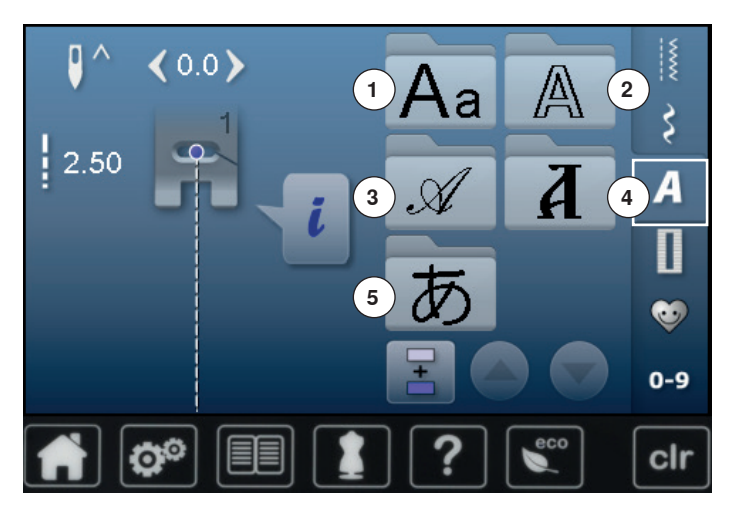

- toque a tecla «Alfabeto»<br>► a Tela mostra uma visão
- a Tela mostra uma visão geral dos diferentes tipos de alfabetos
- 1 **Alfabeto Block**<br>2 **Bloco Duplo**
- **2** Bloco Duplo<br>**3** Script (Itálico
- **3** Script (Itálico)
- **4** Cirílico<br>**5** Hiragar
- **5** Hiragana
- **⦁** selecione o alfabeto desejado

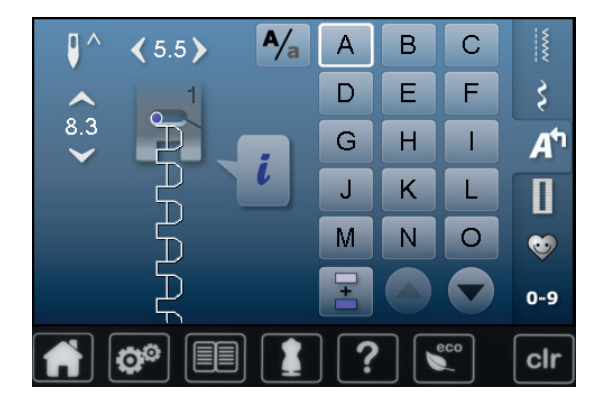

# **Letras**

**⦁** todas as letras maiúsculas, pontuações e caracteres especiais podem ser vistos usando os ícones com setas

# **Formação Perfeita de Pontos**

- **⦁** use a mesma cor para as linhas superior e inferior
- **■** reforçe o tecido do lado do avesso utilizando entretela<br>■ use também entretela solúvel em áqua do lado direito
- **⦁** use também entretela solúvel em água do lado direito se for um tecido peludo (por exemplo, lã,veludo etc.)
- **⦁** para tecidos ligeiros, tipos de letras com pontos retos são adequados (como as letras double block)

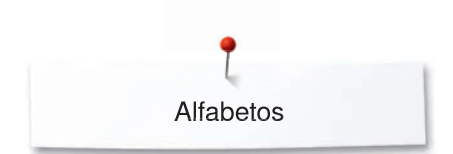

 $A/_{a}$ 

A

D

G

 $\overline{\mathbf{1}}$ 

M

B

E

 $H$ 

K

N

C

E

Т

Е

 $\circ$ 

┆

š

Дካ

П

**GO**  $0-9$ 

clr

# **Combinando Letras**

 $8.3$ 

Letras individuais e linhas com a mesma letra do mesmo alfabeto são cosidas de um único modo.

Letras para nomes, moradas, palavras, etc. são combinada e cosidas em modo combinação.

- toque no ícone «Modo Combinação»<br>● toque o ícone com a letra desejada
- **■** toque o ícone com a letra desejada
- ► a letra aparece na Área de Alteração de pontos<br>► o cursor está debaixo da letra
- ► o cursor está debaixo da letra

**Selecionando a próxima letra** ■ toque no ícone requerido

#### $\overline{B}$ Ċ ∦ Δ  $\overrightarrow{S}$ D E F G  $H$ A<sup>ካ</sup> Т  $8.2$ K  $\overline{\mathbf{I}}$ L П M N  $\Omega$ a.  $0 - 9$ clr

# **Corrigindo a combinação**

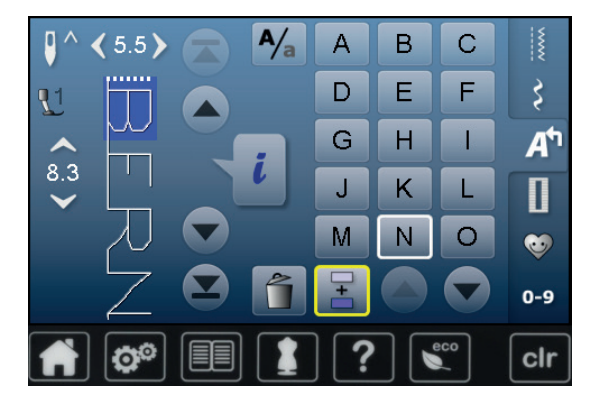

## **Inserindo letras**

A letra é sempre inserida acima do cursor.

Inserindo uma letra adicional no início de uma combinação:

- **⦁** mova o cursor para cima utilizando os ícones de flechas Ativando um lugar desejado:
- **⦁** selecione ou role a letra desejado na Área de alteração de Ponto

a próxima letra aparece na Área de Alteração de Ponto etc.

- **●** selecione uma nova letra
- letras aparecem acima do cursor

# **Apagando Letras**

A letra acima do cursor é sempre apagada.

Ativando um lugar desejado:

- **⦁** selecione ou role para a letra desejada na Área de Alteração de Ponto
- toque o ícone «Apagar»<br>► letra é apagada
- letra é apagada

Salvando ou apagando combinação ver página **112, 116**.

Alfabetos

# **Alfabetos em combinações com funções**

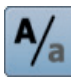

# **Selecionando letras minúsculas**<br>• toque o ícone «Letra Maiúscula

- **●** toque o ícone «Letra Maiúscula/Minúscula»<br>► a letra minúscula «a» é iluminada em preto
- a letra minúscula «a» é iluminada em preto e pula para o canto superior esquerdo do ícone
- ► a letra minúscula é ativada
- **⦁** toque o ícone «Letra Maiúscula/Minúscula» novamente
- ► a letra maiúscula «A» é iluminada em preto e pula para o canto superior esquerdo do ícone
- ► a letra maiúscula está ativa novamente

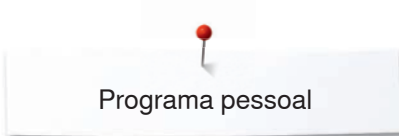

# **Programa pessoal**

# **Criando uma Tela Pessoal**

Utilize o Programa Pessoal para criar um arquivo com os pontos que você mais utiliza em um projeto especial. Padrões de pontos assim com suas alterações podem ser salvas no Programa Pessoal.

As seguintes alterções podem ser salvas:

- Largura do Ponto
- ̶ Comprimento do Ponto Posição da agulha
- ̶ Imagem espelhada
- ̶ Balanço
- ̶ Repetição do padrão 1-9x

Se a memória já foi cheia com motivos de bordados e combinações de padrão de pontos, nenhum padrão de ponto pode ser salvo no Programa pessoal. Uma mensagem aparece. O conteudo da memória precisa primeiro ser apagado para assegurar suficiente espaço livre.

# **Preparando Pontos Padrão**

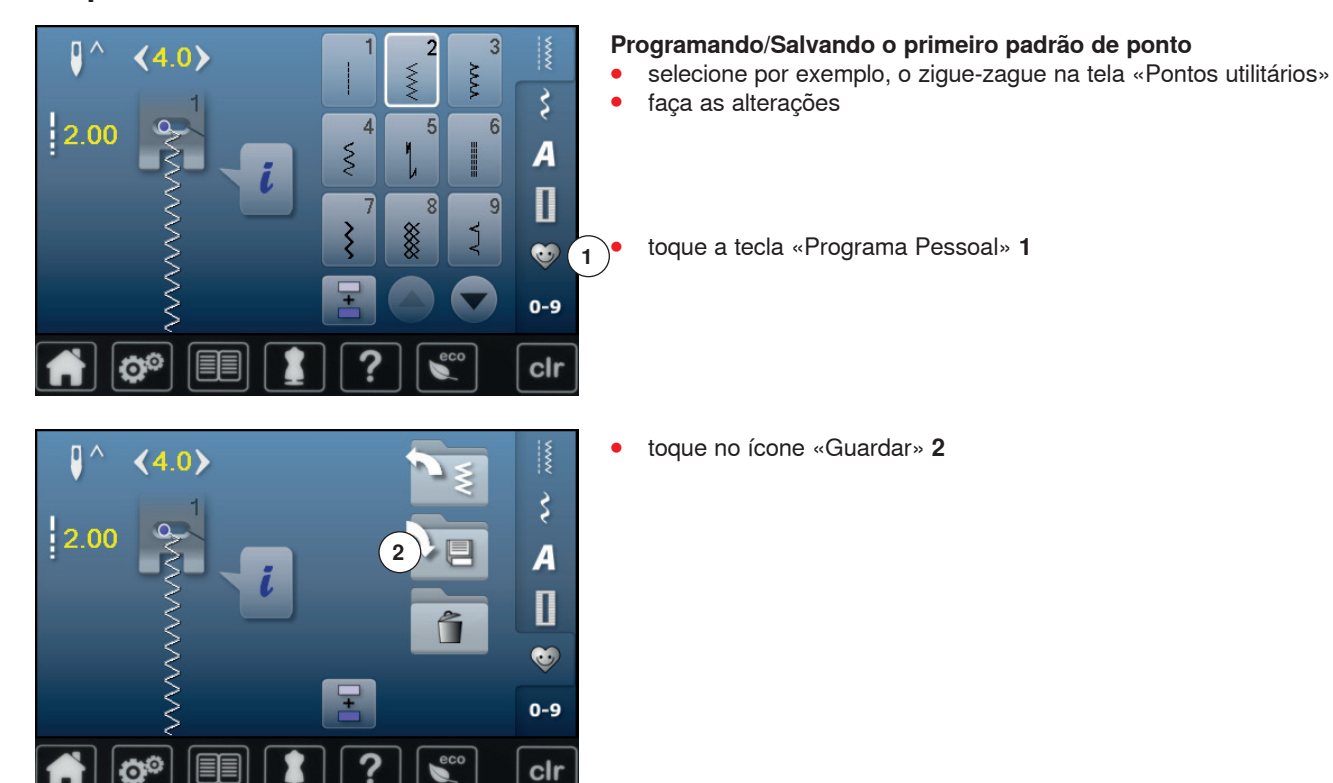
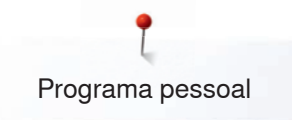

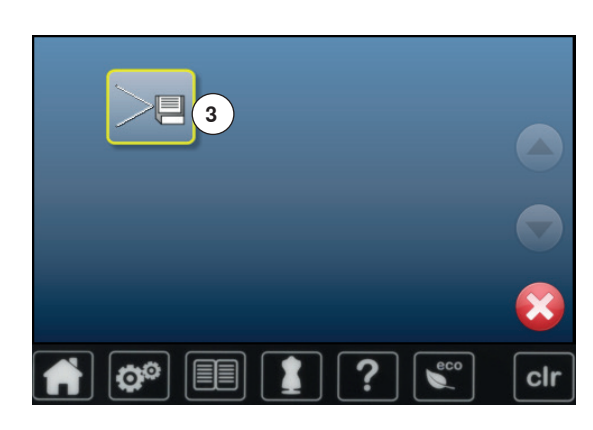

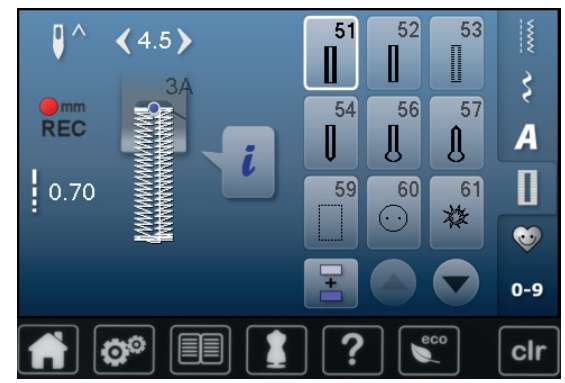

### **Programando/Salvando um segundo padrão de ponto**

● toque a tecla «Casa de botão»<br>● selecione a casa de botão pad

**⦁** toque no ícone «Guardar» **3** ► o zigue-zague alterado é salvo

a Tela se fecha

- **●** selecione a casa de botão padrão No. 51<br>● salve o padrão de ponto como descrito ao
- **●** salve o padrão de ponto como descrito acima<br>● salve qualquer outro padrão de ponto da mesr
- **⦁** salve qualquer outro padrão de ponto da mesma maneira

**Seleção de padrão de Ponto dentro do Programa Pessoal ⦁** toque a tecla «Programa Pessoal»

**⦁** toque o ícone «Abrir» **4**

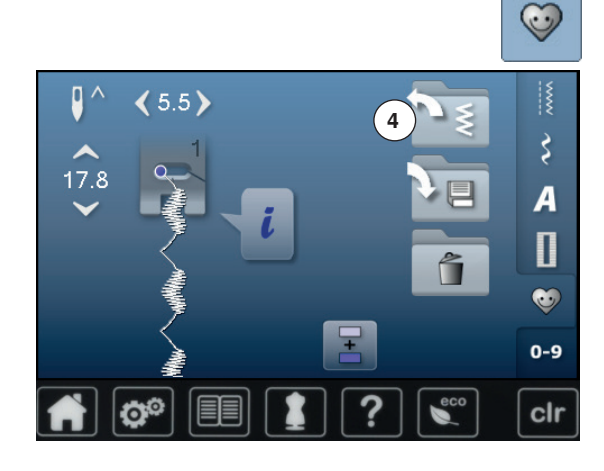

 $178$ 

or.

O

 $5.5$ 

O®

#### **Tela Pessoal**

 $\overrightarrow{\xi}$  $\overline{A}$ 

 $\overline{\mathsf{I}}$ 

**e**t  $0-9$ 

clr

 $\frac{1}{16}$ 

.<br>R

 $1.50$ 

- os padrões de pontos programados são mostrados em desenhos assim como as medidas de comprimento e largura do ponto
- **⦁** outros padrões de pontos podem ser rolados utilizando-se os ícones de flechas

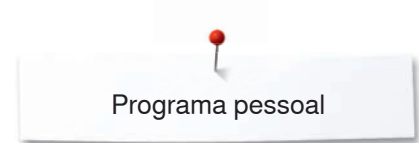

# **Alterando/Escrevendo sobre padrões de pontos**

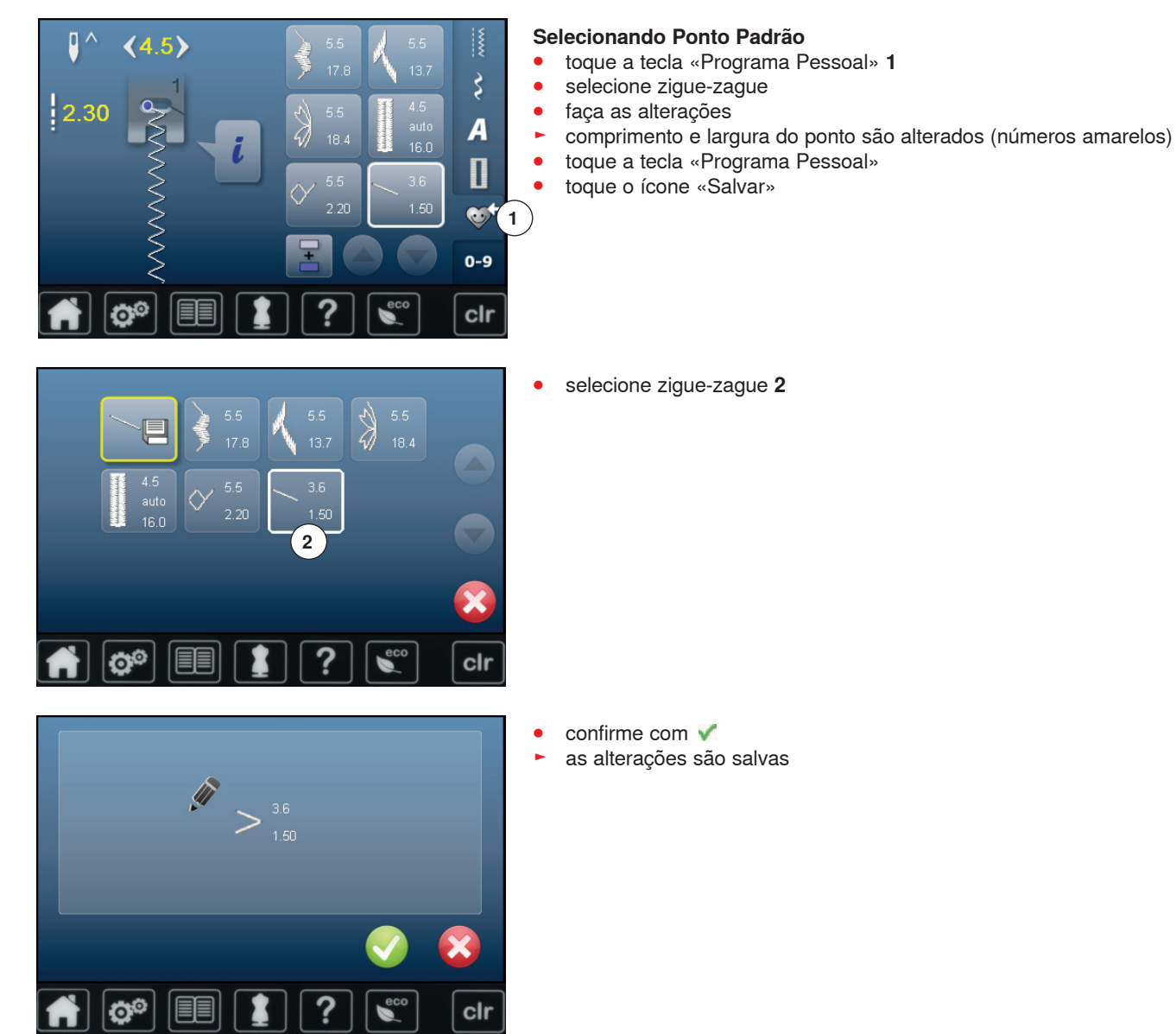

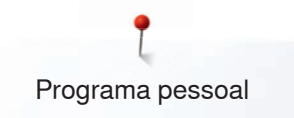

# **Apagando o Padrão de Pontos**

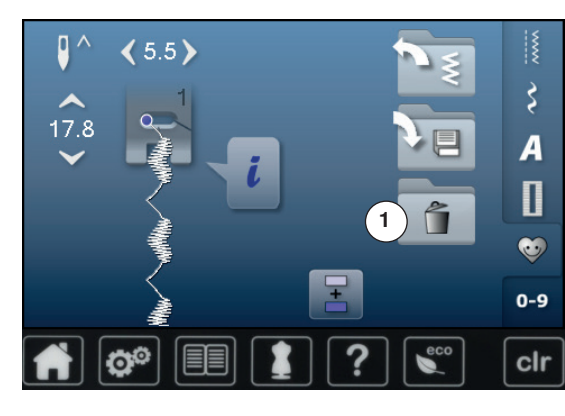

### **Selecionando Ponto Padrão**

- toque a tecla «Programa Pessoal»<br>● toque o ícone «Lixeira» **1**
- **⦁** toque o ícone «Lixeira» **1**

**⦁** selecione o padrão de ponto que será apagado

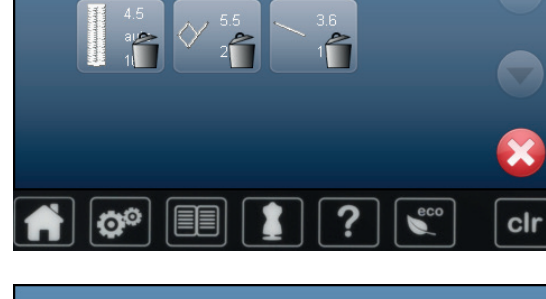

ĥ

- 
- confirme com <del>V</del><br>► padrão de ponto ► padrão de ponto é apagado
- ► os padrões de pontos restantes são movidos uma posição

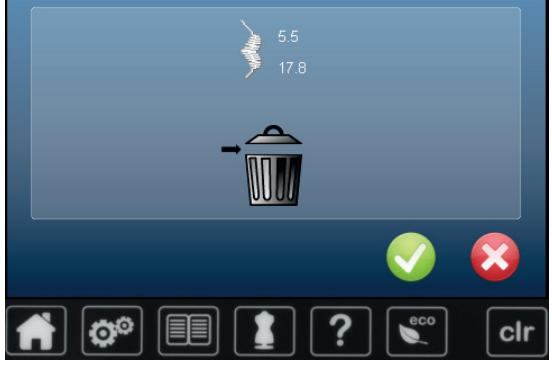

# **Modo Combinação**

A máquina de costura/bordado tem uma sistema de memória aonde ambos, a memória de costura e de bordado são salvos.

Na memória de costura padrões de pontos, letras e números podem ser combinados e salvos.

Na memória de costura cada «Gaveta» pode guardar um máximo de 70 padrões de pontos desde que haja espaço livre suficiente (capacidade). Se o espaço de armazenamento (mas não todas as gavetas) estiverem cheias, pode haver muitos desenhos de bordados na memória.

A memória é de longa duração, isto é o conteúdo será guardado até que seja apagado. Um corte de força ou desligar a máquina de costura-/bordado não terá efeito nenhum no conteúdo armazenado.

# **Criando Combinação de Pontos**

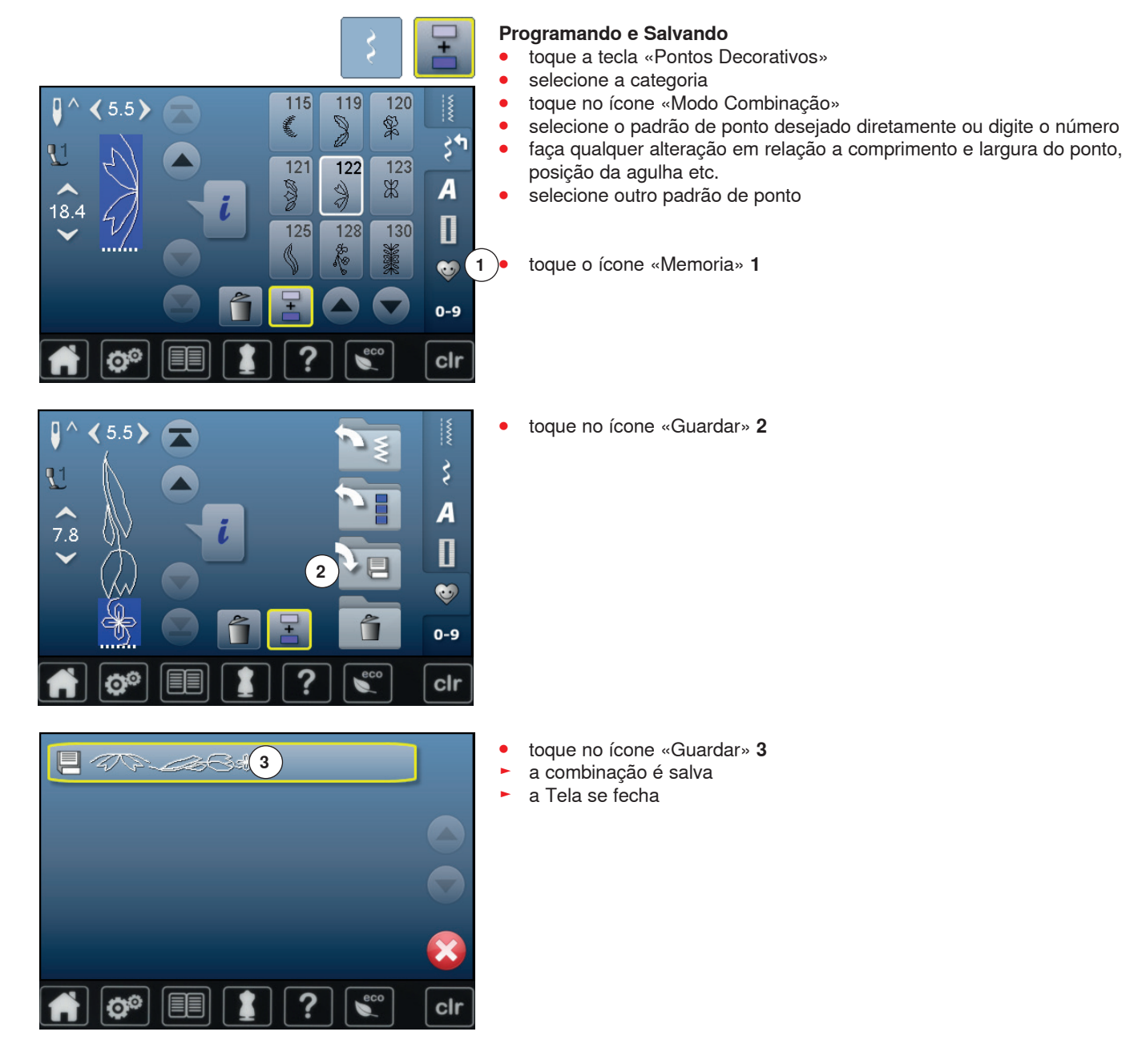

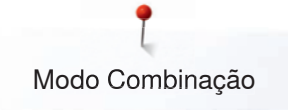

## **Apagando o Padrão de Pontos**

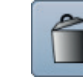

### **Apagando Padrões Passo-a-Passo**

- **⦁** toque o ícone «Eliminar»
- ► o padrão de ponto acima do cursor é apagado
- **⦁** toque o ícone «Apagar» quantas vezes forem necessárias até que a Área de Alteração de Ponto esteja vazia

# **Apagando a Combinação**

- toque o ícone «i»<br>● toque ícone «Edit
- **⦁** toque ícone «Editar a combinação completa»
- toque o ícone «Eliminar»<br>● confirme com
- confirme com <del>V</del><br>▶ a área de altera
- ► a área de alteração de ponto está vazia
- **⦁** toque o ícone «Voltar»
- **⦁** uma nova combinação de padrão pode ser programada

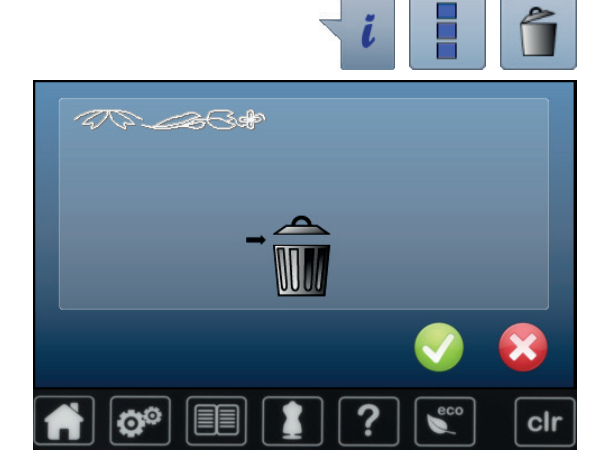

### **Abrindo uma Combinação Salva**

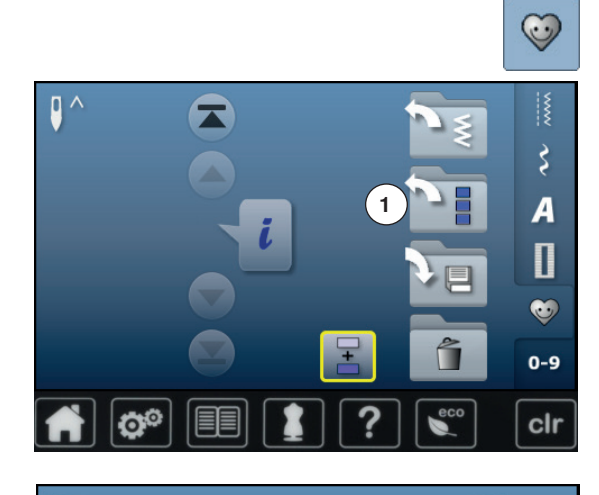

æ.m.

 $\mathcal{D}$ 

 $\triangleright$  א דאד דו דאד אדו אדו אדו אדו

 $\overline{6}$ 

5

Ø

E

**⦁** toque a tecla «Memoria» **⦁** toque o ícone «Abrir» **1**

- ► um sumário das combinações salvas aparece<br>● togue a gaveta desejada
- toque a gaveta desejada<br>► a combinação salva apar

clr

a combinação salva aparece na Área de Combinação de Ponto

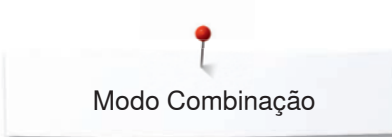

# **Corrigindo uma combinação de pontos**

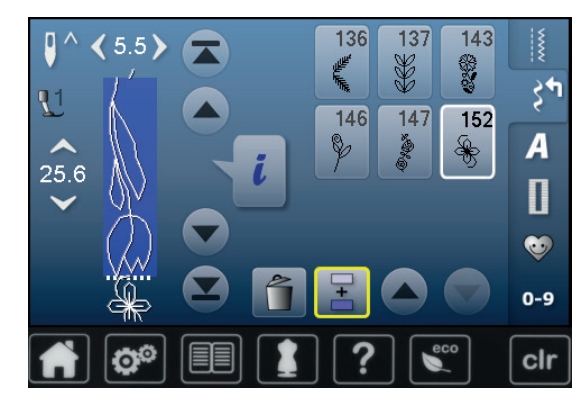

### **Inserindo um padrão de ponto**

- **⦁** selecione a posição desejada na combinação
- **■** selecione um novo padrão de ponto
- ► o novo padrão de ponto é inserido abaixo do padrão de ponto selecionado

 $120$  $5.5)$ 115 119 іξ ◢ 窮 Z €  $34$  $\overline{122}$  $\overline{123}$  $121$  $\frac{2}{3}$  $\mathbb R$  $\overline{A}$ SS 20  $18.4$ Π  $128$  $125$ 130 **a**  $0 - 9$ clr f.

 $5.5<sup>3</sup>$ 

 $18.4$ 

136

 $146$ 

€

137

X

 $147$ 

 $\overline{143}$ 

33

152

 $\zeta^+$ 

Ā

Π **a**  $0 - 9$ 

clr

Para adicionar um padrão ao começo da combinação, o cursor deve ser deve ser posicionado do **primeiro** padrão de ponto.

### **Alterando o Padrão de Pontos**

- selecione o padrão de ponto desejado dentro da combinação<br>● toque o ícone «i»
- **toque o ícone «i»**<br>● selecione a funcã
- **⦁** selecione a função desejada, por exemplo Imagem espelhada esquerda/ direita
- ► o ponto padrão é espelhado esquerda/direita
- **⦁** toque o ícone «Voltar»

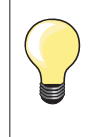

As alterações sempre afetam o ponto acima do cursor. Combinações de pontos salvas podem ser alteradas ou corrigidas da mesma maneira. Para fazer alterações ou correções permanentes, a combinação deve ser salva novamente depois.

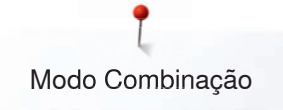

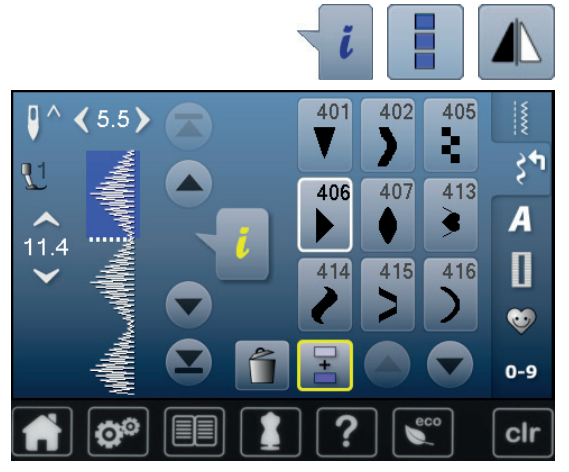

### **Espelhando combinações completas**

- **⦁** toque o ícone «i»
- toque ícone «Editar a combinação completa»<br>● toque no ícone «Imagem Espelhada»
- toque no ícone «Imagem Espelhada»<br>► a completa combinação é espelhada
- ► a completa combinação é espelhada
- **⦁** toque o ícone «Voltar» duas vezes

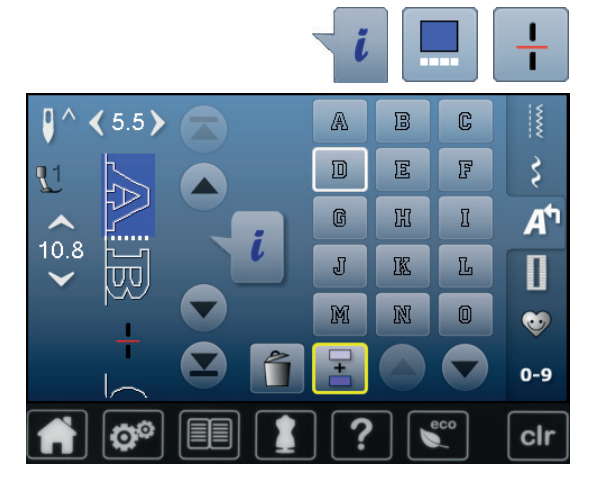

### **Subdivisão de Combinações 1**

- **toque o ícone «i»**<br>● toque o ícone «Fi
- toque o ícone «Editar combinação na posição do cursor»<br>● toque o ícone «Combinação subdividida 1»
- toque o ícone «Combinação subdividida 1»<br>● uma combinação pode ser subdividida em v
- **⦁** uma combinação pode ser subdividida em várias partes com a função «Subdivisão 1»
- ► somente a parte aonde o cursor se encontra é costurada<br>● para uma nova parte ser feita, o cursor deve ser colocado
- **⦁** para uma nova parte ser feita, o cursor deve ser colocado na próxima parte

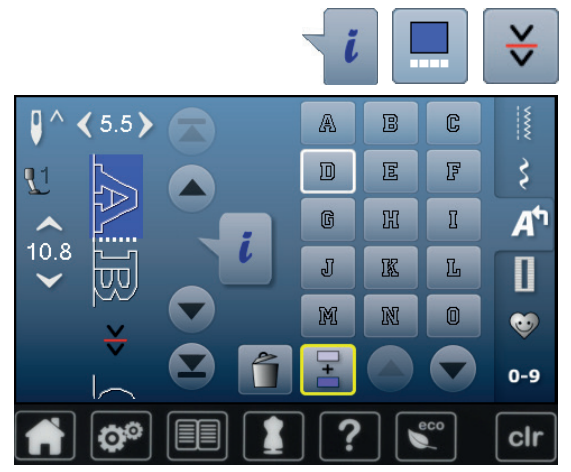

#### **Interrompendo a combinação**

- toque o ícone «i»<br>● toque o ícone *«*Fe
- toque o ícone «Editar combinação na posição do cursor»<br>● toque o ícone «Subdivisão 2»
- toque o ícone «Subdivisão 2»<br>● a combinação pode ser interro
- **⦁** a combinação pode ser interrompida em qualquer posição usando a função «Subdivisão 2»
- **⦁** costure o primeiro segmento
- a máquina de costura para automaticamente quando atinge a função programada
- **reposicione o tecido**<br>● costure a próxima pa
- **⦁** costure a próxima parte etc.

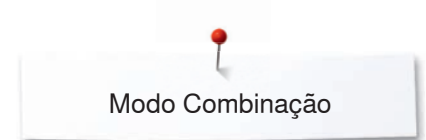

# **Combinação de padrão de pontos**

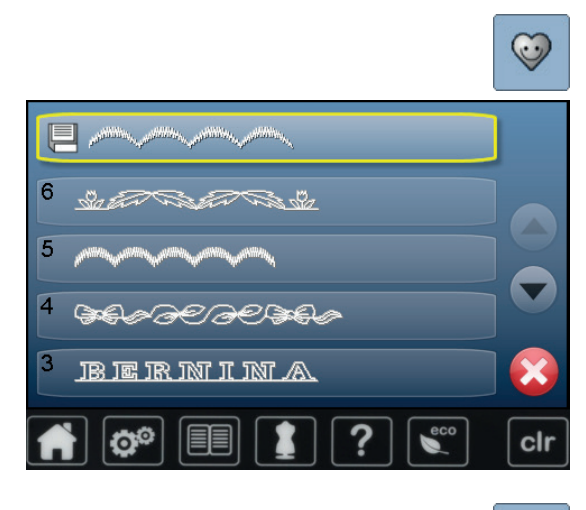

### **Re-escrevendo**

- programe uma nova combinação de ponto<br>● toque a tecla «Memoria»
- toque a tecla «Memoria»<br>● toque o ícone «Salvar»
- toque o ícone «Salvar»<br>● selecione a gaveta que
- **⦁** selecione a gaveta que será re escrita (por exemplo a 3)
- **⦁** confirme com
- Toque  $\times$  para cancelar o procedimento de re escrita.

#### $\odot$  $6\overline{6}$ 1  $0.5773300$ Ô r â 4 O BELD ß **BERNIN**NA P エロマエス 27S clr

# **Apagar**

- toque a tecla «Memoria»<br>● toque o ícone «Fliminar»
- **⦁** toque o ícone «Eliminar»
- **⦁** selecione a gaveta que será apagada (por exemplo a 5) **⦁** confirme com
- Toque  $\times$  para cancelar o procedimento de apagar.

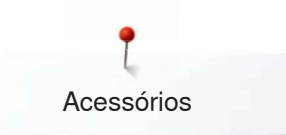

# **Acessórios**

# **Acessórios Standard**

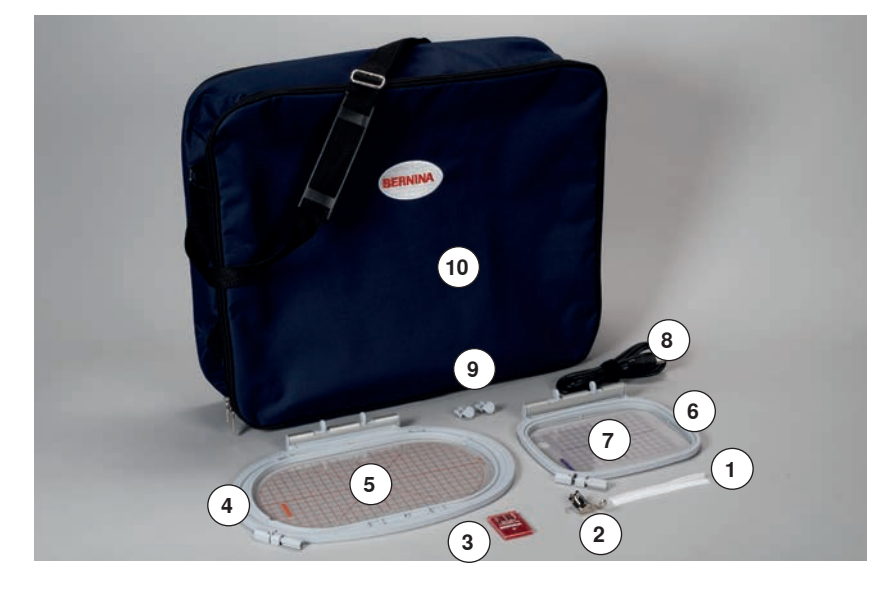

- Rede para cones de linha
- Calcador para bordar No. 26
- Pacote de agulhas para bordar
- Bastidor de bordar oval, 145x255 mm
- Template de Bordado para bastidor de bordado oval, VAR 01
- Bastidor de bordar médio, 100x130 mm
- Molde de bordar para bastidor de bordar médio
- Cabo de conexão para USB
- Suporte para Template
- Bolsa

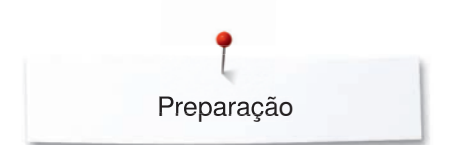

# **Módulo de bordado**

# **Visão detalhada**

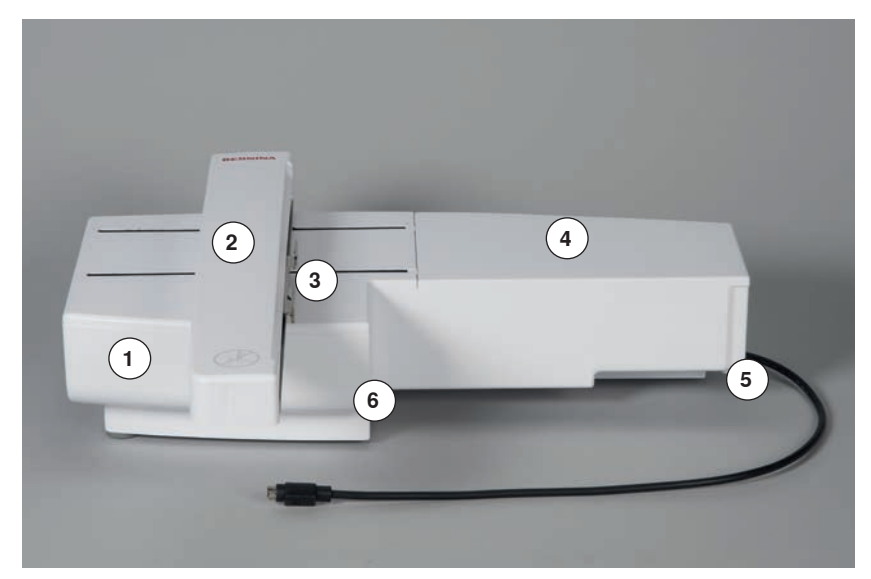

- 1 Gaveta de acessório<br>2 Braco de bordado
- Braço de bordado
- Travas para prender o bastidor de bordado
- Superfície de bordar
- Conectando o plugue da direita
- Conectando o plugue central

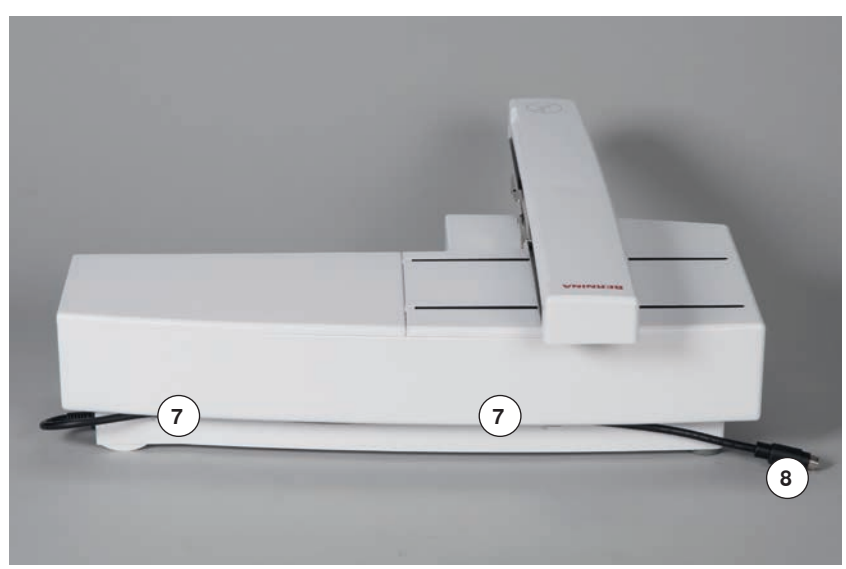

- Presilha do cabo
- Cabo de conexão da máquina de bordar

A visão lateral da máquina de costura-/ bordar com as conexões dos cabos são mostradas na página **15** desde manual de instrução.

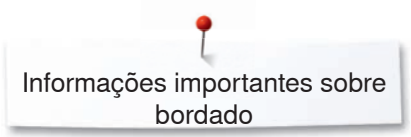

# **Informações importantes sobre bordado**

# **Linhas de bordados**

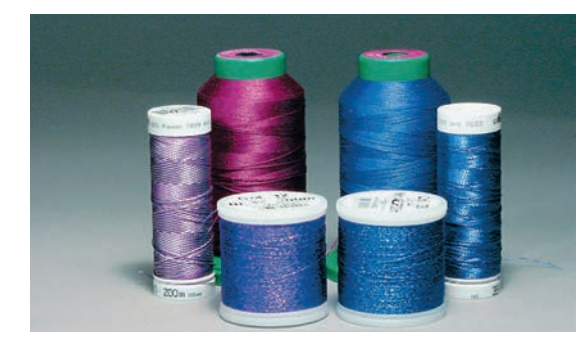

Uma boa qualidade da linha é essencial para o bordado, evita uma má qualidade de ponto, quebra de linha, etc.

Bordados são particularmente bonitos se você usar linhas de rayon 40wt brilhantes ou linhas de poliester como linhas superiores. Elas são encontradas em uma grande variedade de cores para um lindo bordado.

#### **Linhas de Poliéster**

Poliéster possui um brilho intenso, não desbota e é forte portanto, é possível usar em todos os tipos de bordados.

### **Linhas de rayon**

Rayon é uma fibra macia de viscose com um brilho intenso, recomendada para bordados finos e delicados, ou itens que não serão usados regularmente.

#### **Linhas metálicas**

Linha metálica é uma linha de fina para média espessura que produz um efeito especial em bordados.

Reduza a velocidade e a tensão da linha superior quando bordar com linhas metálicas.

### **Agulhas de Bordado**

- ̶ a espessura da linha deve corresponder à espessura da agulha
- troque de agulha regularmente

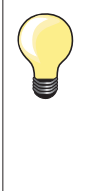

Use o pino vertical para linhas e junte o guia de linha suplementar (acessório adicional) quando usar o guia para o olhal com linhas metálicas ou seda. Uma agulha Metafil 130/705H-MET é recomendada para bordar com linhas metálicas. Ajuste a tensão da linha superior e reduza a velociadade do bordado.

### **Linhas inferiores**

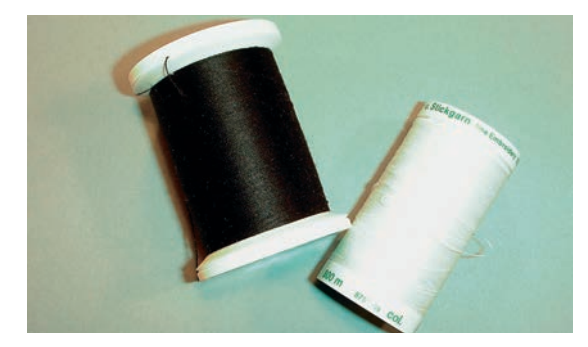

### **Linha para enchimento de bobine (linha especial para bobine)**

A linha para enchimento de bobine é especialmente suave e de polyester que a torna adequada enquanto linha de bobine. Esta linha certifica uma tensão de linha constantante e uma ótima interação entre a linha superior e inferior da bobine.

### **Linhas de Bordar e Cerzir**

Linha mercerizada fina de algodão funciona bem em bordados em algodão.

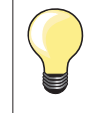

Na maioria dos casos, a linha de bobina de bordar é branca ou preta. Alguns casos especiais requerem a mesma linha em cima e na bobina.

# **Escolhendo o motivo de bordado**

Motivos simples com baixa contagem de pontos são bons para bordar em tecidos finos. Motivos grandes e densos (por exemplo com múltiplas cores e mudanças de direção de bordado) são adequados para tecidos de média a grossa espessura.

### **Teste do bordado**

Sempre teste o motivo de bordado no mesmo tipo de material. Use a mesma entretela que será utilizada no projeto. Mude cores, entretela ou agulhas se necessário para adequar a combinação motivo/tecido.

### **Escalonando o motivo**

Motivos podem ser escalados usando os ícones no visor ou com o BERNINA Embroidery Software no computador.Aumentar/diminuir no intervalo de +/- 20 % permite os melhores resultados.

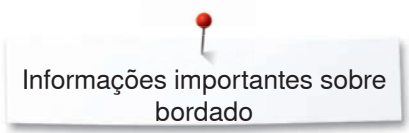

## **Tipos diferentes de pontos**

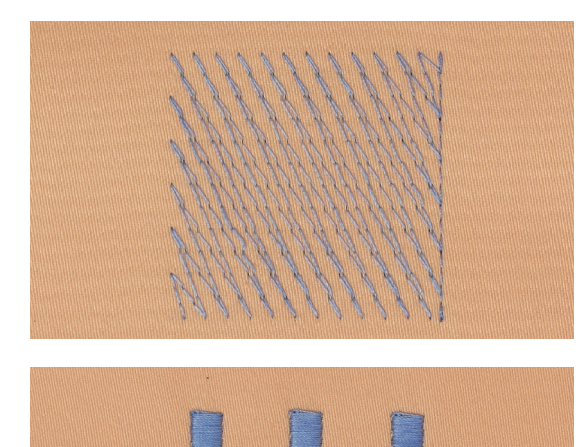

#### **Pontos de suporte**

Pontos de suporte são a fundação do motivo e são utilizados para estabilizar o tecido e para manter a forma. Eles também previnem os pontos de cobertura do bordado de se encolherem dentro da trama do tecido.

### **Ponto satin/cheio**

A agulha se move da esquerda para a direita e vice versa. O resultado é um zigue zague muito denso cobrindo toda a forma. Ponto de preenchimento satin é ideal para formas pequenas e estreitas. Este ponto, entretanto, não é adequado para grandes áreas, pois os pontos ficam muito soltos e não cobrem o tecido com perfeição. Em complemento a isto existe o perigo de que com pontos muito longos as linhas se prendam em algo que pode danificar o bordado.

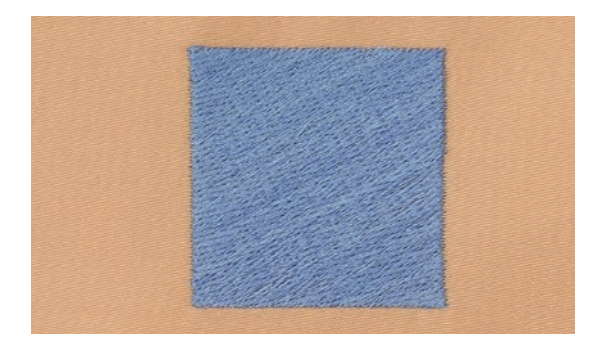

#### **Ponto Step**

Ponto de preenchimento com comprimento específico feitos em fileiras usado primariamente para preencher grandes áreas rapidamente.

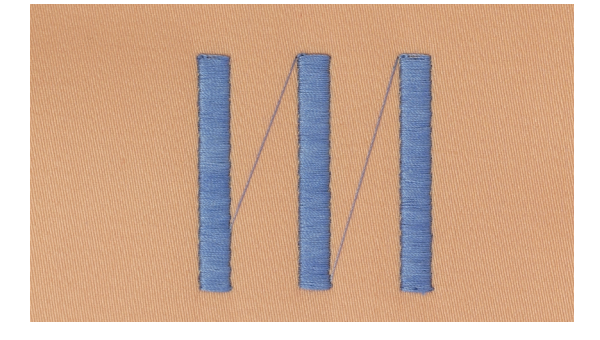

#### **Pontos de conexão**

Pontos em salto são usados para ir de uma parte do bordado para outra. Antes e depois do salto, pontos de arremate são costurados. Pontos saltados são cortados antes da próxima cor começar a ser bordada.

# **Preparando para bordar**

# **Módulo de bordado**

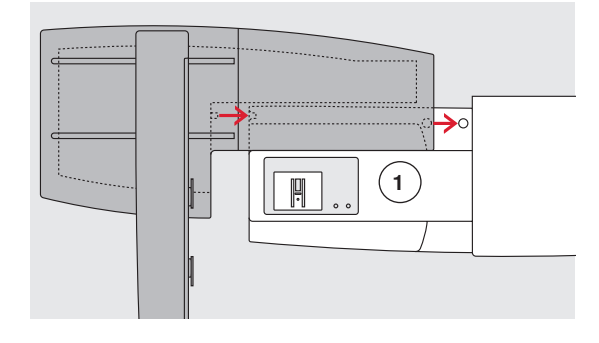

**ATENÇÃO!**

**Quando conectar o módulo de bordar, preste atenção se todos os itens estão em uma superfície reta e firme! Sempre separe o módulo de bordar da máquina de costura quando transportá-los. Nunca os transporte unidos.**

### **Prendendo o módulo na máquina de costura**

- **⦁** posicione o módulo atrás do braço livre **1** da máquina de costura
- **⦁** empurre o módulo da esquerda em direção à máquina de costura para que a conexão se engate
- O módulo precisa estar conectado na base da máquina de costura.

# .<br>Sina anamanang pag

### **Cabo de conexão**

- O cabo conecta o módulo e a máquina de costura.
- **⦁** puxe o cabo do prendedor da parte de trás do módulo

### **Conectando o cabo com a máquina de bordar**

- **⦁** segure a parte reta para frente
- **⦁** conecte o cabo à tomada **2**

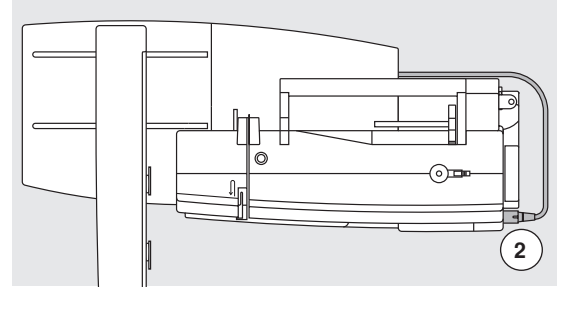

### **Removendo o módulo**

- **⦁** remova o plugue da conexão
- **⦁** segure pelo canto direito de trás para levantar o módulo
- **⦁** levante o módulo e remova para a esquerda

### **Guardando o cabo no módulo**

- **⦁** insira o cabo nos dois prendedores
- **⦁** pressione o cabo nos prendedores

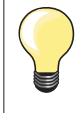

### **Calibrar o bastidor**

Ajustar os Pontos de Referência calibra a agulha para o centro do bastidor. Ajustes só podem ser feitos se o módulo de bordar assim como o bastidor oval estiver colocado, ver página **49**.

### **Calcador Bordado/Agulha Bordado**

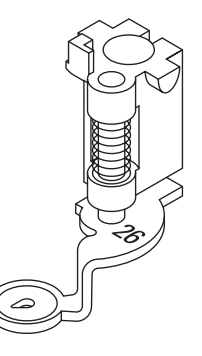

### **Agulhas de Bordado**

Agulhas de bordar (130/705 H-SUK) possuem um olho largo e são levemente arredondadas. Para diminui o atrito da linha quando usando linhas de bordar de Rayon ou algodão.

- ̶ use agulhas SUK
- ̶ dependendo da linha de bordar use agulha de tamanho No. 70-SUK até  $a$  90-SUK
- ̶ use uma agulha nova

### **Preparação**

- **⦁** coloque o calcador de bordar No. 26 na máquina de bordar
- **⦁** levante o calcador
- **⦁** levantar a agulha

### **Baixe os dentes de transporte**

- **⦁** toque no botão «Baixar Dentes» **1**
- ► o calcador é baixado

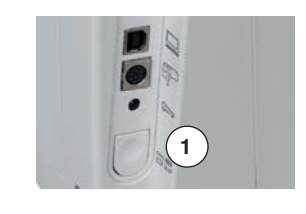

### **Placa de agulha para Ponto Reto-/CutWork (acessório opcional)**

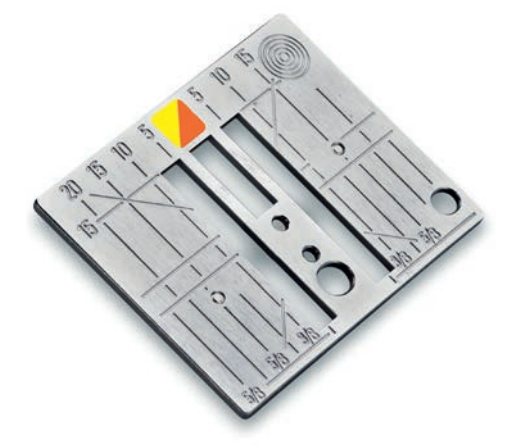

A placa de agulha para Ponto Reto-/CutWork possui uma pequena abertura para a agulha. Esta pequena abertura apoia o tecido. Isto melhora o resultado das costuras.

- **⦁** remova a placa de agulha padrão (ver página **28**)
- **⦁** troque pela placa de ponto reto-/CutWork

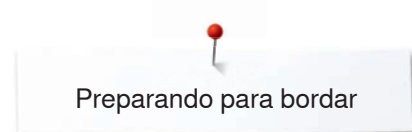

# **Passando a linha superior e linha de bobina**

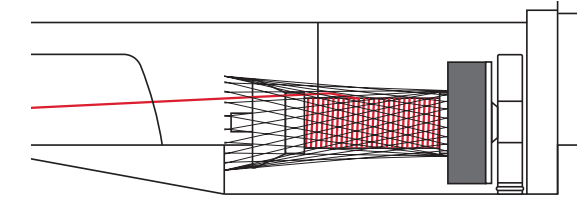

### **Enfiar a linha superior**

- coloque o disco de espuma
- **•** anexe o pino de linha
- **⦁** quando utilizar linhas de rayon ou linhas escorregadias, coloque a rede sobre o carro de linha
- isto irá alimentar a linha na agulha por igual

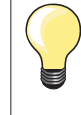

#### **Suporte do carro**

Quando trabalhar com linhas metálicas ou outros tipos especiais de linha, use o pino vertical para a linha e o guia para olhal para linhas metálicas ou de seda (acessório opcional).

### **Enfiar linhas na bobine**

Para bordado, insira a linha no buraco do dedo da caixa de bobine.

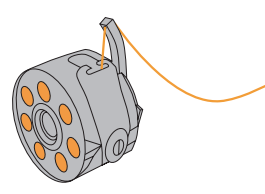

### **Ajustar tensão de linha**

A tensão deve ser definida entre os 2.5 - 4.5 para todos os bordados. Ajustes para tecidos dificeis ou pouco usuais podem ser feitos se necessários.

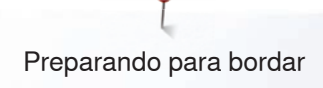

### **Bastidor de bordado**

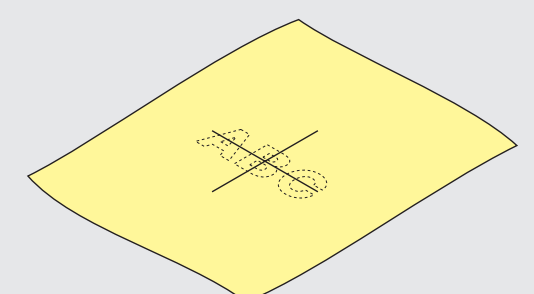

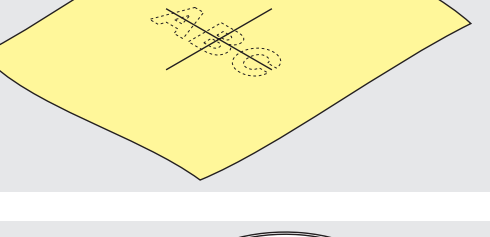

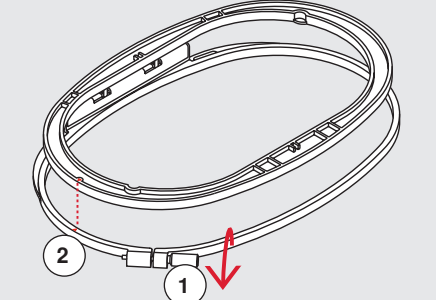

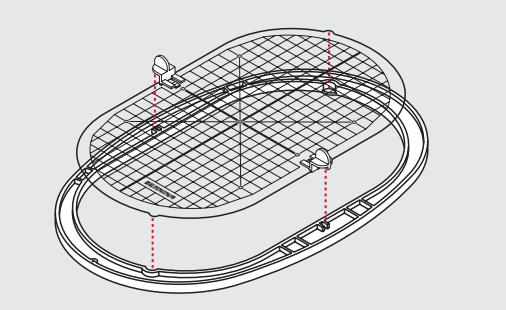

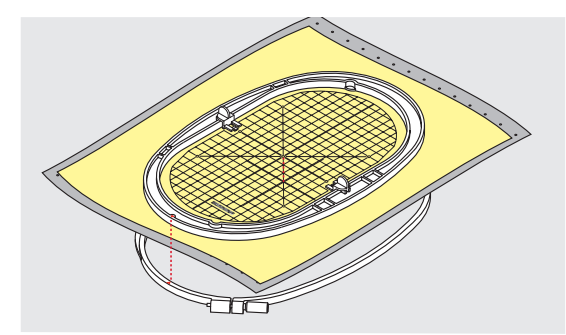

#### **Determinação do centro**

- **⦁** determine o centro do material que será bordado
- **⦁** marque o tecido com uma caneta de marcar ou giz

#### **Usando o Bastidor de Bordado**

- **⦁** relaxe o parafuso **1** do bastidor exterior se necessário
- **⦁** remova o bastidor interno

Alinhe as setas **2** dos dois bastidores.

### As setas estão

- ̶ nos bastidores oval e médio na posição central anterior
- ̶ no bastidor Mega (acessório opcional) na posição central anterior
- ̶ no bastidor pequeno (acessório opcional) do lado direito

### **Molde de Bordado**

- ̶ existe um molde para cada um dos bastidores
- ̶ a área de bordado é marcada em quadrados de 1 cm
- ̶ os furos nos pontos central e final das linhas centrais são furos para
- **⦁** transferir marcas para o tecido
- **⦁** junte o template suporte para bordado
- **⦁** coloque o molde dentro do bastidor interno, com o logo da BERNINA para frente (perto das setas) de modo que possa ser lido
- nesta posição o molde de bordar se encaixa no bastidor interno

### **Colocando o tecido no bastidor**

- **⦁** coloque o tecido sob o bastidor interno
- **⦁** alinhe os pontos centrais no centro do molde do bastidor
- **⦁** posicione o tecido e o bastidor interno no bastidor externo
- Alinhe as setas em ambos os bastidores.
- fixe os bastidores entre eles; certifique-se que o material não se move<br>■ sequire o material que será bordado firmemente
- segure o material que será bordado firmemente
- **⦁** aperte o parafuso
- **⦁** remova o molde de bordar do bastidor usando as presilhas do molde

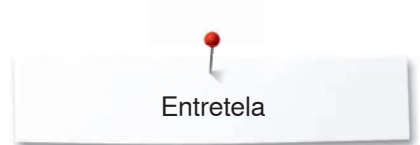

# **Entretela**

# **Entretelas**

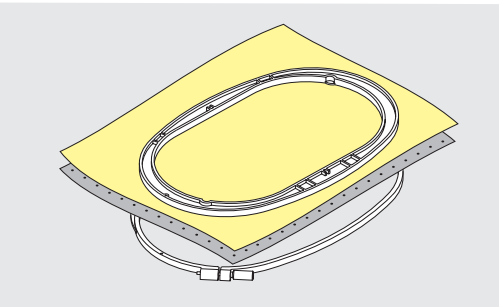

### **Entretelas de rasgar**

- ̶ o excesso é facilmente rasgado
- ̶ uma ou mais camadas podem ser utilizadas
- ̶ disponível em diferentes gramaturas
- ̶ para maior estabilidade, coloque no lado do verso do tecido com spray adesivo temporário antes de colocar no bastidor
- ̶ cuidadosamente rasgue o excesso do estabilizador do verso do bordado após a costura
- ̶ motivos não são distorcidos
- ̶ o estabilizador permanecerá por baixo das áreas de bordado maiores

#### Aplicação:

Para todos os tecido tramados sem elasticidade.

### **Entretelas de Cortar**

- ̶ uma ou mais camadas podem ser utilizadas
- ̶ disponíveis nas espessuras fina e grossa
- ̶ para maior estabilidade, coloque no lado do verso do tecido com spray adesivo temporário antes de colocar no bastidor
- ̶ cuidadosamente corte do verso do bordado após a costura
- ̶ motivos não são distorcidos
- ̶ o estabilizador permanecerá por baixo das áreas de bordado maiores

#### Aplicação:

Para todos os tecidos elásticos.

### **Spray Adesivo**

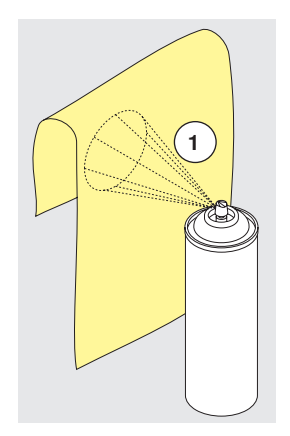

Por favor, evite usar spray adesivo perto do seu sistema de bordar.

- **⦁** distância **1**: 25-30 cm
- **⦁** use spray adesivo com cuidado
- **⦁** passe o adesivo e cole no lado do verso do tecido com cuidado e alisando de modo que não fiquem pregas

### Aplicação:

- ̶ materiais elásticos e de tricô: para manter a forma
- ̶ tecidos macios: para evitar o deslizamento deles
- ̶ apliques podem ser posicionados com exatidão
- ̶ pedaços de tecidos: posicionar os pedaços de tecidos na entretela, por exemplo abas de bolsos
- ̶ tecidos com felpa: (por exemplo: veludo) não devem ser colocados entre os bastidores porque existe a possibilidade de ficar com as marcas dos bastidores
- ̶ para fixar partes que serão bordadas

#### **Spray de Goma**

Goma em spray é ideal para deixar tecidos mais firmes.

- **⦁** passar o spray na área que será bordada
- **⦁** deixe secar; ou passe gentilmente o ferro morno se necessário Sempre utilize uma entretela adicional como entretela solúvel em água do lado do verso do tecido.

### Aplicação:

Ideal para tecidos finos, e de trama aberta, por exemplo: cambraia, linho fino, etc.

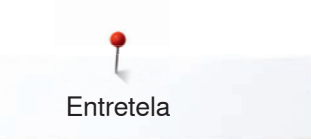

# **Entretela Colante**

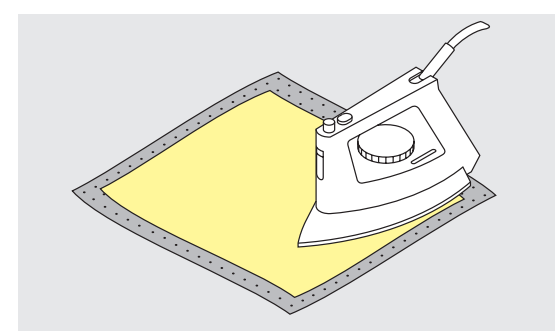

Entretelas colantes são encontradas em uma grande variedade de espessuras. Elas devem ser escolhidas para se adequar o tecido utilizado. Utilize uma entretela colante que seja fácil de remover do tecido.

**⦁** entretelas colantes são passadas (coladas a ferro) do lado do verso do tecido

### Aplicação:

Para dar corpo e forma aos tecidos aonde os motivos serão colocados, usados em conjunto com a entretela apropriada.

### **Entretelas adesivas com papel**

- **⦁** coloque a entretela no bastidor, com o papel para cima
- use um objeto pontiagudo (por exemplo tesouras) para rasgar o papel
- **⦁** remova o papel para revelar a superfície auto adesiva
- a superfície auto adesiva é revelada
- **⦁** posicione o tecido a ser bordado e alise no lugar

#### Aplicação:

- ̶ indicado para tecidos delicados como malha ou seda etc.
	- ̶ para tecidos difíceis de serem colocados no bastidor e tecidos como veludo

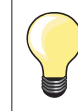

Tenha a certeza de que resíduos de adesivo na agulha, placa da agulha e área da bobina sejam removidos.

### **Entretela solúvel em água**

Entretela solúvel em água parece com papel filme. Dissolva em água morna quando o bordado estiver pronto. Eles são ideais para proteger tecido com felpa grande como toalhas. Isto previne que a linha fique enterrada no tecido e da felpa de aparecer no meio dos pontos.

- **⦁** coloque sobre o tecido
- **⦁** coloque todas as camadas juntas no bastidor
- **⦁** utilize spray adesivo para fixar a entretela se necessário
- **⦁** para tecido com felpa, reforce com estabilizador adicional no lado do verso se necessário
- **⦁** depois de dissolver coloque o motivo sobre uma superfície reta e deixe secar

Aplicação:

- ̶ ideal para toalhas, veludo, bouclè etc.
- ̶ ideal para tecidos finos como organdi, cambraia, etc.
- ̶ para bordar rendas

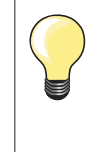

Para bordar renda coloque uma ou duas camadas de entretela solúvel em água no bastidor (como o motivo não será bordado em nenhum tecido, somente a linha bordada restará). Motivos de bordar devem ser combinados com pontos curtos de outra maneira os motivos individuais irão se desmanchar.

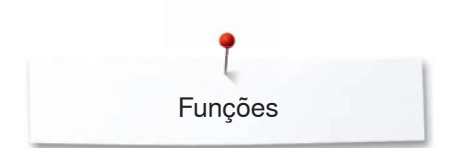

# **Funções**

**Visão Geral das teclas «Função» da máquina de bordar**

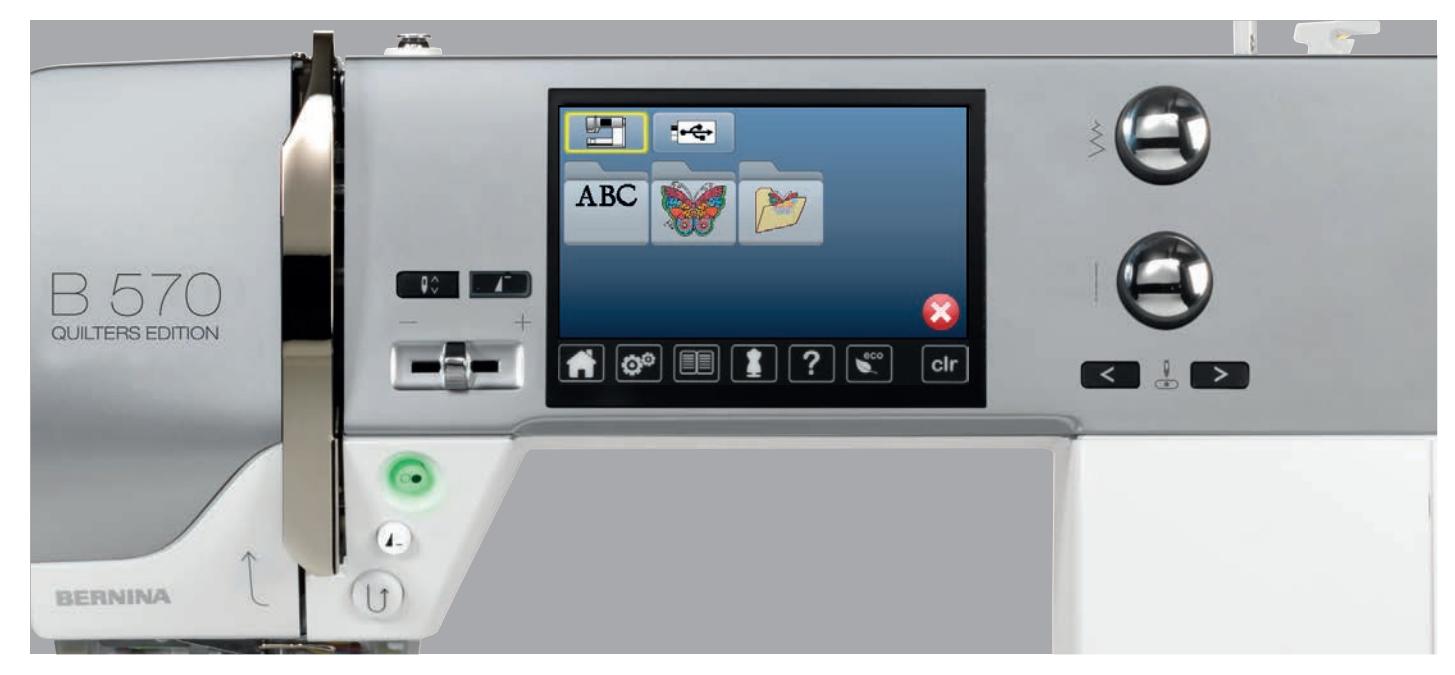

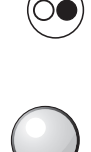

### **Tecla «Liga/Desliga»**

Pressione a tecla «Liga/Desliga» para ligar e parar a máquina de bordar.

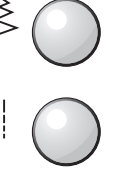

### **Botão de largura e comprimento de ponto** Os botões possuem diferentes funções e são

usados para editar motivos, por exemplo alterar o tamanho do motivo, rodar o motivo etc. Uma mensagem aparece para indicar que os botões devem ser utilizados.

### **Controlo de velocidade**

A velocidade de costura e bordado varia conforme a tecla é deslizada.

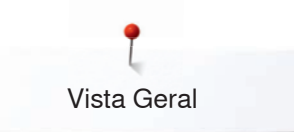

# **Vista Geral**

# **Entrando no Modo Bordado**

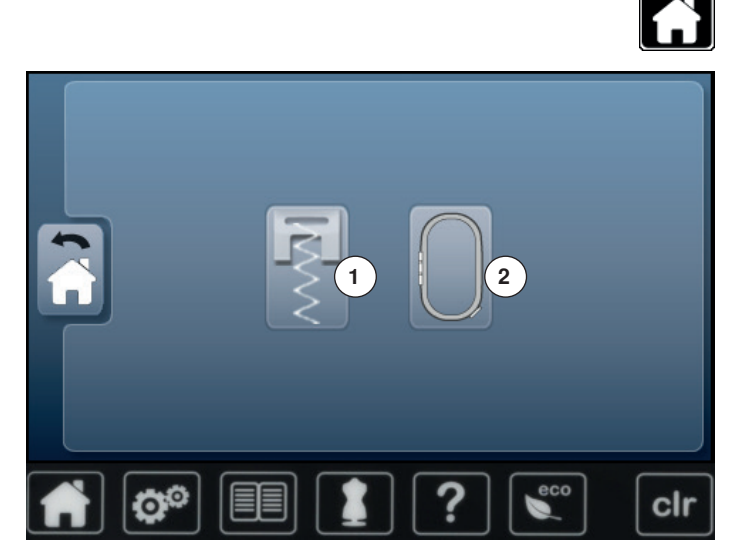

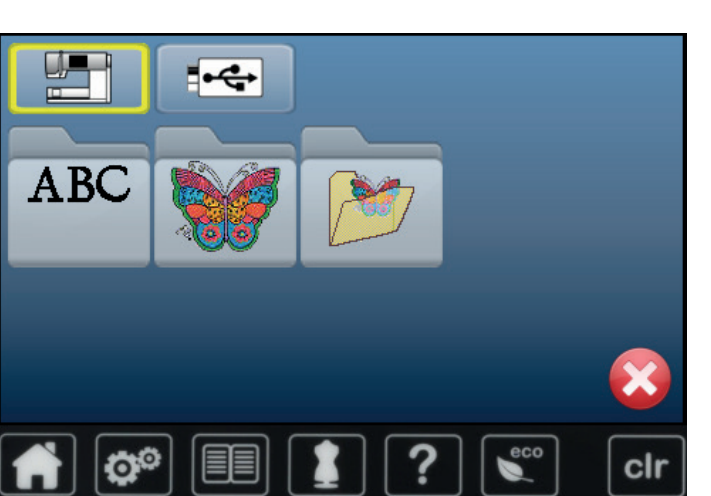

**⦁** pressione a tecla «Home»

### **Modo Bordado**

- **⦁** toque o ícone «Modo Bordado» **2**
- ► a tela «Bordado» aparece

#### **Modo costura**

- **⦁** pressione o ícone «Modo costura» **1**
- ► a tela «Costura» aparece **<sup>1</sup> <sup>2</sup>**

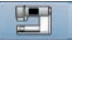

 $\overline{\mathbf{G}}$ 

#### **Máquina de bordar**

Para selecionar motivos de bordado das pastas «Alfabetos», «Motivos», ou «Meus Designs».

**Pen USB (acessório opcional)** Para selecionar motivos de bordados que foram salvos no USB stick.

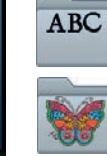

### **Alfabetos**

Para selecionar alfabetos.

**Motivos de bordados** Para selecionar motivos de bordados.

### **My Designs**

Para selecionar motivos de bordados salvos.

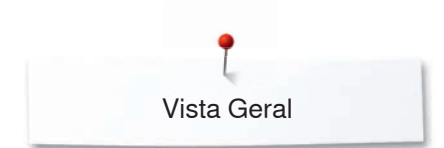

# **Alfabetos**

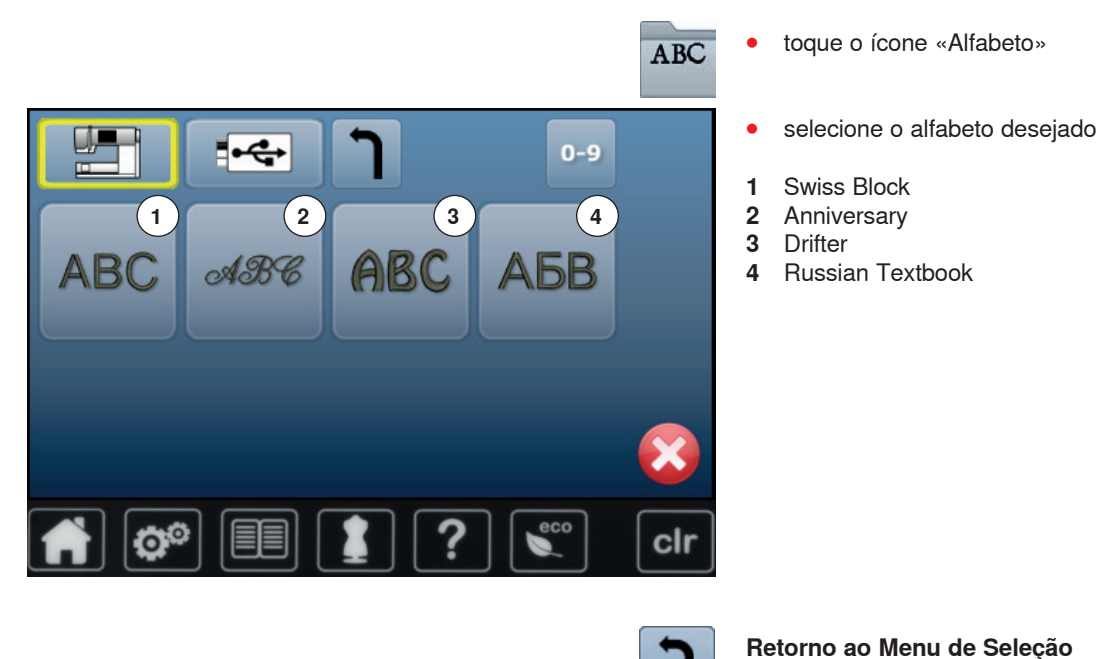

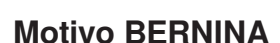

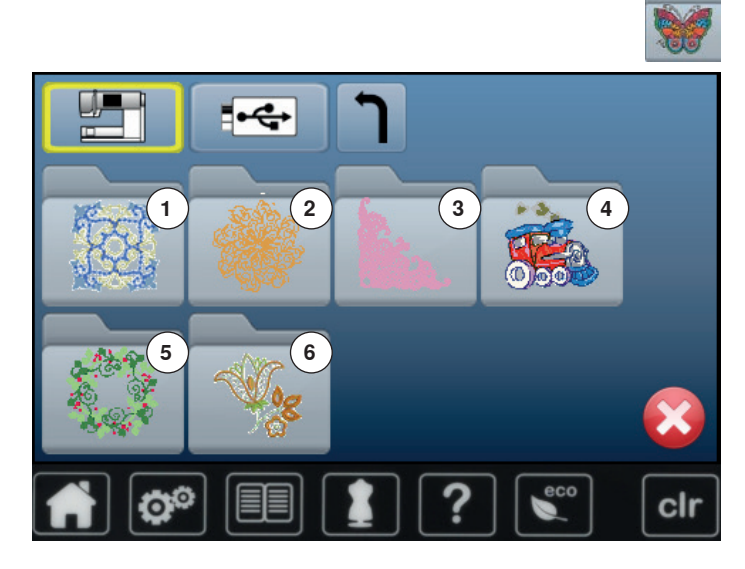

**⦁** toque o ícone «Motivo de bordado»

Voltar à tela «Seleção».

- **⦁** selecione a pasta de motivo de bordar desejada
- **1** Enfeites<br>**2** Quilting
- **2** Quilting<br>**3** Renda
- **3** Renda
- **4** Infantil
- **5** Estações
- **6** Florais

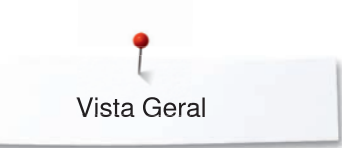

# **Meus Desenhos**

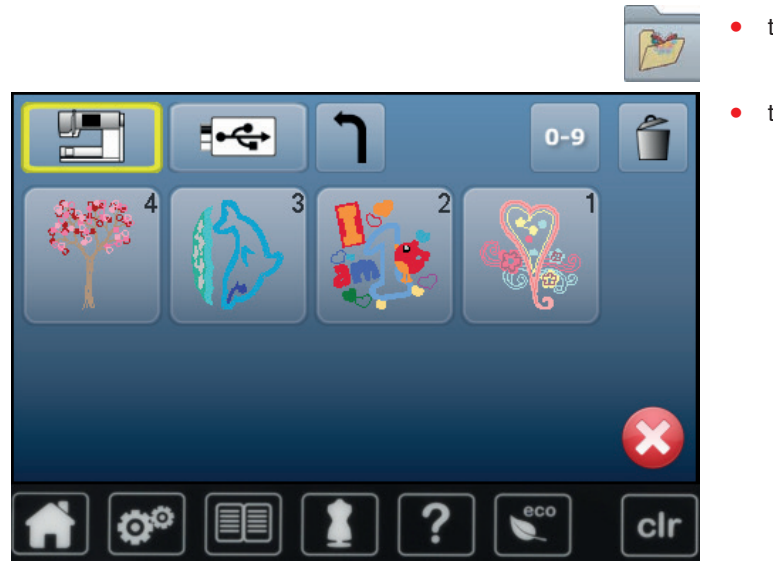

- **⦁** toque o ícone «Meus Desenhos»
- **⦁** toque o motivo desejado

# **Motivo de Bordado através da pen USB (acessório adicional)**

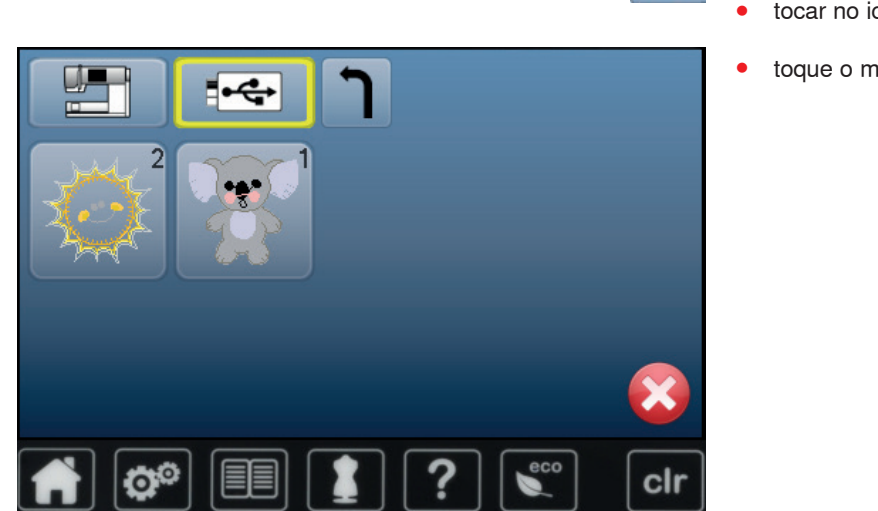

**⦁** tocar no icone «pen USB»

**⦁** insira pen USB

 $\overline{a}$ 

**⦁** toque o motivo desejado

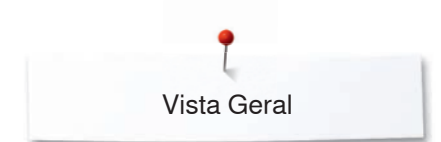

# **Tela «Edição»**

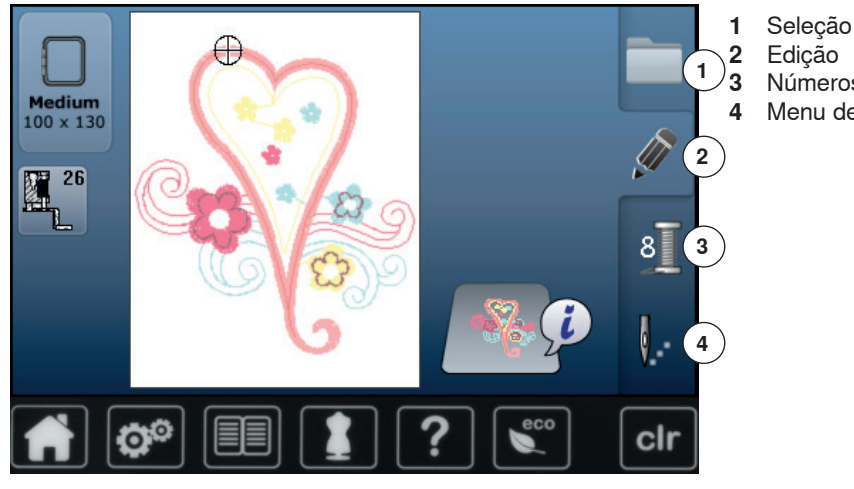

**Visão Geral da tela** «**Edição**»

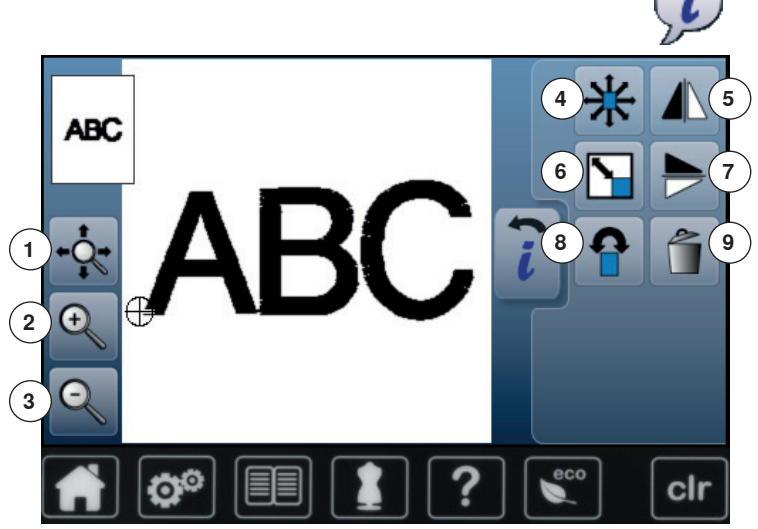

**3** Números das Cores<br>4 Menu de Bordado **4** Menu de Bordado

- **⦁** selecione o alfabeto ou motivo
- **⦁** toque o ícone «i»

Algumas funções possuem dicas para o uso dos Botões de Comprimento e Largura.

# **Funções**

- **1** Mova a vista do motivo dentro do bastidor<br>**2** Aumentar Zoom
- **2** Aumentar Zoom
- **3** Diminuir Zoom<br>**4** Mover motivo
- **4** Mover motivo
- **5** Imagem espelho esquerda/direita<br>**6** Aumentando ou reduzindo o motiv
- **6** Aumentando ou reduzindo o motivo proporcionalmente
- **7** Imagem espelho cima/baixo<br>**8** Rodar motivo
- **8** Rodar motivo<br>**9** Apagando o n
- **9** Apagando o motivo

# **Funções Gerais**

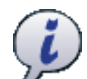

# **Informação**

**⦁** toque no botão outra Tela é aberta

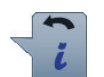

# **Voltar**

- **⦁** toque no botão
- ► volta para o Visor anterior qualquer alteração é aceite

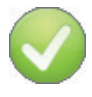

### **Confirmando seleção**

**⦁** toque no botão Alteração/Seleção é ativada ou confirmada.

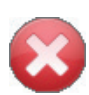

# **Deixar o Visor ativo**

- **⦁** toque no botão
- ► a Tela é fechada a página anterior aparece

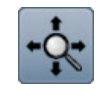

### **Mova a vista do motivo dentro do bastidor**

O motivo de bordado pode ser movido dentro do bastidor para qualquer direção usando o dedo diretamente no Display.

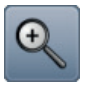

# **Aumentar Zoom**

- **⦁** toque o ícone 1-5x
- o bordado mostrado é aumentado por um passo

### **Diminuir Zoom**

- **⦁** toque o ícone 1-5x
	- a Tela do motivo aumentado é reduzida uma vez

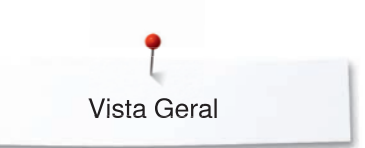

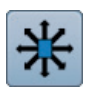

### **Movendo o motivo**

Visor da alteração em 1/10 mm.

- **⦁** gire o botão de largura de ponto
- o motivo é movimentado lateralmente (horizontalmente)
- **⦁** gire o botão de comprimento do ponto
- ► o motivo é movimentado no sentido do comprimento (verticalmente)
- **⦁** gire os botões de largura e comprimento do ponto
- ► o motivo é movimentado diagonalmente (o mesmo número em ambos os ícones)

Usando o dedo, o motivo pode ser movido para qualquer direção, diretamente no visor.

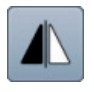

### **Imagem espelho esquerda/direita**

O motivo é espelhado horizontalmente (esquerda/ direita).

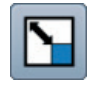

### **Alterando o motivo proporcionalmente**

- As alterações são mostradas em %.
- **⦁** gire o botão de largura de ponto para a direita
- ► o motivo é aumentado
- gire o botão de largura de ponto para a esquerda
- ► o motivo é reduzido

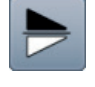

#### **Imagem espelho cima/baixo**

O motivo é espelhado verticalmente (para cima/para baixo).

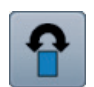

### **Rodar motivo**

A posição é mostrada em graus (°).

- **⦁** gire o botão de largura de ponto para a direita
- o motivo roda para a direita
- **⦁** gire o botão de largura de ponto para a esquerda
- o motivo roda para a esquerda
- **⦁** toque o ícone «+90» 1-4x
- ► o motivo roda para a direita em passos de 90° (0°, 90°, 180°, 270°, 360°)

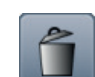

**Apagando o motivo** O motivo de bordado ativo é apagado.

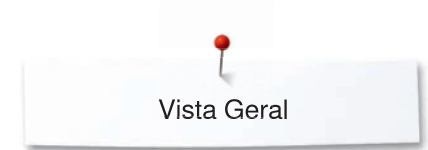

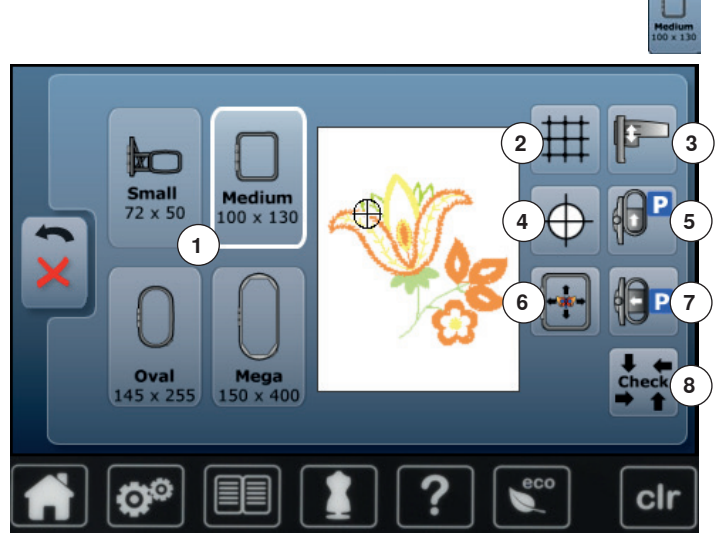

**⦁** toque o ícone «Tamanho do bastidor»

# **Funções**

- **1** Selecione Menu de Bastidores<br>**2 Grade**
- **2** Grade
- **3** Calibrando o módulo de bordar
- **4 Centro do motivo**<br>**5** Mover o bastidor
- **5** Mover o bastidor de volta<br>**6** Posicionamento virtual
- **6** Posicionamento virtual<br>**7** Guardando o módulo
- **7** Guardando o módulo
- **8** Conferir bastidor e tamanho do motivo

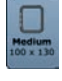

#### **Selecione menu de bastidores**

- o melhor bastidor para o motivo selecionado aparece
- **⦁** toque no botão
- a tela como Bastidor selecionado e outras funções aparecem

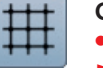

### **Grade**

**⦁** toque o ícone

- um cursor grande mostra o centro do bastidor
- **⦁** toque no ícone novamente
- ► a grelha aparece
- **⦁** o motivo pode ser posicionado mais precisamente

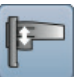

### **Calibrando o módulo de bordar**

- **⦁** toque o ícone
- ► o módulo de bordar é calibrado (move-se para os pontos de referência)

### **O bastidor de bordar não pode ser anexado.**

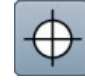

### **Centro do motivo**

O centro exato do motivo é indicado pelo cursor. O bastidor de bordado é movido até a agulha se posicionar exatamente no centro do motivo de bordar quando a função «Posicionamento Virtual» é ativada.

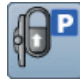

### **Mover o bastidor de volta**

► o bastidor se move verticalmente para trás Melhor acesso para trocar a bobina.

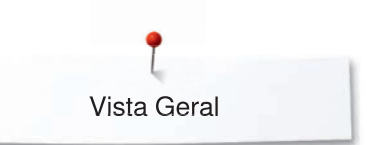

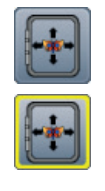

### **Posicionamento Virtual**

Icone está desativado = se o motivo for reposicionado, o bastidor não se move.

**⦁** toque no botão Se o motivo for reposicionado, o bastidor se move simultâneamente com ele para a nova posição. Esta função só é visivel quando o batidor é anexado.

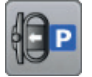

### **Guardando o módulo de bordar**

- **⦁** remova o bastidor de bordado
- o braço de bordado se move horizontalmente para a esquerda para a posição de parada
- **⦁** mude para o modo de costura
- Costurar é possível mesmo com o módulo encaixado.

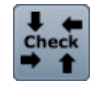

### **Conferir bastidor e tamanho do motivo**

- o bastidor de bordado move-se verticalmente (numa direção longitudinal) para ler o bastidor de bordado anexado
- o tamanho do motivo é lido e pode ser visto através dos 4 icons com setas
- **⦁** pressione o icon «Voltar» 2x
- ► o visor «Edição» aparece
- ► o bastidor anexado é mostrado no visor assim como através de um icon «Seleção de bastidores de Bordado»
- ► uma mensagem de erro aparece quando nenhum bastidor de bordado tiver sido anexado ou quando o bastidor de bordado for demasiado pequeno

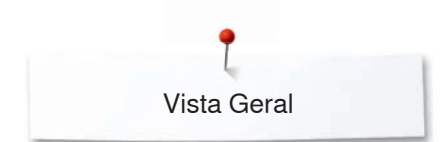

# **Visão Geral Menu de bordado**

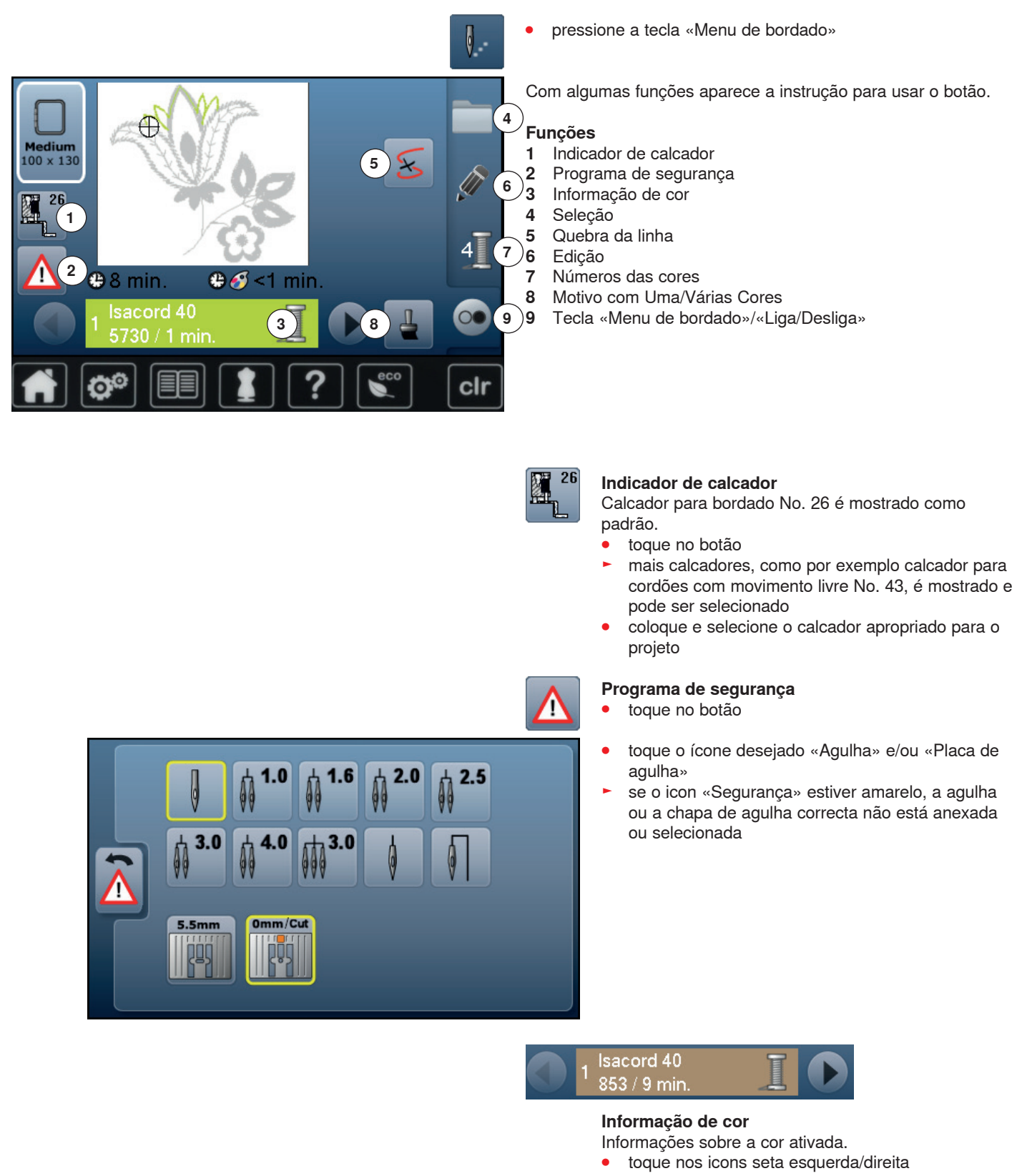

- ► a cor que está sendo usada é mudada
- o bastidor se move para o primeiro ponto da cor

A cor ativa pode ser usada para bordar individualmente ou noutra sequência.

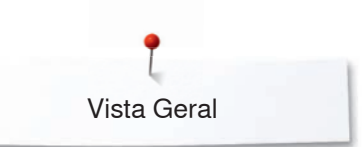

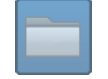

#### **Seleção**

- **⦁** selecione um motivo novo
- **⦁** salvar motivos
- **⦁** apagar motivos

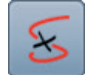

### **Quebra da linha**

Na Tela da esquerda o motivo é mostrado no tamanho normal. Na tela da direita o motivo é aumentado.

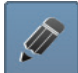

### **Edição**

Nesta Tela o motivo pode ser editado.

# **Números das cores**

Mostra o números das cores do motivo.<br>  $\bullet$  toque no botão

- **⦁** toque no botão
- ► Tela com a informação sobre cores para o motivo selecionado é aberta

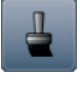

### **Motivo com Uma/Várias Cores**

Se o ícone está ativo, o motivo inteiro será bordado em uma cor (sem parada). Se o ícone se encontra inativo, as cores serão ser

bordadas individualmente.

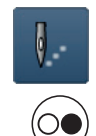

### **Menu Bordado «Liga/Desliga»** A alternância de simbolos a piscar indica:

► o display «Bordado» está aberto

- a máquina de bordar está pronta para começar
- A máquina de bordar precisa ter acionada a tecla «Liga/Desliga».

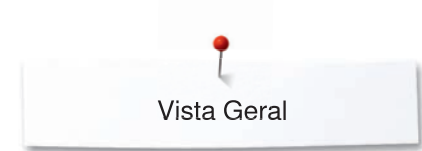

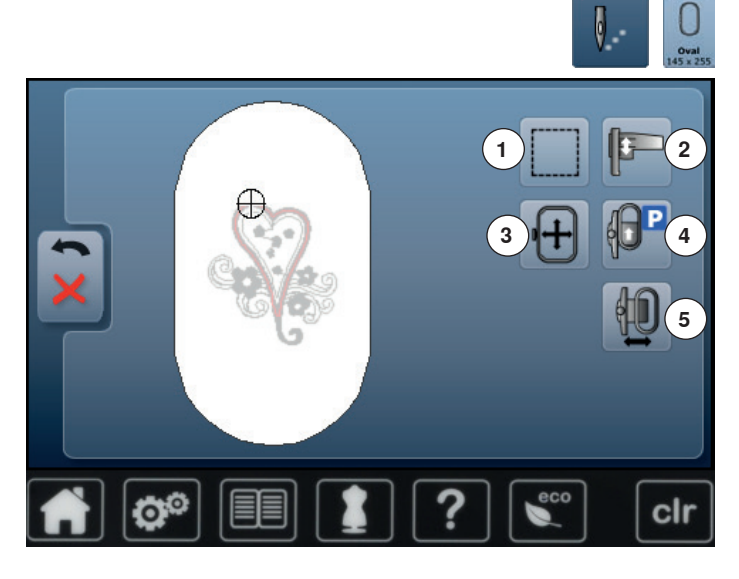

- **⦁** pressione a tecla «Menu de bordado»
- **⦁** toque o ícone «Tamanho do bastidor»

Com algumas funções aparece a instrução para usar o botão.

# **Funções**

- **1** Alinhavar<br>**2** Calibrand
- **2** Calibrando o módulo de bordar
- **3** Movendo o bastidor usando os botões
- **4** Movendo o bastidor para Voltar<br>**5** Movimento do bastidor de borda
- **5** Movimento do bastidor de bordar

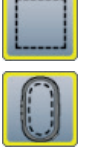

### **Alinhavar**

- **⦁** toque no botão
- ► o motivo de bordado é contornado com ponto reto
- **⦁** toque o ícone novamente, o símbolo muda
- o alinhavo é feito ao longo do bastidor
- **⦁** toque no ícone novamente
- função caixa de alinhavo está desligada

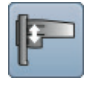

#### **Calibrando o módulo de bordar**

- **⦁** toque o ícone
	- o módulo de bordar é califbrado (move-se para os pontos de referência)
- **O bastidor de bordar não pode ser anexado.**

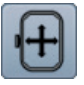

### **Movendo o bastidor**

Se o tecido tem que ser recolocado no bastidor quando está sendo feito um motivo de bordado grande (por exemplo palavras, bordas, etc.), o bastidor tem que ser movido para o último ponto que foi bordado com o botão de comprimento e largura de ponto. ► o movimento é mostrado com os ícones

### **Mover o bastidor de volta**

o bastidor se move verticalmente para trás Melhor acesso para trocar a bobina.

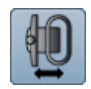

### **Mover o bastidor para a esquerda**

- o bastidor se move horizontalmente para o centro toque  $\times$
- **⦁** pressione a tecla «Liga/Desliga»
- o bastidor se move para a posição anterior

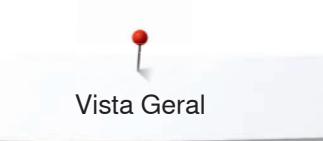

# **Vista Geral do menu Seleção**

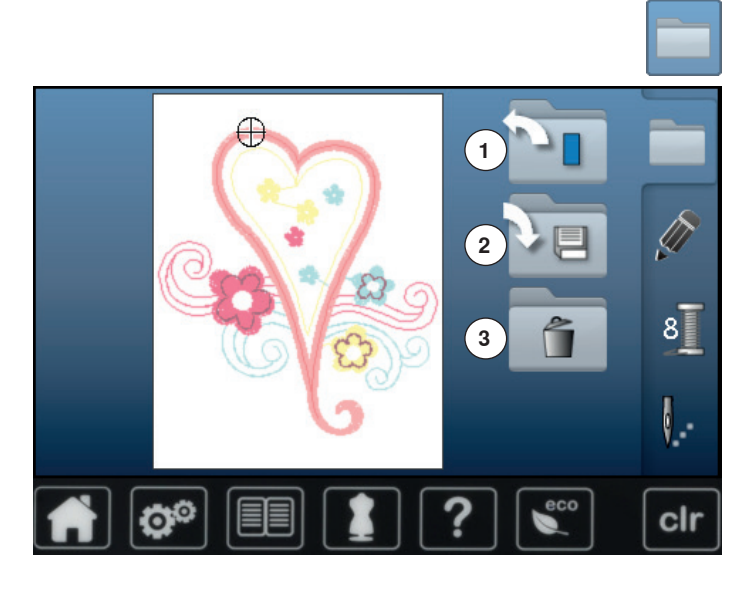

**⦁** pressione a tecla «Seleção»

### **Funções**

- **1** Motivo novo **2** Salvando motivo
- **3** Apagando o motivo

### **Motivo Novo**

- a visão geral da Tela anterior é aberta (Alfabeto, Motivos, Meus Desenhos)
- **⦁** selecione o motivo desejado

# **Salvando motivo**

► o display «Guardar» é aberto

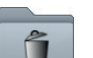

### **Apagando o motivo**

► o display «Apagar» é aberto

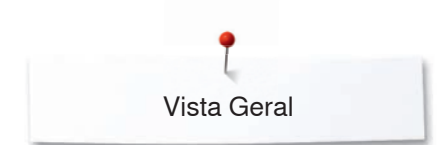

# **Vista Geral do Visor Cor**

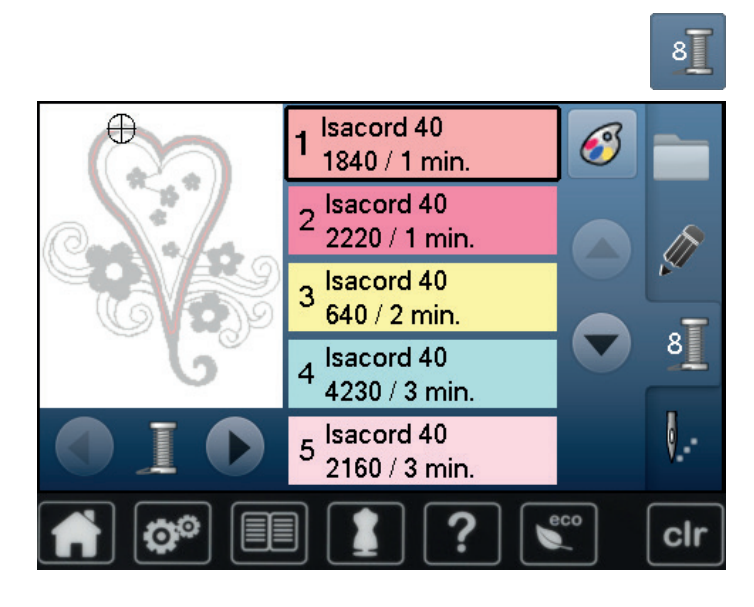

**⦁** pressione a tecla «Número da cor»

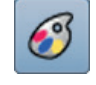

### **Mudando a marca da linha**  a Tela mostrando diferentes marcas de linhas é aberta

# **Motivos de bordados**

# **Selecionando um motivo de bordado**

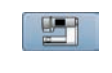

**ABC** 

Vários motivos de bordados das pastas «Alfabetos», «Motivos» e «Meus Desenhos» podem ser selecionados.

# **Alfabetos**

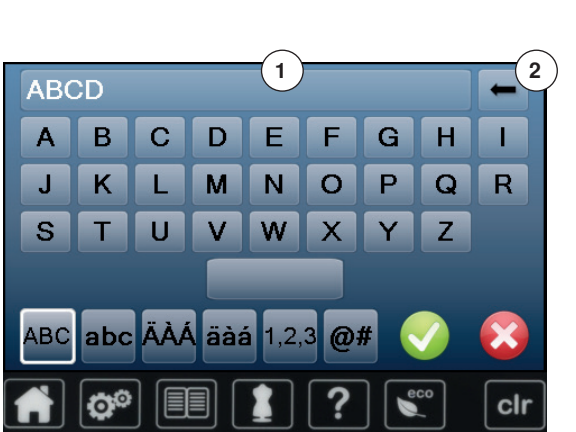

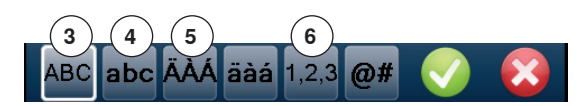

- **Selecionando alfabeto**
- **⦁** toque o ícone «Alfabeto»
- ► vários tipos de alfabetos são visíveis na Tela<br>● togue o ícone desejado «Alfabeto»
- **⦁** toque o ícone desejado «Alfabeto»

### **Entrando/Corrigindo as palavras**

- ► a Tela mostrando o teclado é aberta
- ► o ícone «ABC» (letra maiúscula) é automaticamente ativada
- **⦁** selecione a palavra desejada
- A barra de espaço se encontra na parte inferior das teclas de letras.
- ► letras aparecem na barra de texto **1**
- **confirme com** ▼

### **Apagar letras**

- **⦁** toque a barra de texto **1**
- todo o texto é apagado

### **Correções**

- **toque no icon 2**<br>■ **p texto inteiro** é
- ► o texto inteiro é apagado da direita para a esquerda
- **3** «ABC» Caracteres Maiúsculos (standard)
- 4 «abc» Caracteres Minúsculos<br>5 «Ä À Á», «ä à á» e «@ #» ma
- **5** «Ä À Á», «ä à á» e «@ #» maiúsculas e minúsculas de caracteres especiais<br>6  $\times$ 1,2,3  $\times$  n
- **6** «1,2,3» números e caracteres matemáticos

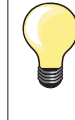

Se todas as palavras não puderem ser colocadas no bastidor, rode as palavras em 90°. Existe mais espaço para as palavras no comprimento do bastidor.

Se isso não resolver, diminua o tamanho das letras ou reduza o número de letras.

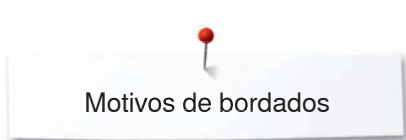

# **Motivos BERNINA**

 $\overline{\phantom{a}}$ 

Todos os motivos de bordado BERNINA podem ser bordados sem alteração ou alterados usando as várias funções oferecidas pela máquina de costura.

**⦁** toque o ícone «Motivo»

### **Visão Geral dos Motivos**

Os motivos são mostrados em pastas de acordo com os tópicos.

- **•** selecione a pasta<br>• selecione o motivo
- **⦁** selecione o motivo desejado

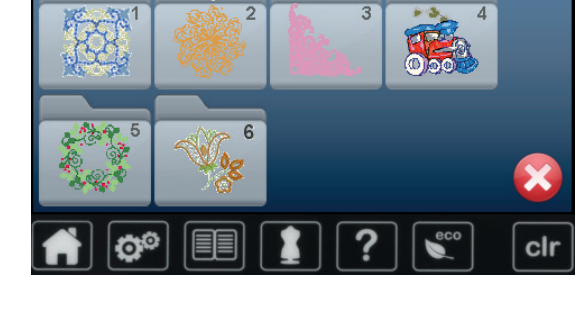

## **My Designs**

Todos os motivos de bordado BERNINA podem ser bordados sem alteração ou alterados usando as várias funções oferecidas pela máquina de costura.

**⦁** toque o ícone «Meus Desenhos»

# **Visão Geral dos Motivos**

selecione o motivo desejado tocando o ícone ou via ícones «0-9»

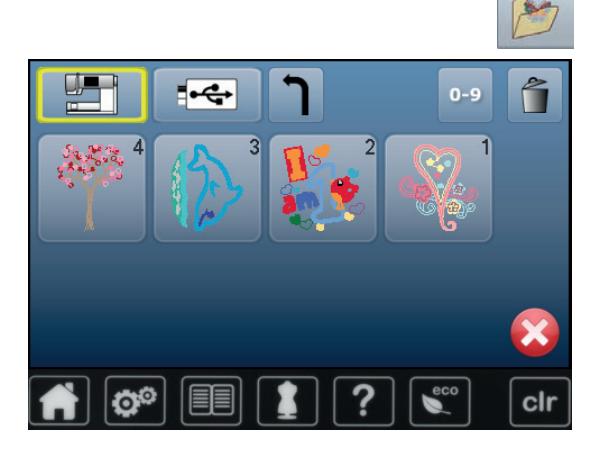

# **Motivos em combinação com funções**

Para ativar as funções toque no ícone apropriado e faça as alterações com os botões de largura e comprimento de pontos.

### **Mover motivo**

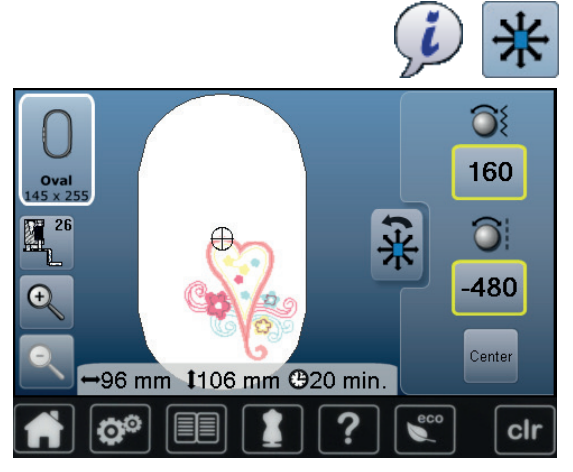

- **⦁** toque o ícone «i»
- **⦁** toque o ícone «Mover motivo»
- **⦁** gire o botão de largura de ponto
- ► o motivo é movido horizontalmente
- **⦁** gire o botão de largura de ponto
- o motivo é movido verticalmente
- a alteração é mostrada nos ícones em 1/10 mm
- **⦁** gire os botões de largura e comprimento do ponto
- se ambos os ícones mostram o mesmo número, o motivo foi movido diagonalmente
- toque o ícone emoldurado amarelo ou o ícone «Centro»<br>► o motivo é reposicionado para o centro do bastidor
- ► o motivo é reposicionado para o centro do bastidor

### **Aumentando ou reduzindo o motivo proporcionalmente**

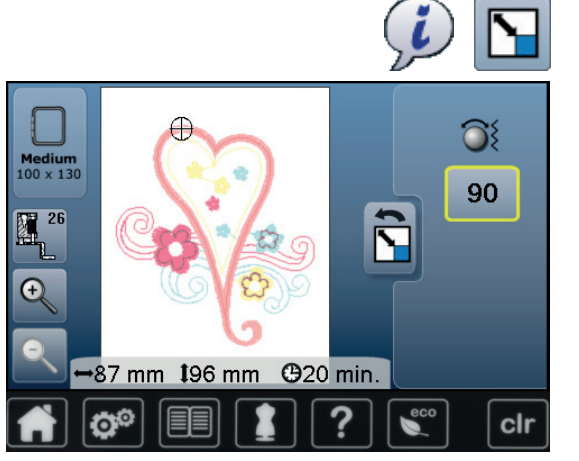

### **Rodar motivo**

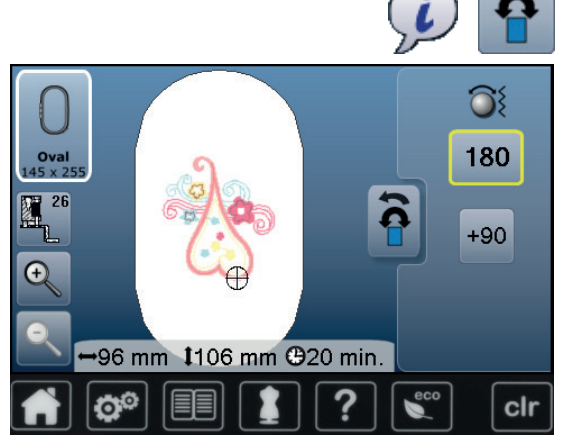

- **⦁** toque o ícone «i»
- **⦁** toque o ícone «Aumentando ou reduzindo o motivo proporcionalmente»
- **⦁** gire o botão de largura de ponto para a direita
- ► o motivo é aumentado
- **⦁** gire o botão de largura de ponto para a esquerda
- ► o motivo é reduzido
- a alteração é mostrada no ícone em percentagem (%)
- **⦁** toque no ícone emoldurado amarelo
- ► o tamanho do motivo volta ao tamanho inicial

- **⦁** toque o ícone «i»
- **⦁** toque o ícone «Rodar motivo»
- **⦁** gire o botão de largura de ponto para a direita
- ► o motivo roda para a direita
- **⦁** gire o botão de largura de ponto para a esquerda
- o motivo roda para a esquerda
- ► a posição é mostrada no ícone em graus (°)
- **⦁** toque no ícone emoldurado amarelo
- ► a posição do motivo volta ao ajuste básico (0°/360°)
- **⦁** toque o ícone «+90» 1-4x
- ► motivo roda em passos de 90° (0°, 90°, 180°, 270°, 360°)

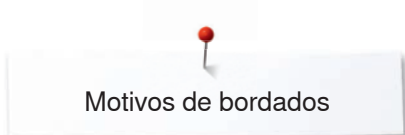

# **Espelhando motivos**

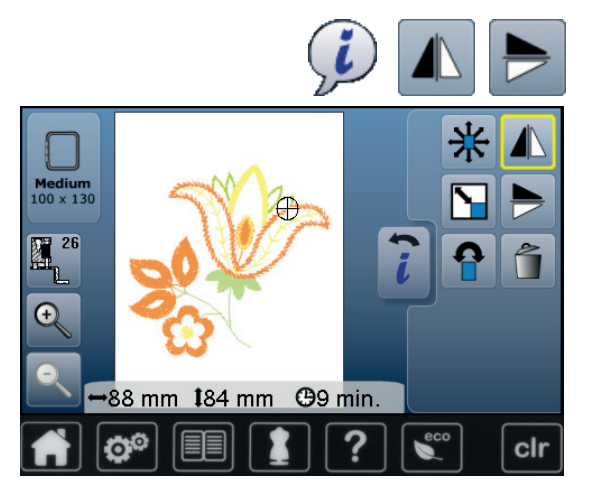

# **Centro do Motivo**

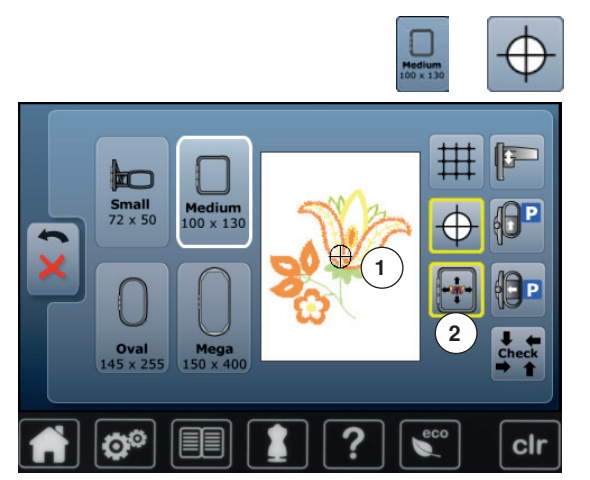

- **⦁** toque o ícone «i»
- toque o ícone «Imagem espelhada esquerda/direita»<br>► o motivo será espelhado borizontalmente
- ► o motivo será espelhado horizontalmente<br>● toque o ícone «Imagem espelhada para d
- **⦁** toque o ícone «Imagem espelhada para cima/para baixo»
- ► o motivo será espelhado verticalmente

- **⦁** toque o ícone «Selecionar bastidor»
- **⦁** toque o ícone «Centro do motivo»
- ► o centro do motivo **1** aparece no visor
- o bastidor de bordado é movido até a agulhar estar exatamente posicionada no centro do motivo de bordado quando a função «Posicionamento Virtual» **2** é ativada
- **●** toque no icon «Centro do Motivo» outra vez<br>► o primeiro ponto do motivo será marcado no
- ► o primeiro ponto do motivo será marcado novamente na Tela
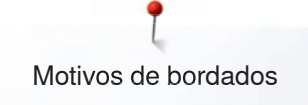

# **Checagem total do bordado**

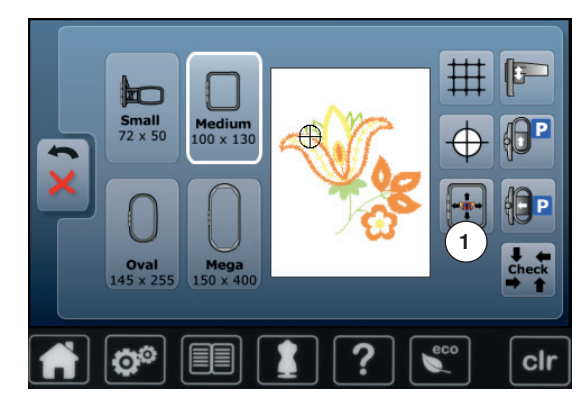

No visor «Edição» qualquer posição de dentro do motivo pode ser selecionada diretamente usando a caneta.

- **⦁** selecione e edite o motivo
- **⦁** coloque o respectivo bastidor

O ícone «Centro do Motivo» precisa ser desativado para se fazer a Checagem Total.

- **⦁** verifique o motivo dentro do bastidor usando a caneta
- selecione qualquer ponto de entre o motivo usando a caneta
- ► o cursor (marcar a posição da agulha) move-se para a área selecionada
- se o ícone «Posicionamento Virtual» 1 é ativado (emoldurado amarelo), o bastidor é movido para posicionar a agulha sobre a área selecionada

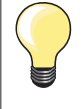

Se a linha quebra, a caneta pode também ser colocada na área do visor onde a linha partiu. O bastidor move-se para essa área.

### **Verificando o tamanho do bordado**

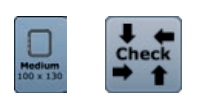

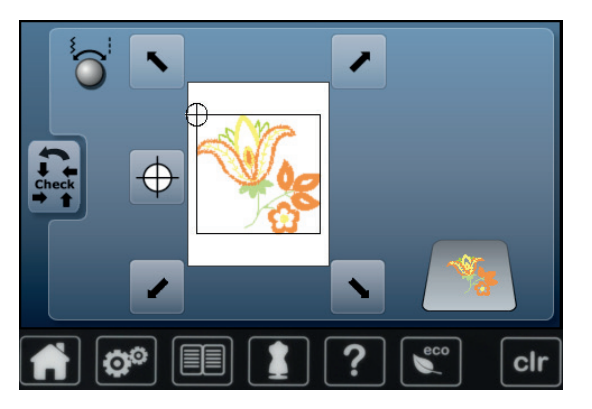

### **⦁** toque o ícone «Selecionar bastidor»

- **⦁** toque o ícone «Verificar»
- ► o tamanho do bastidor está pronto = o bastidor se move

A função «Verificar tamanho do motivo» lê o tamanho do bastidor anexado assim como a área de pontos:<br>• selecione os quatro cantos

- **⦁** selecione os quatro cantos usando os ícones de flechas
- **⦁** toque o ícone «Centro do motivo»
- ► a agulha se move para a posição central do motivo
- **⦁** toque o ícone «Voltar»
- a Tela se fecha
- uma mensagem de erro aparece quando nenhum bastidor de bordado tiver sido anexado ou quando o bastidor de bordado for demasiado pequeno

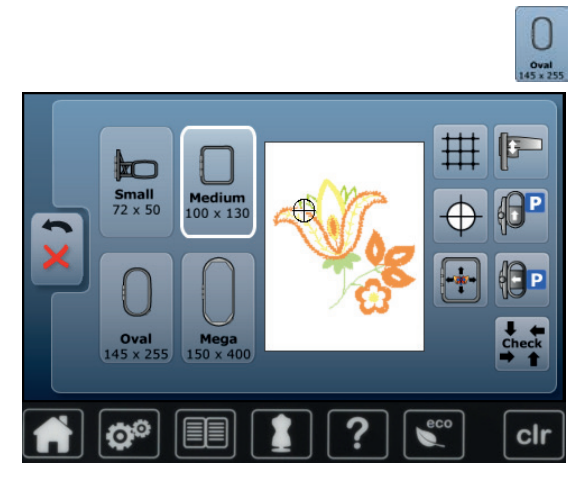

**Escolha do Bastidor**

selecione o ícone «Selecionar bastidor»

Para melhores resultados de bordado sempre utilize o menor bastidor possível para o motivo.

- **⦁** selecione o bastidor desejado
- ► o bastidor selecionado é marcado em branco
- **⦁** toque o ícone «Voltar»
- a Tela é fechada
	- o motivo aparece no bastidor selecionado

# **Zoom**

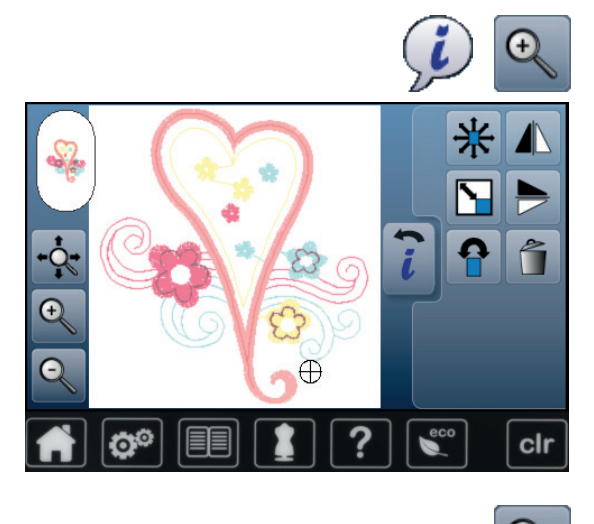

- **⦁** toque o ícone «i» **⦁** toque o ícone «Zoom+» 1-5x
- a vista do motivo é aumentada com um passo

**⦁** toque o ícone «Zoom-» 1-5x

a vista aumentada do motivo é reduzida com um passo

### **Mover o Motivo**

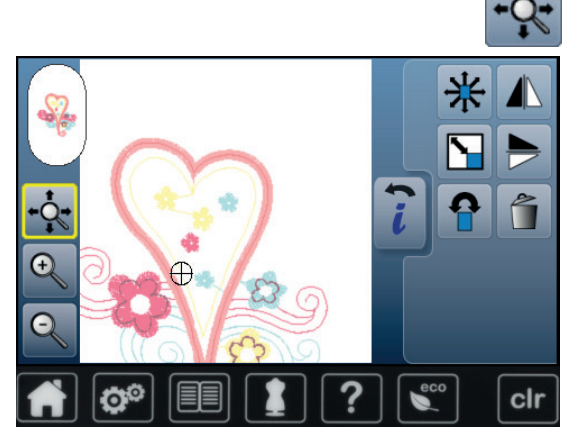

**⦁** toque o ícone «Mover»

Ícone inativo:

- **⦁** a posição do motivo pode ser alterada para qualquer posição **dentro** do bastidor diretamente no visor usando um dedo Ícone ativo (emoldurado amarelo):
- **⦁** a vista do motivo pode ser movida para qualquer posição do bastidor diretamente usando um dedo
- a posição de bordar não se altera

### **Tamanho do motivo e tempo de bordado**

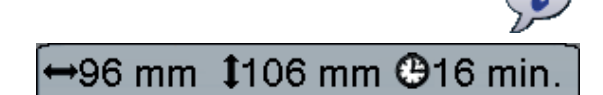

**⦁** toque o ícone «i»

Largura e altura do motivo de bordado são mostrados em milímetros (mm). O tempo de bordado é indicado em minutos.

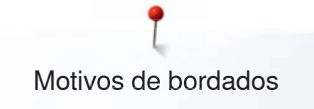

# **Cores do motivo**

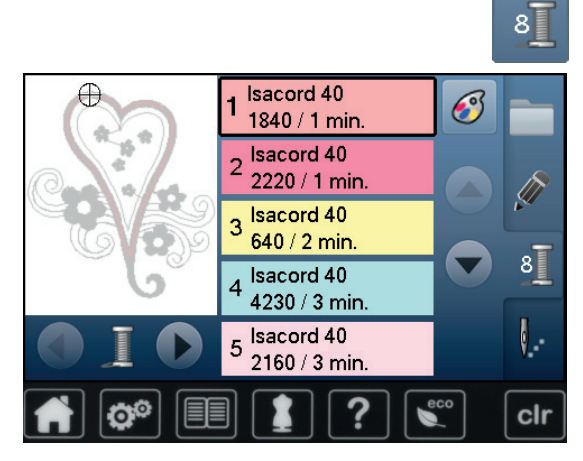

isacord 40

1543. Rusty Rose

1551. Pink Clay

1565. Espresso 1600. Spanish Tile

1701. Red Berry

#### **Mudando as cores do motivo**

- **⦁** toque o ícone «Número das cores» no Visor
- **⦁** role com os ícones de flechas, se necessário, até que a cor a ser mudada apareça
- selecione a cor a ser trocada (por exemplo 1)

**⦁** toque o ícone «Cor da linha»

- **■** role com os ícones de flechas até que a cor a ser mudada apareça<br>■ selecione a cor desejada ou
- **■** selecione a cor desejada ou<br>■ togue o ícone «0-9» e
- **⦁** toque o ícone «0-9» e

 $\bullet$ 

 $0 - 9$ 

×

 $\overline{\phantom{a}}$ 

clr

- **⦁** entre com o número da cor via teclado
	- **⦁** toque no X branco para fechar a janela 0-9 e confirmar a cor selecionada
- **⦁** selecione o ícone da cor
- a nova cor é realocada
- a cor alterada é mostrada

# **Mudando a marca da linha**

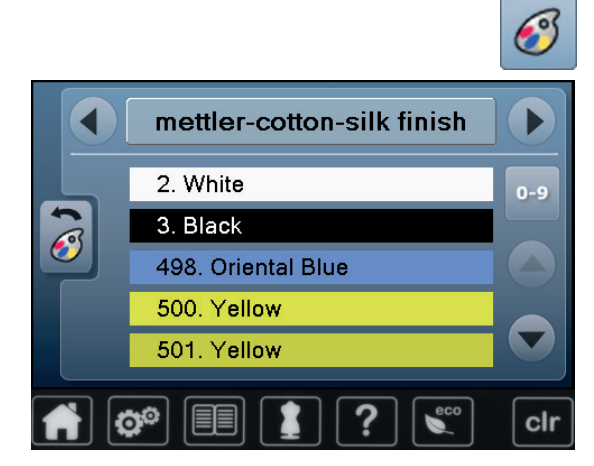

- **⦁** toque o ícone «Cor da linha»
- **⦁** role com os ícones de flechas esquerda ou direita até que a marca da linha apareça
- **⦁** toque o ícone «Marca da linha»
- ► a marca da linha na Tela muda e os detalhes da nova marca aparecem<br>● togue o ícone «Voltar»
- **⦁** toque o ícone «Voltar»
- os detalhes da linha alterada são mostrados

Diferentes marcas de linhas podem ser utilizadas no motivo.

- **⦁** procure a marca de linha desejada
- **⦁ não** toque no ícone
- **⦁** escolha a cor desejada
- **⦁** toque o ícone

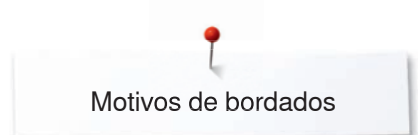

# **Bordando motivos em uma cor**

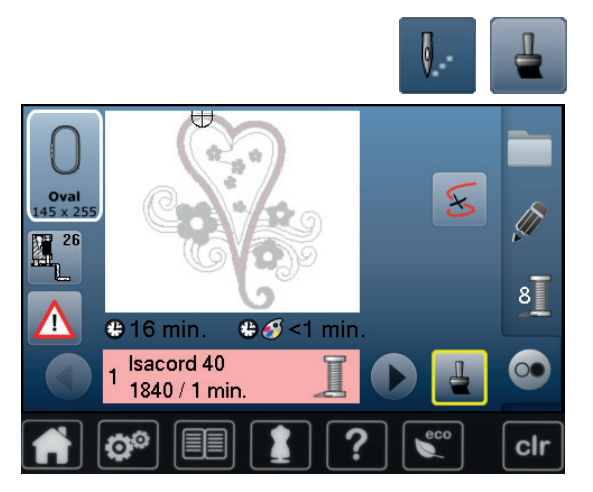

### **Alinhavar**

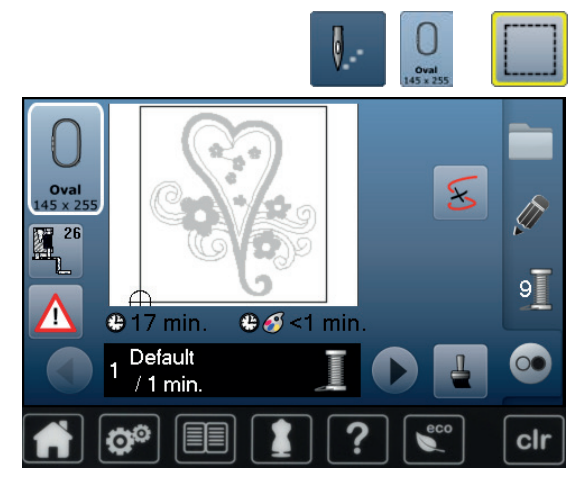

- **⦁** pressione a tecla «Menu de bordado»
- **⦁** toque o ícone «Motivo com uma cor/Multi colorido»
- ► a função é ativada
- a máquina de bordar borda até completar o motivo e para quando terminar

- pressione a tecla «Menu de bordado»<br>● toque o ícone «Selecionar Bastidor»
- toque o ícone «Selecionar Bastidor»<br>● toque no icon «Alinhavar»
- **⦁** toque no icon «Alinhavar»

O motivo de bordado é contornado com um ponto de alinhavo simples. Isto serve de alinhavo adicional do projeto então o tecido e a entretela estão aderidas.

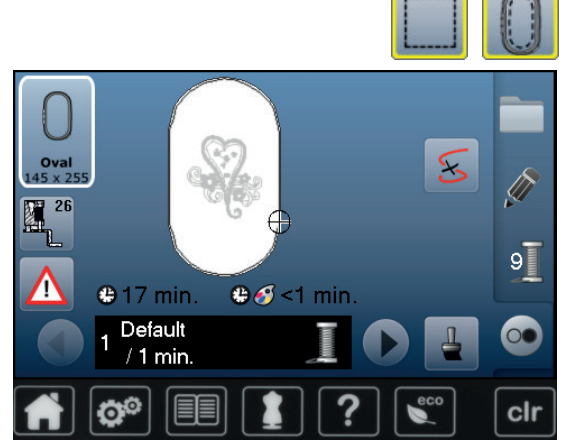

- **⦁** toque no icon «Alinhavar» outra vez
- ► o símbolo muda

O alinhavo agora é feito ao longo do bastidor.

#### **Desativar alinhavar**

- **⦁** toque no ícone novamente
- pontos de alinhavo são desativados

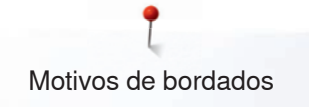

# **Salvando Motivos**

O motivos de Bordado já incluídos na máquina de costura, na pen USB ou criados no BERNINA Embroidery Software podem ser alterados de diferentes modos e depois guardados.

Os motivos de Bordado podem ser guardados na memória da máquina ou numa pen USB.

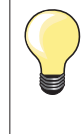

Motivos de bordar que são alterados em tamanho e salvos são considerados novos motivos quando são recuperados. É por isso que a percentagem diz 100%, e antigas alterações não podem ser mais vistas.

### **Memória da máquina de bordar**

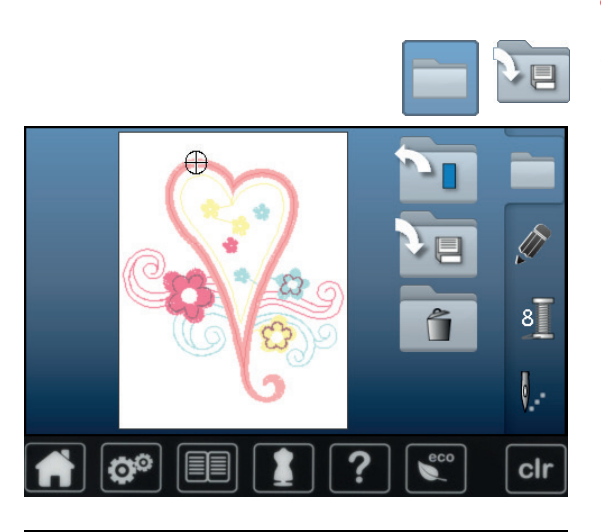

- selecione o motivo desejado **⦁** altere se desejar
- 
- **⦁** pressione a tecla «Seleção»
- **⦁** toque no ícone «Guardar» **1**

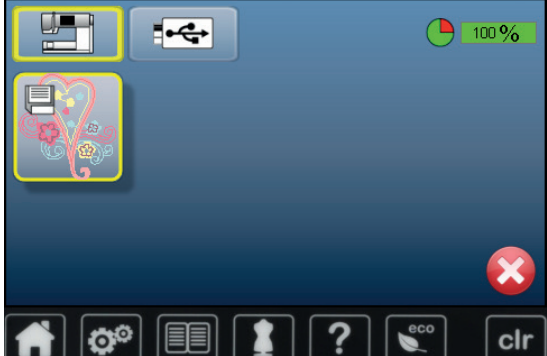

- O motivo a ser salvo é mostrado em uma moldura amarela.
- ► o ícone «Máquina de bordar» é ativado
- ► o arquivo «Meus desenhos» é aberto automaticamente
- a capacidade do sistema de memória (capacidade livre) é mostrada em percentagem (%) na barra verde
- selecione o motivo a ser salvo
- o motivo de bordado é salvo em ordem numérica na pasta «Meus Desenhos»
- ► o visor «Edição» aparece novamente

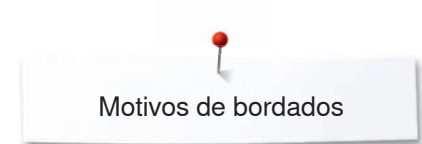

# **USB stick**

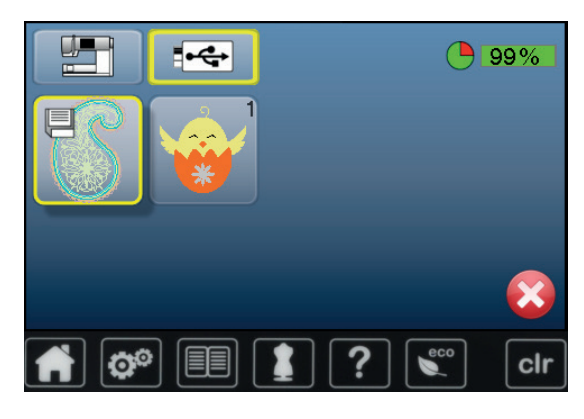

O motivo a ser salvo é mostrado em uma moldura amarela.

- inserir pen USB<br>● tocar no icone «
- tocar no icone «pen USB»<br>► a canacidade do sistema d
- a capacidade do sistema de memória (capacidade livre) é mostrada em percentagem (%) na barra verde
- selecione o motivo a ser salvo<br>■ o motivo é salvo no stick/cartão
- ► o motivo é salvo no stick/cartão de memória

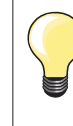

Pen drive USB vazios são disponíveis como acessório opcional no revendedor BERNINA.

USBs produzidos por outros podem não ser suportados pela máquina de costura; especialmente USBs com grande capacidade de armazenamento.

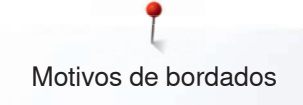

# **Escrevendo por cima Motivos**

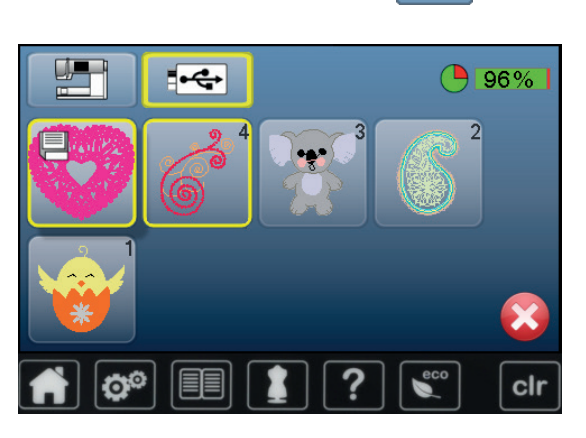

Motivos guardados na memória ou na pen USB podem ser substituidos diretamente por outro motivo.<br>● selecione o motivo deseja

- selecione o motivo desejado
- **•** insira a pen USB BERNINA<br>• pressione a tecla «Selecão»
- **pressione a tecla «Seleção»**<br>● togue o ícone «Salvar»
- **⦁** toque o ícone «Salvar»
- O motivo a ser salvo é mostrado em uma moldura amarela.
- **⦁** toque no icon «Máquina de Costura» ou «USB stick»
- **⦁** selecione o motivo a ser re-escrito

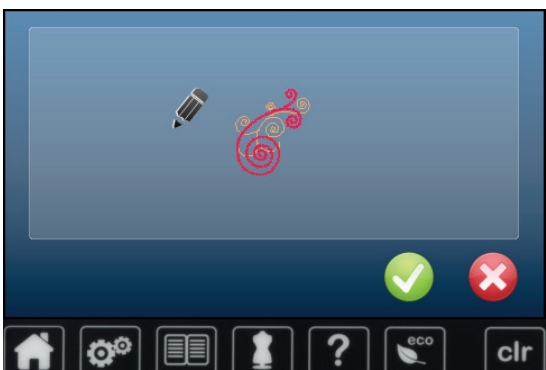

- confirme com <del>▼</del><br>► o motivo agora e
- ► o motivo agora está salvo na posição previamente selecionada

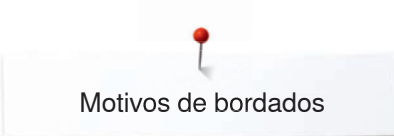

# **Apaganudo motivos simples salvos**

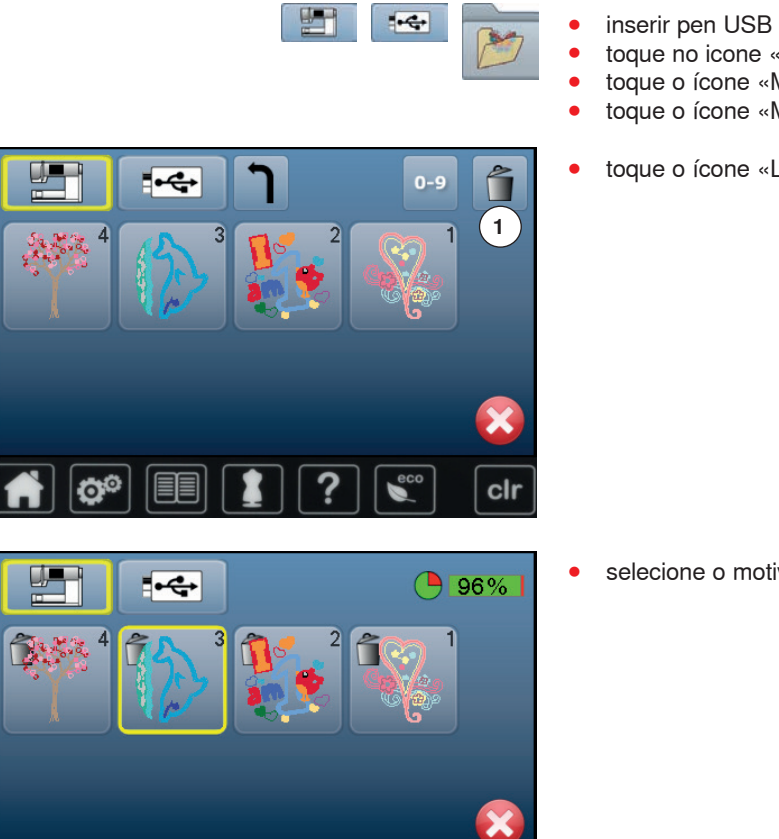

- 
- **●** toque no icone «USB stick» ou<br>● toque o ícone «Máquina de bor
- toque o ícone «Máquina de bordar» ou<br>● toque o ícone «Meus Desenhos»
- **⦁** toque o ícone «Meus Desenhos»
- **⦁** toque o ícone «Lixeira» **1**

**⦁** selecione o motivo a ser apagado

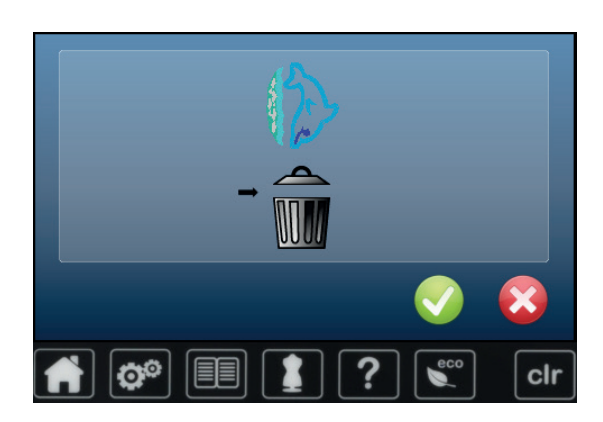

f.

- **●** confirme com <del>▼</del><br>► o motivo é apaga
- ► o motivo é apagado

# **Cancelando o apagamento**

• toque **×**<br>• o apagar

clr

o apagar é cancelado, a tela anterior aparece

# **Apagando todos os motivos salvos**

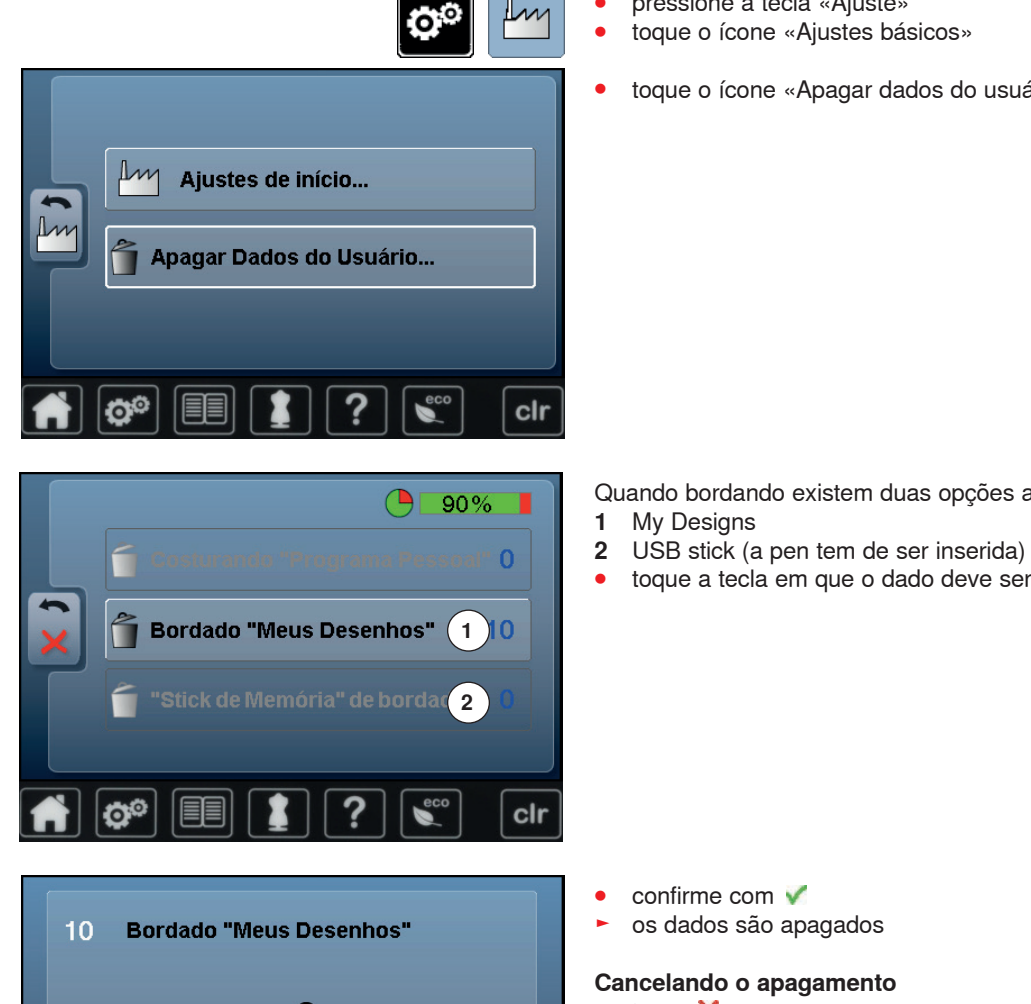

É possivel eliminar o conteúdo da pasta «My Designs» ou da pen USB de uma só vez.

- **•** pressione a tecla «Ajuste»<br>• toque o ícone «Ajustes bás
- **⦁** toque o ícone «Ajustes básicos»
- **⦁** toque o ícone «Apagar dados do usuário»

Quando bordando existem duas opções a escolher:

- 
- **⦁** toque a tecla em que o dado deve ser apagado

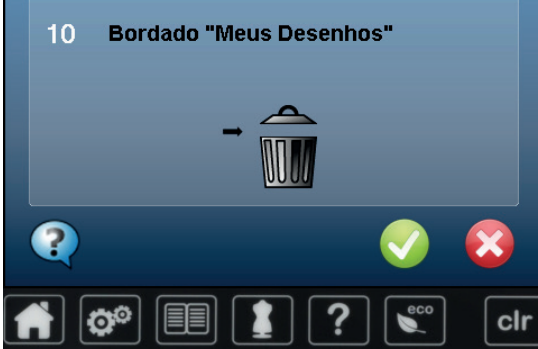

os dados são apagados

#### **Cancelando o apagamento**

# ■ toque **╳**<br>■ o apagar

o apagar é cancelado, a tela anterior aparece

# **Começando a bordar**

# **Escolha do Bastidor**

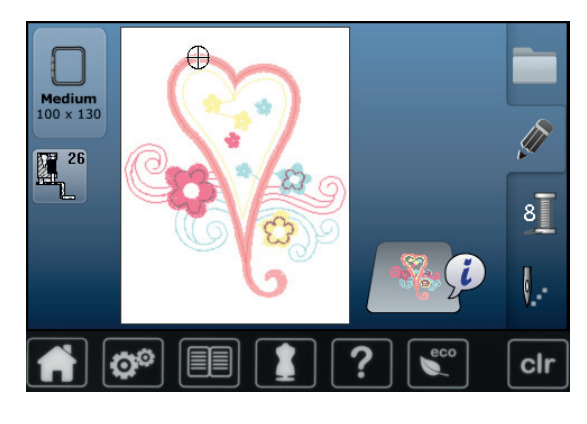

- **⦁** selecione o motivo
	- o melhor bastidor para o motivo selecionado aparece (o menor)
	- ► o ícone «Seleção de bastidor» mostra o bastidor recomendado
- **⦁** coloque o bastidor recomendado

### **Colocando o bastidor de bordado**

- **⦁** erga a agulha e o calcador de bordar
- **⦁** segure o bastidor com o lado certo do tecido para cima e o mecanismo de presilha para a esquerda

∩

# **Prenda o bastidor no braço de bordar**

- **⦁** guie o bastidor por baixo do calcador de bordar
- **⦁** pressione o mecanismo do bastidor um contra o outro
- **⦁** posicione os pontos centrais do bastidor (pequenas presilhas) por cima da trava do braço de bordado
- **⦁** pressione para baixo até que se prenda com um clique em posição
- **⦁** solte o mecanismo das presilhas do bastidor

#### **Removendo o Bastidor**

- **⦁** pressione o mecanismo do bastidor um contra o outro
- **⦁** levante o bastidor para remover
- **⦁** pressione a tecla «Menu de bordar» ou a tecla «Liga/Desliga» na máquina
- ► o bastidor se move
- o bastidor está pronto

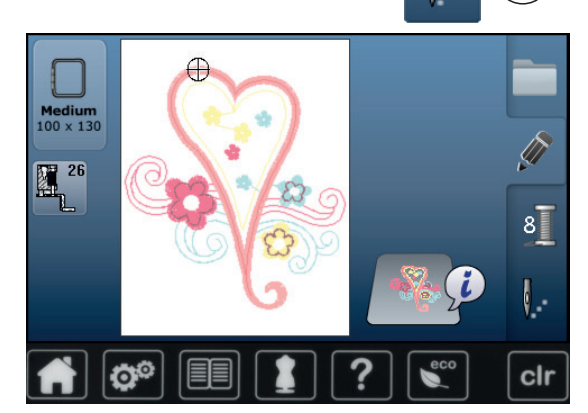

Calibrar o bastidor de bordado ver página **49**.

Assim que o botão-«Menú Bordado» tenha sido pressionado, as alterações feitas não vão ser mais visiveís quando voltar ao visor «Edição». O ícone-«Informação» volta a aparecer azul, os ícones função já não se encontram a amarelo e a definição está a 100%.

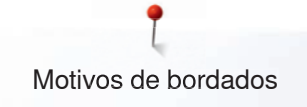

# **Menu de Bordado**

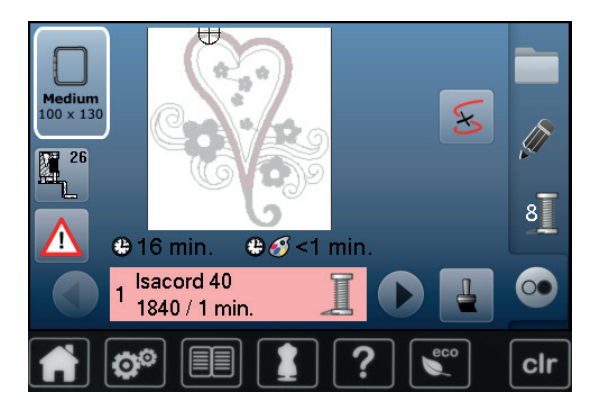

- menu de bordado é aberto
- ► o motivo está pronto para ser bordado

### **Borde utilizando a tecla «Liga/Desliga» na frente da máquina**

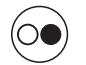

- **⦁** pressione a tecla «Liga/Desliga» na máquina, até que a máquina de bordar funcione
- a máquina de costura faz aproximadamente 7 pontos e para automaticamente
- ► a Tela indica que a ponta de linha deve ser cortada no início do motivo
- **⦁** levante o calcador
- **⦁** corte a ponta da linha no começo do motivo
- baixe o calcador<br>● pressione a tecla
- **⦁** pressione a tecla «Liga/Desliga» na máquina e continue a bordar

### **Interrompendo o processo**

- **⦁** pressione a tecla «Liga/Desliga» na máquina
- a máquina de bordar para

### **Completando a Cor**

- **⦁** pressione a tecla «Liga/Desliga» na máquina
- ► a máquina irá bordar todas as seções da cor ativada<br>► a máquina de costura para automaticamente quando
- a máquina de costura para automaticamente quando o bordado estiver terminado

#### **Mudando de Cor**

- ► a máquina de bordar muda automaticamente para a próxima cor<br>● altere a cor da linha superior de acordo
- altere a cor da linha superior de acordo<br>● borde com a nova cor
- **⦁** borde com a nova cor

#### **Visor «Bordado»**

após começar o motivo, o visor «Bordado» aparece

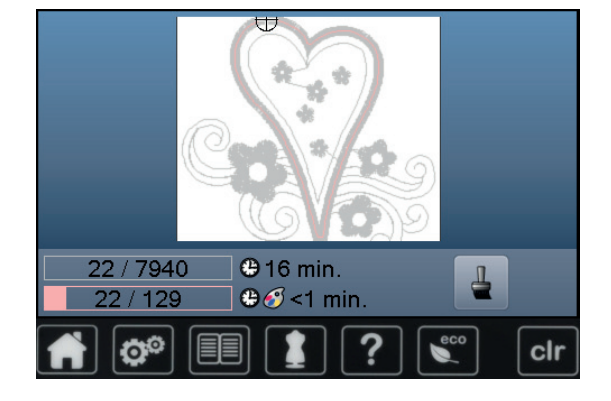

# **Bordando com o pedal de controle**

Quando bordar utilizando o pedal mantenha-o sempre pressionado.

- pressione o pedal de motor<br>► a máquina de costura faz ar
- a máquina de costura faz aproximadamente 7 pontos e para automaticamente
- ► a Tela indica que a ponta da linha deve ser cortada antes de começar a bordar
- **⦁** solte o pedal de controle
- **⦁** levante o calcador
- **⦁** corte a ponta da linha no começo do motivo
- **⦁** baixe o calcador
- **⦁** pressione o pedal e continue a bordar

#### **Interrompendo com o Pedal de Controle**

- solte o pedal de controle<br>► a máquina de costura pá
- a máquina de costura pára

#### **Completando a Cor**

- **⦁** pressione o pedal de motor
- ► a máquina irá bordar todas as seções da cor ativada<br>► a máquina de costura para automaticamente quando
- a máquina de costura para automaticamente quando o bordado estiver terminado

### **Mudando de Cor**

- a máquina de bordar muda automaticamente para a próxima cor
- altere a cor da linha superior de acordo<br>● borde.com a nova cor
- **⦁** borde com a nova cor

### **Visor «Bordado»**

► após começar o motivo, o visor «Bordado» aparece

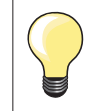

Bordar com o pedal é recomendado para bordar uma sequência pequena.

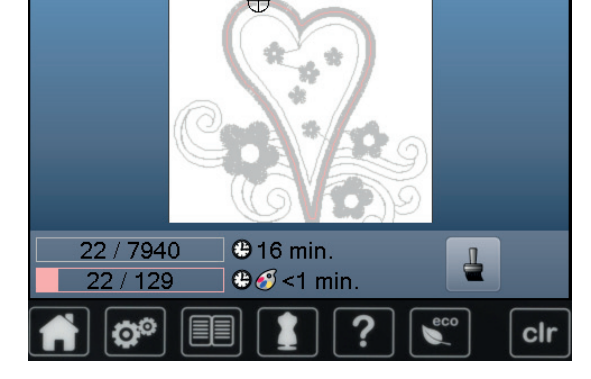

# **Quebra da linha quando bordando**

A linha superior ou inferior ocasionalmente acaba ou se quebra quando você estiver bordando. Quando isto ocorre, a máquina de bordar para automaticamente, desde que os indicadores de linha e da bobina estejam ativos no programa de ajuste.

## **Quebra da linha superior e inferior**

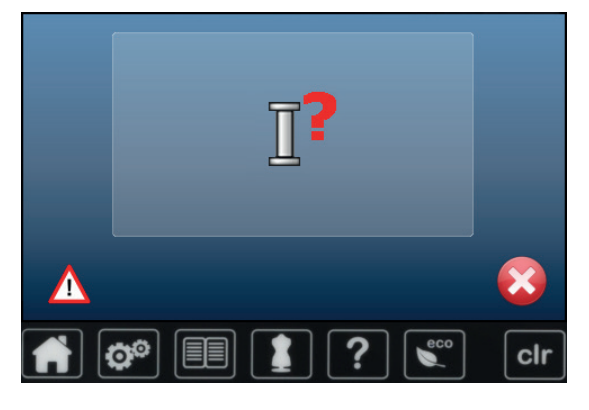

- a máquina de costura para automaticamente
- uma animação aparece
- **⦁** verifique a linha superior
- **⦁** passe a linha na agulha
- **⦁** confira a linha inferior
- **⦁** encha ou passe a linha novamente na bobina

### **Controle da sequência de bordado quando a linha se rompe**

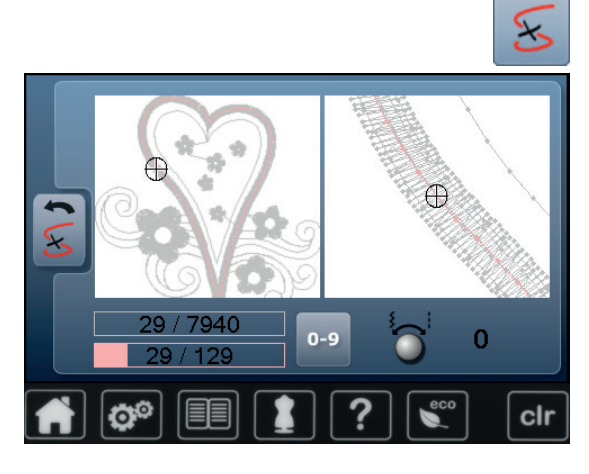

**⦁** toque o ícone «Quebra da linha»

Na parte esquerda do visor, a cor ativa do motivo é visivel no tamanho certo e na parte direita do visor está aumentada. Isto torna mais fácil verificar a sequência de bordado.

- .<br>a mensagem de mexer os botões de comprimento e largura do ponto aparece
- **⦁** gire os botões para a esquerda ou para a direita
- ► o bastidor se mexe ao longo da sequência de bordado para trás e para frente
- **⦁** gire o botão de largura de ponto vagarosamente
- o bastidor se move ponto por ponto
- **⦁** gire o botão de comprimento de ponto vagarosamente
- o bastidor se move em grandes passos
- ► o número no ícone emoldurado amarelo indica a posição atual dentro do motivo por número do ponto
- **⦁** via ícone «0-9» a posição pode ser diretamente colocada
- **⦁** posicione a agulha para trás o suficiente para que sejam feitos vários pontos antes do ponto da quebra da linha

#### **Retornando à posição original**

- **⦁** toque o ícone «Voltar»
- a Tela é fechada

#### **Resumindo Bordado**

**⦁** pressione a tecla «Liga/Desliga» ou o pedal de controle

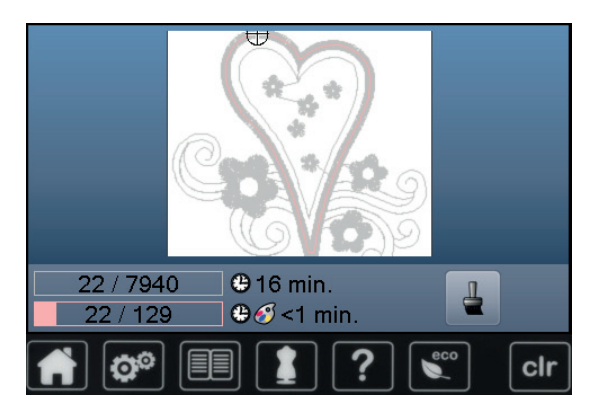

# **Limpando**

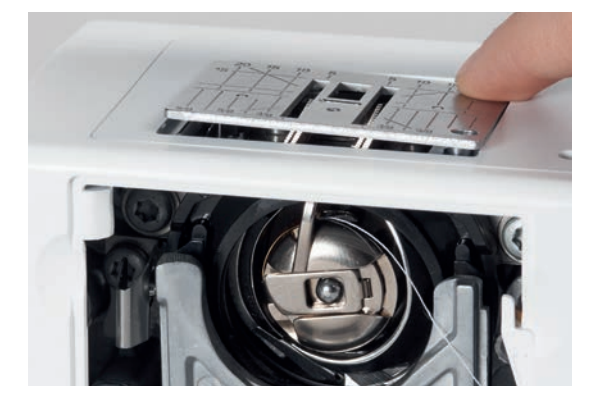

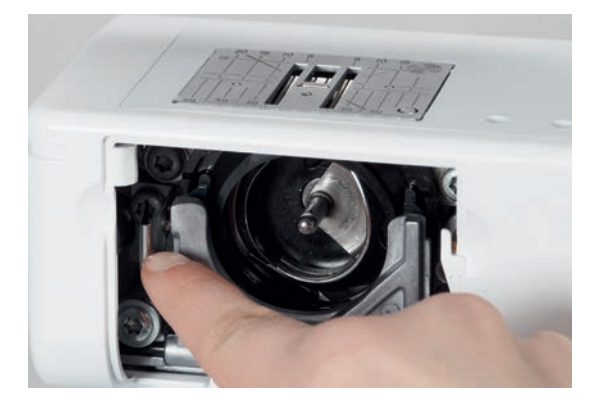

# **ATENÇÃO!**

**Desconecte o plugue da tomada antes de limpar ou lubrificar! Nunca utilize alcool, produtos à base de petróleo ou qualquer tipo de solvente para limpar a máquina de costura!**

### **Limpando a Tela da máquina de costura**

Limpe com um pano macio levemete úmido.

#### **Área dos dentes de transporte**

Limpe a máquina de costura após cada uso - remova toda a sujidade que esteja debaixo da placa de agulha ou da área da lançadeira.

- **▪** coloque o interruptor no «0» (desligado)<br>▪ retire o plugue da corrente elétrica
- **⦁** retire o plugue da corrente elétrica
- **⦁** remova o calcador e a agulha
- **⦁** abra a porta da área da bobina
- **⦁** pressione a placa da agulha para baixo a partir do canto direito posterior até que ela se levante
- **⦁** remova a placa da agulha
- limpe a área com o pincel
- **⦁** recoloque a placa da agulha

#### **Limpando a lançadeira**

- coloque o interruptor no «0» (desligado)<br>● retire o plugue da corrente elétrica
- **■** retire o plugue da corrente elétrica
- **⦁** remova a caixa da bobina
- **⦁** empurre a mola que prende o aro de carril para a esquerda
- **⦁** solte o aro de carril que vai para baixo
- **⦁** remova a lançadeira

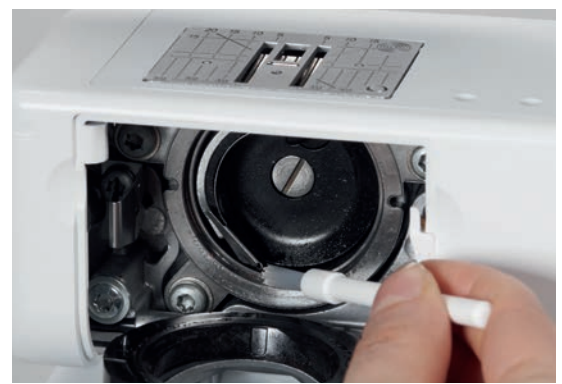

- **⦁** limpe a lançadeira com um pano ou pincel, nunca use um instrumento pontiagudo
- **⦁** substitua a lançadeira, girando o volante até o berço da laçadeira estar à esquerda
- **⦁** feche a capa do aro de carril e segure com a alavanca para trancar, o pin tem de ficar encaixado na mola
- verifique girando o volante
- **⦁** insira a caixa da bobina

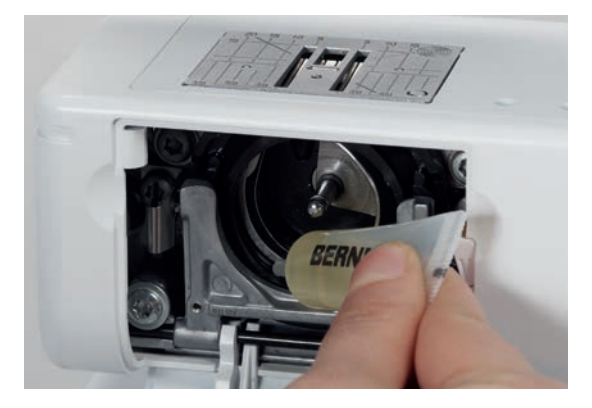

### **Lubrificando**

- **⦁** coloque o interruptor no «0» (desligado)
- **⦁** retire o plugue da corrente elétrica
- **⦁** deposite 1 ou 2 gotas de óleo BERNINA no trajeto da lançadeira
- **⦁** coloque o interruptor principal em «I» (ligado)
- **⦁** funcione a máquina por um curto periodo (sem linha)
- isto previne o tecido de ficar sujo

# **Solução de problemas**

**Na maioria dos casos você será capaz de identificar e solucionar problemas seguindo as instruções abaixo.**

#### **Confira se:**

- **⦁** as linhas superior e inferior foram passadas corretamente
- **■** se a agulha foi colocada corretamente
- **⦁** se o tamanho da agulha é correto confira a tabela agulha/linha na página **17**
- **⦁** se a ponta ou o corpo da agulha estão sem danos
- **⦁** a máquina de costura está limpa retire qualquer sujeira
- **⦁** a área da lançadeira está limpa
- **⦁** existe algum fio preso entre os discos de tensão ou na área da bobina

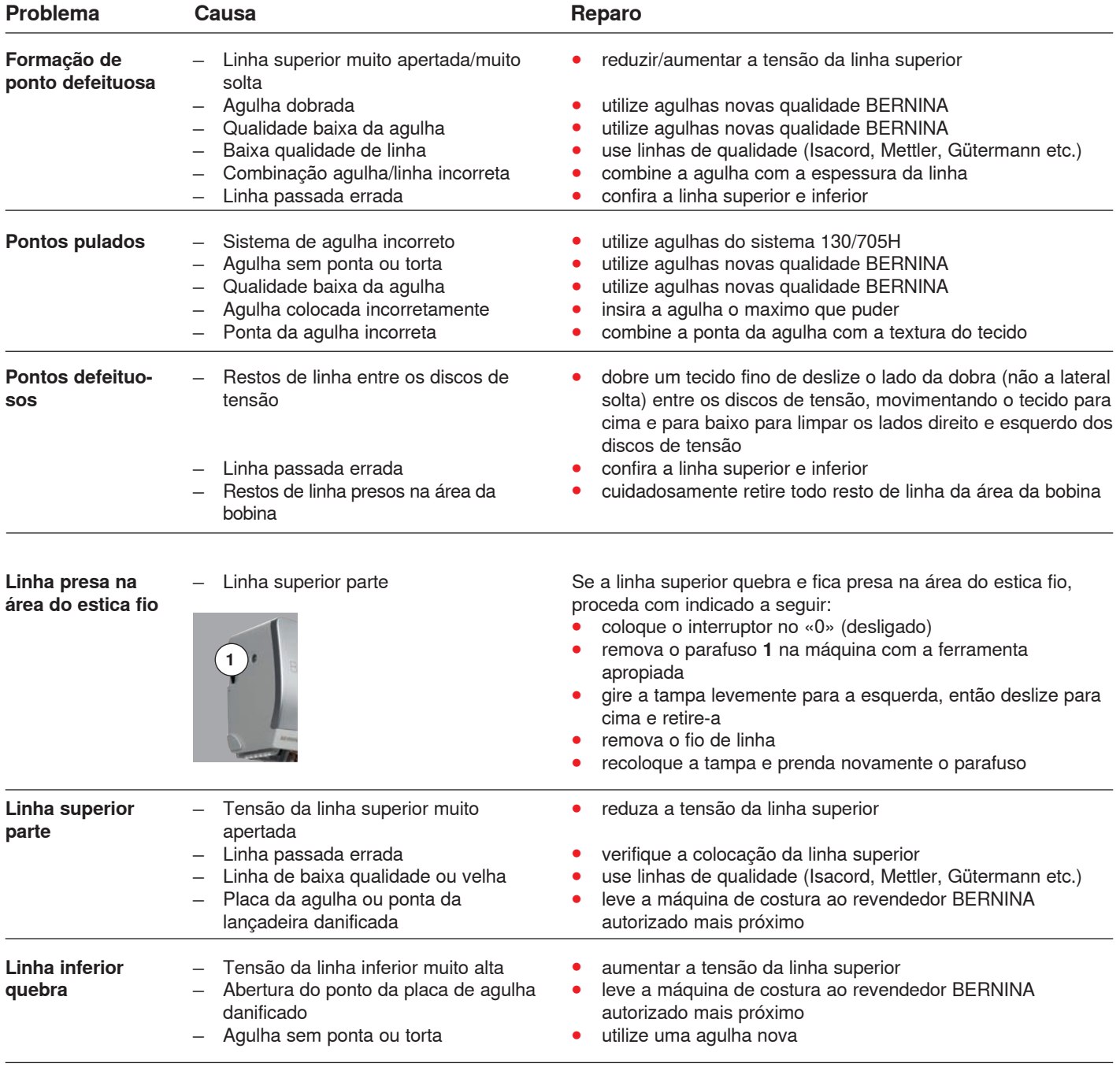

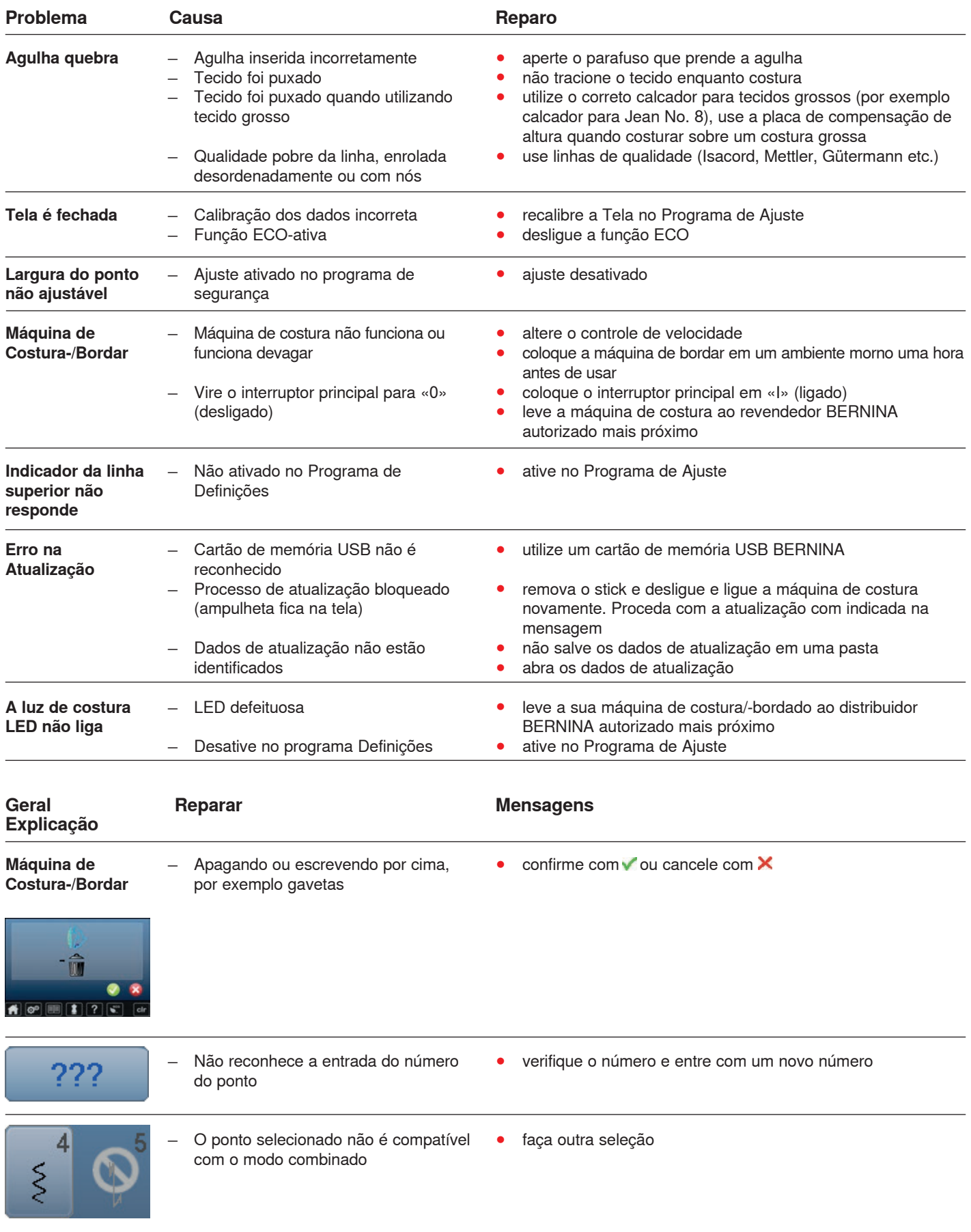

Solução de problemas

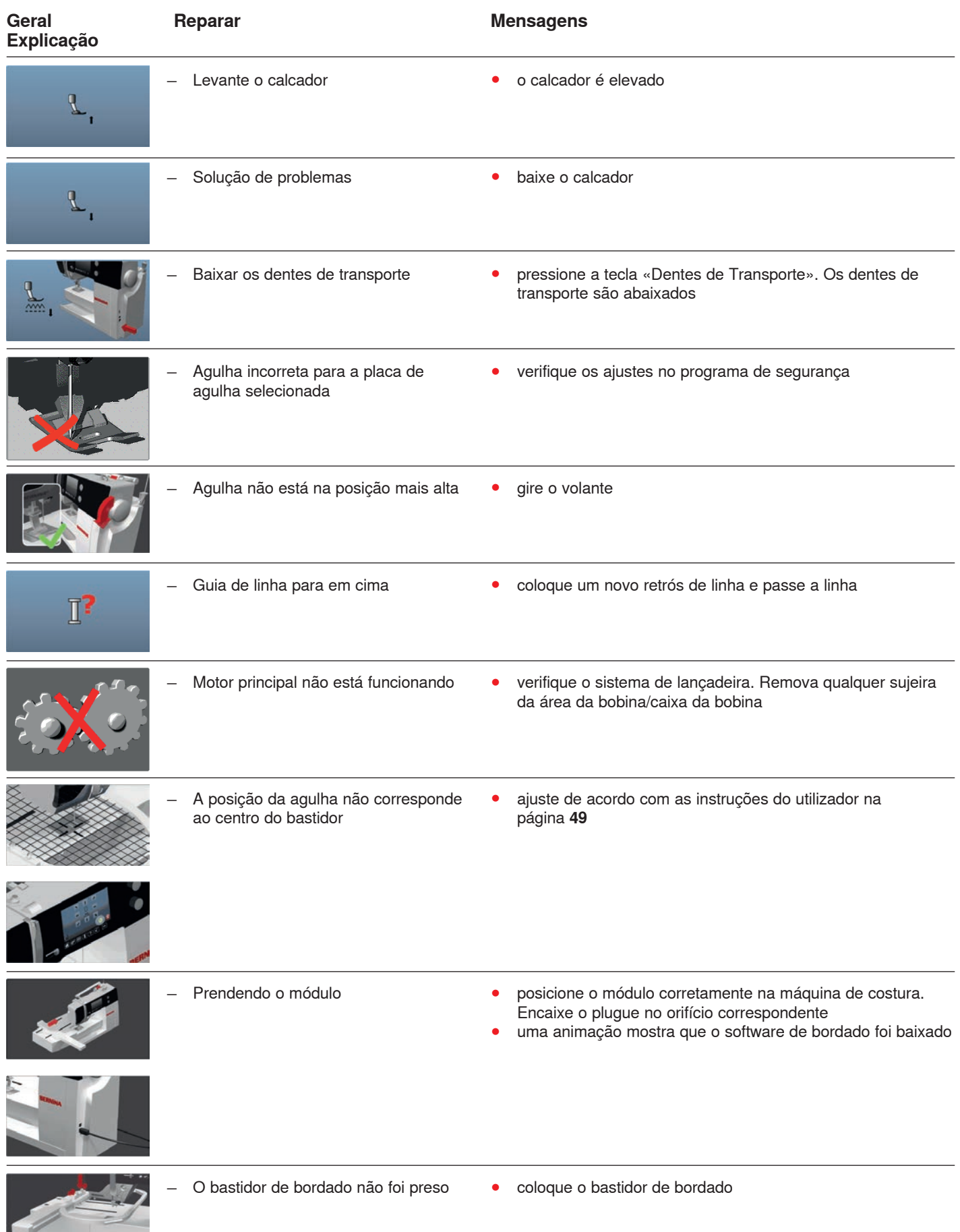

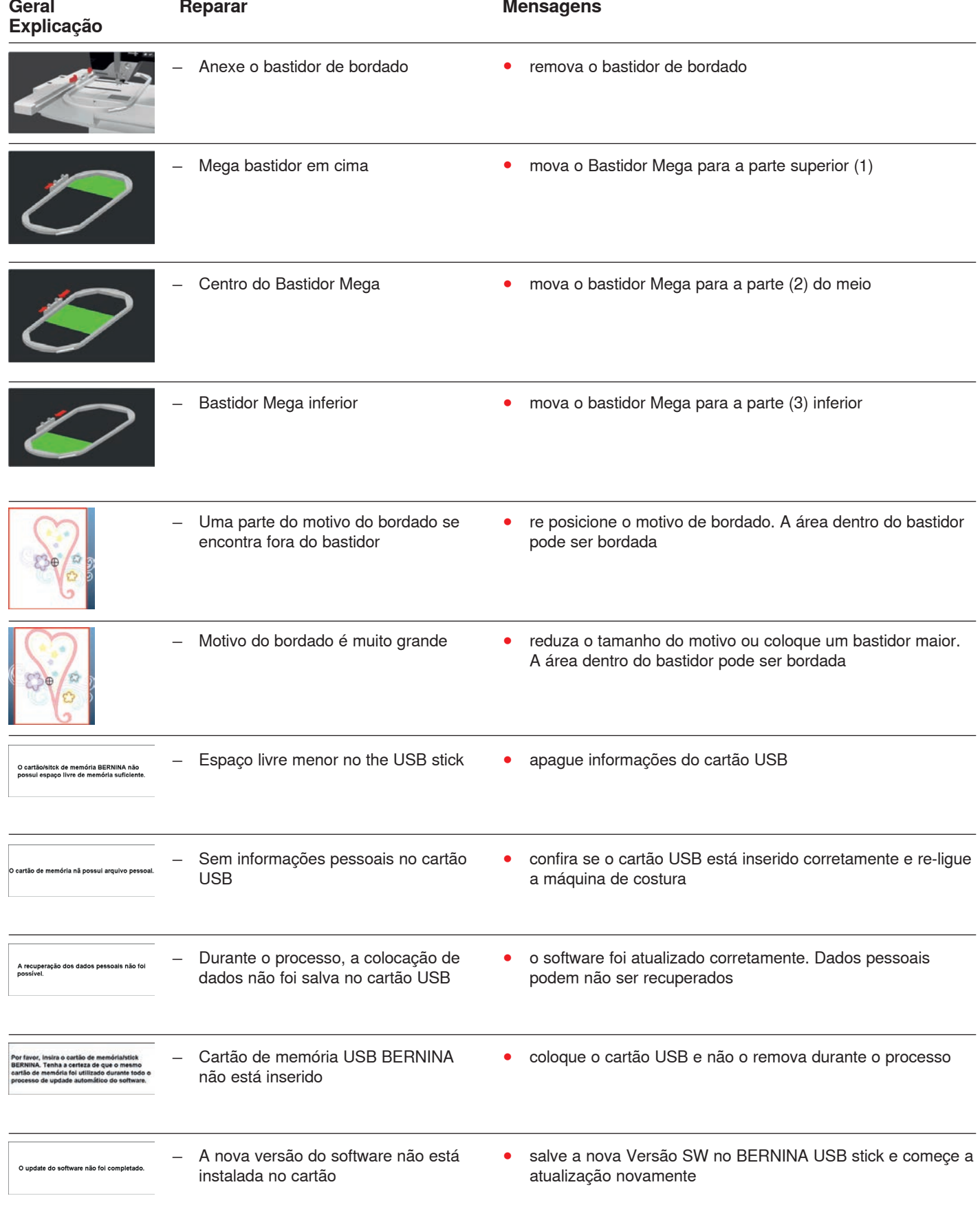

Solução de problemas

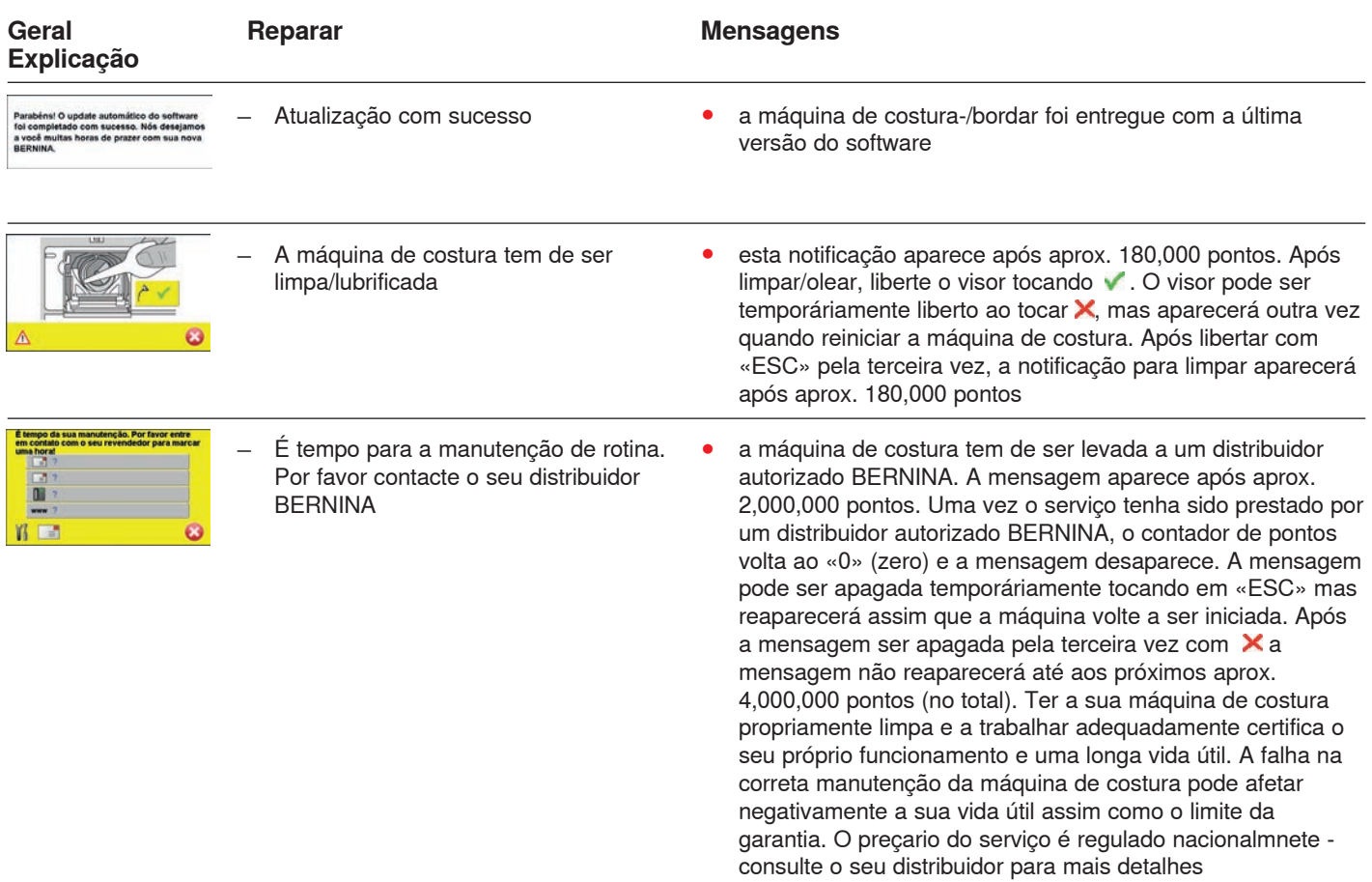

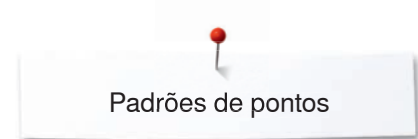

# **Vista de pontos de padrões de ponto**

# **Pontos utilitários**

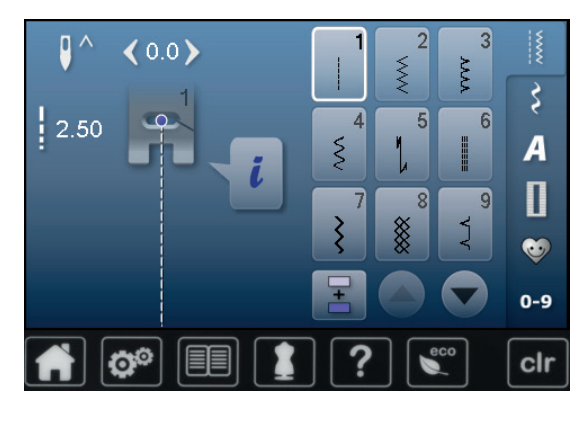

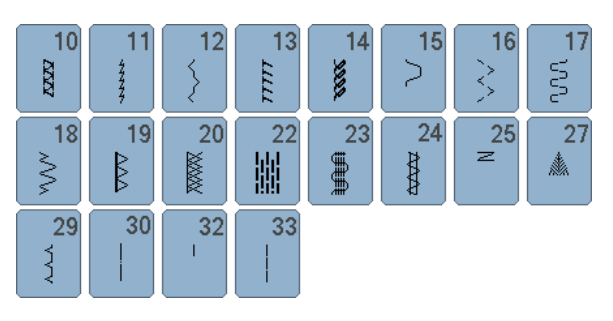

# **Caseado**

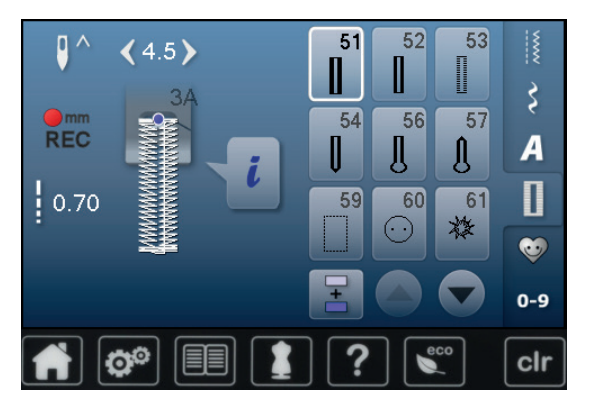

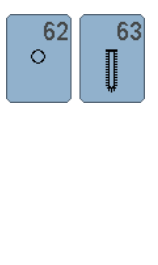

### **Pontos decorativos Nature**

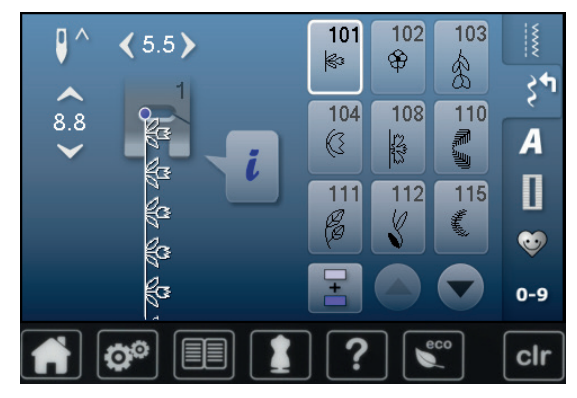

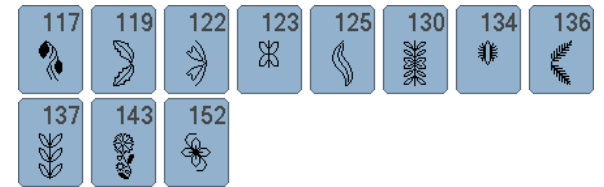

### **Pontos de cruz**

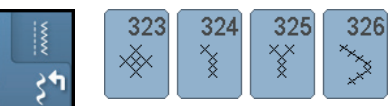

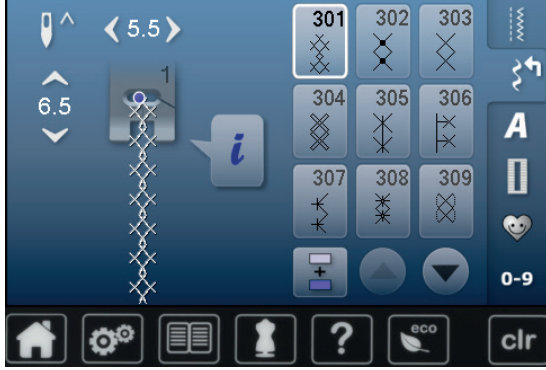

# **Pontos satin/cheio**

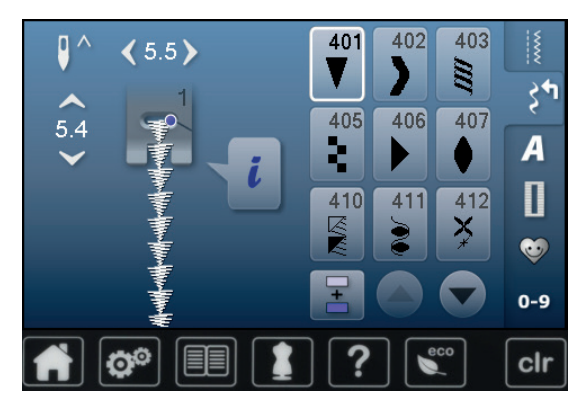

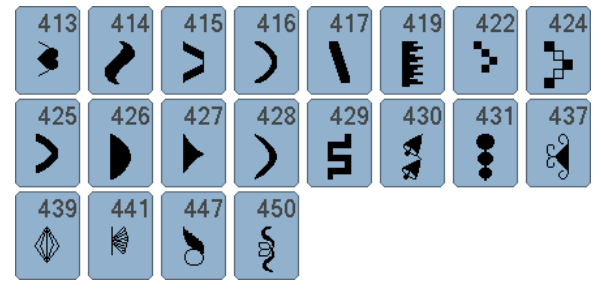

### **Pontos ornamentais**

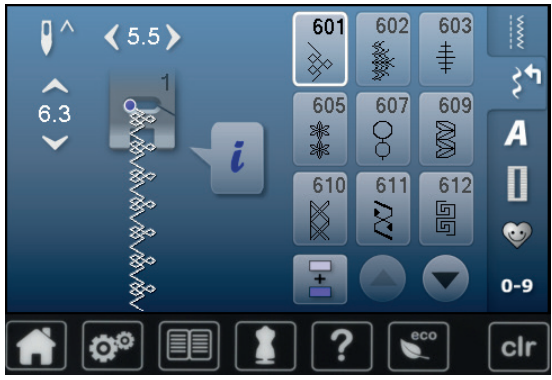

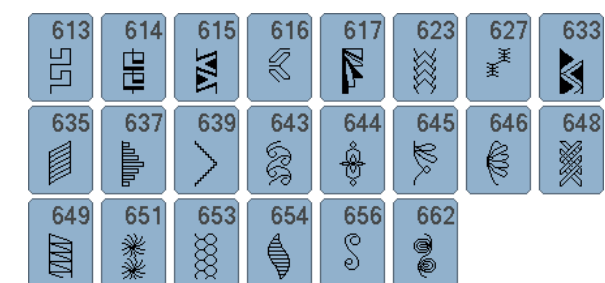

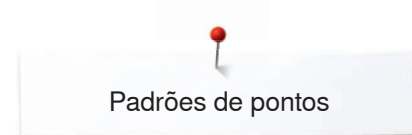

### **Pontos tradicionais**

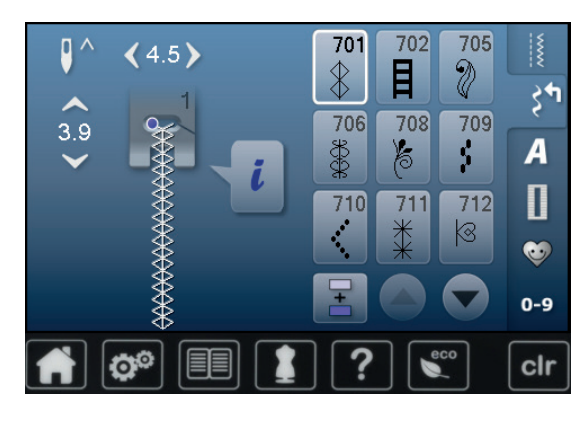

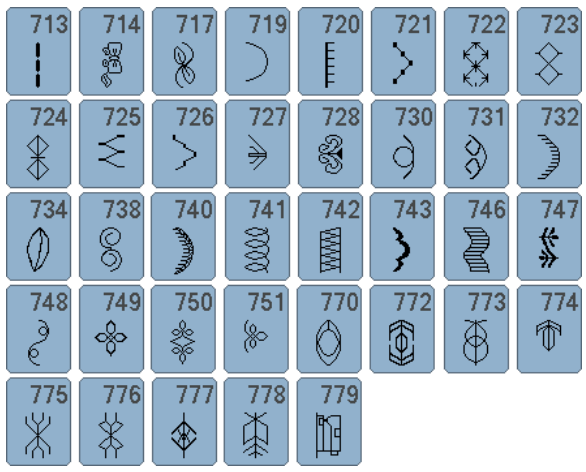

### **Pontos Infantis**

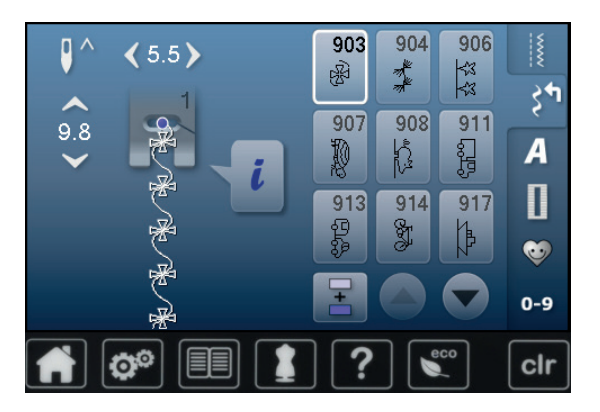

#### $920$  $921$ **SEP**  $\Big\vert \Big\vert \Big\vert$

### **Pontos de quilt**

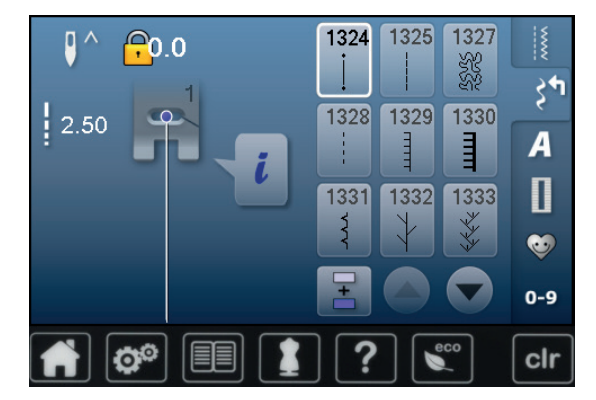

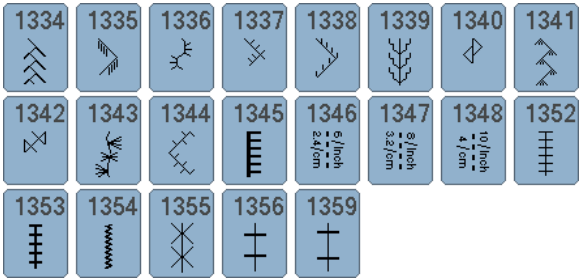

### **Alfabetos Bloco**

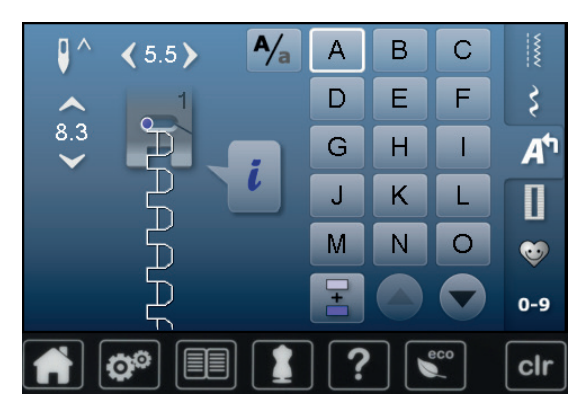

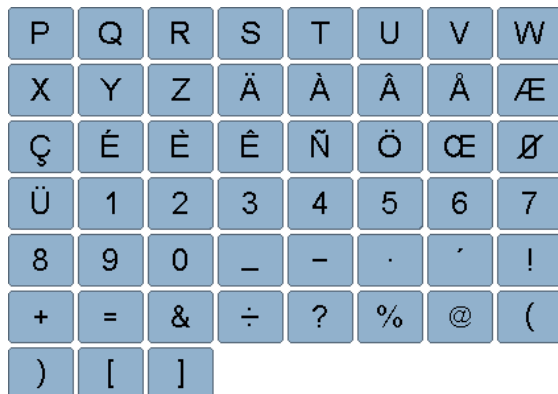

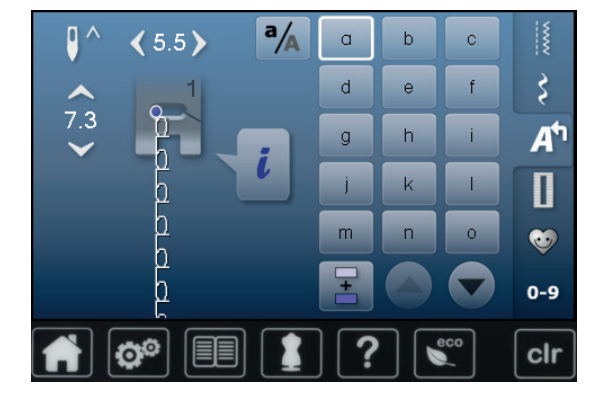

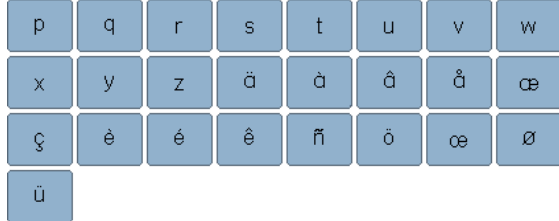

# **Duplo-Bloco**

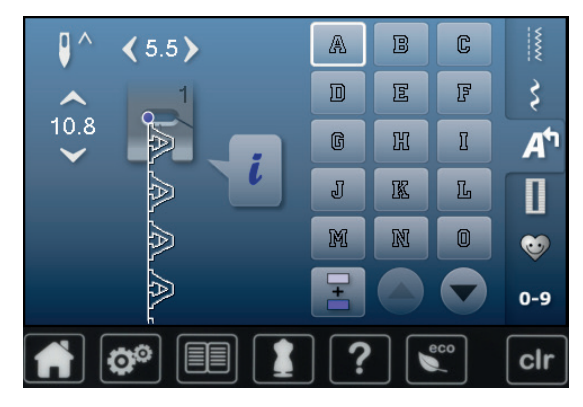

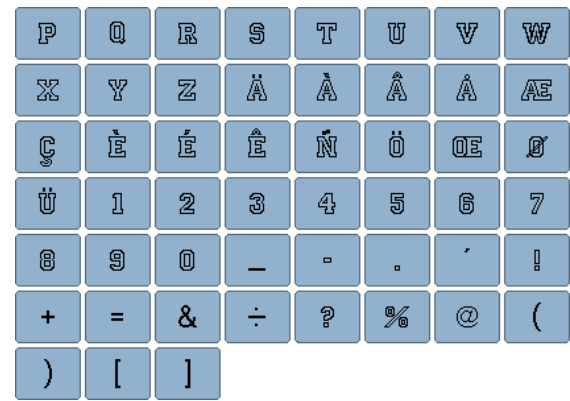

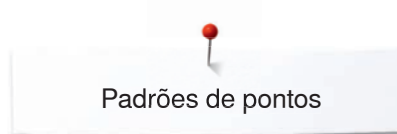

### **Guião**

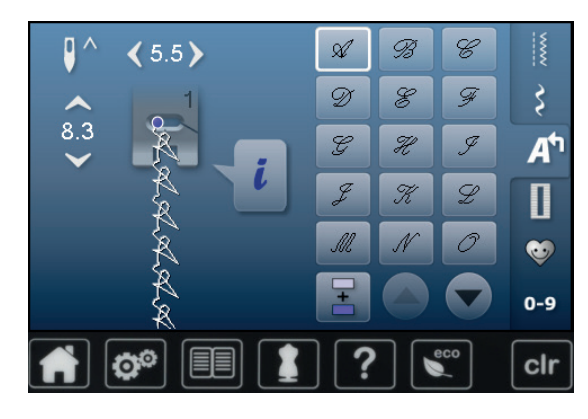

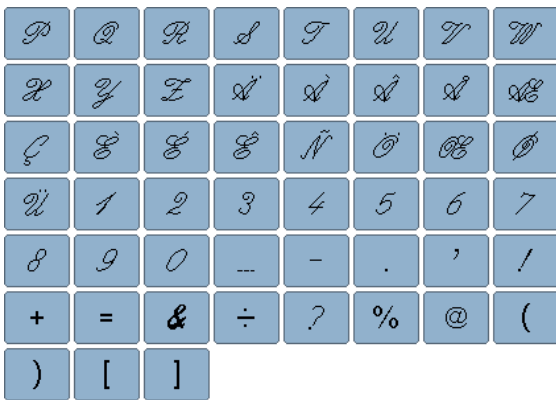

# **Cirílico**

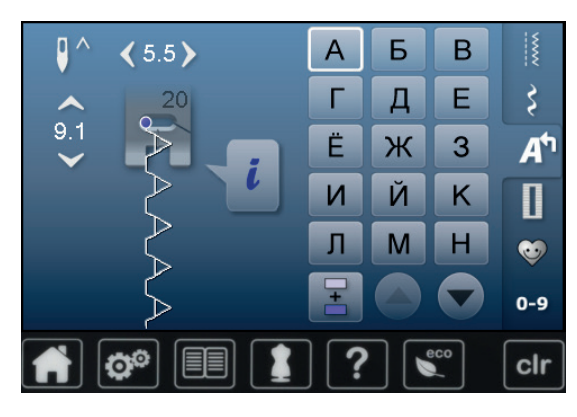

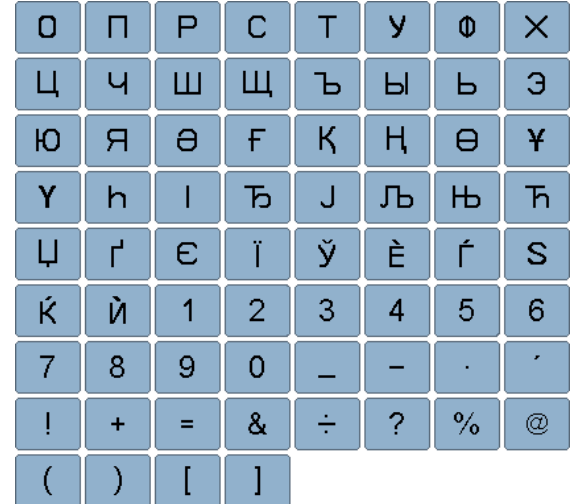

# **Hiragana**

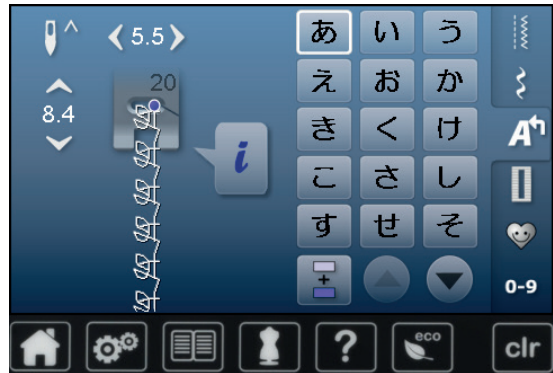

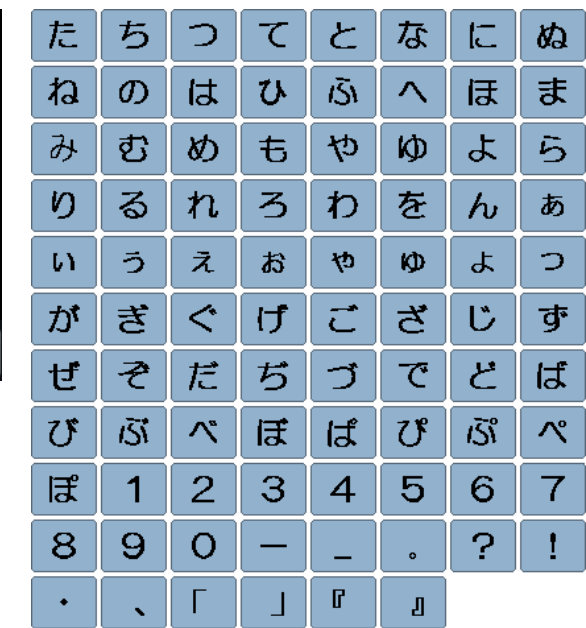

# **Vista Geral de Motivos**

# **Enfeites**

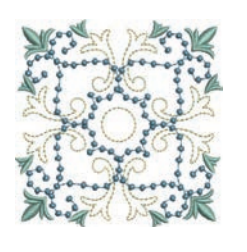

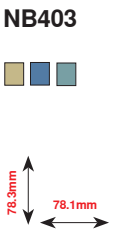

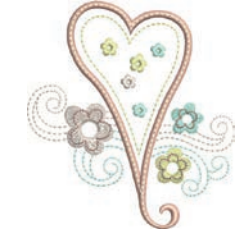

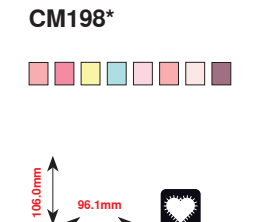

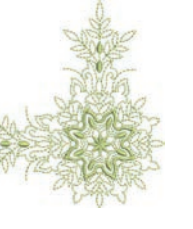

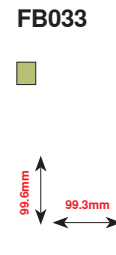

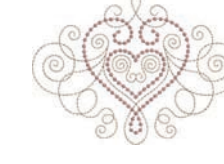

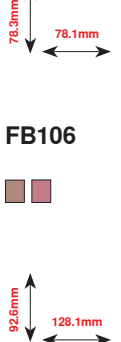

**FB106**

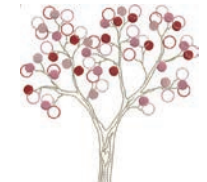

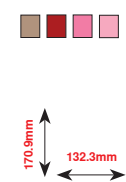

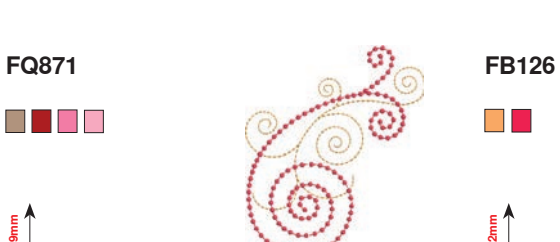

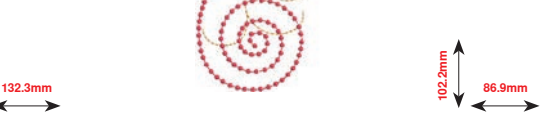

 $\blacksquare$ 

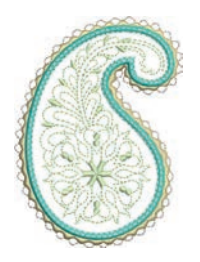

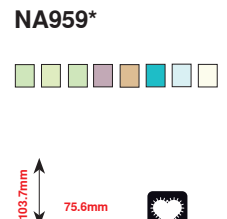

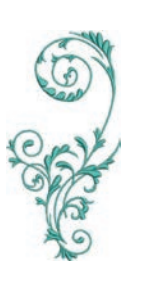

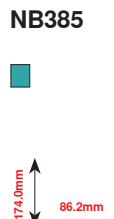

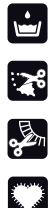

Laço Free Standing

CutWork Básico

Franjas

Utilização

**\* Este design tem efeitos especiais. Para mais informações consulte www.bernina.com/5series**

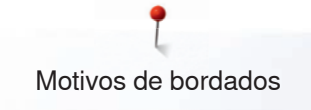

# **Quilting**

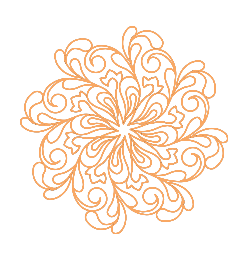

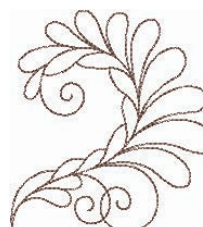

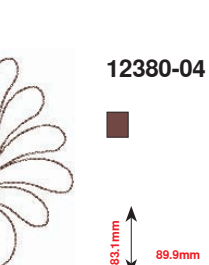

**120.6mm**

 $\overline{\mathbb{R}^2}$ 

**BD569**

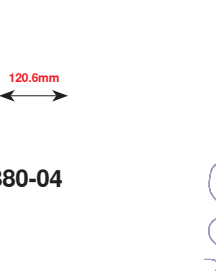

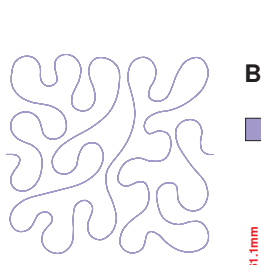

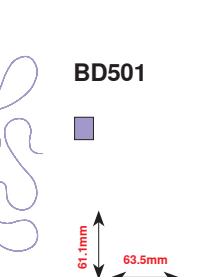

**111.6mm**

**61.6mm**

**12380-09**

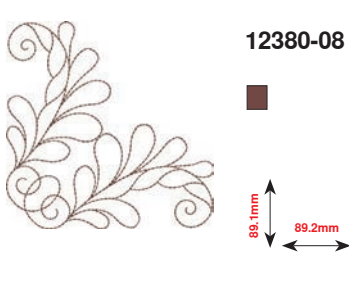

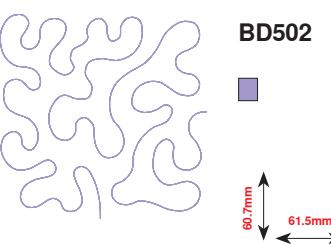

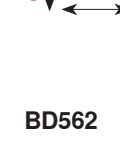

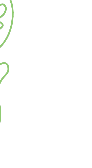

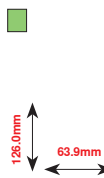

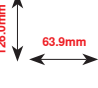

**BD669**

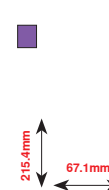

**BD554**  $\overline{\phantom{a}}$ **109.9mm**

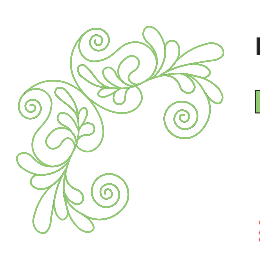

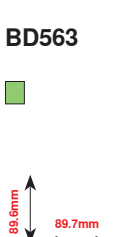

**89.7mm**

**109.9mm**

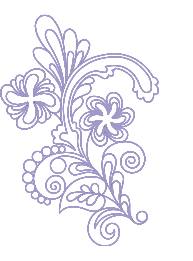

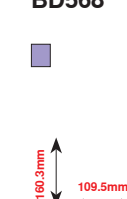

**BD568**

**123.6mm**

**123.6mm**

 $\Box$ 

**BD837**

Motivos de bordados

# **Renda**

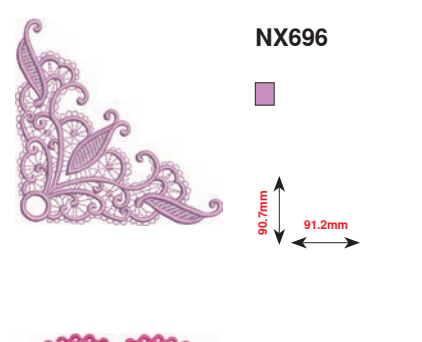

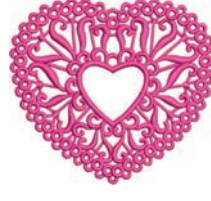

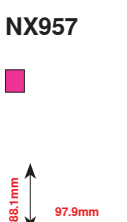

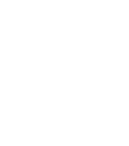

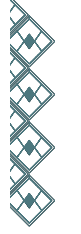

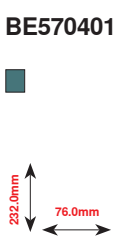

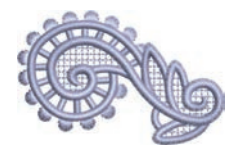

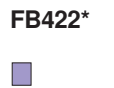

**33.8mm**

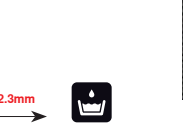

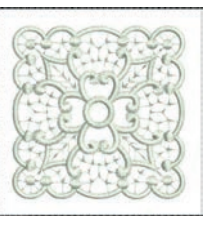

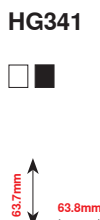

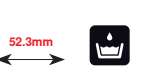

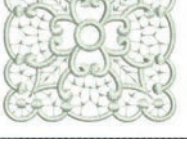

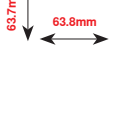

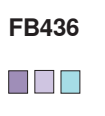

**132.8mm**<br>29.2mm

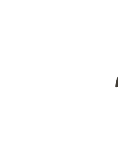

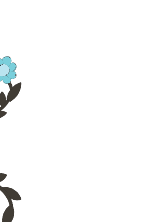

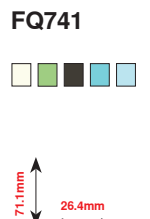

**NB520**  $\blacksquare$ 

**26.3mm**<br> **175.9** 

**\* Este design tem efeitos especiais. Para mais informações consulte www.bernina.com/5series**

# **Infantil**

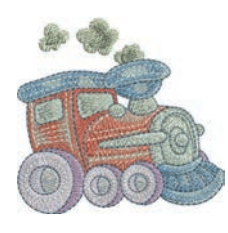

**CK970 . . . . . . . .** <u> Tanzania de la pro</u> **81.6mm**

**84.4mm**

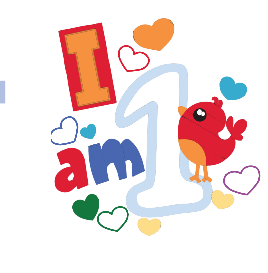

**BE790313\*** 3 TOP 2<br>5 OC 2 C T E E I T FIF

**98.9mm 102.3mm**

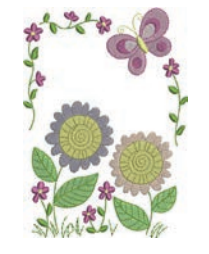

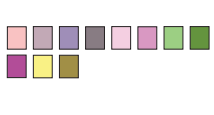

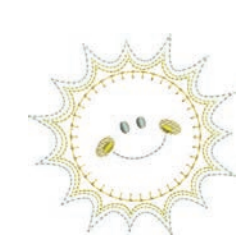

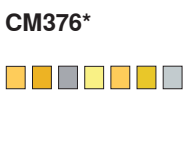

**100.3mm**<br>**97.5** 

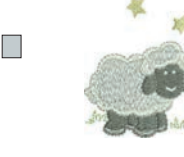

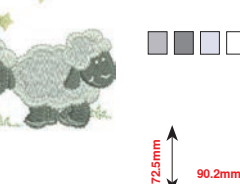

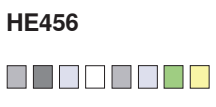

 $\overline{\mathbb{C}}$ 

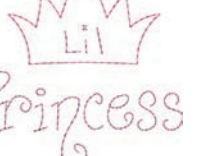

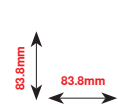

**119.0mm**<br> **119.0mm** 

**NA667**

 $\Box$ 

**CM348**

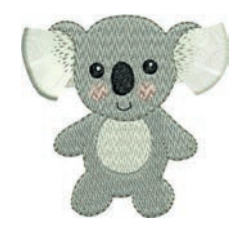

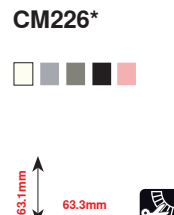

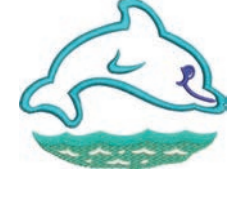

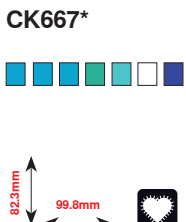

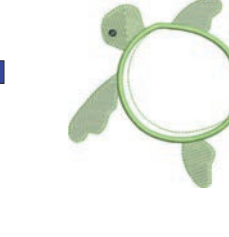

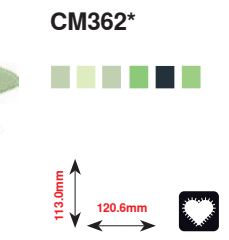

**\* Este design tem efeitos especiais. Para mais informações consulte www.bernina.com/5series**

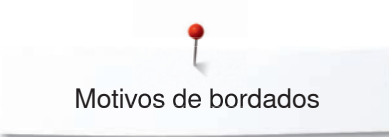

# **Estações**

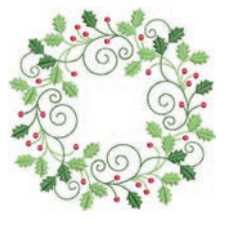

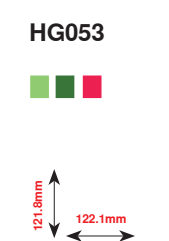

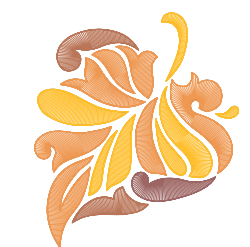

**E**<br> **84.3mm** 

**FQ748**

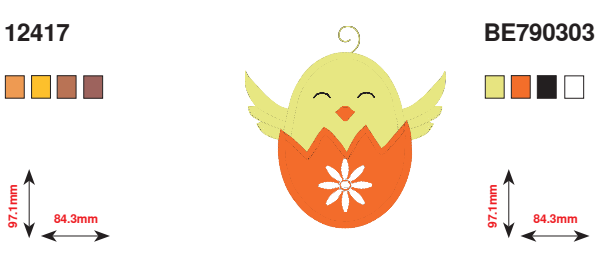

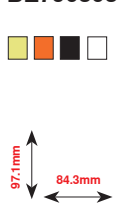

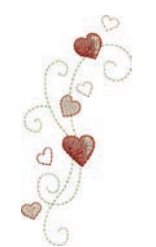

**CM426** 88 S S S

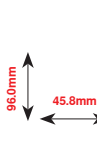

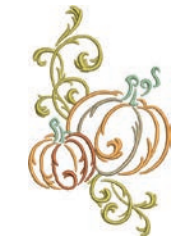

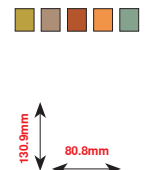

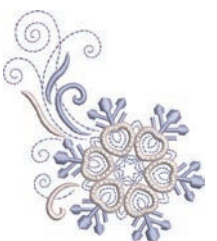

 $\Box$ **1**<br>**84.2** 73.4mm

**HE543**

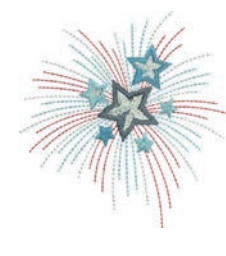

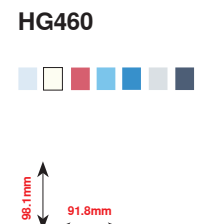

**Flores**

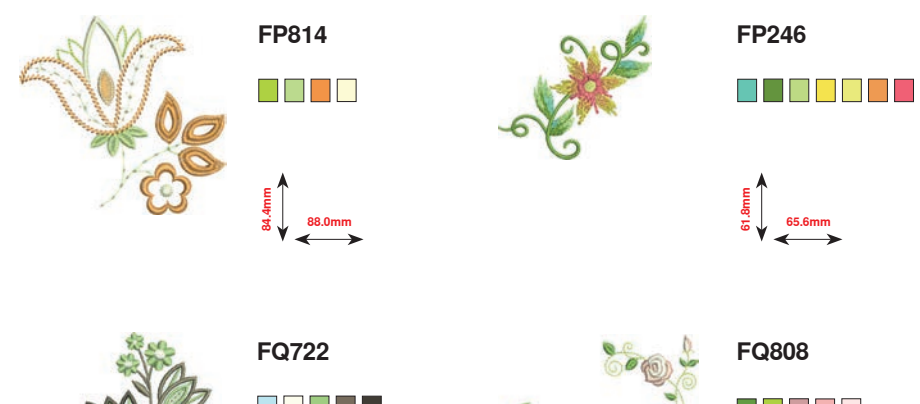

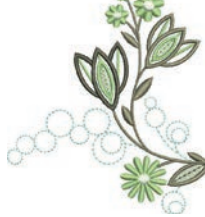

S S S S S

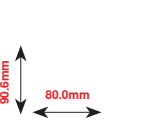

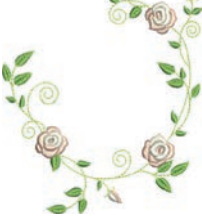

 $\Box$   $\Box$   $\Box$   $\Box$ **123.9mm 142.5mm**

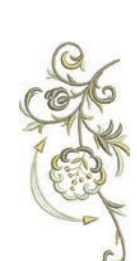

**FQ562**  $\Box$ 

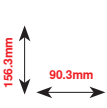

**WS641**

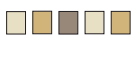

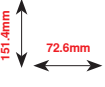

**174**

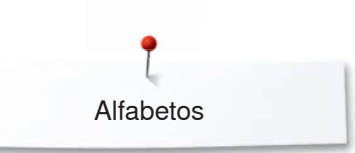

**Swiss Block Anniversary Alfabetos**

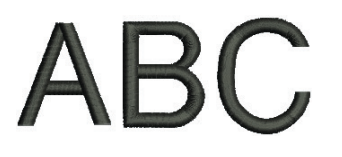

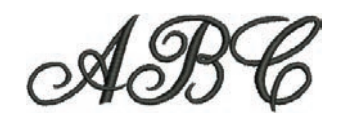

**Drifter**

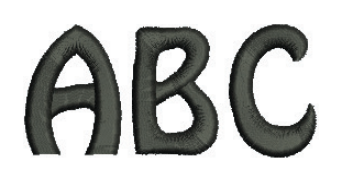

**Russian Textbook**

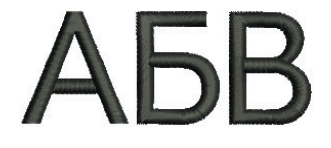

# **Índice**

# **A**

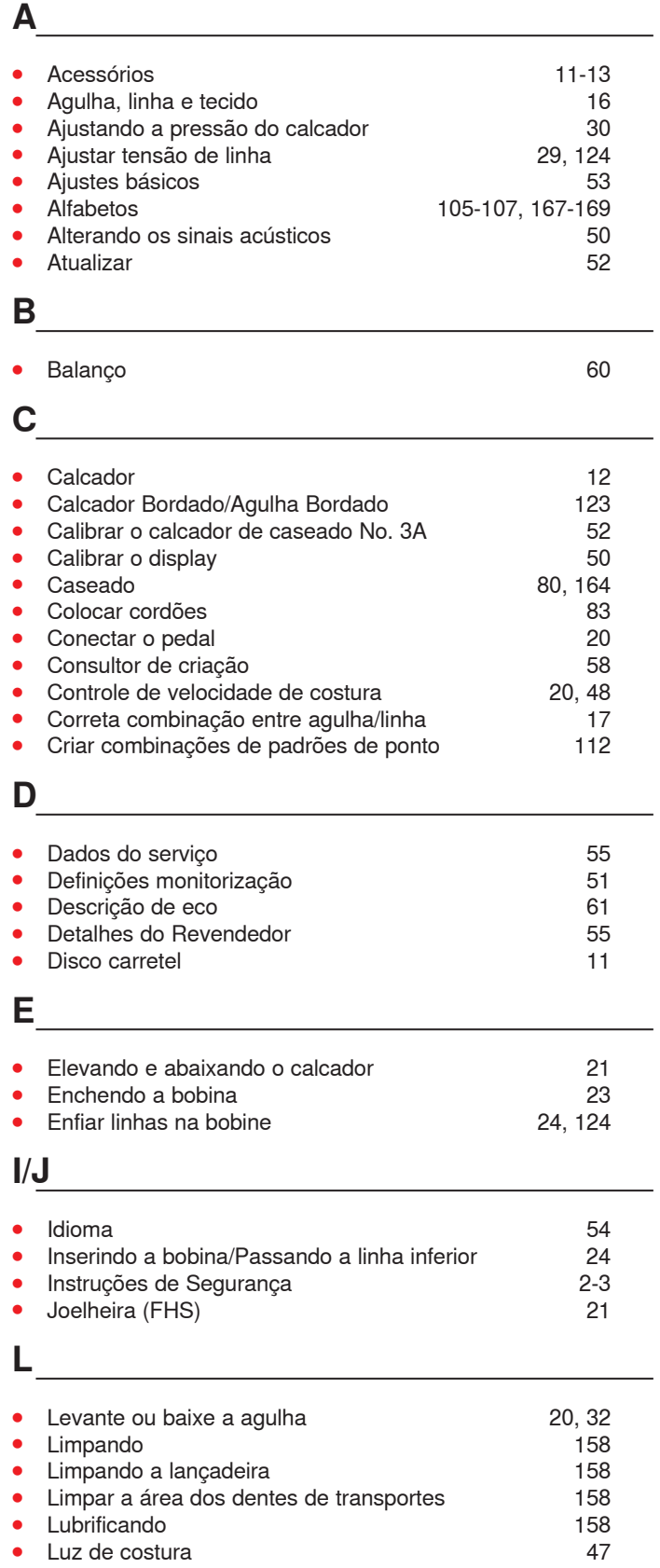

# **M**

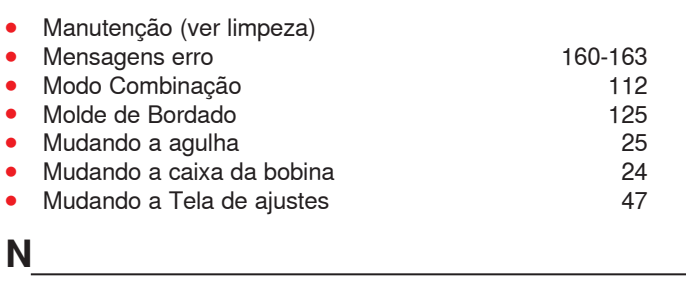

<u> 1989 - Johann Barn, mars eta bainar eta idazlea (</u>

**⦁** Nervuras 96

# **P**

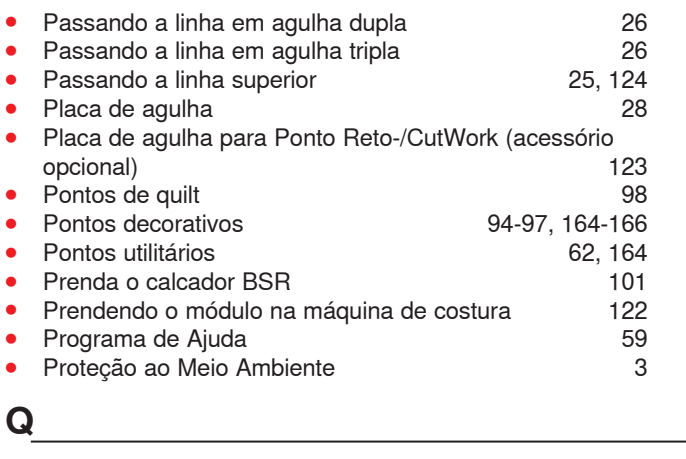

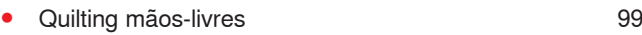

- **R**
- Rede 117, 124

# **S**

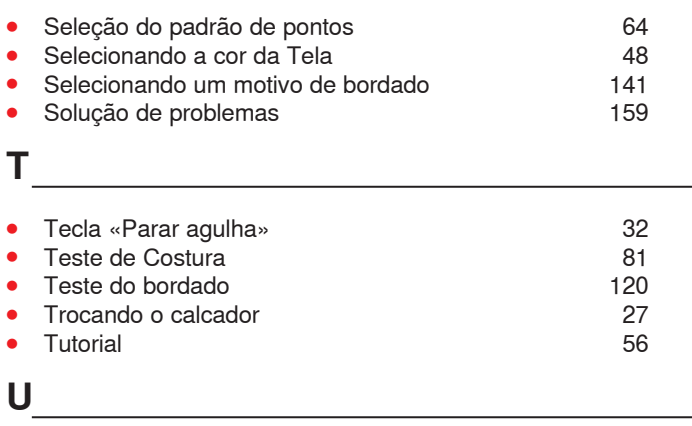

**⦁** Usando o Bastidor de Bordado 125

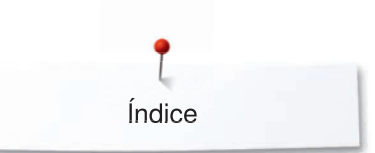

**V** 

- 
- Versão 54 **⦁** Vista de pontos de padrões de ponto 164-169
- Vista Geral de Motivos 170-174

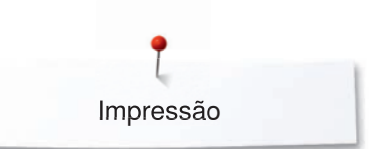

**Só para o Brasil** Sun Special Com. Representação Ltda Serviço ao consumidor Tel. +55 11 3334.8800 contato@sunspecial.com.br

**Texto** Herbert Stolz/Susanne Ribi

**Projeto gráfico** www.sculpt.ch

**Desenhos** Patrice Heilmann, CH-Winterthur

**Tipografia** Susanne Ribi

**Copyright** 2015 BERNINA International AG, CH-Steckborn

2015/05 pt 0365315.0.28